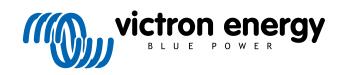

ENGLISH

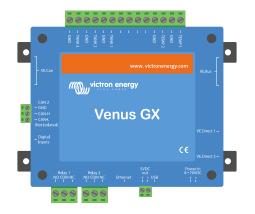

# **Venus GX Manual**

Rev 24 - 09/2023 This manual is also available in HTML5.

# **Table of Contents**

| 1. Safety instructions                                                           | 1  |
|----------------------------------------------------------------------------------|----|
| 2. Introduction                                                                  | 0  |
|                                                                                  |    |
| 2.1. What is the Venus GX?                                                       |    |
| 2.2. What's in the box?                                                          | 2  |
|                                                                                  |    |
| 3. Installation                                                                  |    |
| 3.1. Venus GX Overview of connections                                            | 0  |
|                                                                                  |    |
| 3.2. Mounting options and accessories                                            |    |
| 3.3. Powering the Venus GX                                                       |    |
| 3.4. Relay connections                                                           | 6  |
| 4. Connecting Victron products                                                   | 7  |
|                                                                                  |    |
| 4.1. VE.Bus Multis/Quattros/Inverters                                            |    |
| 4.2. AC load monitoring                                                          |    |
| 4.3. Battery Monitor SmartShunt, BMV-700 series; and MPPTs with a VE.Direct port | 8  |
| 4.3.1. DC load monitor mode                                                      | 9  |
| 4.4. VE.Can Devices                                                              |    |
| 4.5. VE.Can Interfaces                                                           | 10 |
| 4.6. Inverter RS, Multi RS and MPPT RS                                           |    |
| 4.7. BMV-600 series                                                              |    |
| 4.8. DC Link Box                                                                 |    |
| 4.9. VE.Can Resistive Tank Sender Adapter                                        |    |
| 4.10. Connecting a GX Tank 140                                                   |    |
| 4.11. Connecting hardwired Victron temperature sensors                           |    |
| 4. IT. Connecting natural victor temperature sensors                             | 12 |
|                                                                                  |    |
| 5. Connecting supported non-Victron products                                     | 14 |
|                                                                                  |    |
| 5.1. Connecting a PV Inverter                                                    |    |
| 5.2. Connecting a USB GPS                                                        |    |
| 5.3. Connecting a NMEA 2000 GPS                                                  |    |
| 5.4. Connecting a Fischer Panda Generator                                        |    |
| 5.5. Connecting Tank Level Sensors to the GX Tank Inputs                         |    |
| 5.6. Increasing the number of tank inputs by using multiple GX devices           | 17 |
| 5.6.1. Introduction                                                              | 17 |
| 5.6.2. Requirements                                                              | 18 |
| 5.6.3. Configuration step-by-step                                                | 18 |
| 5.7. Connecting third-party NMEA 2000 tank senders                               | 19 |
| 5.8. Mopeka Pro Check LPG and Water Bluetooth Sensors                            |    |
| 5.8.1. Installation                                                              |    |
| 5.8.2. Configuration                                                             |    |
| 5.8.3. Tank level monitoring                                                     |    |
| 5.9. Wakespeed WS500 alternator regulator support                                |    |
| 5.9.1. Introduction                                                              |    |
|                                                                                  |    |
| 5.9.2. Requirements                                                              |    |
| 5.9.3. Wiring the WS500 to VE.Can                                                |    |
| 5.9.4. Wiring Example                                                            |    |
| 5.9.5. GX device user interface for WS500                                        |    |
| 5.9.6. WS500 data on the VRM Portal                                              |    |
| 5.9.7. Troubleshooting & FAQ                                                     |    |
| 5.10. Wireless Bluetooth Ruuvi temperature sensors                               |    |
| 5.11. Connecting IMT Solar Irradiance, Temperature and Wind Speed Sensors        | 29 |
| 5.11.1. Data Visualisation - VRM                                                 | 32 |
|                                                                                  |    |
| 6. Internet connectivity                                                         | 33 |
| -                                                                                |    |
| 6.1. Ethernet LAN port                                                           |    |
| 6.2. WiFi                                                                        |    |
| 6.3. GX LTE 4G                                                                   |    |
| 6.4. Mobile (cellular) network using a 3G or 4G router                           |    |
| 6.5. USB tethering using a mobile phone                                          |    |
| 6.6. Manual IP configuration                                                     |    |
| 6.7. Multiple connections (failover)                                             | 35 |
| 6.8. Minimise internet traffic                                                   | 35 |

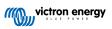

| 6.9. More information about setting up an internet connection and VRM                                                                                                    | 37                                                                                                    |
|----------------------------------------------------------------------------------------------------|----------------------------------------------------------------------------------------------------|
| 7. Accessing the GX device                                                                                                    | 38                                                                                                    |
| 7.1. Accessing via built-in WiFi Access Point                                                                                                    | 39                                                                                                    |
| 7.2. Accessing the Remote Console via local LAN/WiFi Network                                                                                                    |                                                                                                    |
| 7.2.1. Alternative methods to find the IP address for Remote Console                                                                                                    |                                                                                                    |
| 7.3. Accessing via VRM                                                                                                    |                                                                                                    |
| 7.3. Accessing via view                                                                                                    |                                                                                                    |
| 7.4. The Remote Console menu                                                                                                    | 42                                                                                                    |
|                                                                                                    |                                                                                                    |
| 8. Configuration                                                                                                    | 43                                                                                                    |
| 8.1. Menu structure and configurable parameters                                                                                                    | 43                                                                                                    |
| 8.2. Battery state of charge (SoC)                                                                                                    | 50                                                                                                    |
| 8.2.1. Which device should I use for SoC calculation?                                                                                                    | 50                                                                                                    |
| 8.2.2. The different solutions explained in detail                                                                                                    |                                                                                                    |
| 8.2.3. Notes on SoC                                                                                                    |                                                                                                    |
| 8.2.4. Selecting SoC source                                                                                                    | 51                                                                                                    |
| 8.2.5. Details on VE.Bus SOC                                                                                                    |                                                                                                    |
| 8.2.6. The System Status menu                                                                                                    |                                                                                                    |
| 8.3. Customise the logo on the Boat & Motorhome page                                                                                                    |                                                                                                    |
| 8.4. LEDs and Push-button                                                                                                    |                                                                                                    |
| 8.4.1. LEDs                                                                                                    |                                                                                                    |
| 8.4.2. Small button located to the right of the green 14-Terminal Connector Block                                                                                                    |                                                                                                    |
| 8.5. Temperature relay configuration                                                                                                    |                                                                                                    |
|                                                                                                    | 34                                                                                                    |
|                                                                                                    |                                                                                                    |
| 9. Firmware updates                                                                                                    | 56                                                                                                    |
| 9.1. Changelog                                                                                                    | 56                                                                                                    |
| 9.1. Changelog                                                                                                    |                                                                                                    |
|                                                                                                    |                                                                                                    |
| 9.2.1. Direct download from the internet                                                                                                    |                                                                                                    |
| 9.2.2. MicroSD-card or USB-stick                                                                                                    |                                                                                                    |
| 9.3. Revert to a previous firmware version                                                                                                    |                                                                                                    |
| 9.3.1. Stored firmware backup feature                                                                                                    |                                                                                                    |
|                                                                                                    |                                                                                                    |
| 9.3.2. Install a specific firmware version from SD/USB                                                                                                    |                                                                                                    |
|                                                                                                    |                                                                                                    |
| 9.3.2. Install a specific firmware version from SD/USB                                                                                                    |                                                                                                    |
| 9.3.2. Install a specific firmware version from SD/USB                                                                                                    | 59                                                                                                    |
| 9.3.2. Install a specific firmware version from SD/USB                                                                                                    | 59<br>60                                                                                                    |
| 9.3.2. Install a specific firmware version from SD/USB                                                                                                    | 59<br>60<br>60                                                                                                    |
| 9.3.2. Install a specific firmware version from SD/USB                                                                                                    | 59<br>60<br>60<br>61                                                                                                    |
| 9.3.2. Install a specific firmware version from SD/USB     9.4. Venus OS Large image      10. VE.Bus Inverter/charger monitoring     10.1. Input current-limiter setting     10.2. Phase rotation warning     10.3. BMS connection lost alarm                                                                                                    | 59<br>60<br>61<br>61                                                                                                    |
| 9.3.2. Install a specific firmware version from SD/USB     9.4. Venus OS Large image      10. VE.Bus Inverter/charger monitoring     10.1. Input current-limiter setting     10.2. Phase rotation warning     10.3. BMS connection lost alarm     10.4. Grid failure monitoring                                                                                                    | 59<br>60<br>61<br>61<br>62                                                                                                    |
| 9.3.2. Install a specific firmware version from SD/USB     9.4. Venus OS Large image      10. VE.Bus Inverter/charger monitoring     10.1. Input current-limiter setting     10.2. Phase rotation warning     10.3. BMS connection lost alarm     10.4. Grid failure monitoring     10.5. Advanced menu                                                                                                    | 59<br>60<br>61<br>61<br>62<br>62                                                                                                    |
| 9.3.2. Install a specific firmware version from SD/USB     9.4. Venus OS Large image      10. VE.Bus Inverter/charger monitoring     10.1. Input current-limiter setting     10.2. Phase rotation warning     10.3. BMS connection lost alarm     10.4. Grid failure monitoring     10.5. Advanced menu     10.6. Alarm status monitoring                                                                                                    | 59<br>60<br>61<br>61<br>62<br>62<br>63                                                                                                    |
| 9.3.2. Install a specific firmware version from SD/USB     9.4. Venus OS Large image      10. VE.Bus Inverter/charger monitoring     10.1. Input current-limiter setting     10.2. Phase rotation warning     10.3. BMS connection lost alarm     10.4. Grid failure monitoring     10.5. Advanced menu     10.6. Alarm status monitoring     10.7. VE.Bus alarm setup menu                                                                                                    | 59<br>60<br>61<br>61<br>62<br>62<br>63<br>63                                                                                                    |
| 9.3.2. Install a specific firmware version from SD/USB     9.4. Venus OS Large image      10. VE.Bus Inverter/charger monitoring     10.1. Input current-limiter setting     10.2. Phase rotation warning     10.3. BMS connection lost alarm     10.4. Grid failure monitoring     10.5. Advanced menu     10.6. Alarm status monitoring     10.7. VE.Bus alarm setup menu     10.8. Device menu                                                                                                    | 59<br>60<br>61<br>61<br>62<br>62<br>63<br>63<br>63                                                                                                    |
| 9.3.2. Install a specific firmware version from SD/USB     9.4. Venus OS Large image      10. VE.Bus Inverter/charger monitoring     10.1. Input current-limiter setting     10.2. Phase rotation warning     10.3. BMS connection lost alarm     10.4. Grid failure monitoring     10.5. Advanced menu     10.6. Alarm status monitoring     10.7. VE.Bus alarm setup menu                                                                                                    | 59<br>60<br>61<br>61<br>62<br>62<br>63<br>63<br>63                                                                                                    |
| 9.3.2. Install a specific firmware version from SD/USB     9.4. Venus OS Large image      10. VE.Bus Inverter/charger monitoring     10.1. Input current-limiter setting     10.2. Phase rotation warning     10.3. BMS connection lost alarm     10.4. Grid failure monitoring     10.5. Advanced menu     10.6. Alarm status monitoring     10.7. VE.Bus alarm setup menu     10.8. Device menu                                                                                                    | 59<br>60<br>61<br>61<br>62<br>62<br>63<br>63<br>63                                                                                                    |
| 9.3.2. Install a specific firmware version from SD/USB     9.4. Venus OS Large image      10. VE.Bus Inverter/charger monitoring     10.1. Input current-limiter setting     10.2. Phase rotation warning     10.3. BMS connection lost alarm     10.4. Grid failure monitoring     10.5. Advanced menu     10.6. Alarm status monitoring     10.7. VE.Bus alarm setup menu     10.8. Device menu                                                                                                    | 59<br>60<br>61<br>61<br>62<br>62<br>63<br>63<br>63<br>64                                                                                                    |
| 9.3.2. Install a specific firmware version from SD/USB         9.4. Venus OS Large image <b>10. VE.Bus Inverter/charger monitoring</b> 10.1. Input current-limiter setting         10.2. Phase rotation warning         10.3. BMS connection lost alarm         10.4. Grid failure monitoring         10.5. Advanced menu         10.6. Alarm status monitoring         10.7. VE.Bus alarm setup menu         10.8. Device menu         10.9. Solar & Wind Priority                                                                                                    | 59<br>60<br>61<br>61<br>62<br>62<br>63<br>63<br>64<br>65                                                                                                    |
| <ul> <li>9.3.2. Install a specific firmware version from SD/USB</li> <li>9.4. Venus OS Large image</li> <li>10. VE.Bus Inverter/charger monitoring</li> <li>10.1. Input current-limiter setting</li> <li>10.2. Phase rotation warning</li> <li>10.3. BMS connection lost alarm</li> <li>10.4. Grid failure monitoring</li> <li>10.5. Advanced menu</li> <li>10.6. Alarm status monitoring</li> <li>10.7. VE.Bus alarm setup menu</li> <li>10.8. Device menu</li> <li>10.9. Solar &amp; Wind Priority</li> </ul> 11. DVCC - Distributed Voltage and Current Control <ul> <li>11.1. Introduction and features</li> </ul>                                                                                                    | 59<br>60<br>61<br>61<br>62<br>62<br>63<br>63<br>63<br>64<br>65                                                                                                    |
| <ul> <li>9.3.2. Install a specific firmware version from SD/USB</li> <li>9.4. Venus OS Large image</li> <li>10. VE.Bus Inverter/charger monitoring</li> <li>10.1. Input current-limiter setting</li> <li>10.2. Phase rotation warning</li> <li>10.3. BMS connection lost alarm</li> <li>10.4. Grid failure monitoring</li> <li>10.5. Advanced menu</li> <li>10.6. Alarm status monitoring</li> <li>10.7. VE.Bus alarm setup menu</li> <li>10.8. Device menu</li> <li>10.9. Solar &amp; Wind Priority</li> </ul> 11. DVCC - Distributed Voltage and Current Control <ul> <li>11.1. Introduction and features</li> <li>11.2. DVCC Requirements</li> </ul>                                                                                                    | 59<br>60<br>61<br>61<br>62<br>62<br>63<br>63<br>63<br>64<br>65<br>65                                                                                                 |
| <ul> <li>9.3.2. Install a specific firmware version from SD/USB</li> <li>9.4. Venus OS Large image</li> <li>10. VE.Bus Inverter/charger monitoring</li> <li>10.1. Input current-limiter setting</li> <li>10.2. Phase rotation warning</li> <li>10.3. BMS connection lost alarm</li> <li>10.4. Grid failure monitoring</li> <li>10.5. Advanced menu</li> <li>10.6. Alarm status monitoring</li> <li>10.7. VE.Bus alarm setup menu</li> <li>10.8. Device menu</li> <li>10.9. Solar &amp; Wind Priority</li> </ul> 11. DVCC - Distributed Voltage and Current Control 11.1. Introduction and features 11.2. DVCC Requirements 11.3. DVCC effects on the charge algorithm                                                                                                    | 59<br>60<br>61<br>61<br>62<br>62<br>63<br>63<br>63<br>64<br>65<br>65<br>66<br>67                                                                                     |
| <ul> <li>9.3.2. Install a specific firmware version from SD/USB</li> <li>9.4. Venus OS Large image</li> <li>10. VE.Bus Inverter/charger monitoring</li> <li>10.1. Input current-limiter setting</li> <li>10.2. Phase rotation warning</li> <li>10.3. BMS connection lost alarm</li> <li>10.4. Grid failure monitoring</li> <li>10.5. Advanced menu</li> <li>10.6. Alarm status monitoring</li> <li>10.7. VE.Bus alarm setup menu</li> <li>10.8. Device menu</li> <li>10.9. Solar &amp; Wind Priority</li> </ul> 11. DVCC - Distributed Voltage and Current Control <ul> <li>11.1. Introduction and features</li> <li>11.2. DVCC Requirements</li> <li>11.3. DVCC effects on the charge algorithm</li> <li>11.3.1. DVCC effects when there is more than one Multi/Quattro connected</li> </ul>                                                                                                    | 59<br>60<br>61<br>61<br>62<br>62<br>63<br>63<br>63<br>64<br>65<br>65<br>65<br>67<br>67                                                                               |
| 9.3.2. Install a specific firmware version from SD/USB         9.4. Venus OS Large image <b>10. VE.Bus Inverter/charger monitoring</b> 10.1. Input current-limiter setting         10.2. Phase rotation warning         10.3. BMS connection lost alarm         10.4. Grid failure monitoring         10.5. Advanced menu         10.6. Alarm status monitoring         10.7. VE.Bus alarm setup menu         10.8. Device menu         10.9. Solar & Wind Priority <b>11. DVCC - Distributed Voltage and Current Control</b> 11.1. Introduction and features         11.2. DVCC Requirements         11.3. DVCC effects on the charge algorithm         11.3.1. DVCC features for all systems                                                                                                    | 59<br>60<br>61<br>61<br>62<br>62<br>63<br>63<br>63<br>64<br>65<br>65<br>65<br>66<br>67<br>68                                                                         |
| <ul> <li>9.3.2. Install a specific firmware version from SD/USB</li> <li>9.4. Venus OS Large image</li> <li>10. VE.Bus Inverter/charger monitoring</li> <li>10.1. Input current-limiter setting</li> <li>10.2. Phase rotation warning</li> <li>10.3. BMS connection lost alarm</li> <li>10.4. Grid failure monitoring</li> <li>10.5. Advanced menu</li> <li>10.6. Alarm status monitoring</li> <li>10.7. VE.Bus alarm setup menu</li> <li>10.8. Device menu</li> <li>10.9. Solar &amp; Wind Priority</li> </ul> 11. DVCC - Distributed Voltage and Current Control <ul> <li>11.1. Introduction and features</li> <li>11.2. DVCC Requirements</li> <li>11.3. DVCC effects on the charge algorithm</li> <li>11.3.1. DVCC features for all systems</li> <li>11.4.1. Limit charge current</li> </ul>                                                                                                    | 59<br>60<br>61<br>61<br>62<br>62<br>63<br>63<br>63<br>63<br>64<br>65<br>65<br>65<br>66<br>67<br>68<br>68                                                             |
| 9.3.2. Install a specific firmware version from SD/USB     9.4. Venus OS Large image      10. VE.Bus Inverter/charger monitoring     10.1. Input current-limiter setting     10.2. Phase rotation warning     10.3. BMS connection lost alarm     10.4. Grid failure monitoring     10.5. Advanced menu     10.6. Alarm status monitoring     10.7. VE.Bus alarm setup menu     10.8. Device menu     10.9. Solar & Wind Priority      11. DVCC - Distributed Voltage and Current Control     11.1. Introduction and features     11.2. DVCC Requirements     11.3. DVCC effects when there is more than one Multi/Quattro connected     11.4. DVCC features for all systems     11.4.1. Limit charge current     11.4.2. Limit managed battery charge voltage                                                                                                    | 59<br>60<br>61<br>61<br>62<br>62<br>63<br>63<br>63<br>63<br>64<br>65<br>65<br>65<br>65<br>67<br>67<br>68<br>68<br>68                                                 |
| 9.3.2. Install a specific firmware version from SD/USB     9.4. Venus OS Large image      10. VE.Bus Inverter/charger monitoring     10.1. Input current-limiter setting     10.2. Phase rotation warning     10.3. BMS connection lost alarm     10.4. Grid failure monitoring     10.5. Advanced menu     10.6. Alarm status monitoring     10.7. VE.Bus alarm setup menu     10.8. Device menu     10.9. Solar & Wind Priority      11. DVCC - Distributed Voltage and Current Control     11.1. Introduction and features     11.2. DVCC effects on the charge algorithm     11.3. DVCC effects when there is more than one Multi/Quattro connected     11.4.1. Limit charge current     11.4.2. Limit managed battery charge voltage     11.4.3. Shared Voltage Sense (SVS)                                                                                                    | 59<br>60<br>61<br>61<br>62<br>62<br>63<br>63<br>63<br>63<br>64<br>65<br>65<br>65<br>67<br>67<br>68<br>68<br>68<br>68                                                 |
| <ul> <li>9.3.2. Install a specific firmware version from SD/USB</li> <li>9.4. Venus OS Large image</li> <li>10. VE.Bus Inverter/charger monitoring</li> <li>10.1. Input current-limiter setting</li> <li>10.2. Phase rotation warning</li> <li>10.3. BMS connection lost alarm</li> <li>10.4. Grid failure monitoring</li> <li>10.5. Advanced menu</li> <li>10.6. Alarm status monitoring</li> <li>10.7. VE.Bus alarm setup menu</li> <li>10.8. Device menu</li> <li>10.9. Solar &amp; Wind Priority</li> </ul> 11. DVCC - Distributed Voltage and Current Control <ul> <li>11.1. Introduction and features</li> <li>11.2. DVCC effects on the charge algorithm</li> <li>11.3.1. DVCC effects when there is more than one Multi/Quattro connected</li> <li>11.4.1. Limit charge current</li> <li>11.4.2. Limit managed battery charge voltage</li> <li>11.4.3. Shared Voltage Sense (SVS)</li> <li>11.4.4. Shared Temperature Sense (STS)</li> </ul>                                                                                                    | 59<br>60<br>61<br>61<br>61<br>62<br>62<br>63<br>63<br>63<br>63<br>63<br>64<br>65<br>65<br>65<br>65<br>65<br>67<br>68<br>68<br>68<br>69<br>69<br>69                   |
| 9.3.2. Install a specific firmware version from SD/USB         9.4. Venus OS Large image         10. VE.Bus Inverter/charger monitoring         10.1. Input current-limiter setting         10.2. Phase rotation warning         10.3. BMS connection lost alarm         10.4. Grid failure monitoring         10.5. Advanced menu         10.6. Alarm status monitoring         10.7. VE.Bus alarm setup menu         10.8. Device menu         10.9. Solar & Wind Priority             11. Introduction and features         11.3. DVCC effects on the charge algorithm         11.3. DVCC features for all systems         11.4.1. Limit charge current         11.4.2. Limit managed battery charge voltage         11.4.3. Shared Voltage Sense (SVS)         11.4.5. Shared Current Sense (SCS)                                                                                                    | 59<br>60<br>61<br>61<br>62<br>62<br>63<br>63<br>63<br>63<br>63<br>64<br>65<br>65<br>65<br>65<br>65<br>65<br>67<br>68<br>68<br>68<br>68<br>69<br>70                   |
| 9.3.2. Install a specific firmware version from SD/USB         9.4. Venus OS Large image         10. VE.Bus Inverter/charger monitoring         10.1. Input current-limiter setting         10.2. Phase rotation warning         10.3. BMS connection lost alarm         10.4. Grid failure monitoring         10.5. Advanced menu         10.6. Alarm status monitoring         10.7. VE.Bus alarm setup menu         10.8. Device menu         10.9. Solar & Wind Priority             11. Introduction and features         11.2. DVCC Requirements         11.3. DVCC effects on the charge algorithm         11.3.1. DVCC effects when there is more than one Multi/Quattro connected         11.4.1. Limit charge current         11.4.2. Limit managed battery charge voltage         11.4.3. Shared Voltage Sense (SVS)         11.4.6. Controlling BMS                                                                                                    | 59<br>60<br>61<br>61<br>62<br>62<br>63<br>63<br>63<br>63<br>63<br>64<br>65<br>65<br>65<br>65<br>65<br>65<br>65<br>65<br>68<br>68<br>68<br>68<br>69<br>70<br>70       |
| 9.3.2. Install a specific firmware version from SD/USB         9.4. Venus OS Large image         10. VE.Bus Inverter/charger monitoring         10.1. Input current-limiter setting         10.2. Phase rotation warning         10.3. BMS connection lost alarm         10.4. Grid failure monitoring         10.5. Advanced menu         10.6. Alarm status monitoring         10.7. VE.Bus alarm setup menu         10.8. Device menu         10.9. Solar & Wind Priority             11. Introduction and features         11.3. DVCC effects when there is more than one Multi/Quattro connected         11.4. DVCC features for all systems         11.4.1. Limit charge current         11.4.2. Limit managed battery charge voltage         11.4.3. Shared Voltage Sense (SVS)         11.4.4. Shared Temperature Sense (STS)         11.4.5. Shared Current Sense (SCS)         11.4.5. DVCC features Kense (SCS)         11.4.5. DVCC features Sense (SCS)         11.4.5. DVCC features Sense (SCS)         11.4.5. DVCC features Sense (SCS)         11.4.5. DVCC features Sense (SCS)         11.4.5. DVCC features Sense (SCS)         11.4.5. DVCC features Sense (SCS) | 59<br>60<br>61<br>61<br>62<br>62<br>62<br>63<br>63<br>63<br>63<br>64<br>65<br>65<br>65<br>65<br>65<br>65<br>65<br>65<br>68<br>68<br>68<br>68<br>69<br>70<br>71       |
| 9.3.2. Install a specific firmware version from SD/USB         9.4. Venus OS Large image         10. VE.Bus Inverter/charger monitoring         10.1. Input current-limiter setting         10.2. Phase rotation warning         10.3. BMS connection lost alarm         10.4. Grid failure monitoring         10.5. Advanced menu         10.6. Alarm status monitoring         10.7. VE.Bus alarm setup menu         10.8. Device menu         10.9. Solar & Wind Priority             11. Introduction and features         11.2. DVCC Requirements         11.3. DVCC effects on the charge algorithm         11.3.1. DVCC effects when there is more than one Multi/Quattro connected         11.4.1. Limit charge current         11.4.2. Limit managed battery charge voltage         11.4.3. Shared Voltage Sense (SVS)         11.4.6. Controlling BMS                                                                                                    | 59<br>60<br>61<br>61<br>62<br>62<br>62<br>63<br>63<br>63<br>63<br>64<br>65<br>65<br>65<br>65<br>65<br>65<br>65<br>65<br>68<br>68<br>68<br>68<br>69<br>70<br>71       |
| 9.3.2. Install a specific firmware version from SD/USB<br>9.4. Venus OS Large image<br>10. VE.Bus Inverter/charger monitoring<br>10.1. Input current-limiter setting<br>10.2. Phase rotation warning<br>10.3. BMS connection lost alarm<br>10.4. Grid failure monitoring<br>10.5. Advanced menu<br>10.6. Alarm status monitoring<br>10.7. VE.Bus alarm setup menu<br>10.8. Device menu<br>10.9. Solar & Wind Priority<br>11. DVCC - Distributed Voltage and Current Control<br>11.1. Introduction and features<br>11.2. DVCC Requirements<br>11.3. DVCC effects on the charge algorithm<br>11.3.1. DVCC features for all systems<br>11.4.1. Limit charge current<br>11.4.2. Limit managed battery charge voltage<br>11.4.3. Shared Voltage Sense (SVS)<br>11.4.4. Shared Current Sense (SCS)<br>11.4.5. Shared Current Sense (SCS)<br>11.4.6. Controlling BMS                                                                                                    | 59<br>60<br>61<br>61<br>62<br>62<br>63<br>63<br>63<br>64<br>65<br>65<br>66<br>67<br>68<br>68<br>68<br>68<br>69<br>70<br>71<br>72                                     |
| 9.3.2. Install a specific firmware version from SD/USB<br>9.4. Venus OS Large image<br>10. VE.Bus Inverter/charger monitoring<br>10.1. Input current-limiter setting<br>10.2. Phase rotation warning<br>10.3. BMS connection lost alarm<br>10.4. Grid failure monitoring<br>10.5. Advanced menu<br>10.6. Alarm status monitoring<br>10.7. VE.Bus alarm setup menu<br>10.8. Device menu<br>10.9. Solar & Wind Priority<br>11. DVCC - Distributed Voltage and Current Control<br>11.1. Introduction and features<br>11.2. DVCC effects on the charge algorithm<br>11.3. DVCC effects on the charge algorithm<br>11.4.1. Limit charge current<br>11.4.1. Limit charge current<br>11.4.2. Limit managed battery charge voltage<br>11.4.3. Shared Voltage Sense (SVS)<br>11.4.4. Shared Current Sense (SCS)<br>11.4.5. Shared Current Sense (SCS)<br>11.4.6. Controlling BMS<br>11.5. DVCC for systems with the ESS Assistant<br>12. VRM Portal                                                                                                    | 59<br>60<br>61<br>61<br>62<br>62<br>63<br>63<br>63<br>63<br>64<br>65<br>65<br>65<br>65<br>65<br>67<br>67<br>68<br>68<br>69<br>70<br>71<br>72                         |
| 9.3.2. Install a specific firmware version from SD/USB<br>9.4. Venus OS Large image<br>10. VE.Bus Inverter/charger monitoring<br>10.1. Input current-limiter setting<br>10.2. Phase rotation warning<br>10.3. BMS connection lost alarm<br>10.4. Grid failure monitoring<br>10.5. Advanced menu<br>10.6. Alarm status monitoring<br>10.7. VE.Bus alarm setup menu<br>10.8. Device menu<br>10.9. Solar & Wind Priority<br>11. DVCC - Distributed Voltage and Current Control<br>11.1. Introduction and features<br>11.2. DVCC Requirements<br>11.3. DVCC effects on the charge algorithm<br>11.3.1. DVCC features for all systems<br>11.4.1. Limit charge current<br>11.4.2. Limit managed battery charge voltage<br>11.4.3. Shared Voltage Sense (SVS)<br>11.4.4. Shared Current Sense (SCS)<br>11.4.5. Shared Current Sense (SCS)<br>11.4.6. Controlling BMS                                                                                                    | 59<br>60<br>61<br>61<br>62<br>62<br>63<br>63<br>63<br>63<br>64<br>65<br>65<br>65<br>65<br>65<br>67<br>67<br>68<br>68<br>69<br>70<br>71<br>72                         |
| 9.3.2. Install a specific firmware version from SD/USB<br>9.4. Venus OS Large image<br>10. VE.Bus Inverter/charger monitoring<br>10.1. Input current-limiter setting<br>10.2. Phase rotation warning<br>10.3. BMS connection lost alarm<br>10.4. Grid failure monitoring<br>10.5. Advanced menu<br>10.6. Alarm status monitoring<br>10.7. VE.Bus alarm setup menu<br>10.8. Device menu<br>10.9. Solar & Wind Priority<br>11. DVCC - Distributed Voltage and Current Control<br>11.1. Introduction and features<br>11.2. DVCC effects on the charge algorithm<br>11.3. DVCC effects on the charge algorithm<br>11.4.1. Limit charge current<br>11.4.1. Limit charge current<br>11.4.2. Limit managed battery charge voltage<br>11.4.3. Shared Voltage Sense (SVS)<br>11.4.4. Shared Current Sense (SCS)<br>11.4.5. Shared Current Sense (SCS)<br>11.4.6. Controlling BMS<br>11.5. DVCC for systems with the ESS Assistant<br>12. VRM Portal                                                                                                    | 59<br>60<br>61<br>61<br>62<br>62<br>63<br>63<br>63<br>63<br>64<br>65<br>65<br>65<br>65<br>65<br>67<br>67<br>67<br>68<br>68<br>69<br>70<br>71<br>72<br>73<br>73<br>73 |

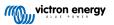

| 12.4. Troubleshooting data logging         12.5. Analysing data offline, without VRM         12.6. Remote Console on VRM - Setup                                                                                                    |                                                                                                    |
|----------------------------------------------------------------------------------------------------|----------------------------------------------------------------------------------------------------|
| 12.6. Remote Console on VRM - Setup                                                                                                    |                                                                                                    |
|                                                                                                    |                                                                                                    |
| 12.7. Remote Console on VRM - Troubleshooting                                                                                                    |                                                                                                    |
| u u u u u u u u u u u u u u u u u u u                                                                                                    |                                                                                                    |
|                                                                                                    | -                                                                                                    |
| 13. Marine MFD integration by App                                                                                                    |                                                                                                    |
| 13.1. Introduction & requirements                                                                                                    | 8´                                                                                                    |
| 13.2. Raymarine MFD Integration                                                                                                    | 82                                                                                                    |
| 13.2.1. Introduction                                                                                                    | 82                                                                                                    |
| 13.2.2. Compatibility                                                                                                    | 82                                                                                                    |
| 13.2.3. Wiring                                                                                                    | 82                                                                                                    |
| 13.2.4. GX device configuration                                                                                                    | 82                                                                                                    |
| 13.2.5. Configuring multiple battery measurements                                                                                                    | 83                                                                                                    |
| 13.2.6. Installation step-by-step                                                                                                    | 83                                                                                                    |
| 13.2.7. NMEA 2000                                                                                                    | 84                                                                                                    |
| 13.2.8. Generic and supported PGNs                                                                                                    | 84                                                                                                    |
| 13.2.9. Instancing requirements when using Raymarine                                                                                                    |                                                                                                    |
| 13.2.10. Before LightHouse 4.1.75                                                                                                    |                                                                                                    |
| 13.2.11. LightHouse 4.1.75 and newer                                                                                                    |                                                                                                    |
| 13.3. Navico MFD Integration                                                                                                    |                                                                                                    |
| 13.3.1. Introduction                                                                                                    |                                                                                                    |
| 13.3.2. Compatibility                                                                                                    |                                                                                                    |
| 13.3.3. Wiring                                                                                                    |                                                                                                    |
| 13.3.4. GX device configuration                                                                                                    |                                                                                                    |
| 13.3.5. Configuring multiple battery measurements                                                                                                    |                                                                                                    |
| 13.3.6. Installation step-by-step                                                                                                    |                                                                                                    |
| 13.3.7. NMEA 2000                                                                                                    |                                                                                                    |
| 13.3.8. Generic and supported PGNs                                                                                                    |                                                                                                    |
| 13.3.9. Troubleshooting                                                                                                    |                                                                                                    |
| 13.4. Garmin MFD Integration                                                                                                    |                                                                                                    |
| 13.4.1. Introduction                                                                                                    |                                                                                                    |
| 13.4.2. Compatibility                                                                                                    |                                                                                                    |
| 13.4.3. Wiring                                                                                                    |                                                                                                    |
| 13.4.4. GX device configuration                                                                                                    |                                                                                                    |
| 13.4.5. Configuring multiple battery measurements                                                                                                    |                                                                                                    |
| 13.4.6. Installation step-by-step                                                                                                    |                                                                                                    |
| 13.4.7. NMEA 2000                                                                                                    |                                                                                                    |
| 13.4.8. Generic and supported PGNs                                                                                                    |                                                                                                    |
| 13.5. Furuno MFD Integration                                                                                                    |                                                                                                    |
|                                                                                                    |                                                                                                    |
| 13.5.1. Introduction                                                                                                    | 90                                                                                                    |
| 13.5.1. Introduction                                                                                                    |                                                                                                    |
| 13.5.2. Compatibility                                                                                                    | 90                                                                                                    |
| 13.5.2. Compatibility                                                                                                    | 90<br>91                                                                                                    |
| 13.5.2. Compatibility                                                                                                    | 90<br>91<br>91                                                                                                    |
| 13.5.2. Compatibility         13.5.3. Wiring         13.5.4. Configuration         13.5.5. Configuring multiple battery measurements                                                                                                    | 90<br>9 <sup>2</sup><br>9 <sup>2</sup><br>92                                                                                                    |
| <ul> <li>13.5.2. Compatibility</li></ul>                                                                                                    | 90<br>9 <sup>7</sup><br>9 <sup>7</sup><br>92<br>92                                                                                                    |
| 13.5.2. Compatibility         13.5.3. Wiring         13.5.4. Configuration         13.5.5. Configuring multiple battery measurements                                                                                                    | 90<br>9 <sup>7</sup><br>9 <sup>7</sup><br>92<br>92                                                                                                    |
| <ul> <li>13.5.2. Compatibility</li></ul>                                                                                                    | 90<br>91<br>92<br>92<br>92                                                                                                    |
| <ul> <li>13.5.2. Compatibility</li></ul>                                                                                                    | 90<br>91<br>92<br>92<br>92                                                                                                    |
| <ul> <li>13.5.2. Compatibility</li></ul>                                                                                                    | 90<br>97<br>97<br>97<br>92<br>92<br>92<br>92<br>92<br>92                                                                                                    |
| 13.5.2. Compatibility         13.5.3. Wiring         13.5.4. Configuration         13.5.5. Configuring multiple battery measurements         13.5.6. NMEA 2000         13.5.7. Generic and supported PGNs         14. Marine MFD integration by NMEA 2000         14.1. NMEA 2000 Introduction                                                                                                    | 90<br>97<br>97<br>97<br>97<br>92<br>92<br>92<br>92<br>92<br>92<br>92<br>92<br>93<br>93<br>93<br>93                                                                                     |
| 13.5.2. Compatibility         13.5.3. Wiring         13.5.4. Configuration         13.5.5. Configuring multiple battery measurements         13.5.6. NMEA 2000         13.5.7. Generic and supported PGNs         14. Marine MFD integration by NMEA 2000         14.1. NMEA 2000 Introduction         14.2. Supported Devices / PGNs                                                                                                    | 90<br>91<br>92<br>92<br>92<br>92<br>92<br>92<br>92<br>93<br>93<br>93<br>93<br>93<br>93<br>93<br>93<br>93<br>93                                                                         |
| 13.5.2. Compatibility         13.5.3. Wiring         13.5.4. Configuration         13.5.5. Configuring multiple battery measurements         13.5.6. NMEA 2000         13.5.7. Generic and supported PGNs         14. Marine MFD integration by NMEA 2000         14.1. NMEA 2000 Introduction         14.2. Supported Devices / PGNs         14.3. NMEA 2000 Configuration                                                                                                    | 90<br>91<br>92<br>92<br>92<br>92<br>92<br>92<br>93<br>93<br>93<br>93<br>94<br>95<br>95<br>95<br>95<br>95<br>95<br>95<br>95<br>95<br>95                                                 |
| 13.5.2. Compatibility         13.5.3. Wiring         13.5.4. Configuration         13.5.5. Configuring multiple battery measurements         13.5.6. NMEA 2000         13.5.7. Generic and supported PGNs         14. Marine MFD integration by NMEA 2000         14.1. NMEA 2000 Introduction         14.2. Supported Devices / PGNs         14.3. NMEA 2000 Configuration         14.4. Configuring Multiple Tank Level Measurements (Raymarine)                                                                                                    |                                                                                                    |
| 13.5.2. Compatibility         13.5.3. Wiring         13.5.4. Configuration         13.5.5. Configuring multiple battery measurements         13.5.6. NMEA 2000         13.5.7. Generic and supported PGNs         14. Marine MFD integration by NMEA 2000         14.1. NMEA 2000 Introduction         14.2. Supported Devices / PGNs         14.3. NMEA 2000 Configuration         14.4. Configuring Multiple Tank Level Measurements (Raymarine)         14.5. Configuring Multiple Tank Level Measurements (Garmin)                                                                                                    |                                                                                                    |
| 13.5.2. Compatibility         13.5.3. Wiring         13.5.4. Configuration         13.5.5. Configuring multiple battery measurements         13.5.6. NMEA 2000         13.5.7. Generic and supported PGNs         14. Marine MFD integration by NMEA 2000         14.1. NMEA 2000 Introduction         14.2. Supported Devices / PGNs         14.3. NMEA 2000 Configuration         14.4. Configuring Multiple Tank Level Measurements (Raymarine)         14.5. Configuring Multiple Tank Level Measurements (Garmin)         14.6. Configuring Multiple Tank Level Measurements (Navico)                                                                                                    | 90<br>97<br>97<br>97<br>92<br>92<br>92<br>92<br>92<br>93<br>93<br>93<br>94<br>95<br>95<br>96<br>97<br>97<br>97                                                                         |
| 13.5.2. Compatibility         13.5.3. Wiring         13.5.4. Configuration         13.5.5. Configuring multiple battery measurements         13.5.6. NMEA 2000         13.5.7. Generic and supported PGNs         14. Marine MFD integration by NMEA 2000         14.1. NMEA 2000 Introduction         14.2. Supported Devices / PGNs         14.3. NMEA 2000 Configuration         14.4. Configuring Multiple Tank Level Measurements (Raymarine)         14.5. Configuring Multiple Tank Level Measurements (Garmin)                                                                                                    | 90<br>97<br>97<br>97<br>92<br>92<br>92<br>92<br>92<br>92<br>93<br>93<br>93<br>94<br>95<br>95<br>95<br>96<br>97<br>97<br>99<br>97<br>99<br>97<br>97<br>97<br>97<br>97                   |
| 13.5.2. Compatibility         13.5.3. Wiring         13.5.4. Configuration         13.5.5. Configuring multiple battery measurements         13.5.6. NMEA 2000         13.5.7. Generic and supported PGNs         14. Marine MFD integration by NMEA 2000         14.1. NMEA 2000 Introduction         14.2. Supported Devices / PGNs         14.3. NMEA 2000 Configuration         14.4. Configuring Multiple Tank Level Measurements (Raymarine)         14.5. Configuring Multiple Tank Level Measurements (Garmin)         14.6. Configuring Multiple Tank Level Measurements (Navico)         14.7. Configuring Multiple Tank Level Measurements (Furuno)                                                                                                    | 90<br>97<br>97<br>97<br>92<br>92<br>92<br>92<br>92<br>92<br>93<br>93<br>93<br>94<br>95<br>95<br>96<br>97<br>96<br>97<br>99<br>99<br>99<br>99<br>90<br>90<br>90<br>90<br>90<br>90       |
| <ul> <li>13.5.2. Compatibility</li></ul>                                                                                                    | 90<br>97<br>97<br>97<br>92<br>92<br>92<br>92<br>92<br>92<br>92<br>93<br>93<br>93<br>94<br>95<br>95<br>96<br>97<br>96<br>97<br>99<br>99<br>99<br>99<br>99<br>99<br>90<br>90<br>90<br>90 |
| <ul> <li>13.5.2. Compatibility</li></ul>                                                                                                    | 90<br>97<br>97<br>97<br>92<br>92<br>92<br>92<br>92<br>92<br>93<br>93<br>93<br>94<br>95<br>95<br>95<br>95<br>95<br>95<br>95<br>95<br>95<br>95                                           |
| <ul> <li>13.5.2. Compatibility</li></ul>                                                                                                    | 90<br>97<br>97<br>97<br>92<br>92<br>92<br>92<br>92<br>92<br>92<br>93<br>93<br>94<br>95<br>95<br>95<br>95<br>95<br>95<br>95<br>95<br>95<br>95                                           |
| 13.5.2. Compatibility         13.5.3. Wiring         13.5.4. Configuration         13.5.5. Configuring multiple battery measurements         13.5.6. NMEA 2000         13.5.7. Generic and supported PGNs         14. Marine MFD integration by NMEA 2000         14.1. NMEA 2000 Introduction         14.2. Supported Devices / PGNs         14.3. NMEA 2000 Configuration         14.4. Configuring Multiple Tank Level Measurements (Raymarine)         14.5. Configuring Multiple Tank Level Measurements (Garmin)         14.6. Configuring Multiple Tank Level Measurements (Navico)         14.7. Configuring Multiple Tank Level Measurements (Navico)         14.8. NMEA2000-out technical details         14.8.1. NMEA 2000 Glossary         14.8.2. NMEA 2000 Virtual-devices         14.8.3. NMEA 2000 Classes and Functions                                                                                                    | 90<br>97<br>97<br>97<br>92<br>92<br>92<br>92<br>92<br>92<br>93<br>93<br>93<br>94<br>95<br>95<br>95<br>95<br>95<br>95<br>95<br>95<br>95<br>95                                           |
| <ul> <li>13.5.2. Compatibility</li></ul>                                                                                                    | 90<br>97<br>97<br>97<br>92<br>92<br>92<br>92<br>92<br>92<br>93<br>93<br>93<br>94<br>95<br>95<br>95<br>95<br>95<br>95<br>95<br>95<br>95<br>95                                           |
| 13.5.2. Compatibility         13.5.3. Wiring         13.5.3. Configuration         13.5.4. Configuring multiple battery measurements         13.5.5. Configuring multiple battery measurements         13.5.6. NMEA 2000         13.5.7. Generic and supported PGNs         14. Marine MFD integration by NMEA 2000         14.1. NMEA 2000 Introduction         14.2. Supported Devices / PGNs         14.3. NMEA 2000 Configuration         14.4. Configuring Multiple Tank Level Measurements (Raymarine)         14.5. Configuring Multiple Tank Level Measurements (Garmin)         14.6. Configuring Multiple Tank Level Measurements (Navico)         14.7. Configuring Multiple Tank Level Measurements (Navico)         14.8. NMEA2000-out technical details         14.8.1. NMEA 2000 Glossary         14.8.2. NMEA 2000 Classes and Functions         14.8.4. NMEA 2000 Classes and Functions         14.8.4. NMEA 2000 Classes and Functions         14.8.5. NMEA 2000 Changing Instances                                                                                                    | 90<br>97<br>97<br>97<br>92<br>92<br>92<br>92<br>92<br>92<br>93<br>93<br>93<br>94<br>95<br>95<br>95<br>95<br>95<br>95<br>95<br>95<br>95<br>95                                           |
| <ul> <li>13.5.2. Compatibility</li> <li>13.5.3. Wiring</li> <li>13.5.4. Configuration</li> <li>13.5.5. Configuring multiple battery measurements</li> <li>13.5.6. NMEA 2000</li> <li>13.5.7. Generic and supported PGNs</li> </ul> <b>14. Marine MFD integration by NMEA 2000</b> 14.1. NMEA 2000 Introduction 14.2. Supported Devices / PGNs 14.3. NMEA 2000 Configuration 14.4. Configuring Multiple Tank Level Measurements (Raymarine) 14.5. Configuring Multiple Tank Level Measurements (Garmin) 14.6. Configuring Multiple Tank Level Measurements (Navico) 14.7. Configuring Multiple Tank Level Measurements (Navico) 14.8. NMEA 2000 Glossary 14.8.1. NMEA 2000 Glossary 14.8.2. NMEA 2000 Classes and Functions 14.8.4. NMEA 2000 Changing Instances 14.8.6. PGN 60928 NAME Unique Identity Numbers                                                                                                    |                                                                                                    |
| 13.5.2. Compatibility         13.5.3. Wiring         13.5.4. Configuration         13.5.5. Configuring multiple battery measurements         13.5.6. NMEA 2000         13.5.7. Generic and supported PGNs <b>14. Marine MFD integration by NMEA 2000</b> 14.1. NMEA 2000 Introduction         14.2. Supported Devices / PGNs         14.3. NMEA 2000 Configuration         14.4. Configuring Multiple Tank Level Measurements (Raymarine)         14.5. Configuring Multiple Tank Level Measurements (Raymarine)         14.6. Configuring Multiple Tank Level Measurements (Raymarine)         14.6. Configuring Multiple Tank Level Measurements (Navico)         14.7. Configuring Multiple Tank Level Measurements (Navico)         14.8. NMEA 2000 Glossary         14.8.1. NMEA 2000 Virtual-devices         14.8.3. NMEA 2000 Virtual-devices         14.8.4. NMEA 2000 Classes and Functions         14.8.4. NMEA 2000 Classes and Functions         14.8.4. NMEA 2000 Classes and Functions         14.8.5. NMEA 2000 Classes and Functions         14.8.6. PGN 60928 NAME Unique Identity Numbers         15. RV-C Support | 90<br>97<br>97<br>97<br>92<br>92<br>92<br>92<br>92<br>92<br>92<br>93<br>93<br>93<br>94<br>95<br>95<br>95<br>95<br>95<br>95<br>95<br>95<br>95<br>95                                     |
| <ul> <li>13.5.2. Compatibility</li> <li>13.5.3. Wiring</li> <li>13.5.4. Configuration</li> <li>13.5.5. Configuring multiple battery measurements</li> <li>13.5.6. NMEA 2000</li> <li>13.5.7. Generic and supported PGNs</li> </ul> <b>14. Marine MFD integration by NMEA 2000</b> 14.1. NMEA 2000 Introduction 14.2. Supported Devices / PGNs 14.3. NMEA 2000 Configuration 14.4. Configuring Multiple Tank Level Measurements (Raymarine) 14.5. Configuring Multiple Tank Level Measurements (Garmin) 14.6. Configuring Multiple Tank Level Measurements (Navico) 14.7. Configuring Multiple Tank Level Measurements (Navico) 14.8. NMEA 2000 Glossary 14.8.1. NMEA 2000 Glossary 14.8.2. NMEA 2000 Classes and Functions 14.8.4. NMEA 2000 Changing Instances 14.8.6. PGN 60928 NAME Unique Identity Numbers                                                                                                    | 90<br>97<br>97<br>97<br>92<br>92<br>92<br>92<br>92<br>92<br>92<br>93<br>93<br>93<br>94<br>95<br>95<br>95<br>95<br>95<br>95<br>95<br>95<br>95<br>95                                     |
| 13.5.2. Compatibility         13.5.3. Wiring         13.5.4. Configuration         13.5.5. Configuring multiple battery measurements         13.5.6. NMEA 2000         13.5.7. Generic and supported PGNs <b>14. Marine MFD integration by NMEA 2000</b> 14.1. NMEA 2000 Introduction         14.2. Supported Devices / PGNs         14.3. NMEA 2000 Configuration         14.4. Configuring Multiple Tank Level Measurements (Raymarine)         14.5. Configuring Multiple Tank Level Measurements (Raymarine)         14.6. Configuring Multiple Tank Level Measurements (Raymarine)         14.6. Configuring Multiple Tank Level Measurements (Navico)         14.7. Configuring Multiple Tank Level Measurements (Navico)         14.8. NMEA 2000 Glossary         14.8.1. NMEA 2000 Virtual-devices         14.8.3. NMEA 2000 Virtual-devices         14.8.4. NMEA 2000 Classes and Functions         14.8.4. NMEA 2000 Classes and Functions         14.8.4. NMEA 2000 Classes and Functions         14.8.5. NMEA 2000 Classes and Functions         14.8.6. PGN 60928 NAME Unique Identity Numbers         15. RV-C Support |                                                                                                    |

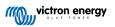

|                                                                                                    | 407                                                                |
|----------------------------------------------------------------------------------------------------|--------------------------------------------------------------------|
| 15.4. RV-C Configuration                                                                                                    |                                                                    |
| 15.4.1. Configuration of RV-C out devices                                                                                                    |                                                                    |
| 15.5. Garnet SeeLevel II 709-RVC & Victron GX device support                                                                                                    |                                                                    |
| 15.5.1. Wiring the Garnet SeeLevel II 709-RVC tank level sensor to a GX device                                                                                                    |                                                                    |
| 15.5.2. Installation and configuration                                                                                                    | 109                                                                |
|                                                                                                    |                                                                    |
|                                                                                                    | 440                                                                |
| 16. Digital Inputs                                                                                                    | 110                                                                |
| 16.1. Wiring details                                                                                                    | 110                                                                |
| 16.2. Configuration                                                                                                    | 110                                                                |
| 16.3. Read-out of digital inputs via Modbus TCP                                                                                                    |                                                                    |
|                                                                                                    |                                                                    |
|                                                                                                    |                                                                    |
| 17. GX - Generator auto start/stop                                                                                                    | 112                                                                |
| 17.1. Generator auto start/stop introduction                                                                                                    | 112                                                                |
| 17.2. Wiring                                                                                                    |                                                                    |
| 17.3. Enabling the start/stop function                                                                                                    |                                                                    |
| 5                                                                                                    |                                                                    |
| 17.4. Generator start/stop menu                                                                                                    |                                                                    |
| 17.5. Settings menu                                                                                                    |                                                                    |
| 17.5.1. Alarm when autostart function is disabled                                                                                                    |                                                                    |
| 17.5.2. Run time and service interval menu                                                                                                    |                                                                    |
| 17.6. Conditions: User definable parameters that trigger an automatic generator start/stop                                                                                                    |                                                                    |
| 17.6.1. Stop generator when AC-input is available                                                                                                    | 115                                                                |
| 17.6.2. Relays triggered by Battery SoC                                                                                                    | 116                                                                |
| 17.6.3. Relays triggered by Battery Current                                                                                                    | 116                                                                |
| 17.6.4. Relays triggered by Battery Voltage                                                                                                    | 116                                                                |
| 17.6.5. Relays triggered by AC load                                                                                                    |                                                                    |
| 17.6.6. Relays triggered by Inverter High temperature                                                                                                    |                                                                    |
| 17.6.7. Relays triggered by Inverter overload                                                                                                    |                                                                    |
| 17.6.8. Automatic periodic 'Test run'                                                                                                    |                                                                    |
| 17.6.9. Manual Start Feature                                                                                                    |                                                                    |
|                                                                                                    |                                                                    |
| 17.6.10. Quiet hours                                                                                                    |                                                                    |
| 17.7. Troubleshooting                                                                                                    | 119                                                                |
|                                                                                                    |                                                                    |
|                                                                                                    |                                                                    |
| 49. Depart to factory defaults presedure                                                                                                    | 400                                                                |
| 18. Reset to factory defaults procedure                                                                                                    | 120                                                                |
| 18. Reset to factory defaults procedure                                                                                                    | 120                                                                |
|                                                                                                    |                                                                    |
| 19. Troubleshooting                                                                                                    | 121                                                                |
| <b>19. Troubleshooting</b>                                                                                                    | <b>121</b><br>121                                                  |
| <b>19. Troubleshooting</b>                                                                                                    | <b>121</b><br>121<br>122                                           |
| <b>19. Troubleshooting</b> 19.1. Error Codes         19.2. FAQ         19.2.1. Q1: I cannot switch my Multi/Quattro system on or off                                                                                                    | <b>121</b><br>121<br>122<br>122                                    |
| <b>19. Troubleshooting</b> 19.1. Error Codes         19.2. FAQ         19.2.1. Q1: I cannot switch my Multi/Quattro system on or off         19.2.2. Q2: Do I need a BMV to see proper battery state of charge?                                                                                                    | <b>121</b><br>121<br>122<br>122<br>122                             |
| <b>19. Troubleshooting</b> 19.1. Error Codes         19.2. FAQ         19.2.1. Q1: I cannot switch my Multi/Quattro system on or off                                                                                                    | <b>121</b><br>121<br>122<br>122<br>122                             |
| <b>19. Troubleshooting</b> 19.1. Error Codes         19.2. FAQ         19.2.1. Q1: I cannot switch my Multi/Quattro system on or off         19.2.2. Q2: Do I need a BMV to see proper battery state of charge?                                                                                                    | <b>121</b><br>121<br>122<br>122<br>122<br>122                      |
| <b>19. Troubleshooting</b> 19.1. Error Codes         19.2. FAQ         19.2.1. Q1: I cannot switch my Multi/Quattro system on or off         19.2.2. Q2: Do I need a BMV to see proper battery state of charge?         19.2.3. Q3: I have no internet, where can I insert a SIM card?                                                                                                    | <b> 121</b><br>121<br>122<br>122<br>122<br>122<br>122              |
| <ul> <li>19. Troubleshooting</li> <li>19.1. Error Codes</li> <li>19.2. FAQ</li> <li>19.2.1. Q1: I cannot switch my Multi/Quattro system on or off</li> <li>19.2.2. Q2: Do I need a BMV to see proper battery state of charge?</li> <li>19.2.3. Q3: I have no internet, where can I insert a SIM card?</li> <li>19.2.4. Q4: Can I connect both a GX Device and a VGR2/VER to a Multi/Inverter/Quattro?</li> <li>19.2.5. Q5: Can I connect multiple Venus GX to a Multi/Inverter/Quattro?</li> </ul>                                                                                                    | 121<br>121<br>122<br>122<br>122<br>122<br>122<br>122<br>122        |
| <ul> <li>19. Troubleshooting</li> <li>19.1. Error Codes</li> <li>19.2. FAQ</li> <li>19.2.1. Q1: I cannot switch my Multi/Quattro system on or off</li> <li>19.2.2. Q2: Do I need a BMV to see proper battery state of charge?</li> <li>19.2.3. Q3: I have no internet, where can I insert a SIM card?</li> <li>19.2.4. Q4: Can I connect both a GX Device and a VGR2/VER to a Multi/Inverter/Quattro?</li> <li>19.2.5. Q5: Can I connect multiple Venus GX to a Multi/Inverter/Quattro?</li> <li>19.2.6. Q6: I see incorrect current (amps) or power readings on my VGX</li> </ul>                                                                                                    | 121<br>121<br>122<br>122<br>122<br>122<br>122<br>122<br>123        |
| <ul> <li>19. Troubleshooting</li> <li>19.1. Error Codes</li> <li>19.2. FAQ</li> <li>19.2.1. Q1: I cannot switch my Multi/Quattro system on or off</li> <li>19.2.2. Q2: Do I need a BMV to see proper battery state of charge?</li> <li>19.2.3. Q3: I have no internet, where can I insert a SIM card?</li> <li>19.2.4. Q4: Can I connect both a GX Device and a VGR2/VER to a Multi/Inverter/Quattro?</li> <li>19.2.5. Q5: Can I connect multiple Venus GX to a Multi/Inverter/Quattro?</li> <li>19.2.6. Q6: I see incorrect current (amps) or power readings on my VGX</li> <li>19.2.7. Q7: There is a menu entry named "Multi" instead of the VE.Bus product name</li> </ul>                                                                                                    | 121<br>121<br>122<br>122<br>122<br>122<br>122<br>122<br>123<br>123 |
| <ul> <li>19. Troubleshooting</li> <li>19.1. Error Codes</li> <li>19.2. FAQ</li> <li>19.2.1. Q1: I cannot switch my Multi/Quattro system on or off</li> <li>19.2.2. Q2: Do I need a BMV to see proper battery state of charge?</li> <li>19.2.3. Q3: I have no internet, where can I insert a SIM card?</li> <li>19.2.4. Q4: Can I connect both a GX Device and a VGR2/VER to a Multi/Inverter/Quattro?</li> <li>19.2.5. Q5: Can I connect multiple Venus GX to a Multi/Inverter/Quattro?</li> <li>19.2.6. Q6: I see incorrect current (amps) or power readings on my VGX</li> <li>19.2.7. Q7: There is a menu entry named "Multi" instead of the VE.Bus product name</li> <li>19.2.8. Q8: There is a menu entry named "Multi", while there is no Inverter, Multi or Quattro connect</li> </ul>                                                                                                    | 121<br>121<br>122<br>122<br>122<br>122<br>122<br>122<br>123<br>123 |
| <ul> <li>19. Troubleshooting</li> <li>19.1. Error Codes</li> <li>19.2. FAQ</li> <li>19.2.1. Q1: I cannot switch my Multi/Quattro system on or off</li> <li>19.2.2. Q2: Do I need a BMV to see proper battery state of charge?</li> <li>19.2.3. Q3: I have no internet, where can I insert a SIM card?</li> <li>19.2.4. Q4: Can I connect both a GX Device and a VGR2/VER to a Multi/Inverter/Quattro?</li> <li>19.2.5. Q5: Can I connect multiple Venus GX to a Multi/Inverter/Quattro?</li> <li>19.2.6. Q6: I see incorrect current (amps) or power readings on my VGX</li> <li>19.2.7. Q7: There is a menu entry named "Multi" instead of the VE.Bus product name</li> <li>19.2.8. Q8: There is a menu entry named "Multi", while there is no Inverter, Multi or Quattro connect</li> <li>19.2.9. Q9: When I type the IP address of the Venus GX into my browser, I see a web page</li> </ul>                                                                                                    | 121<br>                                                            |
| <ul> <li>19. Troubleshooting</li> <li>19.1. Error Codes</li> <li>19.2. FAQ</li> <li>19.2.1. Q1: I cannot switch my Multi/Quattro system on or off</li> <li>19.2.2. Q2: Do I need a BMV to see proper battery state of charge?</li> <li>19.2.3. Q3: I have no internet, where can I insert a SIM card?</li> <li>19.2.4. Q4: Can I connect both a GX Device and a VGR2/VER to a Multi/Inverter/Quattro?</li> <li>19.2.5. Q5: Can I connect multiple Venus GX to a Multi/Inverter/Quattro?</li> <li>19.2.6. Q6: I see incorrect current (amps) or power readings on my VGX</li> <li>19.2.7. Q7: There is a menu entry named "Multi" instead of the VE.Bus product name</li> <li>19.2.8. Q8: There is a menu entry named "Multi", while there is no Inverter, Multi or Quattro connect</li> <li>19.2.9. Q9: When I type the IP address of the Venus GX into my browser, I see a web page mentioning Hiawatha?</li> </ul>                                                                                                    | 121<br>                                                            |
| <ul> <li>19. Troubleshooting</li> <li>19.1. Error Codes</li> <li>19.2. FAQ</li> <li>19.2.1. Q1: I cannot switch my Multi/Quattro system on or off</li> <li>19.2.2. Q2: Do I need a BMV to see proper battery state of charge?</li> <li>19.2.3. Q3: I have no internet, where can I insert a SIM card?</li> <li>19.2.4. Q4: Can I connect both a GX Device and a VGR2/VER to a Multi/Inverter/Quattro?</li> <li>19.2.5. Q5: Can I connect multiple Venus GX to a Multi/Inverter/Quattro?</li> <li>19.2.6. Q6: I see incorrect current (amps) or power readings on my VGX</li> <li>19.2.7. Q7: There is a menu entry named "Multi" instead of the VE.Bus product name</li> <li>19.2.8. Q8: There is a menu entry named "Multi", while there is no Inverter, Multi or Quattro connect</li> <li>19.2.9. Q9: When I type the IP address of the Venus GX into my browser, I see a web page mentioning Hiawatha?</li> <li>19.2.10. Q10: I have multiple Solar chargers MPPT 150/70 running in parallel. From which one will</li> </ul>                                                                                                    | 121<br>                                                            |
| <ul> <li>19. Troubleshooting</li> <li>19.1. Error Codes</li> <li>19.2. FAQ</li> <li>19.2.1. Q1: I cannot switch my Multi/Quattro system on or off</li> <li>19.2.2. Q2: Do I need a BMV to see proper battery state of charge?</li> <li>19.2.3. Q3: I have no internet, where can I insert a SIM card?</li> <li>19.2.4. Q4: Can I connect both a GX Device and a VGR2/VER to a Multi/Inverter/Quattro?</li> <li>19.2.5. Q5: Can I connect multiple Venus GX to a Multi/Inverter/Quattro?</li> <li>19.2.6. Q6: I see incorrect current (amps) or power readings on my VGX</li> <li>19.2.7. Q7: There is a menu entry named "Multi" instead of the VE.Bus product name</li> <li>19.2.8. Q8: There is a menu entry named "Multi", while there is no Inverter, Multi or Quattro connect</li> <li>19.2.9. Q9: When I type the IP address of the Venus GX into my browser, I see a web page mentioning Hiawatha?</li> <li>19.2.10. Q10: I have multiple Solar chargers MPPT 150/70 running in parallel. From which one will see the relay status in the VGX menu?</li> </ul>                                                                                                    |                                                                    |
| <ul> <li>19. Troubleshooting</li> <li>19.1. Error Codes</li> <li>19.2. FAQ</li> <li>19.2.1. Q1: I cannot switch my Multi/Quattro system on or off</li> <li>19.2.2. Q2: Do I need a BMV to see proper battery state of charge?</li> <li>19.2.3. Q3: I have no internet, where can I insert a SIM card?</li> <li>19.2.4. Q4: Can I connect both a GX Device and a VGR2/VER to a Multi/Inverter/Quattro?</li> <li>19.2.5. Q5: Can I connect multiple Venus GX to a Multi/Inverter/Quattro?</li> <li>19.2.6. Q6: I see incorrect current (amps) or power readings on my VGX</li> <li>19.2.7. Q7: There is a menu entry named "Multi" instead of the VE.Bus product name</li> <li>19.2.8. Q8: There is a menu entry named "Multi", while there is no Inverter, Multi or Quattro connect</li> <li>19.2.9. Q9: When I type the IP address of the Venus GX into my browser, I see a web page mentioning Hiawatha?</li> <li>19.2.10. Q10: I have multiple Solar chargers MPPT 150/70 running in parallel. From which one will see the relay status in the VGX menu?</li> <li>19.2.11. Q11: How long should an automatic update take?</li> </ul>                                                                                                    | 121<br>                                                            |
| <ul> <li>19. Troubleshooting</li> <li>19.1. Error Codes</li> <li>19.2. FAQ</li> <li>19.2.1. Q1: I cannot switch my Multi/Quattro system on or off</li> <li>19.2.2. Q2: Do I need a BMV to see proper battery state of charge?</li> <li>19.2.3. Q3: I have no internet, where can I insert a SIM card?</li> <li>19.2.4. Q4: Can I connect both a GX Device and a VGR2/VER to a Multi/Inverter/Quattro?</li> <li>19.2.5. Q5: Can I connect multiple Venus GX to a Multi/Inverter/Quattro?</li> <li>19.2.6. Q6: I see incorrect current (amps) or power readings on my VGX</li> <li>19.2.7. Q7: There is a menu entry named "Multi" instead of the VE.Bus product name</li> <li>19.2.8. Q8: There is a menu entry named "Multi", while there is no Inverter, Multi or Quattro connect</li> <li>19.2.9. Q9: When I type the IP address of the Venus GX into my browser, I see a web page</li> <li>mentioning Hiawatha?</li> <li>19.2.10. Q10: I have multiple Solar chargers MPPT 150/70 running in parallel. From which one will see the relay status in the VGX menu?</li> <li>19.2.11. Q11: How long should an automatic update take?</li> <li>19.2.12. Q12: I have a VGR with IO Extender, how can I replace this with a Venus GX?</li> </ul>                                                                                                    | 121<br>                                                            |
| <ul> <li>19. Troubleshooting</li> <li>19.1. Error Codes</li> <li>19.2. FAQ</li> <li>19.2.1. Q1: I cannot switch my Multi/Quattro system on or off</li> <li>19.2.2. Q2: Do I need a BMV to see proper battery state of charge?</li> <li>19.2.3. Q3: I have no internet, where can I insert a SIM card?</li> <li>19.2.4. Q4: Can I connect both a GX Device and a VGR2/VER to a Multi/Inverter/Quattro?</li> <li>19.2.5. Q5: Can I connect multiple Venus GX to a Multi/Inverter/Quattro?</li> <li>19.2.6. Q6: I see incorrect current (amps) or power readings on my VGX</li> <li>19.2.7. Q7: There is a menu entry named "Multi" instead of the VE.Bus product name</li> <li>19.2.8. Q8: There is a menu entry named "Multi", while there is no Inverter, Multi or Quattro connect</li> <li>19.2.9. Q9: When I type the IP address of the Venus GX into my browser, I see a web page</li> <li>mentioning Hiawatha?</li> <li>19.2.10. Q10: I have multiple Solar chargers MPPT 150/70 running in parallel. From which one will see the relay status in the VGX menu?</li> <li>19.2.11. Q11: How long should an automatic update take?</li> <li>19.2.12. Q12: I have a VGR with IO Extender, how can I replace this with a Venus GX?</li> <li>19.2.13. Q13: Can I use Remote VEConfigure, as I was doing with the VGR2?</li> </ul>                                                                                                    | 121<br>                                                            |
| <ul> <li>19. Troubleshooting</li> <li>19.1. Error Codes</li> <li>19.2. FAQ</li> <li>19.2.1. Q1: I cannot switch my Multi/Quattro system on or off</li> <li>19.2.2. Q2: Do I need a BMV to see proper battery state of charge?</li> <li>19.2.3. Q3: I have no internet, where can I insert a SIM card?</li> <li>19.2.4. Q4: Can I connect both a GX Device and a VGR2/VER to a Multi/Inverter/Quattro?</li> <li>19.2.5. Q5: Can I connect multiple Venus GX to a Multi/Inverter/Quattro?</li> <li>19.2.6. Q6: I see incorrect current (amps) or power readings on my VGX</li> <li>19.2.7. Q7: There is a menu entry named "Multi" instead of the VE.Bus product name</li> <li>19.2.8. Q8: There is a menu entry named "Multi", while there is no Inverter, Multi or Quattro connect</li> <li>19.2.9. Q9: When I type the IP address of the Venus GX into my browser, I see a web page</li> <li>mentioning Hiawatha?</li> <li>19.2.10. Q10: I have multiple Solar chargers MPPT 150/70 running in parallel. From which one will see the relay status in the VGX menu?</li> <li>19.2.11. Q11: How long should an automatic update take?</li> <li>19.2.12. Q12: I have a VGR with IO Extender, how can I replace this with a Venus GX?</li> <li>19.2.13. Q13: Can I use Remote VEConfigure, as I was doing with the VGR2?</li> <li>19.2.14. Q14: The Blue Power Panel could be powered through the VE.Net network, can I also do</li> </ul>                                                                                                    | 121<br>                                                            |
| <ul> <li>19. Troubleshooting</li> <li>19.1. Error Codes</li> <li>19.2. FAQ</li> <li>19.2.1. Q1: I cannot switch my Multi/Quattro system on or off</li> <li>19.2.2. Q2: Do I need a BMV to see proper battery state of charge?</li> <li>19.2.3. Q3: I have no internet, where can I insert a SIM card?</li> <li>19.2.4. Q4: Can I connect both a GX Device and a VGR2/VER to a Multi/Inverter/Quattro?</li> <li>19.2.5. Q5: Can I connect multiple Venus GX to a Multi/Inverter/Quattro?</li> <li>19.2.6. Q6: I see incorrect current (amps) or power readings on my VGX</li> <li>19.2.7. Q7: There is a menu entry named "Multi" instead of the VE.Bus product name</li> <li>19.2.8. Q8: There is a menu entry named "Multi", while there is no Inverter, Multi or Quattro connect</li> <li>19.2.9. Q9: When I type the IP address of the Venus GX into my browser, I see a web page mentioning Hiawatha?</li> <li>19.2.10. Q10: I have multiple Solar chargers MPPT 150/70 running in parallel. From which one will see the relay status in the VGX menu?</li> <li>19.2.11. Q11: How long should an automatic update take?</li> <li>19.2.12. Q12: I have a VGR with IO Extender, how can I replace this with a Venus GX?</li> <li>19.2.14. Q14: The Blue Power Panel could be powered through the VE.Net network, can I also do with a Venus GX?</li> </ul>                                                                                                    | 121<br>                                                            |
| <ul> <li>19. Troubleshooting</li> <li>19.1. Error Codes</li> <li>19.2. FAQ</li> <li>19.2.1. Q1: I cannot switch my Multi/Quattro system on or off</li> <li>19.2.2. Q2: Do I need a BMV to see proper battery state of charge?</li> <li>19.2.3. Q3: I have no internet, where can I insert a SIM card?</li> <li>19.2.4. Q4: Can I connect both a GX Device and a VGR2/VER to a Multi/Inverter/Quattro?</li> <li>19.2.5. Q5: Can I connect multiple Venus GX to a Multi/Inverter/Quattro?</li> <li>19.2.6. Q6: I see incorrect current (amps) or power readings on my VGX</li> <li>19.2.7. Q7: There is a menu entry named "Multi" instead of the VE.Bus product name</li> <li>19.2.8. Q8: There is a menu entry named "Multi", while there is no Inverter, Multi or Quattro connect</li> <li>19.2.9. Q9: When I type the IP address of the Venus GX into my browser, I see a web page</li> <li>mentioning Hiawatha?</li> <li>19.2.10. Q10: I have multiple Solar chargers MPPT 150/70 running in parallel. From which one will see the relay status in the VGX menu?</li> <li>19.2.11. Q11: How long should an automatic update take?</li> <li>19.2.13. Q13: Can I use Remote VEConfigure, as I was doing with the VGR2?</li> <li>19.2.14. Q14: The Blue Power Panel could be powered through the VE.Net network, can I also do with a Venus GX?</li> <li>19.2.15. Q15: What type of networking is used by the Venus GX (TCP and UDP ports)?</li> </ul>                                                                                                    |                                                                    |
| <ul> <li>19. Troubleshooting</li> <li>19.1. Error Codes</li> <li>19.2. FAQ</li> <li>19.2.1. Q1: I cannot switch my Multi/Quattro system on or off</li> <li>19.2.2. Q2: Do I need a BMV to see proper battery state of charge?</li> <li>19.2.3. Q3: I have no internet, where can I insert a SIM card?</li> <li>19.2.4. Q4: Can I connect both a GX Device and a VGR2/VER to a Multi/Inverter/Quattro?</li> <li>19.2.5. Q5: Can I connect multiple Venus GX to a Multi/Inverter/Quattro?</li> <li>19.2.6. Q6: I see incorrect current (amps) or power readings on my VGX</li> <li>19.2.7. Q7: There is a menu entry named "Multi" instead of the VE.Bus product name</li> <li>19.2.8. Q8: There is a menu entry named "Multi", while there is no Inverter, Multi or Quattro connect</li> <li>19.2.9. Q9: When I type the IP address of the Venus GX into my browser, I see a web page mentioning Hiawatha?</li> <li>19.2.10. Q10: I have multiple Solar chargers MPPT 150/70 running in parallel. From which one will see the relay status in the VGX menu?</li> <li>19.2.11. Q11: How long should an automatic update take?</li> <li>19.2.12. Q12: I have a VGR with IO Extender, how can I replace this with a Venus GX?</li> <li>19.2.14. Q14: The Blue Power Panel could be powered through the VE.Net network, can I also do with a Venus GX?</li> </ul>                                                                                                    |                                                                    |
| <ul> <li>19. Troubleshooting</li> <li>19.1. Error Codes</li> <li>19.2. FAQ</li> <li>19.2.1. Q1: I cannot switch my Multi/Quattro system on or off</li> <li>19.2.2. Q2: Do I need a BMV to see proper battery state of charge?</li> <li>19.2.3. Q3: I have no internet, where can I insert a SIM card?</li> <li>19.2.4. Q4: Can I connect both a GX Device and a VGR2/VER to a Multi/Inverter/Quattro?</li> <li>19.2.5. Q5: Can I connect multiple Venus GX to a Multi/Inverter/Quattro?</li> <li>19.2.6. Q6: I see incorrect current (amps) or power readings on my VGX</li> <li>19.2.7. Q7: There is a menu entry named "Multi" instead of the VE.Bus product name</li> <li>19.2.8. Q8: There is a menu entry named "Multi", while there is no Inverter, Multi or Quattro connect</li> <li>19.2.9. Q9: When I type the IP address of the Venus GX into my browser, I see a web page</li> <li>mentioning Hiawatha?</li> <li>19.2.10. Q10: I have multiple Solar chargers MPPT 150/70 running in parallel. From which one will see the relay status in the VGX menu?</li> <li>19.2.11. Q11: How long should an automatic update take?</li> <li>19.2.13. Q13: Can I use Remote VEConfigure, as I was doing with the VGR2?</li> <li>19.2.14. Q14: The Blue Power Panel could be powered through the VE.Net network, can I also do with a Venus GX?</li> <li>19.2.15. Q15: What type of networking is used by the Venus GX (TCP and UDP ports)?</li> </ul>                                                                                                    |                                                                    |
| <ul> <li>19. Troubleshooting</li> <li>19.1. Error Codes</li> <li>19.2. FAQ</li> <li>19.2.1. Q1: I cannot switch my Multi/Quattro system on or off</li> <li>19.2.2. Q2: Do I need a BMV to see proper battery state of charge?</li> <li>19.2.3. Q3: I have no internet, where can I insert a SIM card?</li> <li>19.2.4. Q4: Can I connect both a GX Device and a VGR2/VER to a Multi/Inverter/Quattro?</li> <li>19.2.5. Q5: Can I connect multiple Venus GX to a Multi/Inverter/Quattro?</li> <li>19.2.6. Q6: I see incorrect current (amps) or power readings on my VGX</li> <li>19.2.7. Q7: There is a menu entry named "Multi", while there is no Inverter, Multi or Quattro connect</li> <li>19.2.9. Q9: When I type the IP address of the Venus GX into my browser, I see a web page mentioning Hiawatha?</li> <li>19.2.10. Q10: I have multiple Solar chargers MPPT 150/70 running in parallel. From which one will see the relay status in the VGX menu?</li> <li>19.2.12. Q12: I have a VGR with IO Extender, how can I replace this with a Venus GX?</li> <li>19.2.13. Q13: Can I use Remote VEConfigure, as I was doing with the VGR2?</li> <li>19.2.14. Q14: The Blue Power Panel could be powered through the VE.Net network, can I also do with a Venus GX?</li> <li>19.2.15. Q15: What type of networking is used by the Venus GX (TCP and UDP ports)?</li> <li>19.2.16. Q16: What is the functionality behind the menu item Remote support (SSH) in the Etherne menu?</li> </ul>                                                                                                    |                                                                    |
| <ul> <li>19. Troubleshooting</li> <li>19.1. Error Codes</li> <li>19.2. FAQ</li> <li>19.2.1. Q1: I cannot switch my Multi/Quattro system on or off</li> <li>19.2.2. Q2: Do I need a BMV to see proper battery state of charge?</li> <li>19.2.3. Q3: I have no internet, where can I insert a SIM card?</li> <li>19.2.4. Q4: Can I connect both a GX Device and a VGR2/VER to a Multi/Inverter/Quattro?</li> <li>19.2.6. Q6: I see incorrect current (amps) or power readings on my VGX</li> <li>19.2.7. Q7: There is a menu entry named "Multi" instead of the VE.Bus product name</li> <li>19.2.8. Q8: There is a menu entry named "Multi", while there is no Inverter, Multi or Quattro connect</li> <li>19.2.9. Q9: When I type the IP address of the Venus GX into my browser, I see a web page mentioning Hiawatha?</li> <li>19.2.10. Q10: I have multiple Solar chargers MPPT 150/70 running in parallel. From which one will see the relay status in the VGX menu?</li> <li>19.2.13. Q13: Can I use Remote VEConfigure, as I was doing with the VGR2?</li> <li>19.2.14. Q14: The Blue Power Panel could be powered through the VE.Net network, can I also do with a Venus GX?</li> <li>19.2.15. Q15: What type of networking is used by the Venus GX (TCP and UDP ports)?</li> <li>19.2.16. Q16: What is the functionality behind the menu item Remote support (SSH) in the Etherne menu?</li> <li>19.2.17. Q17: I don't see support for VE.Net products in the list, is that still coming?</li> </ul>                                                                                                    |                                                                    |
| <ul> <li>19. Troubleshooting</li> <li>19.1. Error Codes</li> <li>19.2. FAQ</li> <li>19.2.1. Q1: I cannot switch my Multi/Quattro system on or off</li> <li>19.2.2. Q2: Do I need a BMV to see proper battery state of charge?</li> <li>19.2.3. Q3: I have no internet, where can I insert a SIM card?</li> <li>19.2.4. Q4: Can I connect both a GX Device and a VGR2/VER to a Multi/Inverter/Quattro?</li> <li>19.2.5. Q5: Can I connect multiple Venus GX to a Multi/Inverter/Quattro?</li> <li>19.2.6. Q6: I see incorrect current (amps) or power readings on my VGX</li> <li>19.2.7. Q7: There is a menu entry named "Multi" instead of the VE.Bus product name</li> <li>19.2.8. Q8: There is a menu entry named "Multi", while there is no Inverter, Multi or Quattro connect</li> <li>19.2.9. Q9: When I type the IP address of the Venus GX into my browser, I see a web page mentioning Hiawatha?</li> <li>19.2.10. Q10: I have multiple Solar chargers MPPT 150/70 running in parallel. From which one will see the relay status in the VGX menu?</li> <li>19.2.11. Q11: How long should an automatic update take?</li> <li>19.2.12. Q12: I have a VGR with IO Extender, how can I replace this with a Venus GX?</li> <li>19.2.13. Q13: Can I use Remote VEConfigure, as I was doing with the VGR2?</li> <li>19.2.14. Q14: The Blue Power Panel could be powered through the VE.Net network, can I also do with a Venus GX?</li> <li>19.2.15. Q15: What type of networking is used by the Venus GX (TCP and UDP ports)?</li> <li>19.2.16. Q16: What is the functionality behind the menu item Remote support (SSH) in the Etherne menu?</li> <li>19.2.17. Q17: I don't see support for VE.Net products in the list, is that still coming?</li> <li>19.2.18. Q18: What is the data usage of the Venus GX?</li> </ul>                                                                                                    |                                                                    |
| <ul> <li>19. Troubleshooting</li> <li>19.1. Error Codes</li> <li>19.2. FAQ</li> <li>19.2.1. Q1: I cannot switch my Multi/Quattro system on or off</li> <li>19.2.2. Q2: D0 I need a BMV to see proper battery state of charge?</li> <li>19.2.3. Q3: I have no internet, where can I insert a SIM card?</li> <li>19.2.4. Q4: Can I connect both a GX Device and a VGR2/VER to a Multi/Inverter/Quattro?</li> <li>19.2.6. Q6: I see incorrect current (amps) or power readings on my VGX</li> <li>19.2.7. Q7: There is a menu entry named "Multi" instead of the VE.Bus product name</li> <li>19.2.8. Q8: There is a menu entry named "Multi", while there is no Inverter, Multi or Quattro connect</li> <li>19.2.9. Q9: When I type the IP address of the Venus GX into my browser, I see a web page</li> <li>mentioning Hiawatha?</li> <li>19.2.10. Q10: I have multiple Solar chargers MPPT 150/70 running in parallel. From which one will see the relay status in the VGX menu?</li> <li>19.2.11. Q11: How long should an automatic update take?</li> <li>19.2.12. Q12: I have a VGR with IO Extender, how can I replace this with a Venus GX?</li> <li>19.2.13. Q13: Can I use Remote VEConfigure, as I was doing with the VGR2?</li> <li>19.2.14. Q14: The Blue Power Panel could be powered through the VE.Net network, can I also do with a Venus GX?</li> <li>19.2.15. Q15: What type of networking is used by the Venus GX (TCP and UDP ports)?</li> <li>19.2.16. Q16: What is the functionality behind the menu item Remote support (SSH) in the Etherne menu?</li> <li>19.2.17. Q17: I don't see support for VE.Net products in the list, is that still coming?</li> <li>19.2.18. Q18: What is the data usage of the Venus GX?</li> <li>19.2.19. Q19: How many AC Current Sensors can I connect in one VE.Bus system?</li> </ul>                                                                                                    |                                                                    |
| <ul> <li>19. Troubleshooting</li> <li>19.1. Error Codes</li> <li>19.2. FAQ</li> <li>19.2.1. Q1: I cannot switch my Multi/Quattro system on or off</li> <li>19.2.2. Q2: Do I need a BMV to see proper battery state of charge?</li> <li>19.2.3. Q3: I have no internet, where can I insert a SIM card?</li> <li>19.2.4. Q4: Can I connect both a GX Device and a VGR2/VER to a Multi/Inverter/Quattro?</li> <li>19.2.6. Q5: Can I connect multiple Venus GX to a Multi/Inverter/Quattro?</li> <li>19.2.6. Q6: I see incorrect current (amps) or power readings on my VGX</li> <li>19.2.7. Q7: There is a menu entry named "Multi" instead of the VE. Bus product name</li> <li>19.2.8. Q8: There is a menu entry named "Multi", while there is no Inverter, Multi or Quattro connect</li> <li>19.2.9. Q9: When I type the IP address of the Venus GX into my browser, I see a web page mentioning Hiawatha?</li> <li>19.2.10. Q10: I have multiple Solar chargers MPPT 150/70 running in parallel. From which one will see the relay status in the VGX menu?</li> <li>19.2.11. Q11: How long should an automatic update take?</li> <li>19.2.12. Q12: I have a VGR with IO Extender, how can I replace this with a Venus GX?</li> <li>19.2.13. Q13: Can I use Remote VEConfigure, as I was doing with the VGR2?</li> <li>19.2.14. Q14: The Blue Power Panel could be powered through the VE.Net network, can I also do with a Venus GX?</li> <li>19.2.15. Q15: What is the functionality behind the menu item Remote support (SSH) in the Etherne menu?</li> <li>19.2.17. Q17: I don't see support for VE.Net products in the list, is that still coming?</li> <li>19.2.18. Q18: What is the data usage of the Venus GX?</li> <li>19.2.19. Q19: How many AC Current Sensors can I connect in one VE.Bus system?</li> <li>19.2.10. Q10: Issues with Multi not starting when VGX is connected / Caution when powering the V</li> </ul>                                                                                                    |                                                                    |
| <ul> <li>19. Troubleshooting</li> <li>19.1. Error Codes</li> <li>19.2. FAQ</li> <li>19.2.1. Q1: I cannot switch my Multi/Quattro system on or off</li> <li>19.2.2. Q2: Do I need a BMV to see proper battery state of charge?</li> <li>19.2.3. Q3: I have no internet, where can I insert a SIM card?</li> <li>19.2.4. Q4: Can I connect both a GX Device and a VGR2/VER to a Multi/Inverter/Quattro?</li> <li>19.2.5. Q5: Can I connect multiple Venus GX to a Multi/Inverter/Quattro?</li> <li>19.2.6. Q6: I see incorrect current (amps) or power readings on my VGX</li> <li>19.2.7. Q7: There is a menu entry named "Multi" instead of the VE.Bus product name</li> <li>19.2.8. Q8: There is a menu entry named "Multi", while there is no Inverter, Multi or Quattro connect</li> <li>19.2.9. Q9: When I type the IP address of the Venus GX into my browser, I see a web page mentioning Hiawatha?</li> <li>19.2.10. Q10: I have multiple Solar chargers MPPT 150/70 running in parallel. From which one will see the relay status in the VGX menu?</li> <li>19.2.11. Q11: How long should an automatic update take?</li> <li>19.2.12. Q12: I have a VGR with IO Extender, how can I replace this with a Venus GX?</li> <li>19.2.13. Q13: Can I use Remote VEConfigure, as I was doing with the VGR2?</li> <li>19.2.14. Q14: The Blue Power Panel could be powered through the VE.Net network, can I also do with a Venus GX?</li> <li>19.2.16. Q16: What is the functionality behind the menu item Remote support (SSH) in the Etherne menu?</li> <li>19.2.17. Q17: I don't see support for VE.Net products in the list, is that still coming?</li> <li>19.2.19. Q19: How many AC Current Sensors can I connect in one VE.Bus system?</li> <li>19.2.19. Q19: How many AC Current Sensors can I connect in one VE.Bus system?</li> <li>19.2.19. Q19: How many AC Eurori Sensors can I connect in one VE.Bus system?</li> <li>19.2.19. Q19: How many AC Eurori Sensors can I connect in one VE.Bus system?</li> <li>19.2.19. Q19: How many AC Eurori Sensors can I connect in one VE.Bus system?</li> <li>19.2.20. Q20:</li></ul>  |                                                                    |
| <ul> <li>19. Troubleshooting</li> <li>19.1. Error Codes</li> <li>19.2. FAQ</li> <li>19.2.1. Q1: I cannot switch my Multi/Quattro system on or off</li> <li>19.2.2. Q2: Do I need a BMV to see proper battery state of charge?</li> <li>19.2.3. Q3: I have no internet, where can I insert a SIM card?</li> <li>19.2.4. Q4: Can I connect both a GX Device and a VGR2/VER to a Multi/Inverter/Quattro?</li> <li>19.2.5. Q5: Can I connect multiple Venus GX to a Multi/Inverter/Quattro?</li> <li>19.2.6. Q6: I see incorrect current (amps) or power readings on my VGX</li> <li>19.2.7. Q7: There is a menu entry named "Multi" instead of the VE.Bus product name</li> <li>19.2.8. Q8: There is a menu entry named "Multi", while there is no Inverter, Multi or Quattro connect</li> <li>19.2.9. Q9: When I type the IP address of the Venus GX into my browser, I see a web page mentioning Hiawatha?</li> <li>19.2.10. Q10: I have multiple Solar chargers MPPT 150/70 running in parallel. From which one will see the relay status in the VGX menu?</li> <li>19.2.11. Q11: How long should an automatic update take?</li> <li>19.2.12. Q12: I have a VGR with IO Extender, how can I replace this with a Venus GX?</li> <li>19.2.13. Q13: Can I use Remote VEConfigure, as I was doing with the VGR2?</li> <li>19.2.14. Q14: The Blue Power Panel could be powered through the VE.Net network, can I also do with a Venus GX?</li> <li>19.2.15. Q15: What type of networking is used by the Venus GX (TCP and UDP ports)?</li> <li>19.2.16. Q16: What is the functionality behind the menu item Remote support (SSH) in the Etherne menu?</li> <li>19.2.17. Q17: I don't see support for VE.Net products in the list, is that still coming?</li> <li>19.2.19. Q19: How many AC Current Sensors can I connect in one VE.Bus system?</li> <li>19.2.10. Q10: I suces with Multi not starting when VGX is connected / Caution when powering the V from the AC-out terminal of a VE.Bus Inverter, Multi or Quattro</li> </ul>                                                                                                    |                                                                    |
| <ul> <li>19. Troubleshooting</li> <li>19.1. Error Codes</li> <li>19.2. FAQ</li> <li>19.2.1. Q1: I cannot switch my Multi/Quattro system on or off</li> <li>19.2.2. Q2: Do I need a BMV to see proper battery state of charge?</li> <li>19.2.3. Q3: I have no internet, where can I insert a SIM card?</li> <li>19.2.4. Q4: Can I connect both a GX Device and a VGR2/VER to a Multi/Inverter/Quattro?</li> <li>19.2.5. Q5: Can I connect multiple Venus GX to a Multi/Inverter/Quattro?</li> <li>19.2.6. Q6: I see incorrect current (amps) or power readings on my VGX</li> <li>19.2.7. Q7: There is a menu entry named "Multi" instead of the VE.Bus product name</li> <li>19.2.8. Q8: There is a menu entry named "Multi" instead of the VE.Bus product name</li> <li>19.2.9. Q9: When I type the IP address of the Venus GX into my browser, I see a web page mentioning Hiawatha?</li> <li>19.2.10. Q10: I have multiple Solar chargers MPPT 150/70 running in parallel. From which one will see the relay status in the VGX menu?</li> <li>19.2.11. Q11: How long should an automatic update take?</li> <li>19.2.12. Q12: I have a VGR with IO Extender, how can I replace this with a Venus GX?</li> <li>19.2.13. Q13: Can I use Remote VEConfigure, as I was doing with the VGR2?</li> <li>19.2.14. Q14: The Blue Power Panel could be powered through the VE.Net network, can I also do with a Venus GX?</li> <li>19.2.15. Q15: What type of networking is used by the Venus GX (TCP and UDP ports)?</li> <li>19.2.16. Q16: What is the functionality behind the menu item Remote support (SSH) in the Etherne menu?</li> <li>19.2.17. Q17: I don't see support for VE.Net products in the list, is that still coming?</li> <li>19.2.10. Q10: How many AC Current Sensors can I connect in one VE.Bus system?</li> <li>19.2.10. Q10: How many AC Current Sensors can I connect in one VE.Bus system?</li> <li>19.2.20. Q20: Issues with Multi not starting when VGX is connected / Caution when powering the V from the AC-out terminal of a VE.Bus Inverter, Multi or Quattro</li> <li>19.2.21. Q21: I lowe Linux, p</li></ul> |                                                                    |
| <ul> <li>19. Troubleshooting</li> <li>19.1. Error Codes</li> <li>19.2. FAQ</li> <li>19.2.1. Q1: I cannot switch my Multi/Quattro system on or off</li> <li>19.2.2. Q2: Do I need a BMV to see proper battery state of charge?</li> <li>19.2.3. Q3: I have no internet, where can I insert a SIM card?</li> <li>19.2.4. Q4: Can I connect both a GX Device and a VGR2/VER to a Multi/Inverter/Quattro?</li> <li>19.2.5. Q5: Can I connect multiple Venus GX to a Multi/Inverter/Quattro?</li> <li>19.2.6. Q6: I see incorrect current (amps) or power readings on my VGX</li> <li>19.2.7. Q7: There is a menu entry named "Multi" instead of the VE.Bus product name</li> <li>19.2.8. Q8: There is a menu entry named "Multi", while there is no Inverter, Multi or Quattro connect</li> <li>19.2.9. Q9: When I type the IP address of the Venus GX into my browser, I see a web page mentioning Hiawatha?</li> <li>19.2.10. Q10: I have multiple Solar chargers MPPT 150/70 running in parallel. From which one will see the relay status in the VGX menu?</li> <li>19.2.11. Q11: How long should an automatic update take?</li> <li>19.2.12. Q12: I have a VGR with IO Extender, how can I replace this with a Venus GX?</li> <li>19.2.13. Q13: Can I use Remote VEConfigure, as I was doing with the VGR2?</li> <li>19.2.14. Q14: The Blue Power Panel could be powered through the VE.Net network, can I also do with a Venus GX?</li> <li>19.2.15. Q15: What type of networking is used by the Venus GX (TCP and UDP ports)?</li> <li>19.2.16. Q16: What is the functionality behind the menu item Remote support (SSH) in the Etherne menu?</li> <li>19.2.17. Q17: I don't see support for VE.Net products in the list, is that still coming?</li> <li>19.2.19. Q19: How many AC Current Sensors can I connect in one VE.Bus system?</li> <li>19.2.10. Q10: I suces with Multi not starting when VGX is connected / Caution when powering the V from the AC-out terminal of a VE.Bus Inverter, Multi or Quattro</li> </ul>                                                                                                    |                                                                    |

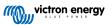

| 19.2.25. Q25: My GX device reboots itself. What is causing this 19.2.26. <b>GPL Note</b> | behavior? 126<br>127 |
|------------------------------------------------------------------------------------------|----------------------|
| 20. Technical specifications                                                             |                      |
| 20.1. Technical specifications                                                           |                      |
| 21. Appendix                                                                             |                      |
| 21.1. RV-C                                                                               |                      |
| 21.1.1. Supported DGNs                                                                   |                      |
| 21.1.2. RV-C out                                                                         |                      |
| 21.1.3. DGN 60928 Unique Identity Numbers                                                |                      |
| 21.1.4. RV-C in                                                                          |                      |
| 21.1.5. Device Classes                                                                   |                      |
| 21.1.6. Instance Translation                                                             |                      |
| 21.1.7. RV-C Fault and Error Handling                                                    |                      |
| 21.1.8. RV-C Device Priority                                                             |                      |
| 21.2. Venus GX Dimensions                                                                |                      |
|                                                                                          |                      |

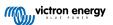

# 1. Safety instructions

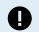

SAVE THESE INSTRUCTIONS – This manual contains important instructions that shall be followed during installation, setup, operation and maintenance.

- · Please read this manual carefully before the product is installed and put into use
- Make sure you have the latest version of the manual. The most recent version can be downloaded from the product page.
- Install the product in a heatproof environment. Ensure therefore that there are no chemicals, plastic parts, curtains or other textiles, etc. in the immediate vicinity of the equipment.
- Ensure that the equipment is used under the correct operating conditions. Never operate it in a wet environment.
- · Never use the product at sites where gas or dust explosions could occur
- This device is not to be used by persons (including children) with reduced physical, sensory or mental capabilities, or lack of experience and knowledge, unless they have been given supervision or instruction.

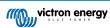

## 2. Introduction

## 2.1. What is the Venus GX?

The Venus GX is a member of the GX product family .

GX products are Victron's state-of-the-art monitoring and control solution that run our Venus OS operating system. It sits at the heart of your energy installation. All the other system-components such as inverter/chargers, solar chargers, and batteries are connected to it. The VGX ensures that they all work in harmony.

To monitor and control your system, you can simply access it remotely via our Victron Remote Management (VRM) portal from anywhere in the world using an internet connection. Or access it directly, using a web browser or our VictronConnect app via local LAN/WiFi Network or via the built-in WiFi Access Point, or a Multi-Functional Display (MFD).

The Remote Console [38] serves as the primary control center for monitoring, controlling and managing your system.

The VGX also provides VRM: Remote firmware updates and allows settings to be changed remotely.

Note that all the information in this manual refers to the latest software. You can check your device has the latest version in the firmware menu (see the Firmware updates [56] chapter) when the GX device is connected to the internet. For installations without internet, you can find the latest version in Victron Professional.

## 2.2. What's in the box?

- Venus GX
- · Power cable with inline fuse and M8 terminal eyes for battery or DC busbar-attachment
- · Terminal Blocks for all the connectors on each side
- · Label showing WiFi key and product details
- VE.Can terminators (2 pcs)

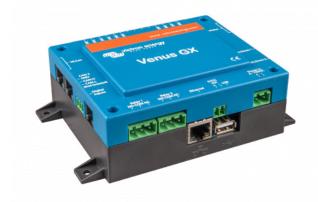

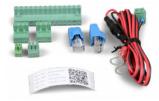

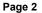

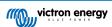

# 3. Installation

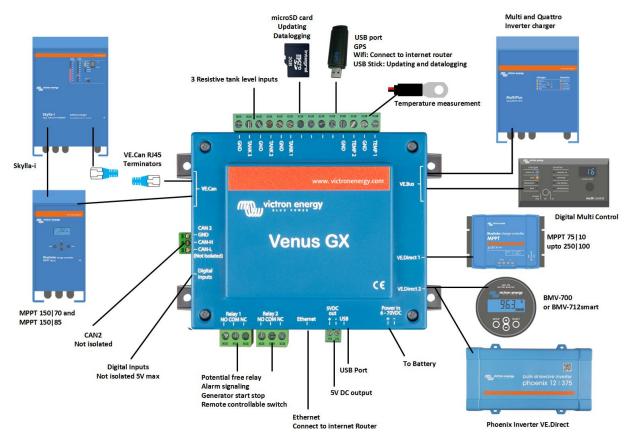

## 3.1. Venus GX Overview of connections

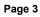

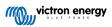

## 3.2. Mounting options and accessories

The following mounting options and accessories are available for purchase:

Temperature sensor Quattro, MultiPlus and GX Device

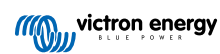

## 3.3. Powering the Venus GX

The device is powered by using the *Power in V*+ connector. It accepts 8 to 70V DC. The device will not power itself from any of the other connections (eg network). The supplied DC power cable includes an inline 3.15A slow blow fuse.

When the VGX is used in an installation with a VE.Bus BMS, connect the *Power in V*+ on the VGX to the terminal labelled '*Load disconnect*' on the VE.Bus BMS. Connect both negative leads to the negative stub of a common battery.

#### A cautionary word about powering from the AC-out terminal of a VE.Bus Inverter, Multi or Quattro:

If you power the VGX from an AC adaptor connected to the AC-out port of any VE.Bus product (Inverter, Multi or Quattro), then a deadlock will occur after the VE.Bus products are powered-down for any reason (after any operational fault or during a black start). The VE.Bus devices will not boot-up until the VGX has power ...but the VGX will not boot-up until *it* has power. This deadlock can be rectified by briefly unplugging the VGX VE.Bus cable at which point you will observe the VE.Bus products will immediately begin to boot-up.

Or a modification can be done to the RJ45 cabling. See FAQ Q20 [125] for more information about this.

Note that both with or without above modification, powering the monitoring equipment with the AC-out of an inverter/charger (of course) has the disadvantage that all monitoring is shut down when there is a problem that causes the inverter/charger to shut down. Examples are inverter overload, high temperature or low battery voltage. It is therefore recommended to power the GX device from the battery.

#### Isolation

Because the VGX is connected to many different products, please ensure that proper care is taken with isolation to prevent ground loops. In 99% of installations this will not be a problem.

- · VE.Bus ports are isolated
- VE.Direct ports are isolated
- VE.Can ports are isolated
- BMS-Can ports are not isolated
- USB ports are not isolated. Connecting a WiFi Dongle or GPS Dongle will not create a problem as it is not connected to another power supply. Even though there will be ground loop when you mount a separately-powered USB hub, during extensive testing we have not found that it caused any issues.
- The Ethernet port is isolated, except for the shield: use unshielded UTP cables for the Ethernet network.

#### Extending USB ports by use of a self-powered USB hub

Although the number of USB ports can be extended by using a hub, there is a limit to the amount of power that the *onboard USB port* can provide. When extending the number of USB ports, we recommend you always use *powered* USB hubs. And to minimize the chance of issues, be sure to use good-quality USB hubs. As Victron also offers a VE.Direct to USB adapter, you can use this arrangement to increase the number of VE.Direct devices you can connect to your system, please see this document for the limit of how many devices can be attached to various different GX devices.

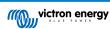

## 3.4. Relay connections

The Venus GX has potential-free Normally Open (NO) and Normally Closed (NC) relay functionality. The function of the relays can be set via the GX menu, Settings  $\rightarrow$  Relay  $\rightarrow$  Function.

Relay 1 is of particular importance because, in addition to manual and temperature [54]-related triggering (also applies to relay 2), it can also be used as an alarm [43], generator start/stop [112] or tank pump [43] relay.

| <                   | Function (Relay 1) | 🕈 🛜 10:32    |
|---------------------|--------------------|--------------|
| Alarm relay         |                    | $\bigcirc$   |
| Generator start/sto | op                 | ۲            |
| Tank pump           |                    | 0            |
| Manual              |                    | 0            |
| Temperature         |                    | 0            |
|                     |                    |              |
| $\otimes$           |                    | $\bigotimes$ |

| <           | Function (Relay 2) | <b>Q</b> 🛜 10:32 |
|-------------|--------------------|------------------|
| Manual      |                    | Ο                |
| Temperature |                    | 0                |
|             |                    |                  |
|             |                    |                  |
|             |                    |                  |
|             |                    |                  |
| $\otimes$   |                    | $\bigotimes$     |

If the relay function is configured as an Alarm relay, it is possible to reverse the polarity of the relay via an additional menu. The default setting is Normally open. Please note that reversing the polarity to Normally closed will result in a slightly higher current consumption of the GX device.

| <                   | Relay | হ্ন 19:44     |
|---------------------|-------|---------------|
| Function            |       | Alarm relay   |
| Alarm relay polarit | у     | Normally open |
| Alarm relay On      |       |               |
|                     |       |               |
|                     |       |               |
|                     |       |               |
| <u> 네</u> Pages     |       | <b>≡</b> Menu |

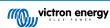

# 4. Connecting Victron products

## 4.1. VE.Bus Multis/Quattros/Inverters

In order to keep this document short we are going to refer to all Multis, Quattros and Inverters as VE.Bus products.

The earliest version of VE.Bus devices that can be connected using the Products: Product\_Acronym is 19xx111, where the first 2 digits represent the microprocessor and the last 3 digits represent the VE.Bus firmware version.

| VE.Bus device microprocessor | GX device support |
|------------------------------|-------------------|
| 18xxxxxx                     | No                |
| 19xx111                      | Yes               |
| 20xx111                      | Yes               |
| 26xxxxx                      | Yes               |
| 27xxxxx                      | Yes               |

Note that for Multis, Quattros and EasySolars, it is not possible to use the Remote On/Off (header on the VE.Bus control PCB) in combination with a VGX. There should be a wire between the left and middle terminal, as it is when shipped from the factory. In case a wired switch that disables the system is required, use the Safety Switch Assistant instead.

This limitation does not apply to the next generation of VE.Bus inverter/chargers: when using a MultiPlus-II, Quattro-II or EasySolar-II, the Remote on/off terminal header \*can\* be used in combination with Venus GX.

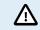

Before connecting any VE.Bus product, be very careful not to confuse the GX device VE.Bus ports with the Ethernet or VE.Can/BMS-Can port!

#### Single VE.Bus products

To connect a single VE.Bus product, connect it to one of the VE.Bus sockets on the back of the VGX. Both sockets are identical, use either one. Use a standard RJ45 UTP cable, see our pricelist.

#### Parallel, split- and three-phase VE.Bus systems

To connect multiple VE.Bus products, configured as a parallel, split-phase or three-phase VE.Bus system, connect either the first or the last VE.Bus product in the chain to either one of the VE.Bus sockets on the back of the VGX. Use a standard RJ45 UTP cable, see our pricelist.

#### VE.Bus systems with Lithium batteries and a VE.Bus BMS

- The following only applies to the VE.Bus BMS v1, not to be confused with its successor VE.Bus BMS V2.
- Connect the VGX to the socket labelled 'MultiPlus/Quattro', or to one of the Multis/Quattros in the system. Do not connect it to the *Remote panel* socket on the VE.Bus BMS.
- Note that it will not be possible to control the On/Off/Charger Only switch. This option is automatically disabled in the VGX menu when a VE.Bus BMS is used. The only way to control a Multi or Quattro when used with a VE.Bus BMS is to add a Digital Multi Control to the system. Setting the input current limit is possible in systems with a VE.Bus BMS.
- Combining MultiPlus/Quattro with a VE.Bus BMS and a Digital Multi Control is possible. Simply connect the Digital Multi Control to the RJ-45 socket on the VE.Bus BMS labelled *Remote panel*.
- To allow auto-power-down in the VGX in case of a low battery, make sure the VGX is powered via the VE.Bus BMS: connect *Power in V*+ on the VGX to *Load disconnect* on the VE.Bus BMS. And connect both negative leads to the negative stub of a common Battery.

#### Combining the VGX with a Digital Multi Control

It is possible to connect both a VGX and a Digital Multi Control to a VE.Bus system. The ability to switch the product On, Off or set it to Charger Only via the VGX will be disabled. The same applies to the input current limit: when there is a Digital Multi Control in the system, the input current limit which is set at that control panel will be the master-setting, and changing it on the VGX will not be possible.

Connecting multiple VE.Bus systems to a single VGX

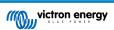

Only one VE.Bus system can be connected to the VE.Bus ports on the back of the VGX. The professional way to to monitor more systems is to add a second VGX

If you do require to connect more than one system to the same VGX, use an MK3-USB. Functionality will be limited:

- · Only the system connected to the built-in VE.Bus ports is used to generate the data on the Overview pages.
- · All connected systems will be visible on the Device List.
- · All connected systems will be taken into account for Energy consumption and distribution calculations (kWh graphs on VRM).
- · Only the system connected to the built-in VE.Bus ports is used for the Generator start/stop logic.
- Only the Multi/Quattro (which can be a single device, or multiple together configured for three-/split-phase as well as parallel) connected to the VE.Bus port will be controlled via DVCC. Additional systems, connected to the GX device using an MK3-USB, are not controlled by DVCC and will charge and discharge according to the configuration made in those units.
- In case of an ESS system, only the system connected to the built-in VE.Bus ports is used in the ESS mechanisms. The other one is displayed in the Device List only.

Alternatively the VE.Bus to VE.Can interface (ASS030520105) can be used. Add one for each additional system. Note that we advise against it; this interface is a deprecated product. Make sure that the VE.Can network is terminated and powered. For powering the VE.Can network, see Q17 in our data communication whitepaper.

#### Additional features provided by a GX device to VE.Bus products

An internet connected GX device allows for remote configuration via the VRM Portal. Please read the Remote VE.Configure manual for more information, system requirements and specific steps to access this feature.

The internet connected GX device also allows remotely updating the firmware of VE.Bus products. For details see the Remote VE.Bus firmware updates manual.

## 4.2. AC load monitoring

| <           | Role | <b>♀</b>     | De                      | vice List | <b>Q</b> 4 | र्न् 08:48 | AC Meter Power [31]            |
|-------------|------|--------------|-------------------------|-----------|------------|------------|--------------------------------|
| Grid meter  |      | 0            | AC load                 |           |            | 85W >      | ~~ L1 Power (W)                |
| PV inverter |      | $\bigcirc$   | Grid meter              |           |            | 89W >      | 200                            |
| Generator   |      | 0            | Lynx Smart BMS 500      | 92%       | 13.30V     | 1.0A >     | 160                            |
| AC meter    |      | •            | MultiPlus 12/1600/70-16 |           |            | Bulk >     | 120                            |
|             |      |              | PSC IP43 12 50HQ2007F   | 25YSI     |            | Off >      | 80                             |
|             |      |              | SmartSolar Charger MPPT | 75/15     |            | 2W >       | · โนกุสโฟกุณุณุณณา             |
| $\otimes$   |      | $\bigotimes$ | <u> 세</u> Pages         | ~         | ≣Men       | u          | 0<br>21. Feb 03:00 06:00 09:00 |

All energy meter types can be assigned the AC meter role. This is done in Settings  $\rightarrow$  Energy meters  $\rightarrow$  [your\_energy\_meter]  $\rightarrow$  Role menu where you choose between Grid, PV Inverter, Generator and AC meter. With AC meter selected, the load will be shown in the Device list and on VRM in the advanced widgets.

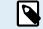

Please note that such metered loads are not used in any calculations, just monitoring.

# 4.3. Battery Monitor SmartShunt, BMV-700 series; and MPPTs with a VE.Direct port

Direct connection via a VE.Direct cable is limited to the number of VE.Direct ports on the device (see Overview of Connections [3]). There are two types of VE.Direct cables available:

- 1. Straight VE.Direct cables, ASS030530xxx
- VE.Direct cables with an angled connector on one end. These are designed to minimise the required depth behind a panel, ASS030531xxx

VE.Direct cables have a maximum length of 10 metres. It is not possible to extend them. If longer lengths are required, use a VE.Direct to USB interface with an active USB extension cable.

It is also possible to use the VE.Direct to VE.Can interface, but note that this only works for BMV-700 and BMV-702. Not for the BMV-712, MPPT solar chargers and Inverters with a VE.Direct port. See next paragraph for more information on that VE.Can interface.

Connecting more VE.Direct devices to your Venus GX than number of VE.Direct Ports

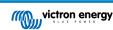

First of all, note that the maximum of VE.Direct devices that can be connected is GX device specific, and constrained by the CPU power. It may also be reduced for very complex systems, such as many AC PV inverters or synchronised inverter chargers, etc. So always allow some additional headroom in the design. How they are connected, whether via VE.Direct, via USB or USB hub, does not change this maximum. See the Victron GX product range for the maximum limit on all GX devices.

For the Venus GX, this limit is 6.

#### Options to connect more VE.Direct products than available VE.Direct ports:

- 1. Use the VE.Direct to USB interface. The VGX has built-in USB ports. Use a USB-hub when additional USB ports are required.
- (Only!) the BMV-700 and BMV-702 can also be connected using the VE.Direct to VE.Can interface (deprecated). Note that
  the BMV-712, MPPTs and VE.Direct Inverters <u>cannot</u> be connected using this CAN-bus interface as it does not translate
  their data into CAN-bus messages. When using the VE.Direct to VE.Can interface, make sure that the VE.Can network is
  terminated, and also powered. For powering the VE.Can network, see Q17 in our data communication whitepaper. Lastly,
  note that this CAN-bus interface is deprecated.

#### Notes about older VE.Direct MPPTs

An MPPT 70/15 needs to be from year/week 1308 or later. Earlier 70/15s are not compatible with the VGX, and unfortunately
upgrading the MPPT firmware will not help. To find the year/week number of your model, look for the serial number which is
printed on a label on its back. For example number HQ1309DER4F means 2013, week 09.

### 4.3.1. DC load monitor mode

If you wish to use a SmartShunt or BMV-712 to monitor individual DC circuits, rather than as a whole-of-system battery monitor, you can change the Monitor mode setting from Battery Monitor to DC Energy Meter in VictronConnect.

If DC meter is selected, you can then select the following types (also in VictronConnect):

Solar charger, Wind charger, Shaft generator, Alternator, Fuel cell, Water generator, DC-DC charger, AC charger, Generic source, Generic load, Electric drive, Fridge, Water pump, Bilge pump, DC system, Inverter, Water heater

Once connected to the Venus GX, the type and the amps and power of the DC load is shown in the user interfaces and available on the VRM Portal.

When configured as type "DC System", the VGX does more than just recording and visualisation:

- 1. The power shown in the DC system box is the sum of power reported by all SmartShunts configured as such. Allowing multiple meters is done to accommodate for example a catamaran, so you can measure the DC Systems on Port hull and on Starboard hull.
- The DC system current is being compensated for when setting DVCC charge current limits to Multis, Quattros and Solar Chargers. For example when a load of 50A is being measured, and CCL by the battery is 25A, the limit given to the Multis & Solar Chargers is 75A. An improvement for systems with significant DC loads such as Yachts, Coaches and RVs.

#### Notes and limitations:

- This feature is available for SmartShunts and BMV-712. Not for BMV-700 or BMV-702.
- Setting the meter mode is done with VictronConnect, in the BMV/SmartShunt itself. For details see the BMV-712 or SmartShunt product manual on the Battery Monitor product page.
- The NMEA2000-out feature does not support these new types, for example when using a SmartShunt to measure output of an alternator, that data is not made available on NMEA 2000.

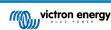

## 4.4. VE.Can Devices

To connect a product with a VE.Can port, use a standard RJ45 UTP cable (available with straight and elbow connectors).

Don't forget to terminate the VE.Can network at both ends using a VE.Can terminator. A bag with two terminators is supplied with each VE.Can product. They are also available separately.

#### Other notes:

- 1. In order to work with the VGX, an MPPT 150/70 must be running firmware v2.00 or newer.
- 2. You can combine a Skylla-i control panel with a VGX.
- 3. You can combine a Ion Control panel with a VGX.
- 4. All VE.Can devices power the VE.Can network, so it won't be necessary to power the VE.Can network separately in these circumstances. All the protocol converters, for example the VE.Bus to VE.Can interface and the BMV to VE.Can interface, do not power the VE.Can network.

The following VE.Can products also support VictronConnect-Remote (VC-R) – Configuration and monitoring via VRM. Please read the VictronConnect manual for further details.

| VE.Can product                                                                                                    | VC-R | Remarks                                                            |  |  |
|----------------------------------------------------------------------------------------------------|------|--------------------------------------------------------------------|--|--|
| Lynx Shunt VE.Can                                                                                                    | Yes  | -                                                                  |  |  |
| Lynx Smart BMS                                                                                                    | Yes  | -                                                                  |  |  |
| Inverter RS, Multi RS and MPPT RS                                                                                                    | Yes  | They also have VE.Direct but must be connected via VE.Can for VC-R |  |  |
| Blue/Smart Solar VE.Can MPPTs [1]                                                                                                    | Yes  | Tr and MC4 models                                                  |  |  |
| Skylla-i and Skylla-IP44/-IP65                                                                                                    | Yes  | Requires firmware v1.11                                            |  |  |
| <sup>[1]</sup> All VE.Can solar chargers except the very old (big rectangular case with display) BlueSolar MPPT VE.Can 150/70 and 150/85 |      |                                                                    |  |  |

## 4.5. VE.Can Interfaces

The Venus GX has two two fully functional VE.Can ports. They are **independent** from a data and connected device perspective. One is labelled VE.Can and is isolated, the other is labeled Can 2 and is non-isolated.

VE.Can is intended to be used for Victron (and Victron compatible) VE.Can products, such as the VE.Can MPPTs, Skylla-IP65, Lynx Shunt VE.Can and Lynx Smart BMS. You can string these VE.Can 250 kbit/s devices together along this bus. It must be terminated at both ends with the included VE.Can terminators.

You can set the VE.Can port from 250 kbit/s to be 500 kbit/s (or one of several other CANbus speeds for other CANbus applications).

By default; VE.Can is set to 250 kbit/s & BMS-Can (if present) to 500 kbit/s.

Other types of Batteries and BMS may claim compatibility with BMS-Can or VE.Can, but if they are not on the battery compatibility list, then they have not been tested and confirmed to work by Victron.

One extra element of possible confusion is that there are some BMS products on the market that use a CANbus-BMS profile at 250 kbit/s. These BMS products can only be connected to the VE.Can port, and it must also be set to match this (VE.Can & CAN-bus BMS (250 kbit/s)) in the services menu for the VE.Can port. They can be used in the same cable daisy chain as other Victron VE.Can devices.

## 4.6. Inverter RS, Multi RS and MPPT RS

The Inverter RS, Inverter RS Solar and Multi RS have both VE.Direct and VE.Can interfaces. For these specific products, it is only possible to connect a GX device via the VE.Can interface. It is not possible to connect a GX device via the VE.Direct interface.

The VE.Direct interface on these specific products is only used for connection of a VE.Direct to USB adapter for programming.

This restriction does not apply to the MPPT RS, which can be connected to a GX device via either VE.Direct or VE.Can.

## 4.7. BMV-600 series

· Connect the BMV-600 using the VE.Direct to BMV-60xS cable. (ASS0305322xx).

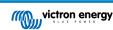

## 4.8. DC Link Box

· Connect the DC Link Box with the supplied RJ12 cable. Then connect the BMV-700 to the VGX.

## 4.9. VE.Can Resistive Tank Sender Adapter

See the VE.Can resistive tank sender adapter product page for details about the adapter.

- To connect a product with a VE.Can port, use a standard RJ45 UTP cable
- Don't forget to terminate the VE.Can network on both ends using a VE.Can terminator. A bag with two terminators is supplied with each VE.Can product. They are also available separately (ASS030700000). (Available with straight or elbow connectors).
- Make sure that the CAN-bus is powered, see the Power chapter in the Tank Sender Adapter manual for details.

## 4.10. Connecting a GX Tank 140

The GX Tank 140 is an accessory for our range of GX system monitoring products.

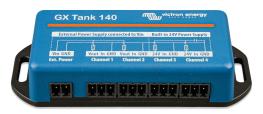

It takes readings from up to four tank level sensors.

Tank levels can be read-out locally in the system, as well remotely through our VRM Portal.

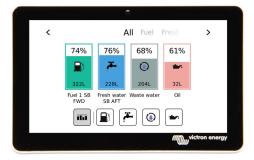

The GX Tank 140 is compatible with current senders (4 to 20mA) as well as voltage senders (0 to 10V). The connection to the GX device is via USB, which is also how the GX Tank is powered: no additional power wires required.

To make wiring the tank sender as simple as possible, two of the four inputs provide a 24V power supply, to power the sender. Using the other two channels requires an external power supply, and there is a power in terminal together with fused outputs to facilitate that.

Upper and lower limits are configurable, to allow using senders that provide only part of the scale, for example 0 to 5V.

For marine applications, the GX device can transmit these tank levels on the NMEA 2000 network to be picked up by other displays such as an MFD.

The GX Tank 140 product page links to the complete documentation of this product.

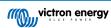

## 4.11. Connecting hardwired Victron temperature sensors

See the Connection Overview [3] for the location and number of temperature sensor inputs.

They can be used to measure & monitor all kinds of temperature inputs. The measuring temperature range of the temperature inputs is -40°C to +70°C.

Temperature senders are not included. The required sensor is ASS00001000 - Temperature sensor Quattro, MultiPlus and GX Device. Note that this is different from the BMV temperature accessory. The BMV temperature sensor accessory cannot be used on the temperature inputs.

They are not required to be connected to the battery (though they appear like a battery lug).

To physically attach the temperature probes requires a ferrule or exposed copper end of at least 10 mm+ to be inserted into the screw terminal. Sensors are connected with the red wire to the screw terminal marked Temp 1 or Temp 2 and the black wire to the screw terminal marked GND.

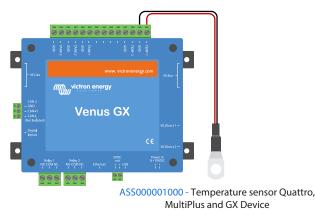

Sensors are enabled (and disabled) in the Settings  $\rightarrow$  I/O  $\rightarrow$  Analog inputs menu of the GX device settings.

| <                   | Analog inputs | <b>Q</b> 🛜 15:18 |
|---------------------|---------------|------------------|
| Tank Level input 1  |               |                  |
| Tank Level input 2  |               |                  |
| Tank Level input 3  |               |                  |
| Temperature input 1 |               |                  |
| Temperature input 2 |               |                  |
| GX Tank HQ2133G66   | 6V2 input 4   |                  |
| <u> 세</u> Pages     | ~             | <b>≡</b> Menu    |

Once enabled, temperature sensor data is visible in the device list, and also logged to VRM.

Selecting the temperature sensor from the device list menu then allows you to set the temperature type setting to either Battery, Fridge or Generic. It is also possible to set a custom name in the Device menu.

| <       | Battery temperature sensor (1) | হ্ন 12:31 |
|---------|--------------------------------|-----------|
|         |                                | Ok        |
| Tempera | ature                          | 28°C      |
| Setup   |                                | >         |
| Device  |                                | >         |
|         |                                |           |
| ٩       | <u>⊣</u> Pages 🗧               | Menu      |

It is possible to adjust the temperature offset and scale, however for now this feature is limited to users with 'superuser' permission level.

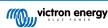

| <              | Setup | হন 12:32      |
|----------------|-------|---------------|
| Туре           |       | Battery       |
| Offset         |       | 0             |
| Scale          |       | 1.0           |
| Sensor voltage |       | 3.01V         |
|                |       |               |
|                |       |               |
| <u> </u>       |       | <b>≡</b> Menu |

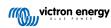

# 5. Connecting supported non-Victron products

## 5.1. Connecting a PV Inverter

Measuring the output of a PV Inverter will provide the user with an overview of both actual power balance and the energy distribution. Note that these measurements are only used to display information. They are not needed nor used by the installation for its performance. Besides monitoring, the GX device can also curtail some types and brands of PV Inverters, ie. reduce their output power. This is used, and required, for the ESS Zero or limited feed-in feature.

#### **Direct connections**

| Туре      | Zero feed-in | Details                                      |
|-----------|--------------|----------------------------------------------|
| Fronius   | Yes          | LAN Connection, see GX - GX - Fronius manual |
| SMA       | No           | LAN Connection, see GX - GX - SMA manual     |
| SolarEdge | No           | LAN Connection, see GX - SolarEdge manual    |
| ABB       | Yes          | LAN Connection, see GX - ABB manual          |

#### Using a meter

For PV Inverters that cannot be interfaced digitally, a meter can be used:

| Туре                 | Zero feed-in | Details                                                                                                    |
|----------------------|--------------|----------------------------------------------------------------------------------------------------|
| AC Current<br>Sensor | No           | Connected to inverter/charger analog input.<br>Lowest cost - least accurate. Energy Meter                                  |
| Energy Meter         | No           | Wired to the VGX, or connected wirelessly<br>using our Zigbee to USB/RS485 converters.<br>See the Energy Meters start page |
| Wireless AC sensors  | No           | See the Wireless AC Sensor manual -<br>Discontinued product                                                                |

## 5.2. Connecting a USB GPS

Use a GPS to remotely, on the VRM Portal, track vehicles or boats. Also its possible to configure a Geofence, which will automatically send an alarm when the system leaves a designated area. And gps-tracks.kml files can be downloaded to open them e.g. in Navlink and Google Earth.

Victron does not sell USB-GPS modules, but the VGX support third-party GPS modules which use the NMEA0183 command-set - almost all do. It can communicate at both 4800 and 38400 baud rates. Plug the unit into either of the USB sockets. Connection may take a few minutes, but the VGX will automatically recognize the GPS. The unit's location will automatically be sent to the VRM online portal and its position is shown on the map.

The VGX has been tested for compatibility with:

- Globalsat BU353-W SiRF STAR III 4800 baud
- · Globalsat ND100 SiRF STAR III 38400 baud
- · Globalsat BU353S4 SiRF STAR IV 4800 baud
- Globalsat MR350 + BR305US SiRF STAR III 4800 baud

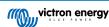

## 5.3. Connecting a NMEA 2000 GPS

Instead of a USB GPS, a NMEA 2000 GPS can be used for remote vehicle or boat tracking in the VRM portal.

The third party NMEA 2000 GPS sender must meet the following requirements:

- The NMEA 2000 device class must be 60, Navigation.
- The NMEA 2000 device function must be 145, Ownship Position (GNSS).
- Position (latitude, longtitude) must be transmitted in PGN 129025.
- · Height, which is optional, must be transmitted in PGN 129029.
- Course and speed (both optional), must be transmitted in PGN 129026.

Most NMEA 2000 GPS-es are expected to work. Compatibility has been tested with:

Garmin GPS 19X NMEA 2000

To connect a NMEA 2000 network to the VE.Can port on the GX device, which both have a different style connector, there are two solutions:

- 1. The VE.Can to NMEA 2000 cable. Which by either inserting or leaving out the fuse allows to either power the NMEA 2000 network with Victron equipment, or not. Take note of below warning.
- The 3802 VE.Can Adapter by OSUKL. Its advantage is that it lends itself well to connecting a single NMEA 2000 device such as a tank sender into a VE.Can network. It's also able to power a lower voltage NMEA 2000 network directly from a 48V Victron system.

#### Warning and solution for 24V and 48V systems

Whilst all Victron components accept up to 70V input on their CAN-bus connections, some NMEA 2000 equipment does not. They require a 12V powered NMEA 2000 connection, and sometimes work up to 30 or 36V. Make sure to check the datasheet of all used NMEA 2000 equipment. In case the system contains NMEA 2000 that requires a network voltage below the battery voltage, then either see above 3802 VE.Can Adapter by OSUKL, or alternatively install the VE.Can to NMEA 2000 cable without it's fuse, and provide suitable power to the NMEA 2000 network using for example a NMEA 2000 power adapter cable – which is not supplied by Victron. The VE.Can port on the GX device does not need external power to operate.

## 5.4. Connecting a Fischer Panda Generator

See GX - Fischer Panda generators.

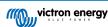

## 5.5. Connecting Tank Level Sensors to the GX Tank Inputs

The tank level inputs are resistive and should be connected to a resistive tank sender. Victron does not supply tank senders. The built-in tank sensor connections do not support mA or 0-5V type sensors, this type will require additional accessories or replacement with a resistive type sensor.

| <                | Setup    | <b>Q</b> 🛜 10:21 |
|------------------|----------|------------------|
| Capacity         |          | 200L             |
| Standard         | European | n (0 to 180 Ohm) |
| Fluid type       |          | Fuel             |
| Volume unit      |          | Litre            |
| Custom shape     |          | >                |
| Averaging time   |          | 10s              |
| Sensor value     |          | 119.1Ω           |
| Low level alarm  |          | >                |
| High level alarm |          | >                |
| <u></u> Hages    | ^        | <b>≡</b> Menu    |

Sensors are enabled (and disabled) in the I/O menu (Settings  $\rightarrow$  I/O  $\rightarrow$  Analog input) of the GX device settings. Once enabled, the tank will appear in the Device List with options to customise the setup to suit your specific installation.

| <                  | Analog inputs | <b>Q</b> 🛜 09:16 |
|--------------------|---------------|------------------|
| Tank Level input 1 |               | $\bigcirc$       |
| Tank Level input 2 |               |                  |
| Tank Level input 3 |               |                  |
| Temperature input  | 1             |                  |
| Temperature input  | 2             |                  |
| GX Tank HQ2133G6   | 6V2 input 4   |                  |
| <u> 네</u> Pages    | ~             | <b>≡</b> Menu    |

| Device List                        | <b>Q</b> 🛜 09:34 |
|------------------------------------|------------------|
| SmartSolar Charger MPPT 75/15 rev2 | 17W >            |
| Solar Charger MPPT 150/35 rev2     | 49W >            |
| Tank 1 Fuel                        | 66% >            |
| Tank 2 Fresh Water                 | 26% >            |
| Tank 3 Waste Water                 | 50% >            |
| Tank 140 Live Well                 | 24% >            |
| ᆈ Pages 🗘                          | <b>≡</b> Menu    |

Set the tank volume unit (Cubic meter, litre, imperial or U.S gallon), and capacity. It is also possible to configure custom shapes for non-linear tanks, with up to 10 variations e.g 50% of sensor is equal to 25% of volume & 75% of sensor is equal to 90% of volume.

| <                    | Setup | <b>Q</b> 🛜 10:11 |
|----------------------|-------|------------------|
| Standard             |       | Custom           |
| Sensor value when er | mpty  | 0.0Ω             |
| Sensor value when fu | II    | 191.4Ω           |
| Fluid type           |       | Fresh water      |
| Volume unit          |       | Litre            |
| Custom shape         |       | >                |
| <u></u> Hages        | ^     | <b>≡</b> Menu    |

| <                    | Add point |   |  | <b>Q</b> 🛜 10:12 |
|----------------------|-----------|---|--|------------------|
| Sensor Level         |           |   |  | 2                |
|                      | 1         | 2 |  |                  |
|                      | 4         |   |  |                  |
|                      | 7         | 8 |  |                  |
|                      |           |   |  |                  |
| Volume               |           |   |  | %                |
| $(\mathbf{\hat{x}})$ |           |   |  | $\bigotimes$     |

The tank level ports can each be configured to work with either European (0 - 180 Ohm); or US tank senders (240 - 30 Ohm) standards; or to configure a custom Ohm resistance range between 0 Ohm and 300 Ohm (requires firmware v2.80 or higher).

You can set tank fluid type to Fuel, Fresh water, Waste water, Live well, Oil, Black water (sewage), Gasoline, Diesel LPG, LNG, Hydraulic oil and Raw water and also set a custom name.

| <              | Fluid type | <b>Q</b> 🛜 09:18 | <                | ſ |
|----------------|------------|------------------|------------------|---|
| Fuel           |            | ۲                | Connected        |   |
| Fresh water    |            | 0                | Connection       |   |
| Waste water    |            | 0                | Product          |   |
| ive well       |            | 0                | Name             |   |
| Dil            |            | 0                | Product ID       |   |
| Black water (s | ewage)     | 0                | Firmware version |   |
| $\otimes$      | ~          | $\bigotimes$     | Pages <u>ا</u>   |   |

A separate low or high level alarm can be set and activated for each tank sensor.

| <                | Setup | <b>Q</b> 🛜 10:19 | <               | <b>Q</b> 🛜 10:19 |
|------------------|-------|------------------|-----------------|------------------|
| Volume unit      |       | Litre            | Enable alarm    |                  |
| Custom shape     |       | >                | Active level    | 10%              |
| Averaging time   |       | 10s              | Restore level   | 15%              |
| Sensor value     |       | 51.5Ω            | Delay           | 30s              |
| Low level alarm  |       | >                |                 |                  |
| High level alarm |       | >                |                 |                  |
| <u></u> Hages    | ^     | <b>≡</b> Menu    | <u> 네</u> Pages | <b>≡</b> Menu    |

Tank level data is sent to the VRM Portal, shown on the boat and motorhome overview display (if connected and enabled), and can be used as a trigger for the relay when it is set to 'Tank pump'. Tank levels can also be monitored at various other locations within the GX environment:

- · Device List of the GX device
- · Sensor overview menu of the GX device
- · Graphical overview of the GX device
- VRM Dashboard
- · VRM advanced menu widgets
- VRM App widgets

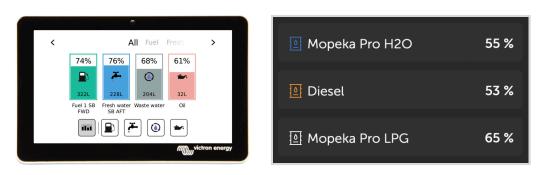

To physically attach the tank probes requires a ferrule or exposed copper end of at least 10 mm+ to be inserted into the removable terminal block connector. Once correctly attached, you must use the orange tab if you wish to remove the secured wire.

## 5.6. Increasing the number of tank inputs by using multiple GX devices

## 5.6.1. Introduction

The number of tank inputs on a GX device, such as the Cerbo GX and Venus GX, can be expanded by connecting multiple GX devices together in a VE.Can network. To do this, one GX device must be designated to be the "main" and the others(s) to be the "secondary" one(s). How this is done in practice is explained below.

There is no practical limit on how many GX devices can be used - except for the number of source addresses available in a VE.Can network, which is 252 addresses. For example, a Cerbo GX with 4 tank inputs uses up to 5 addresses: one for itself and one for each tank input.

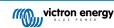

## 5.6.2. Requirements

- 1. Only enable the MQTT settings (part of MFD App integration [81]) on one of the GX devices, not multiple.
- 2. Only connect the main GX device to the Ethernet network do not connect the others. The MFD App on Marine MFDs is not designed to work with multiple GX devices on one Ethernet network.
- 3. In case you are using the ModbusTCP protocol: Enable ModbusTCP on only one of the GX devices.
- 4. Only connect the main GX device to VRM; it will also transmit tank levels received from the secondary units.
- 5. We recommend connecting all VE.Bus and VE.Direct products to the main GX device. Connecting through a secondary device works, but has limitations. For example, remote configuration doesn't work, DVCC control will not work, and remote firmware updates don't work either. Extending the VE.Direct ports via USB provides full functionality, which is therefore the recommended method. You can find more information on this in chapter Powering the Venus GX [5].

## 5.6.3. Configuration step-by-step

First, on all GX devices, configure all tank inputs in Settings → I/O → Analog input, only enable the inputs in use, disable the others.

| <                   | Analog inputs | 🎗 🛜 09:16  |
|---------------------|---------------|------------|
| Tank Level input 1  |               | $\bigcirc$ |
| Tank Level input 2  |               |            |
| Tank Level input 3  |               |            |
| Temperature input 1 |               |            |
| Temperature input 2 |               |            |
| GX Tank HQ2133G66   | V2 input 4    |            |
| Pages <u>ااا</u>    | ~             | ≡ Menu     |

In Device List → Tank input → Device → Name, give each tank input its own unique proper name, ie Fresh water 1, Gray water SB, Diesel Port, and so forth.

| <                | Device             | <b>Q</b> 🛜 09:17   |
|------------------|--------------------|--------------------|
| Connected        |                    | Yes                |
| Connection       |                    | Tank Level input 3 |
| Product          | Generic Tank Input |                    |
| Name             | Tank 2 Fresh Water |                    |
| Product ID       |                    | A161               |
| Firmware version |                    |                    |
| <u></u>          |                    | <b>≡</b> Menu      |

This is the only way to make sure they are distinguishable once all connected together.

- Connect each GX device together on its VE.Can port and make sure to terminate on both ends.
   There is no need to power the VE.Can network externally: while the GX devices don't power the VE.Can network, they do power their own internal CAN circuitry.
- 4. Now, on each GX device go to Settings  $\rightarrow$  Services  $\rightarrow$  VE.Can and there:
  - 1. Verify that the chosen profile is VE.Can & Lynx Ion BMS (250 kbit/s) or VE.Can & CAN-bus BMS (250 kbit/s)
  - 2. Enable the NMEA2000-out feature on all GX devices
  - 3. Assign each GX device its own unique number
  - 4. Use the Check Unique id numbers test feature when to make sure all went well

| <                   | VE.Can port 2                                | <b>Q</b> 🛜 09:19 | <            | <                    | VE.Can port 2                                                          |
|---------------------|----------------------------------------------|------------------|--------------|----------------------|------------------------------------------------------------------------|
| CAN-bus profile     | VE.Can & Lynx Ion                            | BMS (250 kbit/s) | Unique ident | Unique identity numb | Unique identity number selector                                        |
| Devices             |                                              | >                |              |                      | Above selector sets which block o                                      |
| NMEA2000-out        |                                              |                  |              |                      | numbers to use for the NAME Unique<br>the PGN 60928 NAME field. Change |
| Unique identity num | nber selector                                | 1                | multi        | multiple GX De       | multiple GX Devices in one VE.                                         |
|                     | sets which block of ur                       |                  | Check Uniqu  | Check Unique id num  | Check Unique id numbers                                                |
|                     | the NAME Unique Ide<br>NAME field. Change or |                  | Network stat | Network status       | Network status                                                         |
| <u> 내</u> Pages     |                                              | <b>≡</b> Menu    | <u> 배</u> Pa | <u> 네</u> Pages      | <u>ᆈ</u> Pages ^                                                       |

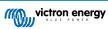

5. Lastly, on the main GX device, check if all sensors show up in the Device List and work well.

|                        | Device List   | <b>♀</b> 奈 09: | 34 |
|------------------------|---------------|----------------|----|
| SmartSolar Charger MP  | PT 75/15 rev2 | 17W            | >  |
| Solar Charger MPPT 150 | 0/35 rev2     | 49W            | >  |
| Tank 1 Fuel            |               | 66%            | >  |
| Tank 2 Fresh Water     |               | 26%            | >  |
| Tank 3 Waste Water     |               | 50%            | >  |
| Tank 140 Live Well     |               | 24%            | >  |
| <u> 배</u> Pages        | \$            | <b>≡</b> Menu  |    |

## 5.7. Connecting third-party NMEA 2000 tank senders

A third-party NMEA 2000 tank sender must meet the following requirements to be visible on the GX device:

- Transmit the NMEA 2000 Fluid Level PGN, 127505
- The NMEA 2000 device class needs to either General (80) in combination with function code Transducer (190), or Sensor (170). Or, the NMEA 2000 device class needs to be Sensors (75), in combination with function Fluid Level (150).

A single function reporting multiple Fluid Levels is currently not supported.

For some tank senders it is also possible to configure the capacity and the fluid type on the GX Device menus - for example the Maretron TLA100. This facility may be available with other senders made by other manufacturers - it's well-worth trying.

Tested compatible NMEA 2000 tank senders:

- Maretron TLA100
- Maretron TLM100
- Navico Fluid Level Sensor Fuel-0 PK, partno. 000-11518-001. Note that you need a Navico display to configure the Capacity, Fluid type, and other parameters of the sensor. See voltage warning below.
- Oceanic Systems (UK) Ltd (OSUKL) 3271 Volumetric Tank Sender. In case it doesn't work, it needs a firmware update. Contact OSUKL for that. See voltage warning below.
- · Oceanic Systems UK Ltd (OSUKL) 3281 Water Level Sender. See voltage warning below

Most likely others work as well. If you know of one working well, get in touch with us on Community -> Modifications.

To connect an NMEA 2000 network to the VE.Can port on the GX device, which both have different type connectors, there are two solutions:

- 1. The VE.Can to NMEA2000 cable. Which by either inserting or leaving out the fuse allows to either power the NMEA 2000 network with Victron equipment, or not. Take note of below warning.
- The 3802 VE.Can Adapter by OSUKL. Its advantage is that it lends itself well to connecting a single NMEA 2000 device such as a tank sender into a VE.Can network. It's also able to power a lower voltage NMEA 2000 network directly from a 48V Victron system.

#### Warning and solution for 24V and 48V systems

Whilst all Victron components accept up to 70V input on their CAN-bus connections, some NMEA 2000 equipment does not. They require a 12V powered NMEA 2000 connection, and sometimes work up to 30 or 36V. Make sure to check the datasheet of all used NMEA 2000 equipment. In case the system contains NMEA 2000 that requires a network voltage below the battery voltage, then either see above 3802 VE.Can Adapter by OSUKL. Or alternatively install the VE.Can to NMEA2000 cable without it's fuse, and provide suitable power to the NMEA 2000 network using for example a NMEA 2000 power adapter cable – which is not supplied by Victron. The VE.Can port on the GX device does not need external power to operate.

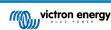

## 5.8. Mopeka Pro Check LPG and Water Bluetooth Sensors

Mopeka Pro Check-Water and Pro Check-Sensor LPG support has been added to VenusOS. These ultrasonic sensors use BLE (Bluetooth Low Energy), a wireless technology that allows devices to be networked within a range of about 10 meters, while consuming significantly less power compared to ordinary Bluetooth technology.

The Mopeka Pro sensors feature ultrasonic sensing for water and LPG tanks in horizontal or vertical cylinders and mount to the bottom of those tanks by magnets. The liquid level, temperature and sensor battery voltage is streamed wirelessly to the GX device.

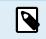

Only Mopeka Pro Check-Water and Pro Check-Sensor LPG sensors are supported. Other Mopeka sensors, even if they have Bluetooth, are not supported.

To connect the Mopeka Pro sensors to the GX device via Bluetooth, the GX device needs Bluetooth functionality. Some GX products already have built-in Bluetooth, all others can easily be retrofitted using a standard USB Bluetooth adapter (see the Victron GX product range overview for GX products that have built-in Bluetooth).

However, an additional USB Bluetooth adapter, also for GX devices with built-in Bluetooth, allows for limited relocation of the Bluetooth radio (via a USB cable extension) close to other supported Bluetooth devices that might not otherwise be reachable.

USB Bluetooth adapters that have been tested and known to work:

| USB Bluetooth adapter  |                 |                   |                |                                   |
|------------------------|-----------------|-------------------|----------------|-----------------------------------|
| Insignia (NS-PCY5BMA2) | Logilink BT0037 | TP-Link UB400(UN) | Kinivo BTD-400 | Ideapro USB bluetooth adapter 4.0 |
| Ewent EW1085R4         | Laird BT820     | Laird BT851       | -              | -                                 |

A list of additional adapters that are also being tested, as well as adapters that have been tested and are known not to work, is available here: Victron Community.

## 5.8.1. Installation

| K Blue              | etooth sensors | র্ল 08:28     |    |
|---------------------|----------------|---------------|----|
| Enable              |                |               | AC |
| Continuous scanning |                |               | Di |
| Bluetooth adapters  |                | >             | Fr |
| Mopeka H2O B0:26:BB |                |               | LP |
| Mopeka LPG 3B:A3:F0 |                |               | м  |
| Kitchen             |                |               | м  |
| <u>네</u> Pages      | \$             | <b>≡</b> Menu |    |

|                       | Device List | 6     | 08:2 | 29 |
|-----------------------|-------------|-------|------|----|
| AC load               |             |       | 61W  | >  |
| Diesel                |             |       | 53%  | >  |
| Fresh water tank (34) |             | 23°C  | 55%  | >  |
| LPG tank (35)         |             | 15°C  | 65%  | >  |
| MPPT 75/15 rev2 beta  |             |       | 4W   | >  |
| MPPT 150/35 rev2 BS   |             |       | 22W  | >  |
| H Bagos               | ^           | = Mon |      |    |

The installation of the Mopeka Pro sensor is very simple. First, however, the sensor must be installed according to Mopeka's installation instructions and configured via the Mopeka Tank app (available in Google Play and Apple App Store). Then the installation and configuration is done in the GX device as described below.

- 1. Make sure Bluetooth is enabled in the Bluetooth sensors menu (enabled by default).
- **2.** Go to Settings  $\rightarrow$  I/O  $\rightarrow$  Bluetooth sensors menu.
- 3. Move the Enable slider to the right to enable Bluetooth sensors.
- 4. To find your Mopeka Pro sensor, scroll down until you see them.
- 5. To activate the sensor, move the slider to the right. It should now appear on the Device List.
- 6. Repeat steps 1..5 for more than one sensor.

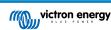

## 5.8.2. Configuration

- 1. Go to the Device List menu.
- 2. Scroll up or down and select the appropriate sensor.
- 3. Press the right arrow key or space bar on that sensor to open up the sensor Setup menu.
- 4. Scroll down to Setup and right arrow key or space bar again to open up the sensors Setup menu.
- 5. In the Setup menu you can change the tank capacity, select the liquid type and volume unit, set up calibration values for empty and full tank levels and read the actual sensor value.
- 6. After setup, go back to the Sensor overview menu.
- 7. Scroll down, select Device and press the right arrow key or space bar again to open up the device settings menu.
- 8. In the Device menu you can assign a custom name to the sensor and read out some additional device information.
- 9. Repeat steps 1..8 if you want to set up additional sensors.

| <              | Mopeka Pro H2O | <b>র্ল 08:32</b>    |
|----------------|----------------|---------------------|
| Status         |                | Ok                  |
| Level          |                | 55%                 |
| Remaining      |                | 0.010m <sup>3</sup> |
| Temperature    |                | 23°C                |
| Sensor battery |                | 2.97V               |
| Setup          |                | >                   |
| <u>네</u> Pages | ~              | <b>≣</b> Menu       |

| <             | Fluid type | <b>ল্ 08:30</b> |
|---------------|------------|-----------------|
| Gasoline      |            | 0               |
| Diesel        |            | 0               |
| LPG           |            | 0               |
| LNG           |            | 0               |
| Hydraulic oil |            | 0               |
| Raw water     |            | 0               |
| $\otimes$     | ^          | $\bigotimes$    |

| <                 | Setup   | <b>়ি 08:2</b> 9    |
|-------------------|---------|---------------------|
| Capacity          |         | 0.020m <sup>3</sup> |
| Sensor value when | n empty | 0.0cm               |
| Sensor value when | n full  | 33.0cm              |
| Fluid type        |         | Fresh water         |
| Volume unit       |         | Cubic metre         |
| Sensor value      |         | 18.6cm              |
| Pages الله        |         | <b>≣</b> Menu       |

| <               | Volume unit | 후 08:31    |
|-----------------|-------------|------------|
| Cubic metre     |             | 0          |
| Litre           |             | 0          |
| Imperial gallon |             | 0          |
| U.S. gallon     |             | 0          |
|                 |             |            |
|                 |             |            |
| $\bigotimes$    |             | $\bigcirc$ |

| <                   | Fluid type | হ্ন 08:30    |
|---------------------|------------|--------------|
| Fuel                |            | 0            |
| Fresh water         |            | ۲            |
| Waste water         |            | 0            |
| Live well           |            | 0            |
| Oil                 |            | 0            |
| Black water (sewage | .)         | 0            |
| $\otimes$           | ~          | $\bigotimes$ |
|                     |            |              |

| <               | Device           | <b>র্ল 08:32</b> |
|-----------------|------------------|------------------|
| Connection      |                  | Bluetooth LE     |
| Product         |                  | Mopeka sensor    |
| Name            |                  | Mopeka Pro H20   |
|                 |                  |                  |
| Select position | Select character | Add space        |
| Product ID      |                  | C02A             |
| $\otimes$       | ~                | $\bigotimes$     |

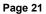

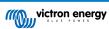

## 5.8.3. Tank level monitoring

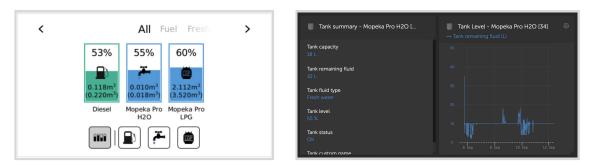

Tank levels can be monitored at various locations within the GX environment:

- · Device List of the GX device
- · Sensor overview menu of the GX device
- Graphical overview of the GX device
- VRM Dashboard
- · VRM advanced menu widgets
- VRM App widgets

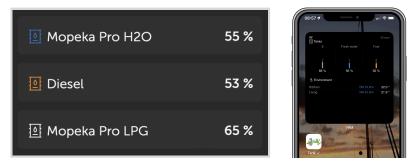

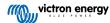

## 5.9. Wakespeed WS500 alternator regulator support

## 5.9.1. Introduction

The WS500 is an external smart alternator regulator with CAN-bus and NMEA 2000 communication, which is especially applicable in Marine and RV applications. The Wakespeed WS500 is supported by Venus OS and offers the possibility to monitor the performance of your alternators via a GX device.

## 5.9.2. Requirements

Necessary requirements for the integration of the WS500 are:

- 1. VenusOS firmware v2.90 or higher installed on your GX device
- 2. Wakespeed WS500 firmware 2.5.0 or higher installed on the WS500 controller
- 3. The WS500 must connect to the VE.Can port of the GX device. It is not possible to monitor the WS500 when connected to the BMS-Can port of a Cerbo GX.

## 5.9.3. Wiring the WS500 to VE.Can

Both, the WS500 and VE.Can, use RJ45 connectors for their CAN ports.

However, both have different pin outs. This means that a normal (straight UTP cable) network cable cannot be used. A crossover cable is required. This crossover cable must be made by yourself. The following diagram reflect the pin out of the two devices.

| Victron VE.Can pin# and signal | WS500 CAN pin# and signal |
|--------------------------------|---------------------------|
| 1 NC                           | • 1 CAN-H                 |
| 2 NC                           | • 2 CAN-L                 |
| 3 NET-C (V-)                   | 3 CAN-GND                 |
| 4 NC                           | 4 (SFTY-STOP)             |
| 5 NC                           | 5 -                       |
| 6 NET-S (V+)                   | 6 (CAN-SHLD)              |
| 7 CAN-H o                      | 7 (GND)                   |
| 8 CAN-L •                      | 8 (CAN-V+)                |

The important pins to look at are pin 7 and pin 8 for CAN-H and CAN-L on the VE.Can side and pin 1 and 2 for Can-H and CAN-L on the WS500 side.

Therefore a cable is needed where pin 1 and 2 on one side are connected to pin 7 and pin 8 on the other side. Pin 7 goes to pin 1 and pin 8 to pin 2.

The RJ45 connector with pin 7 and 8 on one end connects to the VE.Can port of the GX device. The other end of the cable with pin 1 and 2 connects to the WS500 controller. Both sides must be terminated.

The cable colors do not matter for the do-it-yourself cable. Wakespeed also offers a ready-configured cable with a blue RJ45 connector on one end that must be connected to the VE.Can port.

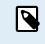

Please note that the black terminators supplied by Wakespeed and the blue terminators supplied by Victron are not interchangeable. Therefore: insert the Victron terminator on the Victron side of the network, and insert the Wakespeed terminator into the Wakespeed.

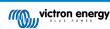

## 5.9.4. Wiring Example

The example below shows an overview of the recommended wiring based on an installation with a Lynx Smart BMS, Lynx Distributors and a Cerbo GX.

The correct placement of the alternator shunt (not to be confused with the shunt of the BMV or SmartShunt) is important here for the correct connection of the current sense wire.

For complete wiring between the WS500 and alternator, see the WS500 and the alternator manual.

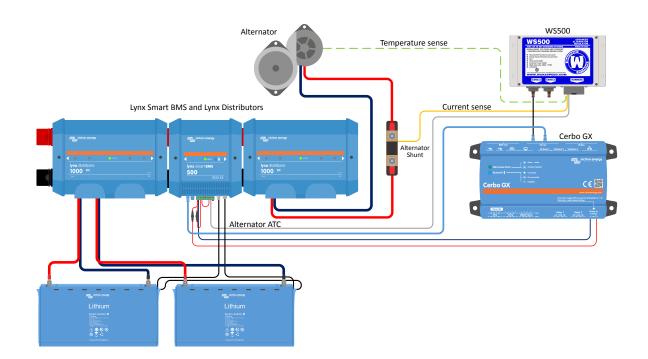

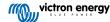

## 5.9.5. GX device user interface for WS500

Once the WS500 is connected to the GX device, the Device list contains an entry for the regulator.

The WS500 menu then provides the following information and data:

- · Output: voltage, current and power as reported from the alternator regulator
- · Temperature: the alternator temperature as measured by the WS500 temperature sensor
- · State: the charging state of the WS500
  - · Off when not charging
  - · Bulk, Absorption or Float when the WS500 is using its own charging algorithm
  - · External Control when controlled by a BMS such as Lynx Smart BMS
- Network Status:
  - · Standalone, if the regulator is working on its own
  - · Group Master, when it is supplying charging targets to another WS500 device
  - · Slave, when it is taking charging directions from another device such as a WS500 or a BMS
- · Error: reflects any error state the WS500 might be in. The details of all error codes and messages can be found in the Wakespeed Configuration and Communications guide. See also the appendix for error #91 and error #92
- · Field Drive: report on the % of field drive being sent by the WS500 to the alternator on the field connection
- Speed: the speed in RPM at which the alternator is spinning. This is as reported by the stator feed and if this is wrong can be adjusted by setting the Alt Poles option within the Wakespeed SCT configuration line
- Engine Speed: reported in RPM. This is reported by either
  - · calculation based on the alternator speed and the Eng/Alt drive ratio as set by the SCT configuration line
  - NMEA 2000, if the WS500 is receiving engine RPM from PGN127488
  - · J1939, if the WS500 is receiving engine RPM from PGN61444

It is also possible to create a custom name for the WS500 in the Device menu. This triggers the WS500 to update the \$SCN configuration line of the regulator.

| <              | WS500-VictronLI |       | <b>ল্ 17:2</b> 2 |
|----------------|-----------------|-------|------------------|
|                | 13.60V          | 32.1A | 436W             |
| Temperature    |                 |       |                  |
| State          | Bul             |       | Bulk             |
| Network status | us              |       | Standalone       |
| Error          | #0 No erro      |       | #0 No error      |
| Field drive    | 10              |       | 100%             |
| Pages الد      | ~               | ≡M    | lenu             |

| <              | WS500-VictronLI | 奈 17:46       |
|----------------|-----------------|---------------|
| Network status |                 | Standalone    |
| Error          |                 | #0 No error   |
| Field drive    |                 | 100%          |
| Speed          |                 |               |
| Engine speed   |                 |               |
| Device         |                 | >             |
| <u></u> Hages  | ^               | <b>≣</b> Menu |

| <                | Device              | <b>奈 18:0</b> 9   |
|------------------|---------------------|-------------------|
|                  |                     | Yes               |
| Connection       |                     | VE.Can            |
| Product          | Wakespeed WS500 All | ernator Regulator |
| Name             |                     | WS500-VictronLI   |
| Product ID       |                     | 0×B080            |
| Firmware versior | ı                   | AREG2.5.0-BETA    |
| <u>네</u> Pages   | ~                   | <b>≣</b> Menu     |

## 5.9.6. WS500 data on the VRM Portal

WS500 data that can be displayed on our VRM portal is current, voltage and temperature.

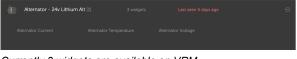

Currently 3 widgets are available on VRM

| 🔟 24v Alte | rnator         |                  |          |                |  |
|------------|----------------|------------------|----------|----------------|--|
|            |                |                  |          |                |  |
|            |                |                  |          |                |  |
| Wakespeed  | 1 WS500 - Alte | ernator Temperat | ure (°C) |                |  |
|            |                |                  |          |                |  |
|            |                |                  |          | <br>teset zoom |  |
|            |                |                  |          |                |  |
|            |                |                  |          |                |  |
|            |                |                  |          |                |  |

VRM custom widget showing WS500 voltage, current and temperature

## 5.9.7. Troubleshooting & FAQ

For further assistance and troubleshooting please contact Wakespeed support directly.

#### Error code #91 and #92

Venus OS will report all errors that can be generated by the WS500 as defined within the Wakespeed Communications and Configuration guide. In systems with integrated BMS, the following errors are critical as long as the events are active and require special attention.

#### • #91: Lost connection with BMS

The WS500 has lost communication with the BMS and will drop into the configured get home mode. As soon as communication is restored with the BMS, it will revert to following the charging goals as set by the BMS.

#### • #92: ATC disabled through feature IN

The BMS has signalled a charge disconnect event through the feature in wire and the WS500 has therefore reverted to an Off status.

#### Current and power data are not displayed in the WS500 device menu

This does not constitute a problem and simply relates to how the system is installed and intended to be.

- No alternator shunt<sup>[1]</sup> installed
- Alternator shunt installed but not properly configured. Check the ShuntAtBat setting and the Ignore Sensor setting using the Wakespeed configuration tools.

<sup>[1]</sup> The alternator shunt is a shunt that can be installed in series with the alternator to provide readout of alternator output current and power. Its sense wiring connects directly to the WS500. This is an optional feature that is only for display purposes. If the shunt is not installed, the GX device will show other alternator data, such as field % and output voltage etc., but not the alternator output current and power.

#### FAQ

Q1: Is the alternator output current (if actually measured) used for anything other than just display purposes?

A1: For the time being it's just for display purposes. Perhaps sometime in the future there will be DVCC integration, where the GX device controls the amount of current you want the WS500 to generate, and then the GX device splits the desired charge current between the WS500 and, for example, MPPTs.

Q2: What is the battery output current used for and can it be read over the canbus by a Lynx Smart BMS, other battery monitors or even a GX device?

A2: Yes, the current can be read out via canbus and Lynx Smart BMS.

In this case the WS500 shunt can be configured for the alternator and thus report the amount of current the alternator is producing. The Lynx Smart BMS current is used by the WS500 to ensure that no more than what the battery needs goes into the battery. So if the battery calls for 100A and the WS500 reports 200A at the alternator, 100A will be used to support the loads. It offers a greatly improved calculation for the DC load.

Q3: If the system includes a Lynx Smart BMS, are there any wiring recommendations?

**A3:** Yes. We have created extensive system examples that show the complete wiring and have been supplemented with important additional information. For example a catamaran system with two WS500 or a system equipped with an additional alternator controlled by one WS500. These examples can be used as a basis for your own system.

These system examples can be downloaded from the product page of the Lynx Smart BMS.

Q4: If the system does not include a Lynx Smart BMS, how do you recommend wiring?

**A4:** Wakespeed provides a quick start guide showing how to configure the regulator via DIP switches and an overview of all wiring connections on the wiring harness that comes with the unit.

The WS500 product manual contains additional wiring diagrams that show in detail how the wiring harness is wired.

Note that the shunt should be connected to the battery and the WS500 configured with the shunt on the battery.

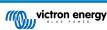

## 5.10. Wireless Bluetooth Ruuvi temperature sensors

The Ruuvi sensor features temperature, humidity and atmospheric pressure streamed wirelessly to the GX device via Bluetooth.

To connect the Ruuvi sensors to the GX device via Bluetooth, the GX device needs Bluetooth functionality. Some GX products already have built-in Bluetooth, all others can easily be retrofitted using a standard USB Bluetooth adapter (see the Victron GX product range overview for GX products that have built-in Bluetooth).

However, an additional USB Bluetooth adapter, also for GX devices with built-in Bluetooth, allows for limited relocation of the Bluetooth radio (via a USB cable extension) close to other supported Bluetooth devices that might not otherwise be reachable.

External USB Bluetooth adapters that have been tested and known to work:

| USB Bluetooth adapter  |                 |                   |                |                                   |
|------------------------|-----------------|-------------------|----------------|-----------------------------------|
| Insignia (NS-PCY5BMA2) | Logilink BT0037 | TP-Link UB400(UN) | Kinivo BTD-400 | Ideapro USB Bluetooth adapter 4.0 |
| Ewent EW1085R4         | Laird BT820     | Laird BT851       | -              | -                                 |

A list of additional adapters that are also being tested, as well as adapters that have been tested and are known not to work, is available in this community thread.

#### Installation procedure

Make sure that Bluetooth is enabled in the Bluetooth menu (enabled by default).

Go to the Settings  $\rightarrow$  I/O  $\rightarrow$  Bluetooth sensors menu and then click Enable to enable Bluetooth temperature sensors.

The Ruuvi sensors come supplied with a removable plastic pull tab. This prevents it from discharging while on the shelf. Pull out the plastic tab and the unit will start transmitting its temperature information.

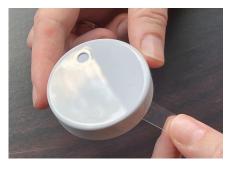

The sensor should appear in the menu, "Ruuvi ####" - with a 4 hexidecimal device ID, enable the specific Ruuvi sensor.

| <                | Bluetooth sensors | হ্ন 08:40     |
|------------------|-------------------|---------------|
| Enable           |                   | $\bigcirc$    |
| Continuous scann | ing               |               |
| Bluetooth adapte | rs                | >             |
| Ruuvi 2BE2       |                   |               |
| Ruuvi 56F7       |                   |               |
|                  |                   |               |
| Pages <u>ااا</u> |                   | <b>≡</b> Menu |

The Bluetooth adapters submenu displays a list of available Bluetooth adapters. The menu option Continuous scanning permanently scans for new Bluetooth sensors. Note that this option affects the WiFi performance of the GX device. Only enable this option if you need to search for new Bluetooth sensors. Otherwise, leave this option disabled.

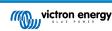

| <                | Bluetooth adapters | র্ল 08:40        |
|------------------|--------------------|------------------|
| hci0             | D                  | B:68:15:18:17:F3 |
| hci1             | 00                 | 0:E0:42:AC:04:03 |
|                  |                    |                  |
|                  |                    |                  |
|                  |                    |                  |
|                  |                    |                  |
| <u>الا</u> Pages |                    | <b>≡</b> Menu    |

If you have multiple sensors, you may wish to physically write this device ID on the sensor case itself to help keep track. The sensor should now be visible in the main menu - by default it is labelled 'Generic temperature sensor (##)'

| Device List                     | 4            | ຈີ 05: | 51 |
|---------------------------------|--------------|--------|----|
| Generic temperature sensor (29) | 28°C         | 73%    | >  |
| Generic temperature sensor (28) | 27°C         | 71%    | >  |
| Notifications                   |              |        | >  |
| Settings                        |              |        | >  |
|                                 |              |        |    |
|                                 |              |        |    |
| <u>쎄</u> Pages                  | <b>≣</b> Men | u      |    |

It is possible inside the temperature sensor menu to adjust the type, and also to set a custom name.

The Ruuvi sensors are estimated to last more than 12 months on a single replaceable CR2477 3V Li coin battery. Both the internal battery voltage and the battery status are displayed in the menu of the respective sensor. Status 'Ok' = battery voltage  $\leq$ 2.50V. Status 'Sensor battery low' = battery voltage  $\geq$ 2.50V.

| <                 | Bedroom | র্ল 09:36          |
|-------------------|---------|--------------------|
| Status            |         | Sensor battery low |
| Temperature       |         | 22°C               |
| Humidity          |         | 50%                |
| Pressure          |         | 1018.4hPa          |
| Sensor battery    |         | 2.40V              |
| Setup             |         | >                  |
| Pages <u>الله</u> | ~       | <b>≡</b> Menu      |

It is possible to update the firmware for the Ruuvi with Ruuvi's own separate phone app, though this is not necessary unless you are experiencing issues.

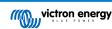

## 5.11. Connecting IMT Solar Irradiance, Temperature and Wind Speed Sensors

Ingenieurbüro Mencke & Tegtmeyer GmbH (IMT) offer a range of digital silicon irradiance sensor models within the Si-RS485 series that are all compatible with a Victron GX device.

#### Compatibility

The optional/additional external module temperature, ambient temperature and wind speed sensors are also supported.

Optional/additional external sensors are either connected to the solar irradiance sensor with pre-installed plugs or pre-wired to the solar irradiance sensor (external module and ambient temperature only). When external sensors are connected via an appropriate solar irradiance sensor, all measurement data is transmitted to the Victron GX device with the single interface cable.

Each model solar irradiance sensor within Si-RS485 series has a different capability with regards to external sensors (or comes with an external sensor pre-wired), so carefully consider any future desires/requirements before initial purchase.

It is also possible to connect an independent IMT Tm-RS485-MB module temperature sensor (visible as 'cell temperature') or IMT Ta-ext-RS485-MB ambient temperature sensor (visible as 'external temperature') directly to the Victron GX device, without a solar irradiance sensor or in addition to one.

#### Operation

The IMT Si-RS485 series solar irradiance sensors operate using RS485 electrical interface and Modbus RTU communication protocol.

The Victron GX device must be running version 2.40 or later.

The IMT sensor needs to be firmware version 1.52 minimum - for more information about this please contact IMT.

Physical connection to the Victron GX device is via USB port and requires a Victron RS485 to USB interface cable.

A suitable external DC power source (12 to 28 VDC) is also required - the sensor is NOT powered via USB.

#### Wiring Connections

The schematic in the installation guide below depicts the wiring configuration in a typical installation.

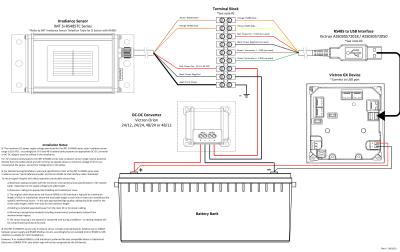

#### IMT Si-RS485TC Series Solar Irradiance Sensor - Victron Installation Guide

#### Wire connections

| Si-Sensor     | Victron RS485 to USB interface | Signal                      |
|---------------|--------------------------------|-----------------------------|
| Brown         | Orange                         | RS485 Data A +              |
| Orange        | Yellow                         | RS485 Data B -              |
| Red           | -                              | Power Pos - 12 to 28VDC     |
| Black         |                                | Power Neg/Gnd - 0VDC        |
| Black (thick) | -                              | Ground / Cable Shield / PE  |
| -             | Red                            | Power Pos - 5VDC (not used) |

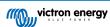

| Si-Sensor | Victron RS485 to USB interface | Signal                          |
|-----------|--------------------------------|---------------------------------|
| -         | Black                          | Power Neg/Gnd - 0VDC (not used) |
|           | Brown                          | Terminator 1 - 120R (not used)  |
|           | Green                          | Terminator 2 - 120R (not used)  |

#### Installation Notes

The maximum DC power supply voltage permitted for the IMT Si-RS485 series solar irradiance sensor range is 28.0VDC - accordingly for 24V and 48V battery banks/systems an appropriate Victron DC-DC converter (24/12, 24/24, 48/12 or 48/24) or AC-DC adaptor must be utilised in the installation.

For 12V battery banks/systems the IMT Si-RS485 series solar irradiance sensor range may be powered directly from the battery bank and will continue to operate down to minimum voltage of 10.5V (as measured at the sensor, account for voltage drop in the cable).

For detailed wiring/installation notes and specifications refer to the IMT Si-RS485 series solar irradiance sensor 'Quick Reference Guide' and Victron RS485 to USB interface cable 'Datasheet'.

To ensure signal integrity and robust operation, particularly ensure that;

- Extension cabling complies with the minimum cross-sectional area specifications in the related table dependent on DC supply voltage and cable length
- · Extension cabling has appropriate shielding and twisted pair cores
- The original cable attached to the Victron RS485 to USB interface is reduced to a maximum length of 20cm in installations where the total cable length is over 10m or there are installation/site specific interference issues in this case appropriate/high quality cabling should be used for the entire cable length, rather than only for the extension length
- · Cabling is installed separated/away from the main DC or AC power cabling
- · All wiring is properly terminated (including unused wires) and properly isolated from weather/water ingress
- The sensor housing is not opened or tampered with during installation as sealing integrity will be compromised (and warranty void)

The IMT Si-RS485TC series solar irradiance sensor includes internal Galvanic Isolation (up to 1000V) between power supply and RS485 Modbus circuits, accordingly the non-isolated Victron RS485 to USB interface is suitable for most installations.

However, if an isolated RS485 to USB interface is preferred the only compatible device is Hjelmslund Electronics USB485-STIXL (any others type will not be recognised by the GX device).

#### **Multiple Sensors**

It is possible to connect multiple IMT Si-RS485 series solar irradiance sensors to a common Victron GX device, however a dedicated Victron RS485 to USB interface is required for each individual unit.

Multiple units cannot be combined on a single interface (as this is not supported by the related Venus OS software).

#### Configuration

There is normally no need for any special/additional configuration – the default 'as shipped' configuration is compatible for communication with a Victron GX device.

However, in cases where the IMT Si-RS485 series solar irradiance sensor has been previously used in another system and/or the settings changed for any reason, it is necessary to restore the default configuration before further use.

To revise the configuration, download the IMT 'Si-MODBUS-Configuration software tool'. Follow the instructions in the IMT 'Si Modbus Configurator Documentation'. and check/update the following settings:

- · MODBUS Address: 1
- Baud Rate: 9600
- Data Format: 8N1 (10 Bit)

For further support related to configuration of the IMT Si-RS485 Series irradiance sensors please contact IMT Solar directly.

#### User Interface - GX device

Upon connection to the Victron GX device and power up the IMT Si-RS485 Series irradiance sensor will be automatically detected within a few minutes and appear in the 'Device List' menu.

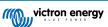

| Device List                          |        |      |      | 11:5   | 59 |
|--------------------------------------|--------|------|------|--------|----|
| BMV-712 Smart                        | 94%    | 27.0 | 1V   | 6.3A   | >  |
| IMT Si-RS485 Series Solar Irradiance | e Sens |      |      |        | >  |
| SmartSolar Charger MPPT 250/100      | rev2   |      |      | 296W   | >  |
| MultiPlus 24/3000/70-16              |        |      | Inve | erting | >  |
| Notifications                        |        |      |      |        | >  |
| Settings                             |        |      |      |        | >  |
| <u> 네</u> Pages                      |        | ≡Me  | enı  |        |    |

Within the 'IMT Si-RS485 Series Solar Irradiance Sensor' menu all available parameters will be automatically displayed (dependent on the sensors connected) and update in real time.

| IMT Si-RS485 Series Solar Irrad | liance Sensor 12:06 |
|---------------------------------|---------------------|
| Irradiance                      | 1090.1W/m2          |
| Cell temperature                | 40.5°C              |
| External temperature            | 24.5°C              |
| Wind speed                      | 2.9m/s              |
| Settings                        | >                   |
|                                 |                     |
| <u> 네</u> Pages                 | <b>⊒</b> Menu       |

Within the 'Settings' sub-menu it is possible to manually enable and disable any optional/additional external sensors that are connected to the IMT Si-RS485 Series irradiance sensor.

| <                      | Settings | 12:00   |
|------------------------|----------|---------|
| Wind speed sensor      |          | Enabled |
| External temperature s | ensor    | Enabled |
|                        |          |         |
|                        |          |         |
|                        |          |         |
|                        |          |         |
| <u>ااا </u> Pages      | Ξ        | Menu    |

| <           | Wind speed sensor | 12:00        |
|-------------|-------------------|--------------|
| Enabled     |                   | Ο            |
| Disabled    |                   | 0            |
| Auto-detect |                   | 0            |
|             |                   |              |
|             |                   |              |
|             |                   |              |
| $\otimes$   |                   | $\bigotimes$ |

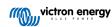

### 5.11.1. Data Visualisation - VRM

To review logged historical data on the VRM portal, expand the 'Meteorological Sensor' widget list and select the 'Meteorological Sensor' widget.

| Select | the info you would like to see: |            |             |
|--------|---------------------------------|------------|-------------|
|        | Gateway                         | 9 widgets  | <b>(</b> +) |
|        | VE.Bus System                   | 12 widgets | ۲           |
| Ţ      | Battery Monitor [256]           | 8 widgets  | ( + )       |
|        | Solar Charger [258]             | 7 widgets  | (+)         |
|        | Meteorological Sensor [1]       | 1 widget   | Θ           |
| ~ M    | leteorological sensor           |            |             |

Data from all available sensor types will be automatically displayed in the graph. Individual sensors/parameters can also be disabled/enabled by clicking on the sensor name/legend.

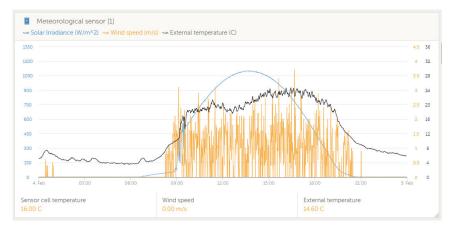

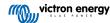

# 6. Internet connectivity

Connect the Venus GX to the internet to get all the advantages of the VRM Portal. The VGX sends data from all connected products to the VRM portal - from where you can monitor energy usage, view the current status of connected products, configure email alarms and download data in CSV and Excel formats.

To monitor this data from your smartphone or tablet download the iOS or Android VRM App.

In addition to remote monitoring, an active internet connection allows the VGX to regularly check for a new firmware versions - which (depending on the setting) will be automatically downloaded and installed.

There are several ways to connect a VGX to the internet:

- · Run a network cable between a router and the VGX Ethernet LAN port
- · Connect to the router wirelessly using WiFi
- Via a mobile (cellular) network, using the GX LTE 4G a cellular USB modem or, with a 3G or 4G router
- · USB Tethering via a mobile phone

This video explains how to connect LAN, WiFi and a GX GSM (also applies to GX LTE 4G):

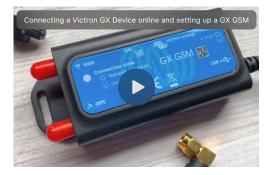

## 6.1. Ethernet LAN port

When you connect an ethernet cable between a router and VGX, the Settings  $\rightarrow$  Ethernet page of your VGX will confirm connection.

 $\triangle$ 

Before connecting the ethernet cable, be very careful not to confuse the GX device Ethernet port with the VE.Bus or VE.Can/BMS-Can ports!

| <                | Ethernet | ₽ 🕂 23:39         |
|------------------|----------|-------------------|
| State            |          | Connected         |
| MAC address      |          | 90:59:AF:6A:16:EB |
| IP configuration |          | Automatic         |
| IP address       |          | 192.168.003.167   |
| Netmask          |          | 255.255.255.000   |
| Gateway          |          | 192.168.003.001   |
| <u> 네</u> Pages  | ~        | <b>≣</b> Menu     |

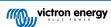

## 6.2. WiFi

The Venus GX includes built-in WiFi. Using WiFi it is possible to connect to WEP, WPA and WPA2 secured networks. It is also possible to connect a supported external USB WiFi dongle (to increase wireless range outside of a cabinet for example).

There are several supported USB WiFi dongles. Two of them are also available from stock at Victron Energy:

- Partno. BPP900100200 CCGX WiFi module simple (Nano USB), small, low cost.
- Partno. BPP900200300 Asus USB-N14, slightly higher cost and also better reception than the Nano USB. Supported since software version 2.23.
- Partno. BPP900200400 WiFi module long range (Netgear AC1200) higher cost and also better reception than the Nano USB. Wireless AC, Wireless G and Wireless N; 2.4 Ghz and 5 Ghz.

WiFi modules that are no longer available but still supported are:

- Partno. BPP900200100 Startech USB300WN2X2D
- Partno. BPP900100100 Zyxel NWD2105
- · Partno. BPP900200200 Gembird WNP-UA-002, slightly higher cost and also better reception.
- Partno. BPP900200400 Netgear A6210-100PES.

Although other WiFi dongles may work, they have not been tested and we do not offer support for other dongles.

The WiFi menu shows the available networks. When a network is selected, it is possible to fill in the password (if the password is not already known) to connect to the network. Setting up via WPS (WiFi Protected Setup) is not supported.

When the VGX finds multiple WiFi networks of which the password is known, the strongest network is selected automatically. When the signal of the connected network becomes too weak, it will automatically switch to a stronger network - if it knows the password of that network.

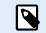

WiFi is an inherently less reliable connection than a hardwired ethernet cable. It should always be a preference to connect via ethernet when possible. Signal strength should always be at least 50%.

| <                | internet | <b>奈 16:11</b>    |
|------------------|----------|-------------------|
| State            |          | Connected         |
| Name             |          | internet          |
| Forget network?  |          |                   |
| Signal strength  |          | 73 %              |
| MAC address      |          | 00:0F:00:4F:05:96 |
| IP configuration |          | Automatic         |
| <u>네</u> Pages   | ~        | <b>≡</b> Menu     |

## 6.3. GX LTE 4G

The GX LTE 4G is a cellular modem for our GX range of monitoring products and provides a mobile internet connection for the system and a connection to the VRM Portal. It works on 2G, 3G and 4G networks.

Please see the GX LTE 4G Manual

### 6.4. Mobile (cellular) network using a 3G or 4G router

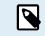

The GX LTE 4G provides only an internet connection for the GX device. Sharing the internet with laptops, phones, or other devices is not possible.

For installations where more devices require internet, as is often the case on a yacht or RV, or where a reliable failover/backup solution is needed, consider installing a mobile router with this functionality instead.

A mobile router can share cellular data with multiple devices such as smartphones, tablets, laptops and other devices via its Ethernet port or WiFi and is able to switch to a previously configured WiFi connection in the event of an Ethernet connection failure or vice versa.

To connect the VGX to a mobile (cellular) network, such as a 3G or 4G network, use a cellular router. Connect the VGX to that router with either a LAN cable or the router's WiFi network.

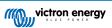

Make sure you use a router that is designed for unattended setups. Do not use low-cost consumer-grade routers intended for business or leisure travel. A more expensive professional router will quickly pay for itself, and you won't have wasted journeys simply to perform a reset. Examples of such professional routers are the H685 4G LTE from Proroute and the Industrial 4G router range from Pepwave.

More information is in this blog post.

Note that the VGX does not support USB 3G/4G dongles, other than the GX GSM and GX LTE 4G accessories available from Victron.

## 6.5. USB tethering using a mobile phone

This is a useful facility when it works - but don't rely on it because it has not proved very dependable. Consult the internet for instructions about tethering for your phone and its particular operating system. We have heard of it working on:

- Samsung Galaxy S4
- ...but not on:
- iPhone 5s with iOS 8.1.1

## 6.6. Manual IP configuration

Almost no installations will need the IP address configuration to be inserted manually as most systems support automatic IP configuration (DHCP) - and that is also the VGX default setting. If you do need to configure the address manually, select the following template:

| <                | Ethernet         | <b>♀</b> ≓ 16:49        |
|------------------|------------------|-------------------------|
| MAC address      |                  | 84:7E:40:66:0E:6F       |
| IP configuration |                  | Manual                  |
| IP address       |                  | 092.168.002.002         |
|                  |                  |                         |
| Select position  | Select character | Apply changes           |
| Netmask          |                  | 255.255.255.000         |
| $\mathbf{X}$     | ^                | $\overline{\mathbf{v}}$ |

Complete details of IP requirements, as well as used port numbers will be found in the VRM FAQ - ports and connections used by the [124] VGX.

## 6.7. Multiple connections (failover)

It is possible to connect the VGX to multiple networks simultaneously, Ethernet, WiFi and LTE (via a GX LTE 4G). In this case, the GX device uses Ethernet or WiFi whenever available and falls back to LTE if the Ethernet connection is lost and WiFi access isn't available.

The priority of which connection the GX device uses is based on the following order:

- 1. Ethernet, regardless of whether there is a WiFi or LTE connection.
- 2. WiFi when there is no Ethernet connection and regardless of whether there is an LTE connection.
- 3. LTE when there is no Ethernet and WiFi connection.

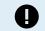

Please note that the GX device does not check whether any network devices mentioned have an active internet connection. This mechanism only considers the active network connection.

### 6.8. Minimise internet traffic

In situations where internet traffic is expensive, for example a satellite uplink or with roaming GSM/cellular charges, you may want to minimise the internet traffic. The steps to take are:

- Disable auto firmware updates [56]
- · Do not enable remote support [125]
- Reduce the Log interval (Settings → VRM online portal → Log interval) to a very low frequency. Note that state changes (charging → inverting, or bulk → float) and also alarms will cause extra messages to be sent

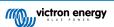

To find out how much data allowance you need to buy the best way is to let the system run for a couple of days and monitor the internet RX and TX counters in your 3G or 4G router. Or even better, some mobile companies will report the data used via a website.

The amount of data used is also very dependent on the system:

More products connected to the VGX will generate more data.

• A state change (from inverter to charger for example) will trigger a data transmission, so a system with very frequent state changes will also tend to generate more data. This is especially true in certain Hub-1 and Hub-2 systems.

We recommend setting-up your data plan in such a way as to avoid costly 'excess' charges. Make sure you put a cap on your data usage; or use a pre-paid plan.

One customer - burdened with global costs of between twenty cents and several euros per mb of data - invented a clever solution: Using a VPN he modified the IP to route ALL traffic to and from the GX device via his VPN. Using a firewall at the VPN server allows him to control traffic according to time, connection type, place and destinations. Although this is beyond the scope of this manual, it works, and - with the help of a Linux and networking expert - it can work for you.

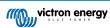

# 6.9. More information about setting up an internet connection and VRM

- Setting up a VRM account
- VRM Portal alarms and monitoring
- VRM Portal Frequently asked questions

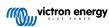

# 7. Accessing the GX device

It is possible to access the GX device via a smartphone, tablet or computer. This access is called Remote Console. The Remote Console is the central element for making or changing settings on the GX device.

In GX devices with a display this Remote Console feature may be disabled by default and need to be enabled. GX devices without a display have Remote Console enabled by default.

There are several ways to get access:

| Access type                                    | Color Control GX | Venus GX | Cerbo GX /<br>Cerbo-S GX | Ekrano GX |
|------------------------------------------------|------------------|----------|--------------------------|-----------|
| VictronConnect via<br>Bluetooth <sup>[4]</sup> | _ [1]            | _ [1]    | Yes                      | Yes       |
| Built-in WiFi Access<br>Point [39]             | _ [2]            | Yes      | Yes                      | Yes       |
| Local LAN/WiFi<br>network [40]                 | Yes              | Yes      | Yes                      | Yes       |
| VRM Portal <sup>[3]</sup>                      | Yes              | Yes      | Yes                      | Yes       |

<sup>[1]</sup> Both CCGX and VGX do not have built-in Bluetooth. This feature can be easily added by connecting a USB Bluetooth dongle.

<sup>[2]</sup> The CCGX does not have built-in WiFi. This feature can be easily added by attaching a USB WiFi dongle.

<sup>[3]</sup> Requires the GX device connected to the internet.

<sup>[4]</sup> GX device Bluetooth functionality is limited to assist with initial connection and networking configuration. You cannot use Bluetooth to connect to the Remote Console or other Victron products (e.g. SmartSolar charge controllers). For more information about how to connect other Victron products, please see Connecting Victron products [7].

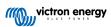

## 7.1. Accessing via built-in WiFi Access Point

This method requires the VictronConnect app to be installed on your smartphone, tablet or laptop.

### Steps to connect automatically via the QR Code:

- 1. Locate the QR code sticker on the side of the VGX
- 2. Scan the QR code using your phone's camera function, or a QR code scanning app
- 3. If supported by your phone, this will prompt you to connect you to the WiFi Access point
- 4. Once connected, open VictronConnect
- 5. Select the GX device from the list
- 6. Open the Remote Console

#### Steps to manually connect:

- 1. Stand as close as possible from the Venus GX, and no further than a few meters away.
- 2. Go to the WiFi settings on your phone, tablet or laptop.
- **3.** After searching, the Venus GX will show up in the list, as Venus-HQ1940DEFR4-3b6. Where HQ... is the serial number as printed on the side of the box.
- 4. Connect to WiFi using the 'WiFi key' which you will find printed on the side of the box ...and also on a card in the plastic bag. Keep that in a safe place.
- 5. Open VictronConnect, it will start scanning the WiFi network automatically.
- 6. Once found, select the GX device from the list.
- 7. Open the Remote Console

#### Notes:

- If you cannot use VictronConnect, you can use a web browser and navigate to the IP address <a href="http://172.24.24.1">http://172.24.24.1</a> or <a href="http://venus.local">http://venus.local</a>
- For added security it is possible to disable the WiFi Access Point. See Settings → Wi-Fi → Create access point in the Remote Console.

### Instruction video

Watch the step-by-step instruction video on how to connect to a GX device using the VictronConnect app:

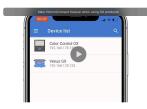

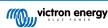

## 7.2. Accessing the Remote Console via local LAN/WiFi Network

This section explains how to connect to Remote Console when the Venus GX is connected to the local computer network with either an Ethernet cable, or having it configured to connect to a local WiFi network.

This method does not require an internet connection. Just a local computer network is sufficient.

Once connected, connect to the GX device by running the VictronConnect app on a phone, tablet or laptop. Note that it will need to be connected to the same computer network as the Venus GX.

This video shows how it is done.

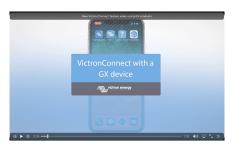

### 7.2.1. Alternative methods to find the IP address for Remote Console

In case VictronConnect can't be used, here are a few other methods to find the Venus GX, ie. its IP address.

#### Link Local Address - Venus.local

When the Remote Console on LAN setting is enabled, a direct connection (via network cable without a router or DHCP server) is possible. You can access the GX device by typing venus.local or http://venus.local into a web browser, or in VictronConnect when connected to the same network. Only enable this function on trusted networks or direct connections. Make sure you have disabled the password check, or set a password first.

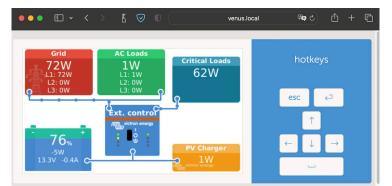

#### IP Address on VRM

On the VRM Portal, you'll find the IP address on the Device list page of the installation. Note that this does require the Venus GX to be connected to the internet.

| wictron energy         | First seen: 2021-02-19 17:13:31 |                                                       |   |
|------------------------|---------------------------------|-------------------------------------------------------|---|
| Search an installation | Gateway                         | Last seen a few seconds ago                           | Θ |
| Dashboard              | Product                         | Cerbo GX                                              |   |
|                        | Firmware version                | v3.00~15                                              |   |
| Venus OS Large         | Remote on LAN                   | 192 168 178 64 161:13b7-5377:4872:4ae7:daff:fe87:a9d  |   |
| Settings +             | Firmware updates                | Automatically checks for updates to release-candidate |   |
| Remote Console         | Last connection                 | a few seconds ago                                     |   |
| Notes                  | Logging interval                | 1 minute                                              |   |
| Photos                 | VRM portal ID                   |                                                       |   |
| Share                  | Last power up or restart        | 2023-01-16 21:21 (6 days, 18 hours, 5 minutes ago)    |   |
| Alarm logs             | Remote Console on VRM           | Enabled and up                                        |   |
| Reporting +            | Two way communication           | Enabled                                               |   |
|                        | Remote support                  | Enabled and online -                                  |   |
| (1) Log out            | Serial number                   | HQ2149GATJV                                           |   |

Network (on Microsoft Windows)

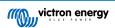

In a local network, for example at home, you can also find the Venus GX in the Windows 'Network' overview (this uses Universal Plug-and-Play (UPnP) broadcast technology):

| 2 Network               |                                                                                                    |                      | - | 0 | × |
|-------------------------|----------------------------------------------------------------------------------------------------|----------------------|---|---|---|
| ⊕ New ~ 👗               | ①     ①     ①     ①     ①     ①     ③     ③     ③     ③     ③     ③     ③     ③     ③     ③     ③     ③     ③     ③     ③     ③     ③     ③     ③     ③     ③     ③     ③     ③     ③     ③     ③     ③     ③     ③     ③     ③     ③     ③     ③     ③     ③     ③     ③     ③     ③     ③     ③     ③     ③     ③     ③     ③     ③     ③     ③     ③     ③     ③     ③     ③     ③     ③     ③     ③     ③     ③     ③     ③     ③     ③     ③     ③     ③     ③     ③     ③     ③     ③     ③     ③     ③     ③     ③     ③     ③     ③     ③     ③     ③     ③     ③     ③     ③     ③     ③     ③     ③     ③     ③     ③     ③     ③     ③     ③     ③     ③     ③     ③     ③     ③     ③     ③     ③     ③     ③     ③     ③     ③     ③     ③     ③     ③     ③     ③     ③     ③     ③     ③     ③     ③     ③     ③     ③     ③     ③     ③     ③     ③     ③     ③     ③     ③     ③     ③     ③     ③     ③     ③     ③     ③     ③     ③     ③     ③     ③     ③     ③     ③     ③     ③     ③     ③     ③     ③     ③     ③     ③     ③     ③     ③     ③     ③     ③     ③     ③     ③     ③     ③     ③     ③     ③     ③     ③     ③     ③     ③     ③     ③     ③     ③     ③     ③     ③     ③     ③     ③     ③     ③     ③     ③     ③     ③     ③     ③     ③     ③     ③     ③     ③     ③     ③     ③     ③     ③     ③     ③     ③     ③     ③     ③     ③     ③     ③     ③     ③     ③     ③     ③     ③     ③     ③     ③     ③     ③     ③     ③     ③     ③     ③     ③     ③     ③     ③     ③     ③     ③     ③     ③     ③     ③     ③     ③     ③     ③     ③     ③     ③     ③     ③     ③     ③     ③     ③     ③     ③     ③     ③     ③     ③     ③     ③     ③     ③     ③     ③     ③     ③     ③     ③     ③     ③     ③     ③     ③     ③     ③     ③     ③     ③     ③     ③     ③     ③     ③     ③     ③     ③     ③     ③     ③     ③     ③     ③     ③     ③     ③     ③     ③     ③     ③     ③     ③     ③     ③     ③     ③     ③     ③     ③     ③     ③     ③     ③     ③     ③     ③     ③     ③     ③     ③     ③     ③     ③     ③     ③     ③     ③     ③ |                      |   |   |   |
| ← → ~ ↑                 | > Network >                                                                                                    | ー 〇 、 Search Network |   |   |   |
| > 🌟 Quick access        | V Computer (1)                                                                                                    |                      |   |   |   |
| > 🌰 OneDrive            | Mac                                                                                                    |                      |   |   |   |
| > 📮 This PC             | Media Devices (1)     Network Infrastructure (1)                                                                                                    |                      |   |   |   |
| > 🚔 DVD Drive (D:) esd2 | <ul> <li>Other Devices (6)</li> </ul>                                                                                                    |                      |   |   |   |
| > 🕍 Network             | Cerbo GX                                                                                                    |                      |   |   |   |

Double-clicking the icon will open up Remote Console on LAN.

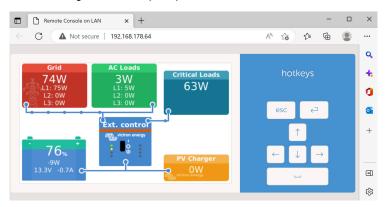

Open the 'Properties' window by right-clicking the icon to see the IP address.

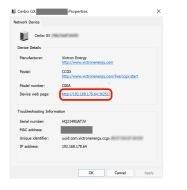

## 7.3. Accessing via VRM

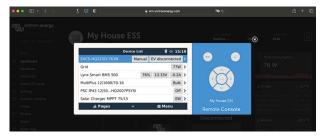

This method requires a working internet connection, both on your phone, tablet or laptop as well as for the Venus GX. For a new install, this means that it needs to be connected by Ethernet cable.

#### Step-by-step instructions:

 First, connect the Venus GX to the internet by plugging it into a working Ethernet network which has a DHCP server, as most networks do, and which is connected to the internet. The Venus GX will immediately connect to VRM.

2. Now go to the VRM Portal, https://vrm.victronenergy.com/, and follow the instructions to add the device.

 Then, once visible on VRM, click on the Remote Console link in the left-hand menu. The result looks similar to the image above.

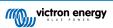

More technical information in the related troubleshooting chapter: Remote Console on VRM - Troubleshooting [79].

## 7.4. The Remote Console menu

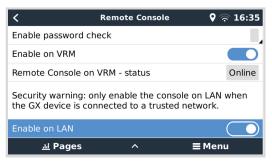

The Remote Console menu (Settings  $\rightarrow$  Remote Console) contains options for controlling access to the Remote Console via LAN/WiFi and VRM and shows the online status of the Remote Console on VRM.

The options in detail:

#### 1. Disable password check:

If this option is disabled, there is no password check when accessing the Remote Console.

#### 2. Enable password check:

To enable password check, a password must first be assigned. Use this password when accessing the Remote Console. Keep it in a safe place.

#### 3. Enable on VRM:

If enabled, the Remote Console can be used via the VRM portal from anywhere in the world. The password check (recommended) also applies if it is activated.

#### 4. Remote Console on VRM - status:

Displays the online status of the Remote Console on VRM.

#### 5. Enable on LAN:

If enabled, the Remote Console can be used via local LAN/WiFi. Mind the security warning.

Note that you need to manually reboot (Settings -> General -> Reboot) the GX device after changing any of these settings.

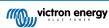

# 8. Configuration

## 8.1. Menu structure and configurable parameters

After completing the installation and setting up the internet connection (if required), go through the menu from top to bottom to configure the VGX:

| Item                                                                                                    | Default                                                                                                    | Description                                                                                                    |
|----------------------------------------------------------------------------------------------------|----------------------------------------------------------------------------------------------------|----------------------------------------------------------------------------------------------------|
| General                                                                                                    |                                                                                                    |                                                                                                    |
| Access level                                                                                                    | User and installer                                                                                         | Set this to 'User' to prevent accidental and unwanted changes<br>to the configuration. Installer has additional privileges and once<br>changed from default requires a password. Password is available<br>from your dealer.                                                                                                    |
| Remote support                                                                                                    | No                                                                                                    | No / Yes - Enable this to allow Victron engineers to access your system in case there is a problem.                                                                                                    |
| Reboot?                                                                                                    |                                                                                                    | Reboots the GX device                                                                                                    |
| Audible alarm                                                                                                    | Yes                                                                                                    | When there is an alarm on the VGX or a connected product, the VGX will beep - unless this setting is set to 'Off'.                                                                                                    |
| Demo mode                                                                                                    | Disabled                                                                                                   | Demonstrates product and installation features to a client or at an exhibition. This simulation mode will allow better understanding without (yet) changing any settings. Note that this will add simulated devices to a VRM installation. Demos for ESS, Boat and Motorhome are available.                                                                                                    |
| Firmware - Read full feature of                                                                                                    | lescription [56]                                                                                           |                                                                                                    |
| Firmware Version                                                                                                    | X.XX                                                                                                    | Displays the currently installed firmware version.                                                                                                    |
| Build date/time                                                                                                    | ххх                                                                                                    | Displays the build number.                                                                                                    |
| Online updates: Auto<br>update                                                                                                    | Check only                                                                                                 | If this is Enabled, the GX device will check with the server to see if<br>there is a new version available. It is possible to set to disable, or                                                                                                    |
| Online updates: Update feed                                                                                                    | Latest release                                                                                             | Use the default setting unless you want to participate in test<br>versions. End-user systems should certainly be set to 'Latest                                                                                                    |
| Online updates: Image type                                                                                                    |                                                                                                    | release'.                                                                                                    |
|                                                                                                    | Normal                                                                                                    | Choice between Normal and Large image. The large image adds<br>Node-RED and the Signal K-Server functionality to the image.                                                                                                    |
| Online updates: Check for updates                                                                                                    | Normal<br>Press to check                                                                                   | Choice between Normal and Large image. The large image adds                                                                                                    |
| Online updates: Check for                                                                                                    |                                                                                                    | Choice between Normal and Large image. The large image adds<br>Node-RED and the Signal K-Server functionality to the image.<br>Click or press the spacebar to check if a new firmware update is                                                                                                    |
| Online updates: Check for updates                                                                                                    |                                                                                                    | Choice between Normal and Large image. The large image adds<br>Node-RED and the Signal K-Server functionality to the image.<br>Click or press the spacebar to check if a new firmware update is<br>available.<br>Use this menu to install a new version from a microSD card<br>or USB stick. Insert the card or stick that holds the new                                                                                                    |
| Online updates: Check for<br>updates<br>Install firmware from SD/USB                                                                              |                                                                                                    | Choice between Normal and Large image. The large image adds<br>Node-RED and the Signal K-Server functionality to the image.<br>Click or press the spacebar to check if a new firmware update is<br>available.<br>Use this menu to install a new version from a microSD card<br>or USB stick. Insert the card or stick that holds the new<br>firmware .swu file.<br>With this feature you can go back to the previously installed                      |
| Online updates: Check for<br>updates<br>Install firmware from SD/USB<br>Stored backup firmware                                                    |                                                                                                    | Choice between Normal and Large image. The large image adds<br>Node-RED and the Signal K-Server functionality to the image.<br>Click or press the spacebar to check if a new firmware update is<br>available.<br>Use this menu to install a new version from a microSD card<br>or USB stick. Insert the card or stick that holds the new<br>firmware .swu file.<br>With this feature you can go back to the previously installed                      |
| Online updates: Check for<br>updates<br>Install firmware from SD/USB<br>Stored backup firmware<br>Date & Time                                     | Press to check<br>Automatic from                                                                           | Choice between Normal and Large image. The large image adds<br>Node-RED and the Signal K-Server functionality to the image.<br>Click or press the spacebar to check if a new firmware update is<br>available.<br>Use this menu to install a new version from a microSD card<br>or USB stick. Insert the card or stick that holds the new<br>firmware .swu file.<br>With this feature you can go back to the previously installed                      |
| Online updates: Check for<br>updates<br>Install firmware from SD/USB<br>Stored backup firmware<br>Date & Time<br>Date/Time UTC                    | Press to check<br>Automatic from<br>internet<br>Automatic from                                             | Choice between Normal and Large image. The large image adds<br>Node-RED and the Signal K-Server functionality to the image.<br>Click or press the spacebar to check if a new firmware update is<br>available.<br>Use this menu to install a new version from a microSD card<br>or USB stick. Insert the card or stick that holds the new<br>firmware .swu file.<br>With this feature you can go back to the previously installed<br>firmware version. |
| Online updates: Check for<br>updates<br>Install firmware from SD/USB<br>Stored backup firmware<br>Date & Time<br>Date/Time UTC<br>Date/Time local | Press to check<br>Automatic from<br>internet<br>Automatic from<br>internet<br>Select the correct local tim | Choice between Normal and Large image. The large image adds<br>Node-RED and the Signal K-Server functionality to the image.<br>Click or press the spacebar to check if a new firmware update is<br>available.<br>Use this menu to install a new version from a microSD card<br>or USB stick. Insert the card or stick that holds the new<br>firmware .swu file.<br>With this feature you can go back to the previously installed<br>firmware version. |

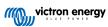

| Item                                    | Default                                         | Description                                                                                                    |  |
|-----------------------------------------|-------------------------------------------------|----------------------------------------------------------------------------------------------------|--|
| Enable password check                   | Choose password to allow Remote Console access. |                                                                                                    |  |
| Enable on VRM                           | No                                              | No / Yes - Enabling on VRM will allow connection to the VGX from<br>anywhere via the VRM portal. See also Troubleshooting Remote<br>Console on VRM [79]                                                                                                    |  |
| Remote Console on VRM - status          | -                                               | Displays the connection state of the VRM Remote Console<br>Feature: Online, Offline, Disabled.                                                                                                    |  |
| Enable on LAN                           | No                                              | No / Yes - Enabling will allow direct connection to the VGX<br>by typing its IP address or Venus.local into a web browser, or<br>in VictronConnect when connected to the same network. Only<br>enable this function on trusted networks. Disable password check,<br>or set password first.                                                                                             |  |
| System setup                            |                                                 |                                                                                                    |  |
| System name                             | Automatic                                       | Select the system name - presets or user defined                                                                                                    |  |
| AC input 1                              | Generator                                       | Select Not available, Generator, Grid or Shore power. Note:<br>additional configuration is required for complete setup of these<br>options.                                                                                                    |  |
| AC input 2                              | Grid                                            | Same choices as above.                                                                                                    |  |
| Monitor for grid failure                | Disabled                                        | Monitors for loss of AC-input and triggers an alarm if detected.<br>Alarm is cleared when the AC-input is reconnected.                                                                                                    |  |
| Battery monitor                         | Automatic                                       | Select the SoC source. This function is useful where there is<br>more than one BMV. Options: Automatic, No battery monitor and<br>available battery monitor sources. For more details see Battery<br>state of charge (SoC) [50].                                                                                                    |  |
| Has DC system                           | Disabled                                        | Enable this for boats, vehicles and installations with DC loads and chargers - in addition to Multi and MPPT chargers. This won't be applicable to most off-grid installations; and any discrepancy between the DC current measured by the Multi, and by the BMV, will be attributed to a 'DC system'. This may be power-in from an alternator, or power-out from a pump, for example. |  |
|                                         |                                                 | A positive value indicates consumption. A negative value indicates charging, for example by an alternator.                                                                                                    |  |
|                                         |                                                 | Note that the value shown will always be an approximation, and is affected by the variation in sample rate between elements of the system.                                                                                                    |  |
| Battery Measurements                    | Not set                                         | Use this menu to define which battery measurement to see on the VRM portal and the MFD HTML5 app.                                                                                                    |  |
| System status                           | On/Off                                          | The following parameters are diagnostic flags only. See The<br>System Status Menu [52] chapter for details                                                                                                    |  |
|                                         |                                                 | Synchronise VE.Bus SoC with battery                                                                                                    |  |
|                                         |                                                 | Use solar charger current to improve VE.Bus SoC                                                                                                    |  |
|                                         |                                                 | Solar charger voltage control                                                                                                    |  |
|                                         |                                                 | Solar charger current control                                                                                                    |  |
|                                         |                                                 | BMS control                                                                                                    |  |
| DVCC - Read full feature des            | scription [65]                                  |                                                                                                    |  |
| DVCC                                    | Disabled                                        | Enabling DVCC changes a GX device from a passive monitor into<br>an active controller. Default setting is No, unless a compatible<br>BMS-Can managed battery is connected, then setting is set and<br>locked to manufacturers specification.                                                                                                    |  |
| Limit charge current                    | Disabled                                        | User-configurable system wide maximum charge current setting in Amps.                                                                                                    |  |
| Limit managed battery<br>charge voltage | Disabled                                        | Only use this option for 15s Pylontech batteries on initial<br>balancing. Using it for other purposes may have undesirable side<br>effects.                                                                                                    |  |
| SVS - Shared voltage sense              | Disabled                                        | The GX device automatically selects the best available voltage measurement and shares it with other connected devices.                                                                                                    |  |

| ltem                              | Default                    | Description                                                                                                    |
|-----------------------------------|----------------------------|----------------------------------------------------------------------------------------------------|
| STS - Shared temperature sense    | Disabled                   | The GX device will send the measured battery temperature to the<br>inverter/charger system as well as all connected solar chargers.                                                                                                    |
| Temperature sensor                | Automatic                  | Select the temperature sensor to use for shared temperature sense measurement.                                                                                                    |
| SCS - Shared current sense        | No                         | Forwards the battery current, as measured by a battery monitor<br>connected to the GX device, to all connected solar chargers.                                                                                                    |
| Controlling BMS                   | Automatic                  | Select the BMS that controls the battery.                                                                                                    |
| SCS status                        | -                          | Describes if SCS is enabled, or why it is disabled                                                                                                    |
| Display & language                |                            |                                                                                                    |
| Display off time                  | -                          | Set time-to-off between 10s / 30s - 1m / 10m /30m - or never                                                                                                    |
| Show boat & motorhome<br>overview | Disabled                   | Enable this to show the mobile overview page which is designed<br>for Marine and Remote Vehicle applications. This overview gives<br>direct access to the AC Current limit as well as the <i>On/Off/</i><br><i>Charger-only</i> settings and pump control. Also shows up to four<br>tank levels.                        |
| Language                          | English                    | Choose between English, Dutch, Chinese, German, Spanish,<br>French, Italian, Swedish, Turkish, Czech, Dansk, Polish, Russin<br>and Arabic.                                                                                                    |
| Units                             | °C                         | The available options are Celsius and Fahrenheit. Please note that this setting does not affect the temperature unit in the VRM portal.                                                                                                    |
| VRM online portal - Read fu       | II feature description [73 | ]                                                                                                    |
| Logging enabled                   | Enabled                    | Enable or disable logging                                                                                                    |
| VRM Portal ID                     | -                          | Use this value when registering the GX device onto the VRM Portal                                                                                                    |
| Log interval                      | 15 minutes                 | Set to anything between 1 minute and 1 day. Choose longer times<br>on systems with an unreliable connection. Note that this setting<br>does not affect reporting problems and state changes (bulk $\rightarrow$<br>absorption) to the VRM Portal. These events initiate an immediate<br>transmission of all parameters. |
| Use secure connection<br>(HTTPS)  | Yes                        | This encrypts the communication between the GX device and the VRM server                                                                                                    |
| Last contact                      | -                          | Time since the VRM server was last contacted                                                                                                    |
| Connection error                  | No error                   | Displayed if there is an error in VRM communications. See here for more details on troubleshooting VRM errors. [75]                                                                                                    |
| VRM two-way<br>communication      | Disabled                   | Enable for VRM: Remote VEConfigure and VRM: Remote firmware update                                                                                                    |
| Reboot device when no<br>contact  | Disabled                   | The GX device will reset itself to attempt to correct a potential<br>networking issue if the internet connection is lost for the set delay<br>period                                                                                                    |
| No contact reset delay<br>(hh:mm) | 01:00                      | How long the unit must be offline before restarting itself                                                                                                    |
| Storage location                  | Internal storage           | Displays if an external storage device (eg USB drive or microSD card) is mounted, or the internal storage is in use                                                                                                    |
| Free disk space                   | -                          | Amount of bytes available on the storage device                                                                                                    |
| microSD/USB                       | -                          | Select to safely eject an external microSD or USB storage (if one is connected) before physically removing it. Failure to do so can cause data loss.                                                                                                    |
| Stored records                    | -                          | How many records are stored locally when no internet connectior<br>is available. The GX device will store as many records as it can<br>locally, then upload them when internet is available again.                                                                                                    |
| Oldest record age                 | -                          | If internet/VRM is not available, then this will display the oldest record stored on the GX device.                                                                                                    |

**ESS** - An Energy Storage System (ESS) is a specific type of power system that integrates a power grid connection with a Victron Inverter/Charger, GX device and battery system. Read full feature description.

| Item                                     | Default                            | Description                                                                                                    |  |
|------------------------------------------|------------------------------------|----------------------------------------------------------------------------------------------------|--|
| Mode                                     | Optimized (with<br>BatteryLife)    | Optimized (with BatteryLife) and Optimized (without BatteryLife),<br>Keep batteries charged, External control                                                                                                 |  |
| Grid metering                            | -                                  | Leave at default when there is no external Victron grid meter installed.                                                                                                    |  |
| Inverter AC output in use                | Enabled                            | Setting this to 'No' hides the AC-out graphic in the overview par                                                                                                    |  |
| Self-consumption from<br>battery         | All system loads                   | This setting allows for ESS to only use battery power for essential loads. Options are 'All system loads' or 'Only critical loads'.<br>'Inverter AC output in use' must be enabled for this option to appear. |  |
| Multiphase regulation                    | -                                  | Use the Phase compensation setting in systems with a three-<br>phase connection to the utility grid.                                                                                                    |  |
| Minimum SOC (unless grid<br>fails)       | 10%                                | Configurable minimum SoC limit. ESS will supply loads from the grid once the SoC has fallen to the configured setting - except when the utility grid has failed and the system is in Inverter mode.           |  |
| Active SOC limit                         | 10%                                | Use this setting to see the current BatteryLife SoC level.                                                                                                    |  |
| Peak shaving                             | Above minimum SoC only             | Above minimum SoC only, Always                                                                                                    |  |
| BatteryLife state                        | Self-Consumption                   | Self-consumption, Discharge disabled, Slow charge, Sustain, Recharge                                                                                                    |  |
| Limit inverter power                     | Disabled                           | Limit the power drawn by the Multi: ie. limit the power being inverted from DC to AC.                                                                                                    |  |
| Grid setpoint                            | 50W                                | With a higher grid setpoint, you can give the system some<br>"leeway" so as not to feed too much energy into the grid in the<br>event of sudden load changes.                                                 |  |
| Grid feed-in                             | -                                  | Set and limit grid feed-in: AC-coupled PV feed in excess, DC-<br>coupled PV feed in excess, Limit system feed-in                                                                                              |  |
| Scheduled charge levels                  | Inactive                           | Allows you to set up to five scheduled periods, during which the system will take power from the grid to charge the battery.                                                                                  |  |
| Energy meters - Read full fe             | eature description                 |                                                                                                    |  |
| Role                                     | Grid meter                         | Grid meter, PV inverter, Generator, AC meter                                                                                                    |  |
| Phase type                               | Single phase                       | Either multi- or single-phase                                                                                                    |  |
| PV inverters - Read full feat            | ure description                    |                                                                                                    |  |
| Inverters:                               | -                                  | Shows connected AC PV inverters                                                                                                    |  |
| Inv: Position                            | AC Input 1                         | AC input 1, AC input 2, AC Output                                                                                                    |  |
| Inv: Phase                               | L1                                 |                                                                                                    |  |
| Inv: Show                                | Yes                                |                                                                                                    |  |
| Find PV inverters                        | -                                  | Scan for available PV inverters                                                                                                    |  |
| Detected IP addresses                    | -                                  | Shows the IP address of PV inverters that have been discovered                                                                                                    |  |
| Add IP address manually                  | -                                  | If an inverter has a manually assigned IP address, you can add it directly here.                                                                                                    |  |
| Automatic scanning                       | Enabled                            | This setting will continue to look for PV inverters, this can be useful if using a DHCP assigned IP address that might change.                                                                                |  |
| Wireless AC sensors                      |                                    |                                                                                                    |  |
| Select the position for each AC sensors. | AC sensor (PV Inverter on <i>I</i> | AC-input 1, 2 or on AC-output). More information about the Wireless                                                                                                    |  |
| Modbus TCP devices                       |                                    |                                                                                                    |  |
| Automatic scanning                       | Enabled                            | Scans automatically for Modbus TCP devices                                                                                                    |  |
| Scan for devices                         | -                                  | Manually trigger a scan for Modbus TCP devices                                                                                                    |  |
| Devices                                  | -                                  | Displays a list of found Modbus TCP devices and their IP address                                                                                                    |  |
| Ethernet - read full feature d           | lescription [33]                   |                                                                                                    |  |
| State                                    | Unplugged                          | The state is either unplugged, connecting or connected                                                                                                    |  |

| Item                                 | Default                     | Description                                                                                                    |
|--------------------------------------|-----------------------------|----------------------------------------------------------------------------------------------------|
| MAC address                          | -                           |                                                                                                    |
| IP configuration                     | Automatic                   | Options: Automatic (DHCP) and manual IP address allocation                                                                                      |
| IP address                           | -                           |                                                                                                    |
| Netmask                              | -                           |                                                                                                    |
| Gateway                              | -                           |                                                                                                    |
| DNS server                           | -                           |                                                                                                    |
| Link-local IP address                | -                           |                                                                                                    |
| WiFi - Read full feature des         | scription [34]              |                                                                                                    |
| Create access point                  | Enabled                     | Disables the internal WiFi access point                                                                                                    |
| Wi-Fi networks                       | -                           | Displays a list of available WiFi networks and/or the network to which the GX device is connected                                               |
| Name                                 | -                           | SSID of the Wifi network                                                                                                    |
| State                                | Connected                   |                                                                                                    |
| Forget network                       | -                           | Press to "forget" the network if you want to connect to a different network or troubleshoot                                                     |
| Signal strength                      | %                           |                                                                                                    |
| MAC address                          | -                           |                                                                                                    |
| IP configuration                     | Automatic                   | Options: Automatic (DHCP) and manual IP address allocation                                                                                      |
| IP address                           | -                           |                                                                                                    |
| Netmask                              | -                           |                                                                                                    |
| Gateway                              | -                           |                                                                                                    |
| DNS server                           | -                           |                                                                                                    |
| GSM modem - Read full fe             | eature description          |                                                                                                    |
| GPS - Read full feature des          | scription [14]              |                                                                                                    |
| GPS information                      | -                           | Status, Latitude, Longitude, Speed, Course, Altitude, Number of satellites                                                                      |
| Device                               | -                           | Displays device related information for diagnostic                                                                                              |
| Format                               | DDD.DDDDD°                  | Choose between decimal degrees, degrees and decimal minutes<br>or degrees, minutes and seconds display                                          |
| Speed unit                           | km/h                        | Choose between km/h, meters per second, miles per hour, or knots.                                                                               |
| Generator start/stop - Rea           | ad full feature description | [112]                                                                                                    |
| State                                | Stopped                     | Shows the state of the generator.                                                                                                    |
|                                      |                             | Possible state messages:                                                                                                    |
|                                      |                             | Stopped, Warm-up, Manually started, Running by condition, Cool down, Stopping                                                                   |
| Error                                | No error                    | Displays if there is an error (e.g. generator is supposed to be running but no AC input is detected)                                            |
| Run time                             | hh:mm                       | The time the generator has been running since start.                                                                                            |
| Total run time                       | hh:mm                       | Total time the generator has been running since reset.                                                                                          |
| Time to service                      | hh                          | Remaining hours until the next service.                                                                                                    |
| Time to next test run                | hh:mm                       | If a periodic run is programmed, this counter will display in days, and hours how long before that will occur.                                  |
| Auto start functionality             | Disabled                    | Enable or disable the Autostart functions, this can be further configured in the Generator $\rightarrow$ Settings $\rightarrow$ Conditions menu |
| Manual start                         | -                           | Start generator, Run for hh:mm                                                                                                    |
| Daily run time                       | -                           | Submenu shows the history of time the generator has been running (minutes) each day for the previous 30 days.                                   |
| Generator start/stop $\rightarrow$ S | ettings                     |                                                                                                    |

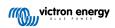

| Item                                          | Default                                      | Description                                                                                                    |  |
|-----------------------------------------------|----------------------------------------------|----------------------------------------------------------------------------------------------------|--|
| Generator start/stop $\rightarrow$ Set        | tings $\rightarrow$ Conditions               |                                                                                                    |  |
| On loss of communication                      | Stop generator                               | Stop, Start, Keep generator running                                                                                                    |  |
| Stop generator when AC input is available     | Disabled                                     | This option is ideal for backup systems where a Quattro has<br>mains power connected to one AC input and a generator<br>connected to the other AC input. If this option is activated, the<br>generator will stop as soon as mains is available again.             |  |
| Battery SOC                                   | No                                           | Use Battery SOC value to start/stop - No / Yes                                                                                                    |  |
|                                               |                                              | Start when SOC is lower than - %                                                                                                    |  |
|                                               |                                              | Start value during quiet hours - % (to override programmed quiet hours when absolutely necessary)                                                                                                    |  |
|                                               |                                              | Stop when Battery SOC is higher than - %                                                                                                    |  |
|                                               |                                              | Stop value during quiet hours - % (allows for less runtime during quiet hours, once system is recovered)                                                                                                    |  |
| Battery current                               | No                                           | Use value to start/stop - No / Yess                                                                                                    |  |
| Battery voltage                               |                                              | Start when value is higher than - Amps / Voltage / Watts                                                                                                    |  |
| AC output                                     |                                              | Start value during quiet hours - Amps / Voltage / Watts (to<br>override programmed quiet hours when absolutely necessary)                                                                                                    |  |
|                                               |                                              | Start after condition is reached for - seconds (to allow for<br>momentary spikes to pass without triggering start)                                                                                                    |  |
|                                               |                                              | Stop when value is lower than - Amps / Voltage / Watts                                                                                                    |  |
|                                               |                                              | Stop value during quiet hours - Amps / Voltage / Watts (allows for less runtime during quiet hours, once system is recovered)                                                                                                    |  |
|                                               |                                              | Stop after the condition is reached for - seconds (to allow for momentary dips without stopping the running generator)                                                                                                    |  |
| Inverter high temperature                     | No                                           | Start on value warning - No / Yes                                                                                                    |  |
| Inverter overload                             |                                              | Start when warning is active for - seconds (to allow for momentary spikes to pass without triggering start)                                                                                                    |  |
|                                               |                                              | When warning is cleared stop after - seconds (to allow for<br>momentary dips without stopping the running generator)                                                                                                    |  |
| Generator start/stop $\rightarrow$ Set        | tings $ ightarrow$ Conditions $ ightarrow$ F | Periodic run                                                                                                    |  |
| Periodic run                                  | No                                           | Enable - No / Yes                                                                                                    |  |
|                                               |                                              | Run interval                                                                                                    |  |
|                                               |                                              | Skip run if has been running for                                                                                                    |  |
|                                               |                                              | Run interval start date                                                                                                    |  |
|                                               |                                              | Start time                                                                                                    |  |
|                                               |                                              | Run duration (hh:mm)                                                                                                    |  |
|                                               |                                              | Run until battery is fully charged                                                                                                    |  |
| Generator start/stop $\rightarrow$ Set        | tings                                        |                                                                                                    |  |
| Minimum run time                              | 0                                            | The minimum number of minutes the generator will run for any time that it is started, even after stop conditions.                                                                                                    |  |
| Warm-up time                                  | 0                                            | Allows a configurable time to be set for the generator to warm up                                                                                                    |  |
| Cool-down time                                | 0                                            | or cool down via relay control while the AC input relay is open and the inverter/charger is not connected to it.                                                                                                    |  |
| Detect generator at AC input                  | No                                           | No / Yes - An alarm will be triggered when no power from the generator is detected at the inverter AC input. Make sure that the correct AC input is set to generator on the system setup page.                                                                    |  |
| Alarm when generator is not in autostart mode | Disabled                                     | If enabled, an alarm will be triggered when the autostart function is left disabled for more than 10 minutes.                                                                                                    |  |
| Quiet hours                                   | 0                                            | Quiet hours will prevent normal generator run conditions from<br>starting the generator. It is possible for some settings to specify<br>override values to the quiet hours (an extremely low battery<br>voltage trigger to prevent a system shutdown for example) |  |

| Item                                                     | Default                   | Description                                                                                                    |
|----------------------------------------------------------|---------------------------|----------------------------------------------------------------------------------------------------|
| Run time and service                                     | Submenu                   | This is the service menu where the daily run time counter and service timer can be reset and the service interval hours can be defined.                                                                                                    |
| Reset daily run time counters                            |                           | An option to reset generator run time counters, for example if these are used for service, or if the generator is replaced or majorly repaired.                                                                                                    |
| Generator total run time (hours)                         |                           | The total time the generator has been running since the counter was reset.                                                                                                    |
| Generator service interval (hours)                       |                           | Enter the service interval in hours here.                                                                                                    |
| Reset service timer                                      |                           | Press to reset the service timer after the service is complete.                                                                                                    |
| Tank pump - Configure auto<br>stop with Color Control GX | omatic starting and stopp | bing of pump based on tank level(sender) information. Pump auto start/                                                                                                    |
| Pump state                                               | -                         | Displays if the pump is running or not                                                                                                    |
| Mode                                                     | Auto                      | Options are Auto, On and Off. This is the manual override to the start and stop level triggers when a tank sensor is connected.                                                                                                    |
| Tank Sensor                                              | Automatic                 | Select the tank sensor that is used for the tank pump trigger. 'No tank sensor' will be displayed if no tank sensor is connected or detected,                                                                                                    |
| Start level                                              | 50%                       | The trigger point of the tank level to start the tank pump (close the relay).                                                                                                    |
| Stop level                                               | 80%                       | The trigger point of the tank level to stop the tank pump (open the relay).                                                                                                    |
| Relay                                                    |                           |                                                                                                    |
| Function                                                 | Alarm relay               | Select the relay function. Possible functions are 'Alarm relay', 'Generator start/stop', 'Tank pump', 'Temperature', and 'Manual'.                                                                                                    |
| Polarity                                                 | Normally open             | Select the polarity of the relay on the back of the VGX. 'Normally open' or 'Normally closed'. Note that setting it to Normally closed increases the VGX power draw. This option is only available when configured as an alarm relay.                                                         |
| Services                                                 |                           |                                                                                                    |
| ModbusTCP                                                | Off                       | This setting enables the ModbusTCP service. More information<br>about ModbusTCP in this document and in the communications<br>white paper https://www.victronenergy.com/upload/<br>documents/Whitepaper-Data-communication-with-Victron-Energy-<br>products_EN.pdf                            |
| MQTT on LAN (SSL)                                        | On                        | Enables MQTT on LAN - More information on MQTT is available<br>on Victron Community.                                                                                                    |
| MQTT on LAN (Plaintext)                                  | Off                       | This setting is required to be enabled when connecting a Marine MFD                                                                                                    |
| VE.Can port                                              | VE.Can                    | CAN-bus profile (Disabled, VE.Can & Lynx Ion BMS 250 kbit/s,<br>VE.Can & Can-bus BMS 250 kbit/s, CAN-bus BMS 500 kbit/s,<br>Oceanvolt 250 kbit/s, RV-C 250 kbit/s). Additional options:<br>Devices, NMEA2000-out, Unique identity number selector, Check<br>unique ID numbers, Network status |
| CAN-bus                                                  |                           | CAN-bus profile, Send data to VE.Can, Unique device number for VE.Can, Check unique numbers                                                                                                    |
| I/O                                                      |                           |                                                                                                    |
| Analog inputs                                            | On                        | Available tank level sensors On/Off, Available Temperature sensors On/Off                                                                                                    |
| Digital inputs                                           | Off                       | Available Digital inputs Off, Door alarm, Bilge pump, Bilge alarm,<br>Burglar alarm, Smoke alarm, Fire alarm, CO2 alarm, Generator                                                                                                    |

## 8.2. Battery state of charge (SoC)

### 8.2.1. Which device should I use for SoC calculation?

There are three products types that calculate state of charge (SoC). The VGX itself does not calculate SoC, it only retrieves it from the connected devices. The three products that calculate SoC are:

- 1. Battery Monitors, such as the BMVs, SmartShunt, Lynx Shunt VE.Can, Lynx Smart BMS or the Lynx Ion BMS
- 2. Multi and Quattro inverter/chargers
- 3. Batteries with built-in battery monitor and a (mostly BMS-Can) connection to the VGX.

#### When to use what?

If you have a battery with built-in battery monitor, such as a BYD or Freedomwon battery; its easy, use that. If not, then the options depend on the type of system:

- 1. If the MultiPlus or Quattro inverter/charger is the only source of charge to the batteries and the only draw, then it can function as a basic battery monitor because it counts what went in and counts what comes out. No need for a dedicated battery monitor such as the BMV.
- If the systems consists of an inverter/charger, MPPTs and a GX device, then there is still no need to add a dedicated battery monitor.
- 3. For any other system types, such as a boat or RV with DC lights and other DC loads, a dedicated battery monitor will be required.

### 8.2.2. The different solutions explained in detail

#### 1. Battery and Multi or Quattro (a typical backup system)

No battery monitor is required: the Multi or Quattro is the only product connected to the battery and has full control over all charge and discharge currents. Therefore it can calculate the correct SoC itself.

Configuration:

- 1. Enable and configure the battery monitor in VEConfigure.
- 2. In the VGX, in Settings → System setup, verify the selected battery monitor. It should be set to the Multi or Quattro.

### 2. Battery with Multi or Quattro and MPPT Solar Chargers or a EasySolar with GX device built-in

No battery monitor is required as long as all MPPT solar chargers are Victron products and are connected to the VGX. The VGX will continuously read the actual charge current from all solar chargers and send the total to the Multi (or Quattro), which then uses that information in its SoC calculations.

Configuration:

- 1. Enable and configure the battery monitor in VEConfigure.
- 2. On the VGX, in Settings → System setup, verify the selected battery monitor. It should be the Multi or Quattro.
- 3. In the System status menu, verify that the option 'Use solar charger current to improve VE.Bus SOC' is set to On. Note that this is not a setting it just an indicator of an automatic process.

Note that this feature requires recent firmware versions in both the Multis or Quattros (402 minimum), and the VGX (v2.06 minimum).

#### 3. Battery with a built-in battery monitor

In cases where the system includes a battery which has a built-in battery monitor and SoC calculation - such as many of the batteries listed here - a dedicated battery monitor is not required.

Configuration:

- 1. Connect the battery communications cable to the VGX according to the instructions.
- 2. In the VGX, in Settings  $\rightarrow$  System setup, verify that the selected battery monitor is the battery.

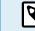

Note that the battery monitor setting in VEConfigure is irrelevant. For systems like this, changing this setting will have no effect on the charge or any other parameters in this type of system.

### 4. Other system types

When there are more chargers or loads than just the Multi or MPPT solar chargers connected to the battery, a dedicated battery monitor is required. Examples are:

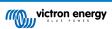

- House loads in Marine or Vehicle system.
- · PWM solar chargers
- · AC chargers, such as Skylla-is, Phoenix Smart IP43 chargers, non Victron chargers, etc.
- · Alternators
- DC-DC chargers
- · Wind turbines
- · Hydro turbines

In case a battery with built-in monitor is used, such as explained in (3), then that is the dedicated battery monitor. Refer to section (3). Otherwise install a BMV, SmartShunt or Lynx Shunt VE.Can.

Configuration:

- 1. Configure the battery monitor as per its documentation.
- **2.** In the VGX, in Settings  $\rightarrow$  System setup, verify the selected battery monitor.
- 3. It should be the BMV, SmartShunt, Lynx Smart BMS or Lynx Shunt battery monitor.
- 4. Finished.

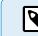

Note that the battery monitor setting in VEConfigure is irrelevant. For systems like this, changing this setting will have no effect on the charge or any other parameters in this type of system.

### 8.2.3. Notes on SoC

 Note that this is all about showing an accurate state of charge to the user, rather than being required for an efficient system. The SoC percentage is not used for battery charging. It is, however, required when a generator needs to be started and stopped automatically based on battery SoC.

#### More information:

 $\otimes$ 

VRM Portal FAQ - difference between BMV SOC and VE.Bus SOC

See Configurable Parameters Section [43] on Battery monitor selection and Has DC system.

 $\oslash$ 

#### 8.2.4. Selecting SoC source

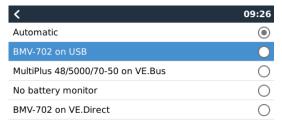

(Settings → System Setup → Battery monitor)

In the image above you can see a range of selectable choices for the SoC values which are shown in the main Overview screen. Choose the source you want to see on the main Overview screen of your VGX.

In the same image we have chosen the Automatic setting. When automatic is selected, the System setup screen will be as shown in the image below.

| <                   | System setup     | 09:22         |
|---------------------|------------------|---------------|
| AC input 1          |                  | Grid          |
| AC input 2          |                  | Generator     |
| Battery monitor     |                  | Automatic     |
| Auto selected: BMV- | 702 on VE.Direct |               |
| Has DC system       |                  | OFF           |
|                     |                  |               |
| Pages الله          |                  | <b>≣</b> Menu |

The 'Automatic' function uses the following logic:

- 1. When available, it will use a dedicated battery monitor, such as the BMV, SmartShunt, Lynx Smart BMS or a Lynx Shunt VE.Can, or a battery with built-in battery monitor.
- 2. When there is more than one of those connected, it will use a random one although you can select one manually.
- 3. When there is no dedicated battery monitor, it will use the VE.Bus SoC.

#### When should I use the 'No battery monitor' option?:

Use that in systems where:

- 1. there is a Multi or Quattro installed
- 2. no BMV or other battery monitor is installed
- 3. the system has other DC loads or other chargers connected to the same battery, which are not connected to the VGX.

A short explanation: The VE.Bus SoC determined by the Multi or Quattro is incorrect in the above situation as it does not take into account the discharge and charge currents by those other DC loads and also unmonitored chargers.

### 8.2.5. Details on VE.Bus SOC

• While the Inverter/Charger is in bulk, the SoC will not rise above the value as set in VEConfigure for the 'State of charge when Bulk finished' parameter on the General tab; default 85%. In a system with solar chargers, make sure that the absorption voltage as configured in the MPPT is slightly above the same setting in the inverter/charger. The latter needs to recognise that the battery voltage has reached the absorption level. If it doesn't, the SoC will be stuck at the earlier mentioned End-of-bulk percentage, default 85%.

### 8.2.6. The System Status menu

| < <b>9</b> 🛜 1                                  | 4:50 |
|-------------------------------------------------|------|
| Synchronize VE.Bus SOC with battery             | On   |
| Use solar charger current to improve VE.Bus SOC | On   |
| Solar charger voltage control                   | On   |
| Solar charger current control                   | On   |
| BMS control                                     | On   |
|                                                 |      |
| <u> اا</u> Pages ☰ Menu                         |      |

The System Status menu (Settings  $\rightarrow$  System setup  $\rightarrow$  System Status) contains diagnostic flags that can be useful in diagnosing problems with the system. Note that nothing can be configured here. The on/off flag depends on how a system is set up and what devices it contains.

Their meaning in detail are:

#### 1. Synchronise VE.Bus SoC with battery:

• If On, it indicates that the activated battery monitor in the Multi/Quattro is synchronising its SoC with that of a better source (a BMV or BMS in the system). The system does that automatically.

#### 2. Use solar charger current to improve VE.Bus SoC:

 In a VE.Bus system with no other battery monitor (no BMS, no SmartShunt, no managed battery) but with solar chargers, the solar charge current is taken into account and helps improve the SoC calculation of the internal Multi/Quattro battery monitor. The system does this automatically and indicates that it is active by displaying On.

#### 3. Solar charger voltage control:

- If on, this indicates that the solar chargers are not following their own internal charge algorithm. They're getting a voltage setpoint from somewhere else. Either
  - · a managed battery or
  - · in an ESS system, they get it from the Multi/Quattro.

#### 4. Solar charger current control:

• This indicates that the solar chargers are current limited by the system. In most cases the limiting device is a managed battery or a user-defined Maximum charge current in the DVCC menu.

### 5. BMS control:

• It indicates that the BMS is controlling the charge voltage setpoint (and not using the value set for absorption and float in the Multi/Quattro or solar charger).

### 8.3. Customise the logo on the Boat & Motorhome page

It is possible to use a custom logo on the Boat & Motorhome page.

Type the following address into the web browser of a device connected to the same network, using this address as a template: http://venus.local/logo.php or http://[ip-here]/logo.php (inserting your device's IP address between the square brackets).

The IP address can be found by going to Settings  $\rightarrow$  Ethernet or WiFi. Once the page is loaded, choose an image file from your device. Reboot the GX device.

## 8.4. LEDs and Push-button

### 8.4.1. LEDs

On the side of the Venus GX there is a LED. During power-up it it goes through these states:

#### Boot-up

- Stage 1: Both green and red illuminate briefly and faintly (it's hard to see the green) for approximately 1 second.
- Stage 2: Red illuminates for approximately 1 second.
- Stage 3: Green illuminates for approximately 0.5 seconds.
- Stage 4: Both green and red illuminate briefly and faintly (it's hard to see the green) for approximately 1 second.

#### **During operation**

- Slow blinking: built-in WiFi access point disabled
- Fast blinking: built-in WiFi access point enabled (default)

Slow blinking is once per second. Fast blinking is twice per second.

### 8.4.2. Small button located to the right of the green 14-Terminal Connector Block

### Short press: WiFi Access point on/off

A single short press toggles the internal WiFi access point on and off. The LED indicates its state: when the LED blinks green slow, then the built-in Access Point is disabled. when the LED is green and blinking fast, then the built-in Access Point is enabled.

#### Long press: reset all network settings to factory defaults

Press and hold the small button for a minimum of four seconds. The LED will stay on for 2 seconds to indicate that the log press has been recognised; then release the button again.

- · Ethernet is set back to DHCP
- · WiFi Access Point is enabled
- · Remote Console password is disabled
- · Remote Console on LAN and on VRM is enabled

The same button is available on the Octo GX, button is marked SD\_BOOT and available under the lid at the top.

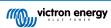

## 8.5. Temperature relay configuration

It is possible to configure the built in Relay 1, and Relay 2 (if applicable), to activate and deactivate based on temperature.

See Connecting Temperature Sensors section [12] for compatibility and connection instructions. Confirm the temperature sensors are correctly connected and reporting temperature in the Device List.

|                | Device List | 0 %          | 13:27 ۾ |
|----------------|-------------|--------------|---------|
| xAC load       |             |              | 55W >   |
| xFreezer       |             | -21°C        | 61% >   |
| xFridge        |             | 2°C          | 70% >   |
| xLiving        |             | 23°C         | 45% >   |
| Notifications  |             |              | >       |
| Settings       |             |              | >       |
| <u>네</u> Pages | ^           | <b>≣</b> Men | u       |

The temperature relay is controlled from Settings Menu  $\rightarrow$  Relay  $\rightarrow$  Function (Relay 1/2)  $\rightarrow$  Temperature. Once enabled, the Temperature control rules menu will appear in the Relay menu, and inside the temperature sensors that have been detected.

| <                        | Relay | <b>Q</b> 🛜 13:22     |
|--------------------------|-------|----------------------|
| Function (Relay 1)       |       | Generator start/stop |
| Function (Relay 2)       |       | Temperature          |
| Temperature control rule | S     | >                    |
|                          |       |                      |
|                          |       |                      |
|                          |       |                      |
| <u>네</u> Pages           |       | <b>⊒</b> Menu        |

Each temperature sensor can be used to control the relay. Select the temperature sensor you wish to use to control the relay. The temperature sensors that aren't used will display "No actions". It is possible to enable or disable the temperature relay control for each temperature sensor within this menu.

| <             | Temperature control rul | les | <b>9</b> 🛜 13:2 | 28 |
|---------------|-------------------------|-----|-----------------|----|
| xFridge       |                         |     | No actions      | >  |
| xLiving       |                         | C1: | 19°C, 18°C      | >  |
| xFreezer      |                         |     | No actions      | >  |
|               |                         |     |                 |    |
|               |                         |     |                 |    |
|               |                         |     |                 |    |
| <u>네</u> Page | 25                      | =   | Menu            |    |

In GX products where two relays are available (Cerbo GX & Cerbo-S GX, Ekrano GX), it is possible to have a single temperature sensor control both relays. It is also possible to have a single relay controlled by multiple different temperature sensors. For example, a Cerbo GX with 2 lithium battery heat pads, and only using both simultaneously when necessary.

- 1. In the Relay  $\rightarrow$  Temperature control rules  $\rightarrow$  Temperature sensor menu
- 2. Enable Relay activation on temperature
- 3. Assign the relay control to Relay 1
- 4. Set the Activation value to 5 degrees
- 5. Set the Deactivation value to 10 degrees

| <                  | xLiving | <b>9</b> 🛜 13:40 |
|--------------------|---------|------------------|
| Condition 1        |         | Inactive         |
| Relay              |         | Relay 1          |
| Activation value   |         | 5°C              |
| Deactivation value |         | 10°C             |
| Condition 2        |         | Inactive         |
| Relay              |         | None (Disable)   |
| <u> 세</u> Pages    | \$      | <b>≡</b> Menu    |

If that is insufficient to maintain the battery temperature above 5 degrees, you may wish to connect a second heat pad contactor to Relay 2 as well.

- 1. Move down menu to Condition 2
- 2. Assign the relay control to Relay 2
- 3. Set the Activation value to 4 degrees
- 4. Set the Deactivation value to 6 degrees

| <                  | xLiving | 🕈 🛜 13:42     |
|--------------------|---------|---------------|
| Activation value   |         | 5°C           |
| Deactivation value |         | 10°C          |
| Condition 2        |         | Inactive      |
| Relay              |         | Relay 2       |
| Activation value   |         | 4°C           |
| Deactivation value |         | 6°C           |
| Pages الله         | ^       | <b>≡</b> Menu |

This will mean that Relay 1 will be active if the battery temperature falls to 5 degrees. If the temperature continues to fall below 5 degrees to 4 degrees, then the second heat pad will be engaged via Relay 2. If that is sufficient to raise the temperature back to 6 degrees, Relay 2 will deactivate, and then Relay 1 will remain active until battery temperature returns to 10 degrees.

Note that the physical wiring contact are available for Relay 1 in Normally Open and Normally Closed configurations.

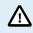

Note specifications for the power limits of the relays. It may be necessary to connect appliances via an additional contactor if power requirements exceed the relay power limit specification.

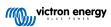

# 9. Firmware updates

### 9.1. Changelog

The changelog is available on Victron Professional in the Firmware  $\rightarrow$  Venus OS directory. To access Victron Professional, you need to sign up (free).

## 9.2. Via internet or with microSD-card/USB-stick

There are two ways to update the firmware:

- 1. Update it via the internet, either manually or let it check for new updates every day.
- 2. Update it from a microSD-card or USB-stick.

### 9.2.1. Direct download from the internet

On GX devices without a display (ie. a Venus GX or Cerbo GX without GX Touch), use Remote Console to get to below menus.

- 1. To update from the internet, navigate to: Settings  $\rightarrow$  Firmware  $\rightarrow$  Online updates.
- 2. Press 'Check for updates'.

Q

- 3. If there is a newer firmware version, it will be shown under 'Update available'. Press to update to the new firmware version.
- 4. After the GX device has been updated to the new firmware version, make sure to check the settings of your installation.

Note that for most system applications our advise is to keep automatic updates disabled; as is also the default factory setting. Instead, update the system at a convenient moment; when people are on location and ready to revert to a previous system and/or troubleshoot in case of issues.

| ✓ Firmware                   | 15:41          |
|------------------------------|----------------|
| Firmware version             | v2.53          |
| Build date/time              | 20200405130525 |
| Online updates               | >              |
| Install firmware from SD/USB | >              |
| Stored backup firmware       | >              |
|                              |                |
| <u> 네</u> Pages              | <b>≡</b> Menu  |

| <                     | Online upd | lates    | 15:42           |
|-----------------------|------------|----------|-----------------|
| Auto update           |            |          | Check only      |
| Update to             |            |          | Latest release  |
| Check for updates     |            |          | Press to check  |
| Update available      |            | Press to | update to v2.87 |
| Update build date/tir | me         | 2        | 20220531124511  |
|                       |            |          |                 |
| H Pages               |            |          | = Monu          |

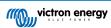

### 9.2.2. MicroSD-card or USB-stick

Updating with a microSD-card or USB-stick is called 'Offline updating'. Use it when updating a device that is not connected to the internet.

#### 1. Download the latest swu file:

- Color Control GX venus-swu.ccgx.swu
- Venus GX & Octo GX venus-swu-beaglebone.swu

Note that the same files and the changelog is available on Victron Professional. There is also a Dropbox connection to connect your Dropbox to our shared folder, so you always have the latest firmware files available on your laptop.

#### 2. Install on a microSD-card or USB-stick

• Store the file in the root folder of a USB-stick or microSD-card.

#### 3. Insert the device

| <                 | Settings                                           | 08:57         |
|-------------------|----------------------------------------------------|---------------|
| General           |                                                    | >             |
| Firmware          |                                                    | >             |
| Date & Time       |                                                    | >             |
| s Attached        | storage contains a firm<br>not using for data logg |               |
| Display & languag | je                                                 | >             |
| Pages <u>انا</u>  | ~                                                  | <b>≡</b> Menu |

Note that you will see a warning "Attached storage contains a firmware image, not using for data logging.". That warning can safely be ignored.

#### 4. Initiate the update

| ≺ Install firmware from SD/USB रू 11:3 |                        |  |  |  |  |
|----------------------------------------|------------------------|--|--|--|--|
| Check for firmware on SD/USB           | Press to check         |  |  |  |  |
| Firmware found                         | Press to install v2.85 |  |  |  |  |
| Firmware build date/time               | 20220418130036         |  |  |  |  |
| microSD / USB                          | Press to eject         |  |  |  |  |
|                                        |                        |  |  |  |  |
|                                        |                        |  |  |  |  |
| <u> 네</u> Pages                        | <b>≡</b> Menu          |  |  |  |  |

- Navigate to Settings  $\rightarrow$  Firmware  $\rightarrow$  Install firmware from SD/USB.
- · Press 'Check for firmware on SD/USB'.
- If the firmware in the microSD-card or USB-stick is newer than the running one, 'Firmware found' item will appear, press it to start the update process.

## 9.3. Revert to a previous firmware version

There are two ways to revert to a previous firmware version:

- 1. Using the Stored firmware backup feature or
- 2. by downloading a specific firmware file, saving it onto a microSD-card or USB-stick and install from SD/USB.

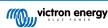

### 9.3.1. Stored firmware backup feature

| 🗙 Install firmware from SD/USB 🛜 15:00 |                        |  |  |  |  |
|----------------------------------------|------------------------|--|--|--|--|
| Check for firmware on SD/USB           | Press to check         |  |  |  |  |
| Firmware found                         | Press to install v2.53 |  |  |  |  |
| Firmware build date/time               | 20200405130525         |  |  |  |  |
| microSD / USB                          | Press to eject         |  |  |  |  |
|                                        |                        |  |  |  |  |
|                                        |                        |  |  |  |  |
| <u> 배</u> Pages                        | <b>≡</b> Menu          |  |  |  |  |

This option allows you to switch between the current and the previous firmware version. No internet or SD-card needed.

- 1. Go to Settings  $\rightarrow$  Firmware  $\rightarrow$  Stored backup firmware.
- 2. The following screen shows the firmware version currently running and the firmware version that can be booted.
- 3. Click on 'Press to boot' to boot into the stored firmware version.
- 4. The stored firmware version is now booted and the previous firmware version will be saved instead.

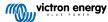

| <          | Install firmware from | n SD/L | JSB      | <b>奈 15:00</b> |  |
|------------|-----------------------|--------|----------|----------------|--|
| Check for  | firmware on SD/USB    |        | Pres     | s to check     |  |
| Firmware   | found                 | Pres   | ss to in | stall v2.53    |  |
| Firmware   | build date/time       |        | 202004   | 405130525      |  |
| microSD    | USB                   |        | Pre      | ss to eject    |  |
|            |                       |        |          |                |  |
|            |                       |        |          |                |  |
| <u>111</u> | Pages                 |        | ≡м       | enu            |  |

### 9.3.2. Install a specific firmware version from SD/USB

There may be reasons why it is necessary to manually download and install a specific firmware version (e.g. an older firmware version that is not stored under "Stored backup firmware" on the GX device). This chapter explains how to do that.

- 1. Old Venus OS firmware versions are available for download here: https://updates.victronenergy.com/feeds/venus/release/ images/
- 2. For Venus GX and Octo GX use the beaglebone folder.
- 3. Download the .swu file of the version required.
- 4. Store the .swu file in the root folder of a USB-stick or MicroSD-card.
- 5. Insert the USB-stick or MicroSD-card into your GX device.
- 6. Note that you will see a warning "Attached storage contains a firmware image, not using for data logging.". The warning can safely be ignored.
- 7. Navigate to Settings → Firmware → Install firmware from SD/USB.
- 8. It should show the specific firmware version under 'Firmware found'. Click on it to install.

Note that while backporting is no problem in general, it may be that some settings are reset to their default values. Be sure to check this.

## 9.4. Venus OS Large image

Q

In addition to the normal Venus OS firmware, it is also possible to install Venus OS Large, an extended build of Venus OS that adds Node-RED and Signal K Server.

Among other features, Node-RED offers a fully customisable dashboard that can be viewed in a web browser - both locally and remotely, via the VRM Servers.

Signal K Server is designed for yachts and multiplexes data from NMEA 0183, NMEA 2000, Signal K and other sensor inputs. Data from all devices connected to the GX device is automatically available in SignalK for further processing.

Please note that there is and will be no official support on the extended functionalities included in the Venus OS Large image.

After installing the normal firmware version, there is an option 'Image type' in the 'Online updates' menu, which also allows to select 'Large' for the Venus OS Large image type and updating firmware like described in this chapter.

A detailed description of all functions and how to install can be found in our document Venus OS Large image: Signal K and Node-RED.

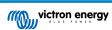

# **10. VE.Bus Inverter/charger monitoring**

### 10.1. Input current-limiter setting

| K MultiPlus 12/1600/70-16 | 🕈 < 08:33     |
|---------------------------|---------------|
| Switch                    | On            |
| State                     | Bulk          |
| Input current limit       | 16.0          |
| DC Voltage                | 13.10V        |
| DC Current                | 0.0A          |
| State of charge           | 69.5%         |
| <u> 세</u> Pages           | <b>≡</b> Menu |

This chapter explains the implications of enabling or disabling user control of the input current-limiter setting, as seen in the above menu (Device List  $\rightarrow$  [your inverter/charger].

The limit as set by the user in the Venus GX will be applied to all inputs where the '**Overruled by remote**' setting in VEConfigure is enabled:

| Internal transfer switch                                      | 1          |     |                    |        |   |
|---------------------------------------------------------------|------------|-----|--------------------|--------|---|
| ✓ Accept wide input frequency range (45-65 Hz) ✓ Ground relay |            |     |                    |        |   |
| AC low disconnect                                             | 180        | V A | AC high connect    | 265    | V |
| AC low connect                                                | 187        | V A | \C high disconnect | 270    | V |
| UPS function                                                  |            |     |                    |        |   |
| 🔲 Dynamic current                                             | limiter    |     |                    |        |   |
| AC1 input current lim<br>(priority)                           | nit   50.0 | A   | C Overruled by r   | remote |   |
| AC2 input current lim                                         | nit 30.0   | A   | Overruled by r     | emote  |   |

Using the example of a boat with two AC inputs and a Quattro where:

- 1. A Genset capable of delivering 50A is connected to input 1;
- 2. Shore power is connected to input 2 (available power depends on the rating of the harbour power-supply).

Configure the system exactly as in above VEConfigure screenshot. Input 1 has priority over input 2, therefore the system will automatically connect to the genset whenever it is running. The fixed input current limit of 50A will be applied. And when the genset is not available, and mains is available on input 2, the Quattro will use the input current limit as configured in the VGX.

Two more examples: (In both cases, if you disable 'Overruled by remote', setting a current limit in the VGX will have no effect. And if you enable 'Overrule by remote' for both inputs, the current limit set in the VGX will be applied to both inputs.)

#### Minimum input current limit values

When PowerAssist is enabled in VEConfigure, there is a minimum input current limit. The actual limit differs for each model. After setting the input current to a value below the limit, it will automatically be increased again to the limit.

Note that it is still possible to set the input current limit to 0. When set to 0, the system will be in passthrough (charger disabled).

#### Parallel and three-phase systems

The configured AC input current limit is the total limit per phase.

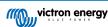

## **10.2.** Phase rotation warning

The AC supply, either Generator or Grid, to a three phase inverter/charger system needs to be in the correct rotation, also known as sequence. If not, then the inverter/chargers will not accept the AC supply and remain in Inverter mode.

The Phase rotation warning will be raised in such case. To resolve the issue, change the wiring on the AC input: swap either one of the phases, effectively changing the rotation from  $L3 \rightarrow L2 \rightarrow L1$  to  $L1 \rightarrow L2 \rightarrow L3$ . Or reprogram the Multis and modify the phase assigned to match the wiring.

On the GX device itself, the warning will popup as a notification on the GUI:

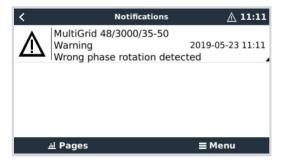

Also, it is visible in the menus:

| <                     | Alarm sta | itus   |        | ▲ 11:13 |
|-----------------------|-----------|--------|--------|---------|
| Overload              |           | L1: Ok | L2: Ok | L3: Ok  |
| DC ripple             |           | L1: Ok | L2: Ok | L3: Ok  |
| Voltage Sensor        |           |        |        | Ok      |
| Temperature Sensor    |           |        |        | Ok      |
| Phase rotation        |           |        |        | Warning |
| VE.Bus Error 11 repor | t         |        |        | >       |
| <u> 네</u> Pages       | ^         |        | ≡ Mer  | nu      |

On the VRM Portal, it is visible in the VE.Bus Alarms & warnings widget on the Advanced page and will be listed in the Alarm Log on VRM. Furthermore, an email is sent; using the VRM Alarm Monitoring system.

| emperature L1  |  |  |         |  |
|----------------|--|--|---------|--|
| emperature L2  |  |  |         |  |
| emperature L3  |  |  |         |  |
| Low battery L1 |  |  | <br>1.1 |  |
| ow battery L2  |  |  | 1.1     |  |
| ow battery L3  |  |  | 1.1     |  |
| Overload L1    |  |  |         |  |
|                |  |  |         |  |
| Overload L2    |  |  |         |  |

### 10.3. BMS connection lost alarm

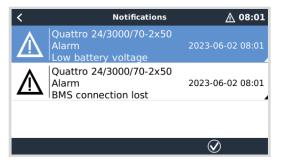

This alarm is triggered once the inverter/charger has received CVL/CCL or DCL data from a managed battery and will shut down if the battery is disconnected or communication with the battery get lost. The alarm is also raised when the inverter/charger has lost connection to a VE.Bus BMS.

Note that the system will also display a Low battery voltage alarm. However, the cause of this alarm is not a low battery voltage, but the lack of information from the battery due to lost communication.

To resolve the alarm, restore the connection with the BMS or restart/power cycle the inverter/charger. A restart can be performed from the Advanced menu [62] of the VE.Bus device.

## 10.4. Grid failure monitoring

| <                    | System setup         | 20:41            |
|----------------------|----------------------|------------------|
| System name          |                      | Automatic        |
| AC input 1           |                      | Grid             |
| AC input 2           |                      | Generator        |
| Monitor for grid fai | ilure                | Disabled         |
| Battery monitor      | MultiPlus-II 48/3000 | /35-32 on VE.Bus |
| Has DC system        |                      |                  |
| Pages الله           | ~                    | <b>≣</b> Menu    |

When this feature is enabled, an alarm is raised when the system hasn't been connected to the AC input configured to be Grid or Shore for more than 5 seconds.

- The alarm shows as a Notification in the GUI and as an alarm on the VRM Portal. It is also available on ModbusTCP / MQTT.
- · Recommend to use for backup systems. But also for yachts or vehicles on shore power.

Note that this settings monitors that the system is connected to grid/shore. Generator monitoring is already available as part of the Generator start/stop function and not part of this.

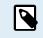

Do not use this feature in systems that use the Ignore AC Input settings in our inverter/chargers: when the system ignores the AC input, ie. runs in island mode, as intended, even though grid is available, it will report a grid failure.

### 10.5. Advanced menu

| <                      | Advanced | <b>Q</b> 🛜 11:2  | 23 |
|------------------------|----------|------------------|----|
| Equalization           |          | Press to star    | t  |
| Redetect VE.Bus system | n        | Press to redetec | t  |
| Restart VE.Bus system  |          | Press to restar  | t  |
| AC input 1 ignored     |          | Ν                | 0  |
| ESS Relay test         |          | Complete         | d  |
|                        |          |                  |    |
| <u>ااا</u> Pages       |          | <b>≡</b> Menu    |    |

The Advanced menu can be accessed from Device List  $\rightarrow$  [Multi or Quattro]  $\rightarrow$  Advanced and contains options for equalisation, redetect and restart VE.Bus system and shows the ESS relay test status.

- Equalisation: Starts equalisation. See Multi or Quattro documentation for details.
- Redetect VE.Bus system: Clears the cache on the Venus GX that has certain data of the VE.Bus system stored to keep the boot time as short as possible. Use this feature if, for example, a VE.Bus BMS used to be part of a system and is no longer used or replaced by a Lynx Smart BMS. When using Redetect VE.Bus system, the inverter/charger does not switch off for a couple of seconds like it would do when using Restart VE.Bus system.
- Restart VE.Bus system: Restarts the inverter/charger (just like switching it off and on again from the main rocker switch at the front) if it failed to restart automatically (after 3 attempts), for example, after a (very) heavy overload; or three overloads in a row. Any persistent errors such as a repeated and unrecoverable overload error, are deleted.
- · AC Input 1 ignored: Status of the AC Input 1 flag
- ESS Relay test: Shows the status of the ESS Relay test. Only relevant when its an ESS system. See Q9 in the ESS Manual FAQ for details.

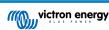

## 10.6. Alarm status monitoring

| <                   | Alarm status | <b>9</b> 🛜 10:17 |
|---------------------|--------------|------------------|
| VE.Bus Error        |              | 0                |
| Low battery voltage | ge           | Ok               |
| Temperature         |              | Ok               |
| Overload            |              | Ok               |
| DC ripple           |              | Ok               |
| Voltage Sensor      |              | Ok               |
| Temperature Sens    | sor          | Ok               |
| Phase rotation      |              | Ok               |
| VE.Bus Error 8 / 1  | 1 report     | >                |
| 실 Pages             | ^            | ≣ Menu           |

The Alarm status monitoring page can be accessed from Device List  $\rightarrow$  [Multi or Quattro]  $\rightarrow$  Alarm status. It displays diagnostic information on specific parameters to help with troubleshooting and provides additional information on the VE.Bus error 8/11.

## 10.7. VE.Bus alarm setup menu

| <                    | Alarm setup | <b>Q</b> 🛜 10:50 |
|----------------------|-------------|------------------|
| Low battery voltage  |             | Alarm only       |
| High temperature     |             | Alarm only       |
| Inverter Overload    |             | Alarm only       |
| High DC ripple       |             | Alarm only       |
| High DC voltage      |             | Alarm only       |
| High DC current      |             | Alarm only       |
| Temperature sense en | rror        | Alarm only       |
| Voltage sense error  |             | Alarm only       |
| VE.Bus error         |             | Enabled          |
| <u></u> Hages        | ^           | <b>≡</b> Menu    |

When using a VE.Bus system, it is possible to configure the severity of problems on the VE.Bus system that should cause a notification to show up on the Venus GX (and make it beep).

To change the VE.Bus alarm & warning notifications, proceed as follows:

- 1. On the Remote Console, go to Device List  $\rightarrow$  [your VE.Bus product]  $\rightarrow$  Alarm setup
- 2. Choose between the following notification settings for each alarm:
  - Disabled: The VGX will never beep or show a notification. Not recommended.
  - Alarm only (default): The VGX will only beep and show a notification when the VE.Bus system switched off in an alarm condition. Warnings are ignored.
  - · Alarm & warnings: The VGX will beep and show a notification on all selected alarms and warnings.
- 3. Scroll to the bottom of the list and enable or disable VE.Bus error notification.

When all done, don't forget to change the access level to user when required.

## 10.8. Device menu

| <                     | Device | 🕈 🛜 11:10               |
|-----------------------|--------|-------------------------|
|                       |        | Yes                     |
| Connection            |        | VE.Bus                  |
| Product               |        | MultiPlus 12/1600/70-16 |
| Name                  |        |                         |
| Product ID            |        | 2663                    |
| Firmware version      |        | 500                     |
| VRM instance          |        | 276                     |
| VE.Bus version        |        | 2663500                 |
| MK2 device            |        | МКЗ                     |
| MK2 version           |        | 1170215                 |
| Multi Control version |        |                         |
| VE.Bus BMS version    |        |                         |
| Serial numbers        |        | >                       |
| 业 Pages               | ^      | ≡ Menu                  |

The Device menu (Device List  $\rightarrow$  [Multi or Quattro]  $\rightarrow$  Device) offers device-related parameters such as custom name setting, firmware version, serial numbers (in the sub-menu) and more that can be used for diagnostic.

## 10.9. Solar & Wind Priority

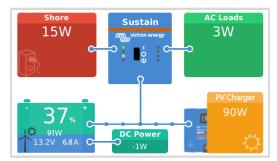

The solar and wind priority function ensures that solar and wind energy are used to charge the battery. At the same time, shore power is only used to prevent the battery from becoming too deeply discharged.

When activated, the system remains in this mode, called Sustain, for seven days; if there is not enough sun or wind, a full charge cycle will take place, charging the batteries to 100%. This ensures they remain in optimal condition and are ready for later use.

After these seven days, the system will not return to sustain mode. Instead, it will keep the batteries fully charged and prioritise solar power over shore power wherever possible during the day to run DC loads such as pumps and alarm systems.

For details and configuration, please see the Solar & Wind Priority manual.

# 11. DVCC - Distributed Voltage and Current Control

## **11.1. Introduction and features**

Enabling DVCC changes a GX device from a passive monitor into an active controller. The available features and effects of enabling DVCC depend on the type of battery used. The effect also depends on the installed Victron components and their configuration. Two examples:

**Managed CAN-bus batteries:** In systems with a managed CAN-bus BMS battery connected, the GX device receives a Charge Voltage Limit (CVL), Charge Current Limit (CCL) and Discharge Current Limit (DCL) from that battery and relays that to the connected inverter/chargers and solar chargers. These then disable their internal charging algorithms and simply do what they're told by the battery.

Lead-acid batteries: For systems with lead-acid batteries, DVCC offers features such as a configurable system-wide charge current limit, where the GX device actively limits the inverter/charger if the solar chargers are already charging at full power, as well as Shared Temperature Sense (STS) and Shared Current Sense (SCS).

This table shows the recommend settings for different battery types:

|                        | Lead-acid | VE.Bus BMS V1<br>Lithium | VE.Bus BMS V2 <sup>1)</sup><br>Lithium | Supported 3rd party<br>managed batteries <sup>2)</sup> |
|------------------------|-----------|--------------------------|----------------------------------------|--------------------------------------------------------|
| Auto-config            | No        | No                       | No                                     | 2)                                                     |
| System charge current  | Yes       | Yes                      | Yes                                    | 2)                                                     |
| Should you enable SVS? | Yes       | 3), 4)                   | 3), 4)                                 | 2)                                                     |
| Should you enable STS? | Yes       | No                       | No                                     | 2)                                                     |
| Should you enable SCS  | Yes       | 3), 4)                   | 3), 4)                                 | 2)                                                     |
| Charge control method  | N/A       | N/A                      | N/A                                    | 2)                                                     |
| Wire ATC & ATD         | N/A       | Yes                      | 5)                                     | 2)                                                     |

<sup>1)</sup> DVCC must be enabled for the GX device to control the solar chargers, Inverter RS or Multi RS in a system with a VE.Bus BMS V2.

<sup>2)</sup> Use the Battery Compatibility manual to see which parameters need to be set and which are set automatically.

<sup>3)</sup> In an ESS system the VE.Bus device is already synced with the solar chargers, so we recommend leaving SVS and SCS off.

<sup>4)</sup> For all other systems: If a BMV or SmartShunt is installed, we recommend enabling SVS and SCS. In all other cases, leave SVS and SCS disabled.

<sup>5)</sup> Solar Chargers, Inverter/Chargers, Multi RS and Inverter RS do not require wiring. All other loads and chargers must be wired and controlled via ATC/ATD.

To enable or disable DVCC, go to Settings  $\rightarrow$  DVCC on the GX device:

| <              | Settings | ক্ 12:01      |
|----------------|----------|---------------|
| General        |          | >             |
| Firmware       |          | >             |
| Date & Time    |          | >             |
| Remote Console |          | >             |
| System setup   |          | >             |
| DVCC           |          | >             |
| <u>네</u> Pages | ~        | <b>≡</b> Menu |

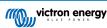

## **11.2. DVCC Requirements**

### 1. Battery compatilibity

- For CAN-bus connected batteries, check the relevant page on the Battery Compatibility manual to see if enabling DVCC has been tested with your battery type and is supported. If DVCC is not mentioned in notes relating to your battery, do not enable DVCC.
- For Gel, AGM, OPzS and other lead-acid batteries, DVCC can be used without any problem. The same is true for Victron Energy Lithium Battery Smart with the VE.Bus BMS, the Lynx Ion + Shunt BMS or the Lynx Ion BMS. DVCC is forced-enabled for the Lynx Smart BMS.

### 2. Firmware versions

Do not use DVCC in cases where these requirements are not met. In all cases we recommend to install the latest available firmware during commissioning. Once running well, there is no need to proactively update firmware without reason. In case of difficulty, the first action is to update firmware.

Required minimum firmware versions:

| Victron product                                          | Minimum firmware version |
|----------------------------------------------------------|--------------------------|
| Multi/Quattro                                            | 422                      |
| MultiGrid                                                | 424                      |
| Multi RS, Inverter RS, MPPT RS                           | v1.08                    |
| GX device                                                | v2.12                    |
| VE.Direct MPPTs                                          | v1.46                    |
| VE.Can MPPTs with VE.Direct                              | v1.04                    |
| Older style VE.Can MPPT Solar Chargers (with the screen) | Cannot be used           |
| Lynx Ion + Shunt                                         | v2.04                    |
| Lynx Ion BMS                                             | v1.09                    |
| Lynx Smart BMS                                           | v1.02                    |

From Venus firmware v2.40, there will be a warning message 'Error #48 - DVCC with incompatible firmware' when one of the devices has an incompatible firmware while using DVCC. For more information about Error #48, see the Error codes chapter [121].

In case of an ESS System, the ESS Assistant needs to be version 164 or later (released in November 2017).

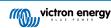

# 11.3. DVCC effects on the charge algorithm

In standalone mode, our inverter/chargers and MPPT solar chargers use their own internal charging algorithm. This means that they determine how long to remain in Absorption, when to switch to Float, when to switch back to Bulk, or Storage. And in those various phases they use the configured parameters in VictronConnect and VEConfigure.

In ESS systems and systems with managed battery (see the Battery Compatibility manual), the internal charge algorithm is deactivated and the charger then works with an externally controlled charge voltage setpoint. This table explains the different possibilities:

| Selection guide             |                        |                         | Resulting charge algorithm |                                   |  |
|-----------------------------|------------------------|-------------------------|----------------------------|-----------------------------------|--|
| System type                 | Battery type           | DVCC                    | Inverter/charger           | Solar charger                     |  |
|                             | late Based better      | On                      | Battery                    | Battery                           |  |
| ESS Assistant <sup>1)</sup> | Intelligent battery    | Intelligent battery Off |                            | Don't do this; better enable DVCC |  |
| ESS Assistant"              | Normal battery         | On                      | Internal                   | Inverter/charger                  |  |
|                             |                        | Off                     | Internal                   | Inverter/charger                  |  |
|                             | late II want he than a | On                      | Battery                    | Battery                           |  |
| Standard                    | Intelligent battery    | Off                     | Don't do this; bet         | ter enable DVCC                   |  |
|                             | Normal battery         | On                      | Internal                   | Internal                          |  |
|                             |                        | Off                     | Internal                   | Internal                          |  |

<sup>1)</sup> The ESS Assistant is only installed in a specific type of power system that integrates a grid connection with a Victron inverter/charger, GX device and battery system, not to be confused with an off-grid system such as is used in boats or RVs.

## Details

### Internal

- The internal charge algorithm (bulk → absorption → float → re-bulk), and the configured charge voltages are active.
- Inverter/charger indicated charge state: bulk, absorption, float, and-so-forth.
- MPPT solar charger indicated charge state: bulk, absorption, float and-so-forth (firmware version v1.42 onwards. Earlier versions have a bug that make the MPPT solar charger say "Ext. Control" when it is only being current limited; its internal charge algorithm is still active.).
- Inverter/charger (applies to MPPTs only)
  - The MPPTs internal charge algorithm is disabled; instead it's being controlled by a charge voltage setpoint coming from the inverter/charger.
  - MPPT solar charger indicated charge state: Ext. control.

### Battery

- The internal charge algorithm is disabled and instead, the device is being controlled by the battery.
- · Inverter/charger indicated charge state: Ext. control.
- MPPT solar charger indicated charge state: Ext. control (the LEDs continue to show bulk and absorption, never float).

## 11.3.1. DVCC effects when there is more than one Multi/Quattro connected

Only the Multi/Quattro (which can be a single device, or multiple together configured for three-/split-phase as well as parallel) connected to the VE.Bus port will be controlled via DVCC. Additional systems, connected to the GX device using an MK3-USB, are not controlled by DVCC and will charge and discharge according to the configuration made in those units.

This applies to all types of systems with DVCC enabled. For example a system that does not include a managed (CAN-Bus) battery, and uses only the DVCC charge current limit: that charge current limit is only applied to the Multi or Quattro connected to the VE.Bus port.

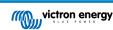

# 11.4. DVCC features for all systems

These features apply to all types of systems when DVCC is enabled; with or without ESS Assistant, with lead-acid or other normal batteries as well as when an intelligent CAN-bus BMS connected battery is installed:

## 11.4.1. Limit charge current

| <                        | DVCC          | হ্ন 12:27 |
|--------------------------|---------------|-----------|
| DVCC                     |               | Forced on |
| Limit charge current     |               |           |
| Maximum charge current   | t             | 50A       |
|                          | - +           |           |
| Limit managed battery cl | harge voltage |           |
| SVS Shared voltage con   | <b>\$</b>     |           |

Limit charge current is a user-configurable maximum charge current setting. It works across the whole system. MPPT solar chargers are automatically prioritised over the mains/generator.

This setting is available in the Settings  $\rightarrow$  DVCC menu on the GX device.

#### Particulars:

- 1. If a CAN-bus BMS is connected and the BMS requests a maximum charge current that is different from the user-configurable setting, the lower of the two will be used.
- 2. This mechanism only works for Victron inverter/chargers including Inverter RS, Multi RS and Solar chargers incl. MPPT RS. Other chargers, such as Skylla-i's are not controlled and also their charge current is not taken into account. The same applies for devices that are not connected to the GX device, such as an alternator. Worded differently: the total charge current of the inverter/chargers and all MPPT solar chargers will be controlled, nothing else. Any other sources will be extra charge current, unaccounted for. Even when installing a BMV or other battery monitor.
- 3. DC Loads may not be accounted for, unless a SmartShunt or BMV-712 is installed and correctly configured as a DC meter. For example, without the DC load monitor a configured maximum charge current of 50A and DC Loads drawing 20A, the battery will be charged with 30A, not with the full allowed 50A. With the SmartShunt configured as a DC meter, maximum charge current configured at 50A and DC system shunt reports a draw of 25A, then the chargers are set to charge with 50 + 25 = 75A.

If you have one or more shunts configured for "DC system" (when more than one, they are added together), then the DVCC charge current limit compensates for both loads and chargers. It will add extra charge current if there is a load, and subtract it if there is another charger in the DC system. DC "loads" and "sources" are not compensated for in either direction.

- 4. Current drawn from the system by the inverter/charger is compensated for. For example, if 10A is drawn to power AC loads and the limit is set to 50A, the system will allow the MPPT solar chargers to charge with a maximum of 60A.
- 5. In all situations, the maximum charge limit configured in a device itself, i. e. the Charge current limit set with VictronConnect or VEConfigure for MPPT solar chargers or inverter/chargers will still be in effect. An example to illustrate this: in case there is only an inverter/charger in the system and in VEConfigure or VictronConnect the charge current is configured to 50A. And on the GX device, a limit of 100A is configured, then the working limit will be 50A.
- 6. DVCC charge current limits are not applied to DC MPPTs when ESS is enabled with Allow DC MPPT to export. This is to get maximum output from the solar panels for export.

## 11.4.2. Limit managed battery charge voltage

| <                                         | DVCC  | 🕈 🛜 14:14     |  |  |
|-------------------------------------------|-------|---------------|--|--|
| CAUTION: Read the manual before adjusting |       |               |  |  |
| DVCC                                      |       | Forced on     |  |  |
| Limit charge current                      |       |               |  |  |
| Limit managed batte                       |       |               |  |  |
| Maximum charge vo                         | 55.0V |               |  |  |
| SVS - Shared voltage sense                |       | Forced on     |  |  |
| <u>.</u> 네 Pages                          | ~     | <b>≡</b> Menu |  |  |

Some batteries (like BYD and Pylontech) that come from the factory will take some time to settle in, and you may need to run them at a **lower voltage** for the first two weeks or so to help them balance.

This is what Limit managed battery charge voltage is designed for. Enabling this makes it possible to lower the maximum charge voltage until cells have balanced.

Do not use it for any other purpose as it may have unwanted side effects, for example, balancing can fail or not start at all if the charge voltage is set too low, causing the battery cells to become severely imbalanced over time. It is also not possible to set the value above the charge voltage limit (CVL) sent by the battery.

## 11.4.3. Shared Voltage Sense (SVS)

| <                          | DVCC                 | <b>Q</b> 🛜 15:13 |  |
|----------------------------|----------------------|------------------|--|
| DVCC                       |                      | Forced on        |  |
| Limit charge current       | Limit charge current |                  |  |
| Limit managed batte        |                      |                  |  |
| SVS - Shared voltage sense |                      | (Forced on       |  |
| STS - Shared temper        | Forced off           |                  |  |
| SCS - Shared current sense |                      |                  |  |
| <u> 네</u> Pages            | ^                    | <b>≡</b> Menu    |  |

Works with VE.Bus devices, VE.Direct and VE.Can MPPT solar chargers as well as Inverter RS and Multi RS.

The system automatically selects the best available voltage measurement. It will use the voltage from the BMS or a BMV battery monitor, if possible, otherwise it will use the battery voltage reported by the VE.Bus system.

The voltage displayed on the GUI reflects the same voltage measurement.

Shared Voltage Sense (SVS) is by default enabled when DVCC is enabled. It can be disabled with a switch in Settings  $\rightarrow$  DVCC.

SVS (and DVCC) is force enabled for the Lynx Smart BMS and cannot be changed.

Note that SVS is force-disabled for some batteries. Please see the compatibility page for your battery.

## 11.4.4. Shared Temperature Sense (STS)

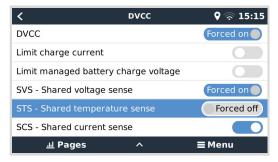

Select the temperature sensor to use; and the GX device will send the measured battery temperature to the inverter/charger system as well as all connected solar chargers.

Selectable sources for the battery temperature are:

- BMV-702 battery monitor
- · BMV-712 battery monitor
- SmartShunt
- · Lynx Shunt VE.Can battery monitors
- · Temperature inputs on a Venus GX (and same for other GX devices that have a temperature input)
- · Multi/Quattro inverter/charger
- · Solar chargers (if fitted with a temperature sensor)

Note that STS is forced disabled for the Lynx Smart BMS and some batteries. Please see the compatibility page for your battery.

# 11.4.5. Shared Current Sense (SCS)

| < D                            | С русс    |                        |
|--------------------------------|-----------|------------------------|
| Limit managed battery char     | ge        |                        |
| SVS - Shared voltage sense     | Forced on |                        |
| STS - Shared temperature sense |           | Forced off             |
| SCS - Shared current sense     |           |                        |
| SCS status                     | Disab     | led (External control) |
| Controlling BMS                |           | Automatic selection    |
| <u> 네</u> Pages                | \$        | <b>≡</b> Menu          |

This feature forwards the battery current, as measured by a battery monitor connected to the GX device, to all connected solar chargers.

The solar chargers can be configured to use the battery current for its tail current mechanism that ends absorption when the current is below the configured threshold. For more information about that, refer to solar charger documentation.

This feature only applies to systems that are not ESS and/or don't have a managed battery, since in both of those cases the MPPT is already externally controlled.

Requires MPPT solar charger firmware v1.47 or newer.

## 11.4.6. Controlling BMS

| <b>&lt;</b>                | ovcc    | 🎗 🛜 14:16              |
|----------------------------|---------|------------------------|
| SVS - Shared voltage sense | 2       | Forced on              |
| STS - Shared temperature   | sense   | Forced off             |
| SCS - Shared current sense | 9       |                        |
| SCS status                 | Disab   | led (External control) |
| Controlling BMS            |         | Automatic selection    |
| Auto selected: Lynx Smart  | BMS 500 |                        |
| <u>ااا</u> Pages           | ^       | <b>≡</b> Menu          |

For systems with multiple BMSs connected, this allows selection of which BMS to use for DVCC. This also allows the use of a BMV or SmartShunt for SoC tracking by selecting a BMV as battery monitor (Settings  $\rightarrow$  System setup) while the BMS is still used for DVCC.

This setting is available in the Settings  $\rightarrow$  DVCC menu on the GX device.

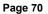

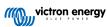

# 11.5. DVCC features when using CAN-bus BMS battery

| A Parameters                  | 🕈 🛜 12:32     |
|-------------------------------|---------------|
| Charge Voltage Limit (CVL)    | 14.20V        |
| Charge Current Limit (CCL)    | 330.0A        |
| Discharge Current Limit (DCL) | 600.0A        |
|                               |               |
|                               |               |
|                               |               |
| <u> </u>                      | <b>≡</b> Menu |

This chapter applies to all systems where an intelligent battery BMS is installed and connected via CAN-bus. Note that this does not include the Victron VE.Bus BMS.

Such intelligent BMS sends the following parameters to the GX device:

- 1. Charge voltage limit (CVL): the maximum charge voltage that the battery currently accepts.
- 2. Charge current limit (CCL): the maximum charge current requested by the battery.
- 3. Discharge current limit (DCL): the maximum discharge current as requested by the battery.

For all three parameters, some types of batteries transmit dynamic values. For example they determine the maximum charge voltage based on cell voltages, state of charge, or for example temperature. Other makes and brands use a fixed value.

For such batteries there is no need to wire allow to charge (ATC) and allow to discharge (ATD) connections to the AUX inputs of a Multi or Quattro.

When inverting, i. e. in island mode, Multis and Quattros will shut down when the max discharge current is zero. They will automatically start again as soon as either AC mains returns or when the BMS increases the max discharge current again.

See previous section Limit charge current [68], the user-configurable maximum charge current setting, for details about how the Maximum charge current is used, how it prioritises solar and more.

All above means that setting up charge voltages or charge profiles in VEConfigure or VictronConnect is not necessary and will also have no effect. The Multis, Quattros, Multi and Inverter RS and MPPT Solar Chargers will charge with the voltage as received via CAN-bus from the battery. This also applies to systems with a Lynx Smart BMS connected to a GX device.

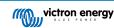

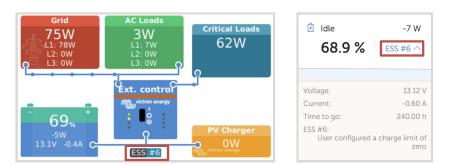

# 11.6. DVCC for systems with the ESS Assistant

- The ESS Keep batteries charged mode will only work properly with DVCC enabled.
- A fixed solar offset of 0.4V (value for 48V system, divide by 4 for 12V) is applied when ESS-mode is set to Optimised in combination with the Feed-in excess solar charger power-setting enabled, or when ESS-mode is set to Keep batteries charged.
- For system with ESS mode Optimised and Optimised (with BatteryLife): The system will automatically recharge the battery (from the grid) when the SoC drops 5% or more below the value of 'Minimum SoC' in the ESS menu. Recharge stops when it reaches the Minimum SoC.
- ESS status display in the graphic overview of the GX device and on VRM: In addition to the charge status (External Control or Bulk/Absorption/Float), the following status can be displayed:

| ESS status | Meaning                                                  |
|------------|----------------------------------------------------------|
| #1         | Low SoC: discharge disabled                              |
| #2         | BatteryLife is active                                    |
| #3         | Charging disabled by BMS                                 |
| #4         | Discharging disabled by BMS                              |
| #5         | Slow charge in progress (part of BatteryLife, see above) |
| #6         | User configured a charge limit of zero                   |
| #7         | User configured a discharge limit of zero                |

• Note: When DC-coupled PV feed-in excess is enabled with ESS, the DVCC system will not apply the DVCC charge current limit from PV to battery. This behaviour is necessary to allow the export. Charge voltage limits will still apply.

Charge current limits set at the individual solar charger device settings level will also still apply.

 When the BMS is disconnected in an ESS system, solar chargers will stop and show error #67 – No BMS (see the MPPT Solar Charger Error Codes for additional info).

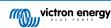

# 12. VRM Portal

# 12.1. VRM Portal introduction

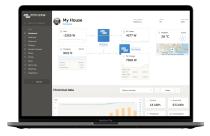

When connected to the internet, a GX device can be used in combination with the Victron Remote Management (VRM) portal, which enables:

- · Easy remote access to all statistics and systems status online
- · Remote Console on VRM [78]: access and configure your system as if you were standing besides it
- · Remote Firmware update: Update the firmware of connected Solar Chargers and other Victron products
- Remote VEConfigure: Download and upload Remote VEConfigure files from and to the Multi/Quattro connected to your GX device
- Remote Controls: Control devices such as the EV Charging Station, Inverter/charger, GX relay, Genset and ESS system
   remotely via VRM
- · Use of the VRM App for iOS and Android including VRM APP Widgets on your mobile device's homescreen

See the Internet Connectivity chapter [33] for how to connect the device to the internet.

For a complete overview of all features and functions of the VRM Portal, see the VRM Portal documentation.

# 12.2. Registering on VRM

Detailed instructions are in the VRM Portal Getting Started document.

Note that any system will need to first have been able to successfully send data to the VRM Portal. As long as there has been no successful connection, it will not be possible to register the system to your VRM user account. In such case, refer to below Troubleshooting data logging [75] and Remote Console on VRM - Troubleshooting [79] section.

# 12.3. Datalogging to VRM

|               | VRM online porta  | 1 21:29          |
|---------------|-------------------|------------------|
|               |                   | Enabled          |
| VRM Portal ID | )                 | an oral data     |
| Log interval  |                   | 1 min            |
| Use secure c  | onnection (HTTPS) |                  |
| Last contact  |                   | 59s              |
| Connection e  | rror              | No error         |
| Reboot device | e when no contact |                  |
| Storage locat | ion               | Internal storage |
| Free disk spa | ce                | 18.35M bytes     |
| microSD / US  | В                 | No storage found |
| Stored record | is                | 0 records        |
| Oldest record | lage              | ***              |
| 과 Pag         | jes ^             | ≣ Menu           |

Datalogs are transmitted to the VRM Portal over the Internet, if available. All related settings are available in the VRM Online Portal menu (Device List  $\rightarrow$  Settings  $\rightarrow$  VRM online portal).

The transmission of the datalogs has been designed to work also on bad internet connections. Connections with up to 70% permanent packet loss are still enough to get the data out, albeit partially delayed.

#### Adding an external storage device

When unable to transmit the logs, then the GX device will store them to non-volatile storage (ie. data is not lost on a power loss or reboot).

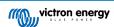

The GX device has a buffer to store a couple of days worth of logs internally. To extend this period, insert a microSD card or USB stick. You can see the internal storage status in the settings.

Note that, when inserting such storage device, any internally stored logs will automatically be transferred to the inserted stick: no data is lost.

With or without an external storage device inserted, the GX device will always keep trying to connect to the portal and transmit all backlogged logs. That means that even with months worth of backlog, once it re-acquires an Internet connection, all of the backlog is sent out. The data is sent in a compressed manner: sending a lot of backlogged data will use considerably less bandwidth than than sending the data with a continuously available internet connection.

#### Storage device requirements

- Supported file systems for MicroSD cards or USB flash drives are FAT (12, 16, 32), ext3, ext4 and exFAT.
- SD and SDHC type microSD cards of 32 GB capacity and smaller are sold containing FAT12, FAT16 or FAT32. They can be
  used without a problem, unless they are subsequently re-formatted to an unsupported file system.

#### Manually transferring datalogs to VRM

For devices permanently without Internet, it is possible to take the data out, and then upload it manually from a laptop.

- Go to Settings → VRM online portal, and click Eject the storage. Make sure to never just remove the SD-card/USB-stick, this
  can lead to corruption and data loss.
- 2. Remove the storage device and insert it into a computer or laptop that is connected to the internet.
- 3. Open a webbrowser, and navigate to the VRM Portal.
- 4. Login and then navigate to the Installations menu:

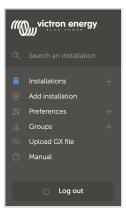

5. Click the 'Upload GX file' option and follow instructions:

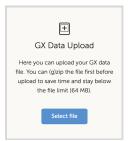

6. Remove the file from the storage device and re-insert it into the GX device. Note that uploading the same data twice does not cause any problems; but still it is better not to do that.

With a log interval of once per minute, the required storage space roughly amounts to about 25 MB per month, depending on the number of connected products. So with a 1 GB microSD card, you can store about 3 years of backlog. In other words, any microSD card or USB stick should be sufficient to store the 6 months of data which VRM retains. When the storage device is full, no more data will be logged.

If multiple storage devices are inserted, the GX device will store the data on the one inserted first. When that is removed, it will not use the other one. Instead, it will create an internal backlog buffer. Only inserting a new one will make it switch to using external storage again.

#### Network watchdog: auto-reboot

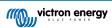

| <                              | VRM online portal | 🛛 🛜 14:11        |
|--------------------------------|-------------------|------------------|
| Last contact                   |                   | 24s              |
| Connection error               |                   | No error         |
| VRM two-way com                |                   |                  |
| Reboot device when no contact  |                   |                  |
| No contact reset delay (hh:mm) |                   | 01:00            |
| Storage location               |                   | Internal storage |
| <u> 네</u> Pages                | ^                 | <b>≡</b> Menu    |

This feature, disabled by default, makes the GX device automatically reboot itself in case it has not been able to connect to the VRM Portal.

# 12.4. Troubleshooting data logging

This chapter guides you through the troubleshooting that needs to be done when the GX device cannot transmit data to the VRM portal.

### Initial check

First, check whether there is a connection between the GX device and the VRM portal and whether data is being sent or not.

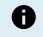

Don't worry if the GX device has lost connection to the Internet for a short time. The data logs that were not transmitted during this time are temporarily stored in the GX device and will be transmitted once the Internet connection is restored.

- 1. Check the 'Last contact' entry in the menu of the VRM online portal (Settings  $\rightarrow$  VRM online portal  $\rightarrow$  Last contact).
  - If the displayed time is within the defined 'Log interval' setting in the same menu, this indicates that data is actively being sent to VRM, which means everything is working properly.
  - If it shows dashes, the GX device has been unable to contact the VRM Portal since it was powered up.
  - If it shows a time, but an error is shown, then the GX device has been able to send data, but has since lost contact.
  - If 'Logging enabled' is deactivated, then the GX device will not send any data to the VRM Portal.

| <                             | VRM online portal | 🛜 09:49       |
|-------------------------------|-------------------|---------------|
| Logging enabled               |                   | Enabled       |
| VRM Portal ID                 |                   | c0619ab33b8e  |
| Log interval                  |                   | 1 min         |
| Use secure connection (HTTPS) |                   |               |
| Last contact                  |                   | 20s           |
| Connection error              |                   | No error      |
| <u> 네</u> Pages               |                   | <b>≡</b> Menu |

- 2. Check the 'Stored records' entry in the same menu.
  - The 'Stored records' indicates the number of logs that it has stored to send later.
  - If this number is 0, it means that the Venus GX has sent all its data to the VRM Portal, which in turn means that the connection is actually working.
  - If this is larger than 0, it means that the Venus GX can not connect to the VRM Portal.
     This is usually accompanied by an error message, which is described later in the chapter.

| <                 | VRM online portal | র্ল 14:07        |
|-------------------|-------------------|------------------|
| Reboot device whe | en no contact     |                  |
| Storage location  |                   | Internal storage |
| Free disk space   |                   | 1202.98M bytes   |
| microSD / USB     |                   | No storage found |
| Stored records    |                   | 2 records        |
| Oldest record age |                   | 1m 18s           |
| 과 Pages           | ^                 | <b>≡</b> Menu    |

• If you continue to have issues with data logging, please read on.

#### The communication required to send data logs to the VRM Portal is:

- 1. A good working internet connection Preferably use a wired connection via Ethernet cable. Tethered or hotspot connections, e.g. with a cell phone, are unreliable and often interrupted or they do not automatically restore the connection after it was lost.
- 2. A proper IP address Normally the router takes care of this and assigns the IP address to connected devices/computers automatically via DHCP as soon as you connect to them. A manual configuration is not necessary.

| <                     | Ethernet | হন 11:50        |
|-----------------------|----------|-----------------|
| IP configuration      |          | Automatic       |
| IP address            |          | 192.168.178.108 |
| Netmask               |          | 255.255.255.0   |
| Gateway               |          | 192.168.178.1   |
| DNS server            |          | 192.168.178.1   |
| Link-local IP address |          | 169.254.7.155   |
| الله Pages            | ^        | <b>≡</b> Menu   |

3. Outbound http(s) connection to http://ccgxlogging.victronenergy.com on port 80 and 443 - Note that should never be an issue, unless on very specialised company networks.

Note that the VGX does not support a proxy setup. For more details on the required networking, see the FAQ Q15: What type of networking is used by the Venus GX (TCP and UDP ports)? [124].

#### **Troubleshooting steps**

1. Update the GX device to the latest available firmware

See the Firmware updates [56] chapter for details

#### 2. Verify the network and internet connection

- Check if the network router has automatically assigned an IP address to the GX device in the Ethernet or Wi-Fi menu (Settings → Ethernet → IP configuration → Automatic or Settings → Wi-Fi → Wi-Fi networks → [Your\_connected\_WiFi\_network] → IP configuration → Automatic). This also applies to manually configured IP addresses. Make sure the following conditions are met:
  - · State must be 'Connected'
  - There must be an IP address that does not start with 169.
  - There must be a Netmask
  - There must be a Gateway
  - · There must be a DNS server

For a GX GSM or GX LTE 4G , see the Troubleshooting guide in the GX LTE 4G manual.

If the IP address starts with 169, check whether your network has a DHCP server running. 99% of all networks have a DHCP server running, and it is enabled by default on all well-known ADSL, cable and 3G/4G routers. If there is no DHCP server running, then configure the IP address manually as described in the Manual IP configuration [35] chapter.

- Ethernet
  - When using Ethernet and 'State' shows 'Unplugged', verify that the Ethernet network cable is not faulty: try another one. The two lights at the back of the VGX, where the Ethernet RJ45 cable plugs in, should be lit or blinking. Two dead lights indicate a connection problem.

| <                | Ethernet | <b>9</b> 09:54    |
|------------------|----------|-------------------|
| State            |          | Connected         |
| MAC address      |          | 84 10.40103-41140 |
| IP configuration |          | Automatic         |
| IP address       |          | 192.168.004.148   |
| Netmask          |          | 255.255.255.000   |
| Gateway          |          | 192.168.004.001   |
| Pages الله       | ~        | <b>≣</b> Menu     |

#### • WiFi

- When using WiFi and the menu shows 'No WiFi adapter connected', check the USB connection to the WiFi dongle. Try to remove the dongle and insert it again.
- When using WiFi and the 'State' shows 'Failure', it might be that the WiFi password is incorrect. Press 'Forget network' and try to connect again with the correct password.

| <                | TP-LINK_9A338A | ♀ 10:27        |
|------------------|----------------|----------------|
| State            |                | Connected      |
| Name             |                | TP-LINK_9A338A |
| Forget network?  |                |                |
| Signal strength  |                | 87 %           |
| MAC address      |                |                |
| IP configuration |                | Automatic      |
| Pages اط         | ~              | <b>≣</b> Menu  |

#### 3. Check the Connection error status

- Navigate to Settings  $\rightarrow$  VRM online portal and check the 'Connection error' status:

| <                | VRM online portal | 21:19         |
|------------------|-------------------|---------------|
| Logging enabled  |                   | Enabled       |
| VRM Portal ID    |                   |               |
| Log interval     |                   | 1 min         |
| Use secure conne | ection (HTTPS)    |               |
| Last contact     |                   | 59s           |
| Connection error |                   | No error      |
| Pages <u>الا</u> | <b>v</b> :        | <b>≣</b> Menu |

- If a Connection error is shown, the VGX is not able to contact the VRM database. The connection error will show an error code that indicates the nature of the connectivity problem. Also, details of the error message are shown, to facilitate on-site IT experts to diagnose the problem.
  - Error #150 Unexpected response text: The http/https call succeeded, but the response was incorrect. This indicates that there is a WiFi or network login page, sometimes called a "captive portal", occasionally seen in Airports, Hotels, Marinas or RV campgrounds. There is no solution to make the GX device work with a WiFi network that requires such a login page and/or accepting of terms of use.
  - Error #151 Unexpected HTTP Response: A connection succeeded, but the response did not indicate a successful HTTP result code (normally 200). This might indicate that a transparent proxy is hijacking the connection. See #150 above for examples.
  - Error #152 Connection time-out: this could indicate a poor-quality internet connection or a restrictive firewall.
  - Error #153 Connection error: this could indicate a routing problem. For details, check the shown error message:

| <                                                                                                    | VRM online portal 11 |                 |                 |  |  |
|----------------------------------------------------------------------------------------------------|----------------------|-----------------|-----------------|--|--|
| Connection error                                                                                                    |                      | #153 C          | onnection error |  |  |
| Error message: <urlib3.connection.httpconnection<br>object at &gt;: Failed to establish a new<br/>connection: [Errno 113] No route to host</urlib3.connection.httpconnection<br> |                      |                 |                 |  |  |
| Reboot device whe                                                                                                    | n no contact         |                 |                 |  |  |
| Storage location                                                                                                    | 1                    | nternal storage |                 |  |  |
| Free disk space                                                                                                    |                      | 10.47M bytes    |                 |  |  |
| <u>네</u> Pages                                                                                                    |                      | <b>≡</b> Menu   |                 |  |  |

• Error #153 Connection problem, and then specifically an SSL related issue, such as in below screenshot: check the date and time setting of the Gx Device, and also the time zone. And check that your router is not showing a special disclaimer, login or acceptance page, like often seen in airports, hotels and other public wifi.

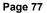

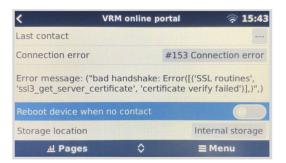

- Error #154 DNS Failure: Make sure that a valid DNS server is configured in the Ethernet or WiFi menu. Typically this is assigned automatically by a DHCP server in a network.
- Error #155 Routing error: VRM is unreachable. This error occurs if an ICMP error is received, indicating that no route exists to the VRM server. Make sure your DHCP server assigns a working default route, or that the gateway is correctly configured for static configurations.
- Error #159 Unknown error: This is a catch-all error for errors that cannot be directly categorised. In such cases the error message will provide information about the problem.

| VRM online po                                                                                                    | rtal 11:27         |  |  |  |
|----------------------------------------------------------------------------------------------------|--------------------|--|--|--|
| Use secure connection (HTTPS)                                                                                              |                    |  |  |  |
| Last contact                                                                                                    | 1m 9s              |  |  |  |
| Connection error                                                                                                    | #159 Unknown error |  |  |  |
| Error message:<br>HTTPConnectionPool(host='ccgxlogging.victronenergy.co<br>m', port=80): Read timed out. (read timeout=30) |                    |  |  |  |
| Reboot device when no contact                                                                                              |                    |  |  |  |
| <u> 세</u> Pages 🗘                                                                                                    | <b>≡</b> Menu      |  |  |  |

# 12.5. Analysing data offline, without VRM

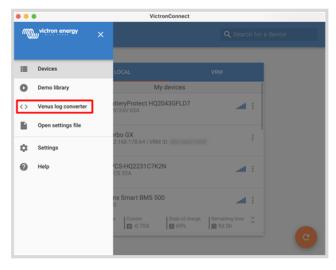

In certain cases, for example for very remote sites where there is no internet available, it can be useful to be able to analyse the data without first having to upload it to the VRM Portal.

- 1. Install VictronConnect on a Windows or Apple laptop
- 2. Insert the storage device containing the log file(s)
- Open VictronConnect and use the Venus Log Converter feature to convert them to Excel sheets. Note that the Venus Log Converter is not available in the iOS and Android version of VictronConnect. See Importing and converting a GX Product Family database File for more details in the VictronConnect manual.

# 12.6. Remote Console on VRM - Setup

This feature allows full remote control of a GX device over the internet:

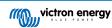

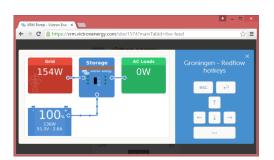

The Remote Console on VRM is disabled by default. Activate it by following these steps:

- Enable the feature in the Settings → Remote Console menu.
   For details, see the The Remote Console menu [42] chapter.
- 2. Either set a password or disable the password.
- **3.** Restart the GX device.

Now the Remote Console option will appear in the menu on the VRM Portal. Click it to open the Remote Console:

|    |                      | GS Viction Longterm ESS Test Installation |
|----|----------------------|-------------------------------------------|
| "" | un vien en en en egy |                                           |
| 0  |                      | rview System overview ~                   |
|    |                      |                                           |
|    | Dashboard            |                                           |
| 1  | Advanced             | S Solar 8 Barrey                          |
| ō  | Device list          |                                           |
| æ  |                      | 8                                         |
|    |                      |                                           |
| e  |                      |                                           |
| B  | Photos               |                                           |
| ~  | Share                |                                           |
|    | Alarm logs           |                                           |
| e  |                      | 111111111111                              |
| ©. |                      |                                           |
|    |                      |                                           |
|    |                      | urs ~ 2019-04-17                          |
|    |                      |                                           |
|    |                      |                                           |

# 12.7. Remote Console on VRM - Troubleshooting

Follow these steps to troubleshoot Remote Console on VRM:

- 1. Make sure that logging to the VRM portal works, see chapter Datalogging to VRM [73] and Troubleshooting data logging [75]. Without this; Remote Console on VRM will not work.
- 2. After enabling the Remote Console feature, make sure to set (or disable) the password.
- 3. Also make sure to restart the VGX after setting (or disabling) the password.
- 4. Make sure to update the VGX to the latest firmware version. The last stability improvement for Remote Console was made in version v2.30.
- 5. After the restart, check the Remote Console on VRM status shows online or a port number. In case it says offline, or port number 0, the VGX was unable to connect to the Remote Console server. This is normally caused by a (company) firewall, blocking the connection. The solution is then to configure an exception rule in the firewall.
- 6. Verify that your web browser, on which you're using VRM, can access both of below URLs. Click both of the links to check them. Note that seeing an Error means that all is OK. The good error is 'Error response, Error code 405, Method Not Allowed'. If you get a timeout or another (browser) error, there may be a firewall blocking the connection. https://vncrelay.victronenergy.com/

#### Technical background

To have Remote Console on VRM working, your web browser and the GX device need to have a connection between them. This connection is designed such that it doesn't need any special configuration or opening up of firewalls in almost all situations. The 0.1% of situations where it doesn't work out of the box are, for example, large corporate networks with special security, or long range expensive satellite or radio supported networks, such as seen in rural areas of Africa and other remote areas.

When Remote Console on VRM is enabled, the GX device will open and maintain a connection to any of the servers pointed to by supporthosts.victronenergy.com. Which currently resolves to multiple IP addresses (84.22.108.49, 84.22.107.120, 3.25.10.245, 13.244.154.199 or 35.165.124.40, depending on where you are), and likely more in the future. The technology used is SSH, and it will try to connect using port 22, 80 and 443, only one of them needs to work. The reason for it to try all three is that on most networks at least one of them will be allowed by the local firewall.

Once connected to one of the supporthost servers, that reverse SSH tunnel is waiting to be connected from someone needing the connection. Which can be your browser, or a Victron engineer since this same technology is used for the Remote Support functionality; for more information see above.

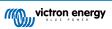

When using Remote Console on VRM, the browser will connect to either vncrelay.victronenergy.com, or vncrelay2.victronenergy.com, using websockets on port 443. For more details of used connections by the GX device, see Q15 of the FAQ [124].

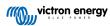

# 13. Marine MFD integration by App

# 13.1. Introduction & requirements

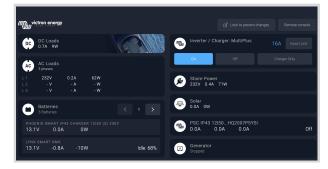

A Glass Bridge is a MFD (Multi-Function Display) that integrates a boat's systems and navigation status into a large screen or screens at the helm of the vessel, so doing away with multiple gauges, brackets and wiring complications.

A Victron system can be easily integrated into a MFD as can be seen in this video:

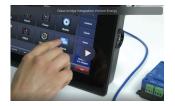

#### Functionalities:

- · Monitor shore power and generator status.
- Monitor battery status for one or more batteries. By using the voltage of for example battery chargers, it can also visualise secondary batteries such as Generator starter batteries.
- · Monitor the power conversion equipment: chargers, inverters, inverter/chargers.
- · Monitor solar production from an MPPT Solar Charger.
- · Monitor AC loads, and DC loads.
- · Control shore power input current limit.
- · Control the inverter/charger: switch it off, on, or set it to charger-only.
- · Optionally open the Victron Remote Console panel; allowing access to further parameters.

Please note that monitoring and control of AC chargers connected via VE.Direct or VE.Can (this applies to Phoenix IP43 Smart Chargers and the Skylla series) only works when shore power is connected.

#### Victron equipment compatibility:

- All Victron inverter/chargers: From a 500VA single-phase device up to a large 180kVA three-phase-system, including Multis, Quattros, 230VAC and 120VAC models.
- · Battery Monitors: BMV-700, BMV-702, BMV-712, SmartShunt, and newer, Lynx Shunt VE.Can, Lynx Ion BMS, Lynx Smart BMS
- All Victron MPPT Solar Charge Controllers

#### **Required components:**

- Battery system
- · Victron GX device (all models are compatible)
- · Victron Inverter/charger

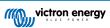

- · Victron Battery monitor
- · Ethernet network cable connected between MFD and the GX device
- MFD specific ethernet adapter cable (only for some brands, see detailed information in below links)

#### Using the App for other purposes

The app as visible on the MFDs is a HTML5 app hosted on the GX device. It can also be accessed from a regular PC (or mobile device) by navigating a browser to: http://venus.local/app/, or replace venus.local with the GX IP address.

# 13.2. Raymarine MFD Integration

## 13.2.1. Introduction

This chapter explains how to connect to Raymarine MFDs using an Ethernet connection. Also, the last chapter explains the Raymarine specifics when connecting on NMEA 2000.

The integration technology used is called LightHouse Apps by Raymarine.

Note that there is an alternative method to connect, which is NMEA 2000. For details see the Marine MFD integration by NMEA 2000 [93] chapter.

## 13.2.2. Compatibility

The MFD integration is compatible with the Axiom, Axiom Pro and Axiom XL MFDs running on LightHouse 3 and Lighthouse 4. The multifunction displays of the eS and gS series that have been upgraded to LightHouse 3 are not compatible.

Raymarine MFDs need at least LightHouse v3.11 for compatibility, which was released in November 2019.

From Victron side, all GX devices (Cerbo GX, Color Control GX, Venus GX, and so forth) can be used and are compatible. For details on detailed product compatibility with regarding to inverter/chargers and other components, see the main Marine MFD Integration by App [81] chapter.

## 13.2.3. Wiring

The MFD needs to be connected to the GX device using ethernet. It is not possible to connect over WiFi. For the ethernet connection, a RayNet adapter is required.

The RayNet adapters can be purchased from Raymarine:

| Raymarine part number | Description                       |
|-----------------------|-----------------------------------|
| A62360                | RayNet (F) to RJ45 (M) - 1m       |
| A80151                | RayNet (F) to RJ45 (M) - 3m       |
| A80159                | RayNet (F) to RJ45 (M) - 10m      |
| A80247                | RayNet (F) to RJ45 (F) Adapter    |
| A80513                | RayNet male to RJ45 adaptor cable |

To connect the GX device to the internet as well, use WiFi. If the Axiom MFD is connected to internet (using WiFi), it will automatically share its connection with the GX device over ethernet.

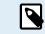

Connecting a Axiom MFD to a network router over Ethernet leads to IP address conflicts, due to the integrated DHCP server in the Axiom MFD.

It is not possible to use a GX GSM or GX LTE 4G, due to the integrated DHCP server in the Axiom MFD.

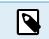

As of Raymarine LightHouse v3.15, there is an option to toggle DHCP. Disabling this option does not mean that the Axiom MFD will work with third party network routers. See this post on Victron Community for more information.

## 13.2.4. GX device configuration

 On the Victron GX device, go to Settings → Services, and there enable both MQTT on LAN (SSL) and MQTT on LAN (Plaintext).

| <              | Services  | 🛜 09:16       |
|----------------|-----------|---------------|
| Modbus TCP     |           | Enabled >     |
| MQTT on LAN (S | SL)       |               |
| MQTT on LAN (P | laintext) |               |
| VE.Can port 1  |           | >             |
| VE.Can port 2  |           | >             |
| <u>ᆈ</u> Pages | Ĩ         | <b>≡</b> Menu |

 Next, go to Menu → Settings → System Setup → Battery Measurements, and there set up what batteries you want to see on the MFD; and by what name.

| <         | Marine MFD App configuration      | 10:49     | <                | Hydraulic battery 10 |
|-----------|-----------------------------------|-----------|------------------|----------------------|
| Hydrauli  | c battery                         | Visible > | Visible          | Active battery mon   |
| Hydrauli  | c battery (Auxiliary measurement) | Hidden >  | Name             | Hydraulic batt       |
| House b   | attery                            | Hidden >  |                  |                      |
| MultiPlus | s 48/3000/35-50                   | Hidden >  |                  |                      |
|           |                                   |           |                  |                      |
|           |                                   |           |                  |                      |
| <u></u>   | l Pages                           | Menu      | Pages <u>ا</u> ا | <b>≡</b> Menu        |

**3.** For boats, RVs and other applications with DC loads such as lighting and a Battery Monitor installed, make sure to enable the "Has DC system setting". For more information about it, see the Menu structure and configurable parameters [43] chapter.

No other settings such as IP addresses or similar are required, since the Axiom MFDs have an integrated DHCP server.

## 13.2.5. Configuring multiple battery measurements

This video explains how to set up multiple battery measurements and how to name them.

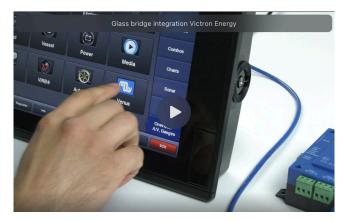

## 13.2.6. Installation step-by-step

- 1. Connect the RayNet adapter cable to the MFD
- 2. Connect the RJ45 end of the RayNet adapter cable to the Ethernet port of the GX device
- 3. On the MFD go to Apps and then select the Victron logo
- 4. And...you're done. All information can now be viewed on one screen, which is:

DC loads, Battery information, Shore power connection, Solar production, AC loads, Inverter and Generator control and the option to open the Remote Console

This video shows the exact steps:

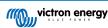

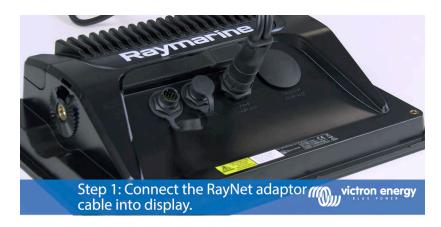

1

After connecting the Ethernet cable the GX device, it receives an IP number from the Axiom DHCP. If you start the Victron App on the Axiom and it shows "hardware devices not found", just restart the Axiom and see... it works!

## 13.2.7. NMEA 2000

Besides connecting over ethernet, a Raymarine MFD can also be connected to the Victron system using NMEA 2000. If you're new to NMEA 2000 & Victron, start with reading the Marine MFD integration by NMEA 2000 [93] chapter.

The below sections explain the specifics of NMEA 2000 when connecting Victron to a Raymarine MFD.

### 13.2.8. Generic and supported PGNs

To setup the data sources on the Raymarine, go to Settings > Network > Sources > Advanced.

If you have more than 1 battery be sure to adjust the settings of the Axiom to the correct amount of battery(banks).

The following Victron related PGNs are supported by Raymarine:

| PGN    | Description                                       |
|--------|---------------------------------------------------|
| 127505 | Fluid level (tank levels)                         |
| 127506 | DC Detailed Status (State-of-charge, Time-to-go)  |
| 127507 | Charger status                                    |
| 127508 | Battery Status (Battery Voltage, Battery Current) |
| 127509 | Inverter status                                   |

Note that J1939 - AC data is not supported by Raymarine.

When the NMEA 2000/STNG network has GPS data, the GX device sees this as a GPS source and is able to use the GPS position in VRM.

## 13.2.9. Instancing requirements when using Raymarine

Fluid instancing details:

- · Raymarine i70: max number of tank levels is 5; fluid instance 0-4 and type must be fuel
- Raymarine i70s: max number of tank levels is 5; fluid instance 0-4 and type must be fuel
- Axiom MFDs: per Lighthouse version 4.1.75, a maximum of 16 tanks can be connected; fluid instance 0-15

### 13.2.10. Before LightHouse 4.1.75

If there is more than one ie. SmartShunt in the NMEA 2000 network, or a solar charger and a SmartShunt, or any other device transmitting the same type of PGNs, then the Data instances of these PGNs must be changed to make each Data instance unique.

Typically this concerns the Battery instance, used in the Battery Status and DC Detailed PGNs.

See here for how to do that: Changing NMEA 2000 Instances, section Data instances. This requires an Actisense NGT-1 NMEA 2000 to PC (USB) Interface.

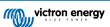

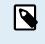

This requirement of Data instances being globally unique for a PGN is specific to Raymarine. Other brands do not require this. And, although perhaps besides the point, also the NMEA 2000 standard does not require it. More specifically, it says: "Data instances shall be unique in the same PGNs transmitted by a device. Data instances shall not be globally unique on the network."

## 13.2.11. LightHouse 4.1.75 and newer

As of LightHouse version 4.1.75, the battery instances no longer need to be unique. This means that you can leave the battery instance to its default value, which is typically set to 0. The batteries are automatically detected by the Axiom display.

# 13.3. Navico MFD Integration

## 13.3.1. Introduction

Navico is the overall brand behind the B&G, Simrad and Lowrance MFDs.

This chapter explains how to connect to Navico MFDs using an Ethernet connection.

Make sure to also study the Marine MFD Integration by App [81] chapter.

Note that there is an alternative method to connect, which is NMEA 2000. For details see the Marine MFD integration by NMEA 2000 [93] chapter.

## 13.3.2. Compatibility

Navico compatible hardware:

|                            | Product                      |    |   | Displa | ay Size |    |    | Remarks                                                                           |
|----------------------------|------------------------------|----|---|--------|---------|----|----|-----------------------------------------------------------------------------------|
| Simrad                     | NSO EVO3                     |    |   |        | 16      | 19 | 24 |                                                                                   |
|                            | NSO EVO2                     |    |   |        | 16      | 19 | 24 |                                                                                   |
|                            | NSS EVO3                     | 7  | 9 | 12     | 16      |    |    |                                                                                   |
|                            | Go                           | 7* | 9 | 12     |         |    |    | 5 is not compatible to Ethernet<br>port *Go7 YSE not compatible<br>= only Go7 XSR |
| B&G                        | Zeus <sup>3</sup> Glass Helm |    |   |        | 16      | 19 | 24 |                                                                                   |
|                            | Zeus <sup>3</sup>            | 7  | 9 | 12     | 16      |    |    |                                                                                   |
|                            | Zeus S                       | 7  | 9 | 12     |         |    |    |                                                                                   |
|                            | Zeus 3S                      |    | 9 | 12     | 16      |    |    |                                                                                   |
|                            | Zeus 3S Glass Helm           |    |   |        | 16      | 19 | 24 |                                                                                   |
|                            | Vulcan                       | 7  | 9 | 12     |         |    |    |                                                                                   |
| Lowran                     | HDS Live                     | 7  | 9 | 12     | 16      |    |    |                                                                                   |
| се                         | HDS Carbon                   | 7  | 9 | 12     | 16      |    |    |                                                                                   |
| Inform<br>ation<br>Display | IDS                          |    | 9 | 12     |         |    |    |                                                                                   |

Note that this feature also works on the Simrad NSS evo2 and B&G Zeus<sup>2</sup>, but only limited. Furthermore, it is not officially supported by Victron or Navico, and there will be no new software versions to fix any problems that may arise.. In other words, it is not a supported configuration by Navico but the consumer can feel free to use it (if they contact Navico or Victron service, our team will tell them it is not a supported configuration). More testing and user feedback will have to show what does and what does not work on the evo2/Zeus<sup>2</sup>.

At the moment it is not possible to control the Victron MFD App other than via the touch screen. This means that you cannot use:

- · Local controls, i.e. WheelKey and arrow keys
- Simrad OP50
- B&G ZC2

## 13.3.3. Wiring

The Navico device needs to be connected to the GX device using Ethernet. Its not possible to connect over WiFi. For the Ethernet connection, a Navico adapter is required as the Navico MFDs feature a round water proof connector on the back. The adapters can be purchased from Navico:

- ETHADAPT-2M 127-56
- CABLE RJ45M-5F ETH ADPTR NONWATERPRF

## 13.3.4. GX device configuration

1. On the Victron GX device, go to Settings → Services, and there enable both MQTT on LAN (SSL) and MQTT on LAN (Plaintext).

| <                | Services | 奈 09:16       |
|------------------|----------|---------------|
| Modbus TCP       |          | Enabled >     |
| MQTT on LAN (SS  | L)       |               |
| MQTT on LAN (Pla | intext)  |               |
| VE.Can port 1    |          | >             |
| VE.Can port 2    |          | >             |
|                  |          |               |
| <u></u> Hages    |          | <b>≡</b> Menu |

 Next, go to Menu → Settings → System Setup → Battery Measurements, and there set up what batteries you want to see on the MFD; and by what name.

| <         | Marine MFD App configuration      | 10:49     | <          | Hydraulic battery 10:51 |
|-----------|-----------------------------------|-----------|------------|-------------------------|
| Hydraulio | c battery                         | Visible > | Visible    | Active battery monitor  |
| Hydraulio | c battery (Auxiliary measurement) | Hidden >  | Name       | Hydraulic battery       |
| House ba  | attery                            | Hidden >  |            |                         |
| MultiPlus | 48/3000/35-50                     | Hidden >  |            |                         |
|           |                                   |           |            |                         |
|           |                                   |           |            |                         |
| <u>ht</u> | Pages 🗧                           | Menu      | Pages الله | <b>≡</b> Menu           |

3. For boats, RVs and other applications with DC loads such as lighting and a Battery Monitor installed, make sure to enable the "Has DC system setting". For more information about it, see the Menu structure and configurable parameters [43] chapter.

No other settings such as IP addresses or similar are required. The GX device and the Navico devices connect to each other using a technology called linklocal addressing.

It is possible to connect the router to the same LAN; and that way connect the GX device to the internet. The GX device can also be connected to the internet via WiFi or with a GX LTE 4G.

Note that the GX LTE 4G can only be used if the MFD and GX device are directly connected to each other, without a router.

## 13.3.5. Configuring multiple battery measurements

This video explains how to set up multiple battery measurements and how to name them.

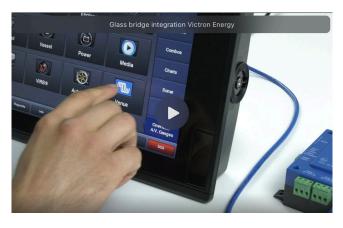

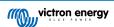

## 13.3.6. Installation step-by-step

- 1. Connect the UTP cable to the MFD
- 2. Connect the other end of the UTP cable to the Ethernet port of the GX device
- 3. Go to Apps on the MFD and then select the Victron Energy logo, which will appear after a few seconds
- 4. And...you're done. All information can now be viewed on one screen, which is:

DC loads, Battery information, Shore power connection, Solar production, AC loads, Inverter and Generator control and the option to open the Remote Console

This video shows the exact steps:

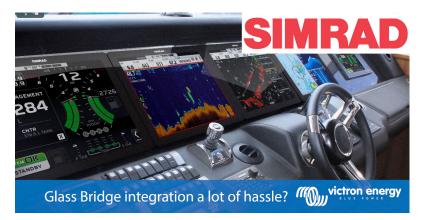

## 13.3.7. NMEA 2000

Besides connecting over ethernet, a Navico MFD can also be connected to the Victron system using NMEA 2000. If you're new to NMEA 2000 & Victron, start with reading the Marine MFD integration by NMEA 2000 [93] chapter.

The MFD can be configured easily to display the data from the GX device. There is no need to change any instance.

To setup the data sources on the MFD, go to Settings > Network > Sources > Advanced.

## 13.3.8. Generic and supported PGNs

To setup the data sources on the Navico MFD, go to Settings > Network > Sources > Advanced.

The following Victron related PGNs are supported:

| PGN    | Description                                       |
|--------|---------------------------------------------------|
| 127505 | Fluid level (tanks)                               |
| 127506 | DC Detailed Status (State-of-charge, Time-to-go)  |
| 127507 | Charger status                                    |
| 127508 | Battery Status (Battery Voltage, Battery Current) |
| 127509 | Inverter status                                   |
| J1939  | AC PGNs                                           |

## 13.3.9. Troubleshooting

**Q1:** The MFD page shows outdated information or shows the connection issue page, but the GX device is running and connected and the Victron icon is present on the home page.

A1: Try reloading the page by pressing the menu on the top right corner and select HOME.

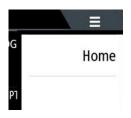

# 13.4. Garmin MFD Integration

## 13.4.1. Introduction

This chapter explains how to connect to Garmin MFDs using an Ethernet connection. The integration technology used is called Garmin OneHelm.

Make sure to also study the Marine MFD Integration by App [81] chapter.

Note that there is an alternative method to connect, which is NMEA 2000. For details see the Marine MFD integration by NMEA 2000 [93] chapter.

## 13.4.2. Compatibility

OneHelm is currently available for the following models:

- GPSMAP® 8400/8600 MFD series
- GPSMAP® 722/922/1222 Plus MFD series

ActiveCaptain is also supported. The screenshot below shows ActiveCaptain with the Victron App.

From Victron side, all GX devices (Cerbo GX, Color Control GX, Venus GX, and so forth) can be used and are compatible. For details on detailed product compatibility with regarding to inverter/chargers and other components, see the main Marine MFD Integration by App [81] chapter.

| 3:17 PM Fri Apr 19     |                                                         |                        |                    |
|------------------------|---------------------------------------------------------|------------------------|--------------------|
| < Back                 |                                                         | Victron                |                    |
| (((Q))) <sup>vio</sup> | tron energy                                             |                        | Remote Console     |
| ()<br>()               | DC Loads<br>4.0A 53W                                    | AC Loads<br>OV 0.0A OW |                    |
| 0                      | Battery: FIREFLY_bank<br>13.1V 4.9A 64W<br>Charging 94% | On Of                  | 18<br>Charger only |
| ø                      | Shore Power<br>Unplugged                                | Solar<br>8.8A 117W     |                    |
|                        |                                                         |                        |                    |
|                        |                                                         |                        |                    |
|                        | n Boat Apps                                             | Chart 🔅 Setti          | ngs                |

## 13.4.3. Wiring

The Garmin MFD needs to be connected to the GX device using Ethernet. Its not possible to connect over WiFi. For the Ethernet connection, a Garmin adapter is required:

| Garmin part name      | Length | Garmin part number |
|-----------------------|--------|--------------------|
| Marine Network Cables | 6ft    | 010-10550-00       |
| Marine Network Cables | 20ft   | 010-10551-00       |
| Marine Network Cables | 40ft   | 010-10552-00       |
| Marine Network Cables | 500ft  | 010-10647-01       |

## 13.4.4. GX device configuration

 On the Victron GX device, go to Settings → Services, and there enable both MQTT on LAN (SSL) and MQTT on LAN (Plaintext).

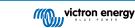

| <               | Services  | 🛜 09:16       |
|-----------------|-----------|---------------|
| Modbus TCP      |           | Enabled >     |
| MQTT on LAN (S  | SL)       |               |
| MQTT on LAN (P  | laintext) |               |
| VE.Can port 1   |           | >             |
| VE.Can port 2   |           | >             |
| <u> 네</u> Pages | i -       | <b>≡</b> Menu |

 Next, go to Menu → Settings → System Setup → Battery Measurements, and there set up what batteries you want to see on the MFD; and by what name.

| <          | Marine MFD App configuration        | 10:49     | <                | Hydraulic battery 10:5 |
|------------|-------------------------------------|-----------|------------------|------------------------|
| Hydraul    | lic battery                         | Visible > | Visible          | Active battery monito  |
| Hydraul    | lic battery (Auxiliary measurement) | Hidden >  | Name             | Hydraulic battery      |
| House b    | pattery                             | Hidden >  |                  |                        |
| MultiPlu   | s 48/3000/35-50                     | Hidden >  |                  |                        |
|            |                                     |           |                  |                        |
|            |                                     |           |                  |                        |
| <u>, 2</u> | 닖 Pages                             | 1enu      | Pages <u>الا</u> | <b>≡</b> Menu          |

**3.** For boats, RVs and other applications with DC loads such as lighting and a Battery Monitor installed, make sure to enable the "Has DC system setting". For more information about it, see the Menu structure and configurable parameters [43] chapter.

No special networking settings are necessary. Not on the Garmin; and not on the Victron GX device.

The Garmin MFDs run a DHCP server; and the GX device are by default configured to use DHCP. After plugging in the cable, the Victron Energy icon will show up after 10 to 30 seconds.

To connect the GX device to the internet and the VRM Portal while its Ethernet port is already in use to connect to the Garmin, use WiFi. For more information about it, see the Internet connectivity [33] chapter.

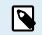

Connecting a Garmin MFD to a network router over Ethernet leads to IP address conflicts, due to the integrated DHCP server.

It is not possible to use a GX GSM or a GX LTE 4G due to the integrated DHCP server of the Garmin MFD.

## 13.4.5. Configuring multiple battery measurements

This video explains how to set up multiple battery measurements and how to name them.

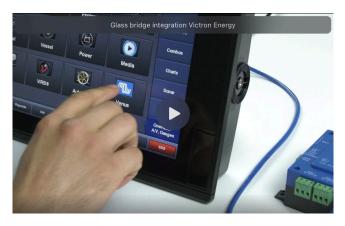

## 13.4.6. Installation step-by-step

1. Connect the UTP cable to the MFD

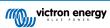

- 2. Connect the other end of the UTP cable to the Ethernet port of the GX device
- 3. Go to Apps on the MFD and then select the Victron Energy logo, which will appear after a few seconds
- 4. And...you're done. All information can now be viewed on one screen, which is:

DC loads, Battery information, Shore power connection, Solar production, AC loads, Inverter and Generator control and the option to open the Remote Console

This video shows the exact steps:

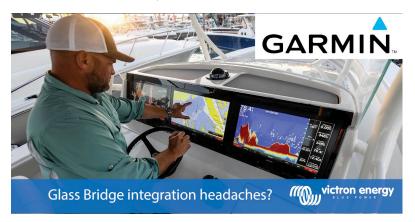

## 13.4.7. NMEA 2000

Besides connecting over ethernet, a Garmin MFD can also be connected to the Victron system using NMEA 2000. If you're new to NMEA 2000 & Victron, start with reading the Marine MFD integration by NMEA 2000 [93] chapter.

The MFD can be configured easily to display the data from the GX device. There is no need to change any instance.

To setup NMEA 2000 on the MFD, go to Settings > Communications > NMEA 2000 Setup > Device List. Here you can view information about the connected products and change their names. Note that the names are stored on the MFD and not on the NMEA 2000 device.

### 13.4.8. Generic and supported PGNs

The following Victron related PGNs are supported:

| PGN    | Description                                       |
|--------|---------------------------------------------------|
| 127505 | Fluid level (tanks)                               |
| 127506 | DC Detailed Status (State-of-charge, Time-to-go)  |
| 127508 | Battery Status (Battery Voltage, Battery Current) |

The supported PGNs may vary per model. Please consult the manual of the MFD for a list of supported PGNs.

# 13.5. Furuno MFD Integration

## 13.5.1. Introduction

This chapter explains how to connect to Furuno MFDs using an Ethernet connection.

Make sure to also study the Marine MFD Integration by App [81] chapter.

Note that there is an alternative method to connect, which is NMEA 2000. For details see the Marine MFD integration by NMEA 2000 [93] chapter. Currently, Furuno MFDs only have support for fluid level PGNs sent out by Victron equipment.

## 13.5.2. Compatibility

The MFD integration is compatible with the following Furuno MFDs:

- NavNet TZtouch3 TZT12F
- NavNet TZtouch3 TZT16F
- NavNet TZtouch3 TZT19F

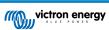

Navnet TZtouch2 TZT2BB Black box

Note that NavNet TZtouch3 MFDs need at least software version v1.08. The Navnet TZtouch2 TZT2BB needs at least software version v7.01.

Also note that the Navnet TZtouch2 TZTL models are not supported.

From Victron side, all GX devices (Cerbo GX, Color Control GX, Venus GX, and so forth) can be used and are compatible. For details on detailed product compatibility with regarding to inverter/chargers and other components, see the main Marine MFD Integration by App [81] chapter.

## 13.5.3. Wiring

The Furuno device needs to be connected to the GX device using Ethernet. Its not possible to connect over WiFi. For the Ethernet connection, a standard Ethernet cable can be used. The GX device can either be connected directly to the MFD or through a network router/switch.

## 13.5.4. Configuration

### **Ethernet configuration**

| <                     | Ethernet | হ্ন 11:10     |
|-----------------------|----------|---------------|
| IP configuration      |          | Manual        |
| IP address            |          | 172.31.201.12 |
| Netmask               |          | 255.255.0.0   |
| Gateway               |          |               |
| DNS server            |          |               |
| Link-local IP address |          | 169.254.9.175 |
| <u>네</u> Pages        | ~        | <b>≡</b> Menu |

On the Victron GX device, make sure that the Ethernet cable is connected and then go to Settings  $\rightarrow$  Ethernet and set the following configuration:

| Setting          | Value                                                   |
|------------------|---------------------------------------------------------|
| IP configuration | Manual                                                  |
| IP address       | 172.31.201.12                                           |
| Netmask          | 255.255.0.0                                             |
| Gateway          | 0.0.0.0 or the IP address of the router in your network |
| DNS Server       | 0.0.0.0 or the IP address of the router in your network |

It is possible to connect a router to the same LAN; and that way connect the GX device to the internet. Make sure the Gateway and DNS Server settings of the GX are set to the IP address of the router, and that the router has its LAN IP addressing configured in the same subnet.

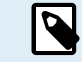

It is not possible to use a GX GSM or a GX LTE 4G.

#### **GX** device configuration

1. On the Victron GX device, go to Settings → Services, and there enable both MQTT on LAN (SSL) and MQTT on LAN (Plaintext).

| <               | Services | ্ন 09:16      |
|-----------------|----------|---------------|
| Modbus TCP      |          | Enabled >     |
| MQTT on LAN (SS | 5L)      |               |
| MQTT on LAN (Pl | aintext) |               |
| VE.Can port 1   |          | >             |
| VE.Can port 2   |          | >             |
|                 |          |               |
| <u></u> Hages   |          | <b>≡</b> Menu |

2. Next, go to Menu → Settings → System Setup → Battery Measurements, and there set up what batteries you want to see on the MFD; and by what name.

| <         | Marine MFD App configuration       | 10:49     | <               | Hydraulic battery 10 |
|-----------|------------------------------------|-----------|-----------------|----------------------|
| Hydrauli  | ic battery                         | Visible > | Visible         | Active battery mon   |
| Hydrauli  | ic battery (Auxiliary measurement) | Hidden >  | Name            | Hydraulic batt       |
| House b   | attery                             | Hidden >  |                 |                      |
| MultiPlus | s 48/3000/35-50                    | Hidden >  |                 |                      |
| MultiPlus | s 48/3000/35-50                    | Hidden >  |                 |                      |
|           |                                    |           |                 |                      |
|           | l Pages ≡ N                        | 1enu      | <u> 네</u> Pages | ≡ Menu               |

**3.** For boats, RVs and other applications with DC loads such as lighting and a Battery Monitor installed, make sure to enable the "Has DC system setting". For more information about it, see the Menu structure and configurable parameters [43] chapter.

## 13.5.5. Configuring multiple battery measurements

This video explains how to set up multiple battery measurements and how to name them.

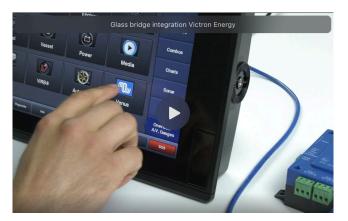

### 13.5.6. NMEA 2000

Besides connecting over ethernet, a Furuno MFD can also be connected to the Victron system using NMEA 2000. If you're new to NMEA 2000 & Victron, start with reading the Marine MFD integration by NMEA 2000 [93] chapter.

This chapter documents the specifics when displaying Victron NMEA 2000 information on Furuno MFDs. Note that this is not meant to be an extensive guide. It's the simple result of our R&D checking everything on a Furuno MFD. The functionality is (mostly) dictated by Furuno software and may therefore also change and improve when Furuno company changes their software.

The MFD can be configured easily to display the data from the GX device. To display tank data, there is no need to change any instance. In order to properly display Battery/DC data from Victron equipment, you need to change the Data instances of the PGNs that are sent out. See here for how to do that: Changing NMEA 2000 Instances, section Data instances.

To view NMEA 2000 devices on the MFD, go to Settings > Initial Setup > Data Aquisition > Sensor List. Here you can view basic information and change Device instances and custom names.

## 13.5.7. Generic and supported PGNs

The following Victron related PGNs are supported:

| PGN    | Description                                                                                                    |
|--------|----------------------------------------------------------------------------------------------------|
| 127505 | Fluid level (tanks)                                                                                                    |
| 127506 | DC Detailed Status (State-of-charge, Time-to-go) <sup>1)</sup>                                                                |
| 127508 | Battery Status (limited support); Voltage, Current (1, 2)                                                                     |
|        | supports a maximum of 4 batteries, no more<br>e, a negative battery current (ie. when discharging) is shown as (three dashes) |

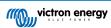

# 14. Marine MFD integration by NMEA 2000

# 14.1. NMEA 2000 Introduction

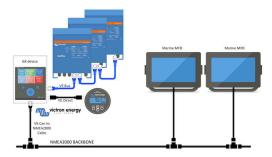

Victron Energy GX devices feature an NMEA 2000-out function: when enabled, the GX device acts as a bridge: it makes all Battery monitors, Inverter/chargers and other products connected to the GX device available on the NMEA 2000 network.

Using that feature, and having the GX device connected a NMEA 2000 network, Marine MFDs can read this data and visualise it to the user. Often in a highly configurable manner.

Use our VE.Can to NMEA2000 micro-C male cable to connect the GX device to the NMEA 2000 network.

#### Comparison to the App integration

Compared to MFD integration using the App, as explained in the previous chapter, integration via N2K offers a more customisable configuration. The downside of integration via N2K is that there is more work in making such configuration, as well as making sure all PGNs and fields therein are supported and compatible between the Victron system and the MFD.

#### More information

Besides this chapter, make sure to also read:

- 1. The introduction blogpost
- 2. Our main Marine NMEA 2000 & MFD integration guide
- 3. The NMEA 2000 chapter in this manual for the MFD you are using:
  - For Raymarine: NMEA 2000 [84]
  - For Navico: NMEA 2000 [87]
  - For Garmin: NMEA 2000 [90]
  - For Furuno: NMEA 2000 [92]

Yes, that is a lot of reading, but that is basically inherent to NMEA 2000: for example, some of those MFDs support displaying AC data received over the NMEA 2000 wiring, others do not. Some require changing Data instances, others do not, and so forth.

# 14.2. Supported Devices / PGNs

NMEA 2000 defines several messages.

- · Messages are identified by their parameter group number (PGN).
- A textual description of the message is publicly available on the NMEA 2000 website (http://www.nmea.org/).
- · Detailed specification of the protocol and message definition or part thereof can be ordered online on the NMEA 2000 website.
- NMEA 2000 is based on and compatible with SAE J1939. All AC information messages are in the AC status message format as defined in J1939-75. The specification of these messages can be bought on the SAE website (http://www.sae.org/).
- · For a detailed list of PGNs, please refer to our Data communication with Victron Energy products whitepaper.

#### Inverter/chargers

• All inverter/chargers that connect using a VE.Bus port are supported. This includes Multis, Quattros, MultiPlus-IIs, and other (similar) Victron inverter/chargers.

• Data is transmitted out; and its possible to set shore current as well as switch the inverter/charger on and off as well as activate the Inverter only and Charger only modes.

The interface has two functions:

- The function, "153 Inverter", represents the AC-output
- The function "154 AC Input" monitor represents the AC-input

Charger status messages will be sent by the Inverter function. Both functions have their own network address. Since both functions transmit the same PGNs, for example an AC Status PGN containing voltage, current and more information, NMEA 2000 data consumers like generic displays will need to be able to make a distinction based on the network address. Depending on the function belonging to that network address, the need to interpret it as either Inverter Input or Inverter Output.

- Displays not being capable of doing so will regard the data as belonging to the mains (utility). The Inverter Output is then interpreted as utility #0 and Inverter Input as utility #1. These default instance numbers can be changed by a network configuration tool if necessary.
- · Battery temperature, as measured by the inverter(/charger), is transmitted as well.
- All VREG communications need to be sent to the address representing the Inverter function. The other one, AC input, does not support VREG requests: that address only transmits AC information related to the AC input.

#### Inverters

 Both, the range of inverters connected via VE.Bus as well as our range of inverters connected using a VE.Direct cable, is supported and its information made available on the NMEA 2000 network.

#### **Battery monitors**

- · Supported. This includes any battery monitor as supported by the GX device.
- The battery selected as the system battery in the GX device (Settings → System Setup → Battery Monitor) are transmitted with a fixed Device and Battery instance of 239, this to ensure there is always the same instance for the main (system) battery instead of a system using instance 0 for i.e the Lynx Smart BMS (with built-in battery monitor) and a system with ie. a SmartShunt using different instances.

#### Solar chargers

· Supported. Battery related values as well as the PV Array Voltage & Current is made available on the NMEA 2000 network.

#### AC chargers

• Phoenix Smart IP43 Charger 120-240V and 230V models are supported. Only the 120-240V model allows to be remotely controlled (on/off and input current limit) from a compatible MFD.

#### Tank level data

 All tank levels visible on the GX device, including GX Tank 140 and Mopeka sensors, are transmitted onto the NMEA 2000 network. The used PGN is 127505 Fluid Level, which includes Fluid instance (aka Data instance), Fluid type (Fuel, Fresh Water, Waste Water, Live Well, Oil, Black Water, Gadoline, Diesel, LPG, LNG, Hydraulic oil and Raw Water) and Fluid level as percentage of tank capacity and tank capacity.

Be careful when using the fluid types LNG, LPG, Diesel and Hydraulic oil: these are relatively new types in the NMEA 2000 standard and not all MFDs and chartplotters support them yet.

- Labelling of the tanks on the MFDs needs to be done on each MFD itself. The custom name as configured in the Victron system is transmitted in the field Installation description #1 in the PGN 126996 - Product Information, but not used by the MFDs.
- The GX device automatically numbers each tank with a unique Device instance and Tank instance. They are made the same. This automatic numbering is done specifically and only for tank levels to make the process of showing them properly on all different brands and types of MFDs as simply as possible.

#### Other data and product types

• Not supported. Above explicitly mentioned types are the only ones now supported.

Page 94

# 14.3. NMEA 2000 Configuration

| <                                         | VE.Can port      | <b>Q</b> 🛜 08:25                   |
|-------------------------------------------|------------------|------------------------------------|
| CAN-bus profile                           | VE.Can & Lynx Io | n BMS (250 kbit/s)                 |
| Devices                                   |                  | >                                  |
| NMEA2000-out                              |                  |                                    |
| Unique identity numb                      | er selector      | 1                                  |
| numbers to use for th<br>the PGN 60928 NA |                  | lentity Numbers in only when using |
| Check Unique id num                       | bers             | Press to check                     |
| Network status                            |                  | >                                  |
| <u> 네</u> Pages                           | ^                | <b>≡</b> Menu                      |

| Setting                         | Default | Description                                                                                                    |
|---------------------------------|---------|----------------------------------------------------------------------------------------------------|
| CAN-bus Profile                 | VE.Can  | Defines the type & baudrate of the CAN-bus network. To use in combination with NMEA 2000, make sure to choose one of the profiles that include VE.Can and is at 250kbit/s                                                                                                    |
| NMEA2000-out                    | Off     | Enables and disables the NMEA2000-out function                                                                                                    |
| Unique identity number selector | 1       | Selects the block of numbers to use for the NAME Unique Identity Numbers<br>in the PGN 60928 NAME field. For the GX device itself, and when<br>NMEA2000-out is enabled, also for the virtual-devices. Change it only when<br>installing multiple GX devices in the same VE.Can network. There are no<br>other reasons to change this number. For more details regarding the Unique<br>Identity Number, read the last section in this chapter. |
| Check unique id numbers         |         | Searches for other devices that use the same unique number. When the search is completed, it will respond with either an OK, or the text :                                                                                                    |
|                                 |         | There is another device connected with this unique number, please select another one.                                                                                                    |
|                                 |         | Note that there is normally no reason to use this function: the GX device<br>automatically and continuously checks uniqueness of the numbers in use<br>and will warn in case there is a conflict. This setting is made available to<br>quickly confirm that everything is OK after changing the setting.                                                                                                    |

# 14.4. Configuring Multiple Tank Level Measurements (Raymarine)

Modern Raymarine Axiom MFDs are capable of displaying up to 16 tank levels and smaller MFDs such as the i70 or i70s can display up to 5 tanks.

The following restrictions apply:

1. Currently, the Axiom can only display Fuel (default), Fresh Water, Waste Water aka Grey Water, Live Well, Black Water and Gasoline fluid types. The other fluid types such as LNG, LPG, Hydraulic oil and Diesel are not displayed. This is a Raymarine limitation, which may change with a future firmware update.

However, it is possible to configure a specific tank sender's fluid type in the GX device menu to one of the supported ones, and then rename the tank in the Axiom tank settings (Boat Details > Configure Tanks > Tank Settings) to whatever you like, e.g. LPG, which is then displayed as LPG tank on the dashboard.

- 2. The i70 and i70s will display up to 5 tanks where the fluid type must be Fuel. All other fluid types are not displayed.
- 3. For instancing requirements, see the Instancing requirements when using Raymarine [84] section further below.
- 4. All tank senders as mentioned in the chapter Connecting Victron products [7] and Connecting supported non-Victron products [14] are supported.

#### Configuration step-by-step

Before proceeding with the following steps, you must connect the GX device to the NMEA 2000 network to which the MFD is connected. Use our VE.Can to NMEA 2000 micro-C male cable to connect the GX device to the NMEA 2000 network and ensure NMEA2000-out of the VE.Can port is enabled in the GX device.

The procedure below does not replace the Raymarine manual; Be sure to read the Raymarine documentation that accompanies your Raymarine MFD. Visit the Raymarine Manuals and Documents website for the latest version

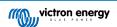

- 1. Connect the tank sensors to your GX device.
- 2. Make sure the tank sensors are set to a fluid type supported by your MFD.

| <               | Setup  | <b>Q</b> 🛜 09:46  |
|-----------------|--------|-------------------|
| Capacity        |        | 200L              |
| Standard        | Europe | an (0 to 180 Ohm) |
| Fluid type      |        | Fuel              |
| Volume unit     |        | Litre             |
| Custom shape    |        | >                 |
| Averaging time  |        | 10s               |
| <u></u> 세 Pages |        | <b>≡</b> Menu     |

| <                    | Fluid type | 9 🛜 09:18    |
|----------------------|------------|--------------|
| Fuel                 |            | ۹            |
| Fresh water          |            | 0            |
| Waste water          |            | 0            |
| Live well            |            | 0            |
| Oil                  |            | 0            |
| Black water (sewage) |            | 0            |
| $\otimes$            | ~          | $\bigotimes$ |

This is done in the setup menu of the tank sensor in the Remote Console - Device List  $\rightarrow$  [your\_tank\_sensor]  $\rightarrow$  Setup  $\rightarrow$  Fluid type

3. On your Axiom MFD, go to Settings > Boat Details > Tanks > Configure Tanks and verify that all tank sensors are listed.

| <               | Settings                                                          | <             |                        |              | Tank se           | ttings         |            | VE.CAN devices                | <b>Q</b> 🛜 09:56 |
|-----------------|-------------------------------------------------------------------|---------------|------------------------|--------------|-------------------|----------------|------------|-------------------------------|------------------|
| Getting started | Boat details Units This display Network                           | Tank instance | Tank name              | Type<br>Fuel | Sender<br>Victron | Capacity (Ltr) | Calibrated | Mopeka Gasoline [501]         | Device# 10       |
|                 | Num of generators: 2                                              | 10            | LPG                    | Gasoline     | Victron           | 200            | •          | Mopeka Black Water [502]      | Device# 13       |
|                 |                                                                   | 2             | Instance<br>Fre 1      |              | Victron           | 200            | •          |                               |                  |
|                 | TANKS<br>Fuel tanks: 1                                            | 6             | Name                   | Vater >      | Victron           | 200            |            | Tank 3 Waste Water [505]      | Device# 1        |
|                 | Fuel (gasoline) tanks: 1<br>Fresh water tanks: 1                  | 1             | Gr Type:               | er           | Victron           | 200            |            | MultiPlus 12/1600/70-16 [507] | Device# 1        |
|                 | Live well tanks: 1<br>Grey water tanks: 1<br>Black water tanks: 1 | 13            | Grey v<br>Bla Capacity |              | Victron           | 220            | -          | E70636 [500246]               | Device# 159      |
|                 |                                                                   |               | 200                    |              |                   |                |            | Tank 2 Fresh Water [509]      | Device# 2        |
|                 | Num of interior environment sensors:                              |               | Calib                  | rate >       |                   |                |            | 🛈 Help 🗘                      | 🗸 Edit           |

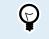

By briefly tapping on the respective tank, you can change the tank to a meaningful name, which then will be displayed on the dashboard.

4. Open the TANKS dashboard or set up a new page to view the tanks.

| 6 🖳           |      |                 |      |                 | <                 | Select data | × |
|---------------|------|-----------------|------|-----------------|-------------------|-------------|---|
| DIESEL (VOL)  |      | FRESH WATER (%) |      | BLACK WATER (%) | > Fuel            |             |   |
| 132.0 ⊾r      | 50 x | 26 .            | 40 . | 5 ×             | > Fuel (Gasoline) |             |   |
|               |      |                 |      |                 | > Fresh water     |             |   |
|               |      |                 |      | -               | > Live well       |             |   |
| LIVE WELL (%) |      |                 |      |                 | > Grey water      |             |   |
| <b>24</b> ×   |      |                 |      |                 | > Black water     |             |   |
|               |      |                 |      |                 |                   |             |   |
|               |      |                 |      |                 |                   |             |   |
| <             |      |                 |      | >               |                   |             |   |

By long tapping on one of the tanks you can make further configurations, e.g. select the tank to be displayed or, if available, change the unit from percent to volume.

# 14.5. Configuring Multiple Tank Level Measurements (Garmin)

Modern Garmin MFDs such as the GPSMAP 84xx series are capable of displaying different types of tank levels.

The following restrictions apply:

1. Currently, the GPSMAP can only display Fuel (default), Fresh Water, Waste Water aka Grey Water, Live Well, Oil, Black Water and Generator fluid types. The other fluid types such as LNG, LPG and Diesel are not displayed. This is a Garmin limitation, which may change with a future firmware updates of your MFD.

However, it is possible to configure a specific tank sender's fluid type in the GX device menu to one of the supported ones, and then rename the tank in the GPSMAP tank settings to whatever you like, e.g. LPG, which is then displayed as LPG tank on the dashboard.

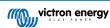

2. All tank senders as mentioned in the chapter Connecting Victron products [7] and Connecting supported non-Victron products [14] are supported.

#### Configuration step-by-step

Before proceeding with the following steps, you must connect the GX device to the NMEA 2000 network to which the MFD is connected. Use our VE.Can to NMEA 2000 micro-C male cable to connect the GX device to the NMEA 2000 network and ensure NMEA2000-out of the VE.Can port is enabled in the GX device.

The procedure below does not replace the Garmin manual; Be sure to read the Garmin documentation that accompanies your MFD; There are some differences in the menu navigation of the various MFDs.

- 1. Connect the tank sensors to your GX device.
- 2. Make sure the tank sensors are set to a fluid type supported by your MFD.

| <               | Setup  | <b>Q</b> 🛜 09:46  | <               | Fluid type | <b>Q</b> 🛜 09:18 |
|-----------------|--------|-------------------|-----------------|------------|------------------|
| Capacity        |        | 200L              | Fuel            |            | ۲                |
| Standard        | Europe | an (0 to 180 Ohm) | Fresh water     |            | 0                |
| Fluid type      |        | Fuel              | Waste water     |            | 0                |
| Volume unit     |        | Litre             | Live well       |            | 0                |
| Custom shape    |        | >                 | Oil             |            | 0                |
| Averaging time  |        | 10s               | Black water (se | ewage)     | 0                |
| <u> 세</u> Pages |        | <b>≡</b> Menu     | $\otimes$       | ~          | $\bigotimes$     |

This is done in the setup menu of the tank sensor in the Remote Console - Device List  $\rightarrow$  [your\_tank\_sensor]  $\rightarrow$  Setup  $\rightarrow$  Fluid type

 On your Garmin MFD, go to Settings > Communications > NMEA 2000 Setup > Device List and verify that all tank sensors are listed.

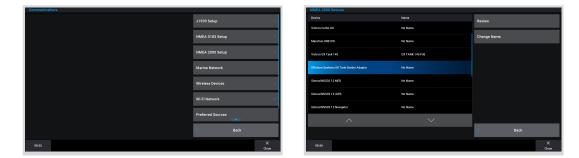

4. Configure the tank level sensors by opening a gauges screen and then select Menu > Tank Preset where you can select a tank level sensor to configure, change the name, type, style, capacity and position of the tank.

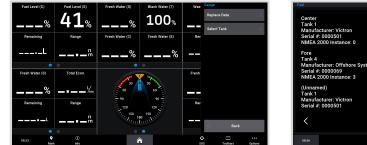

| Center<br>Tank 1                           |               |   | Label Type    |      | Names |
|--------------------------------------------|---------------|---|---------------|------|-------|
| Manufacturer: Victron<br>Serial #: 0000501 |               |   | Change Labels |      |       |
| NMEA 2000 Instance:<br>Fore                | 0             |   | Reset Labels  |      |       |
| Tank 4                                     |               |   |               |      |       |
| Manufacturer: Offshor<br>Serial #: 0000069 | re Systems UK |   |               |      |       |
| NMEA 2000 Instance:                        |               |   |               |      |       |
| (Unnamed)                                  |               |   |               |      |       |
| Tank 1<br>Manufacturer: Victron            |               |   |               |      |       |
| Serial #: 0000501                          |               |   |               |      |       |
| 1                                          |               | \ |               |      |       |
|                                            |               |   | <             | Back |       |
| 00.56                                      |               |   |               |      | ×     |
|                                            |               |   |               |      | Close |

# 14.6. Configuring Multiple Tank Level Measurements (Navico)

Modern Navico MFDs such as the Simrad NSO EVO3 series are capable of displaying different types of tank levels.

The following restrictions apply:

1. Currently, a compatible Simrad MFD can only display Fuel (default), Water, Waste Water aka Grey Water, Live Well, Oil and Black Water fluid types. The other fluid types such as LNG, LPG and Diesel are not displayed. This is a Simrad limitation, which may change with a future firmware updates of your MFD.

However, it is possible to configure a specific tank sender's fluid type in the GX device menu to one of the supported ones, and then rename the tank in the MFD tank settings to whatever you like, e.g. LPG, which is then displayed as LPG tank on the dashboard.

2. All tank senders as mentioned in the chapter Connecting Victron products [7] and Connecting supported non-Victron products [14] are supported.

#### Configuration step-by-step

Before proceeding with the following steps, you must connect the GX device to the NMEA 2000 network to which the MFD is connected. Use our VE.Can to NMEA 2000 micro-C male cable to connect the GX device to the NMEA 2000 network and ensure NMEA2000-out of the VE.Can port is enabled in the GX device.

The procedure below does not replace the Simrad manual; Be sure to read the Simrad documentation that accompanies your MFD; There are some differences in the menu navigation of the various MFDs.

- 1. Connect the tank sensors to your GX device.
- 2. Make sure the tank sensors are set to a fluid type supported by your MFD.

| <               | Setup  | <b>Q</b> 🛜 09:46  | <                | Fluid type | <b>Q</b> 🛜 09:18 |
|-----------------|--------|-------------------|------------------|------------|------------------|
| Capacity        |        | 200L              | Fuel             |            | ۹                |
| Standard        | Europe | an (0 to 180 Ohm) | Fresh water      |            | 0                |
| Fluid type      |        | Fuel              | Waste water      |            | 0                |
| Volume unit     |        | Litre             | Live well        |            | 0                |
| Custom shape    |        | >                 | Oil              |            | 0                |
| Averaging time  |        | 10s               | Black water (sev | wage)      | 0                |
| <u> 내</u> Pages |        | <b>≡</b> Menu     | $\otimes$        | ~          | $\bigotimes$     |

This is done in the setup menu of the tank sensor in the Remote Console - Device List  $\rightarrow$  [your\_tank\_sensor]  $\rightarrow$  Setup  $\rightarrow$  Fluid type

 On your Simrad MFD, go to Settings > Network > Sources > Advanced > Data source selection and verify that all tank sensors are listed. The tank sensors should automatically be identified by the system. If not, enable the feature from the advanced option in the System settings dialog.

|                 | -   | 08:12:32             |                         | 08:12:39   |
|-----------------|-----|----------------------|-------------------------|------------|
| s Boat speed    | •   |                      | × DATA SOURCE SELECTION | ×          |
| Sea temp        | •   | Info                 | ► GPS                   | <b>B</b> 2 |
| Distance log    | •   | Device Name          | > Fuel Tank             | ,≣         |
| Depth           | · • | Sources              | > Water Tank            | , ⊡        |
| Rudder feedback | •   | Device list          | > Live Well             | , ⊡        |
| Baro pressure   | •   | Diagnostics          | > Oil Tank              | Ξ,         |
| Air temp        | •   | Bridge configuration | Black Tank              | , □,       |
| Attitude roll   | •   | SimNet Groups        | Unconfigured            | , ⊡        |
| Attitude pitch  | •   | Damping              | Speed/Depth             | Ξ,         |
| Autopilot       | •   | Calibration          | •                       |            |
| Speed LOG       | •   | NMEA2000             | •                       |            |
| Advanced        |     | NMEA0183             | •                       |            |

4. Selecting a tank sensor from within the Data source selection menu will bring up additional details and configuration options such as fluid type, location or custom name. Finally, open a dashboard or create a custom dashboard and place the tank sensors as you wish.

| 08:14:35                                       |                     |
|------------------------------------------------|---------------------|
| TA SOURCE SELECTION                            | ×                   |
| GPS                                            |                     |
| Fuel Tank                                      |                     |
| Water Tank                                     | Select              |
| Live Well                                      | Configure device    |
| Oil Tank                                       | Rename (Black Tank) |
| Black Tank                                     | New (Black Tank)    |
| - BLACK                                        | Remove (Black Tank) |
| <ul> <li>Black Water Level (Global)</li> </ul> | Group Global -      |
| - 🗹 TLA100 [1262231.6]                         | Auto Select         |
| Unconfigured                                   | Reset Global        |
| Black Water Level 100.0 %                      | Reset Local         |

# 14.7. Configuring Multiple Tank Level Measurements (Furuno)

Modern Furuno MFDs such as the NavNet TZtouch3 series are capable of displaying different types of tank levels.

The following restrictions apply:

1. Currently, the NavNet TZtouch3 series can only display Fuel (default), Fresh Water and Black Water with up to 6 tanks for each of the three fluid types.

However, it is possible to change the "Nickname" for each individual tank in the Engine & Tank Manual Setup menu.

2. All tank senders as mentioned in the chapter Connecting Victron products [7] and Connecting supported non-Victron products [14] are supported.

#### Configuration step-by-step

Before proceeding with the following steps, you must connect the GX device to the NMEA 2000 network to which the MFD is connected. Use our VE.Can to NMEA 2000 micro-C male cable to connect the GX device to the NMEA 2000 network and ensure NMEA2000-out of the VE.Can port is enabled in the GX device.

The procedure below does not replace the Furuno manual; Be sure to read the Furuno documentation that accompanies your MFD; There are some differences in the menu navigation of the various MFDs.

- 1. Connect the tank sensors to your GX device.
- 2. Make sure the tank sensors are set to a fluid type supported by your MFD.

| <               | Setup   | 🕈 🛜 09:46         | <                 | F    |
|-----------------|---------|-------------------|-------------------|------|
| Capacity        |         | 200L              | Fuel              |      |
| Standard        | Europea | an (0 to 180 Ohm) | Fresh water       |      |
| Fluid type      |         | Fuel              | Waste water       |      |
| Volume unit     |         | Litre             | Live well         |      |
| Custom shape    |         | >                 | Oil               |      |
| Averaging time  |         | 10s               | Black water (sewa | age) |
| <u> 네</u> Pages |         | <b>≡</b> Menu     | $\otimes$         | ~    |

This is done in the setup menu of the tank sensor in the Remote Console - Device List  $\rightarrow$  [your\_tank\_sensor]  $\rightarrow$  Setup  $\rightarrow$  Fluid type

- 3. The Furuno MFD will automatically detect tanks connected to the same NMEA 2000 network. If this is not possible (check the Engine & Tank Automatic Setup menu), the tanks can be set manually using the Engine & Tank Manual Setup menu.
- 4. Set up an "Instrument Display" of your choice and add the respective tanks as an "Indication" (as outlined in the Operator's manual) to the instrument display.

# 14.8. NMEA2000-out technical details

## 14.8.1. NMEA 2000 Glossary

Here is a glossary to help with the interpretation of this text:

- Virtual-device: a Battery Monitor, Inverter, or other Victron device that does not have a CAN-bus port by itself, made available "virtually" on the CAN-bus by the NMEA2000-out function of the GX device.
- CAN-bus: the VE.Can port on the GX device, that, in the context of this chapter, is most likely connected to a NMEA 2000 network.
- NMEA2000-out: the software feature in the GX device, which is described in this chapter.
- NMEA 2000: Marine CAN-bus protocol, based on J1939.
- · Instance: there are many types of instances, and explained in detail below.
- J1939: A set of standards defining a CAN-bus protocol, defined by the SAE organisation.
- Address Claim procedure (ACL): a mechanism, specified by J1939 and used in NMEA 2000 by devices on the network to
  negotiate and assign each device on the network a unique network addresses. It is a number from 0 to 252. There are three
  special network addresses defined:
  - 1. 0xFD (253) Reserved

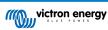

- 2. 0xFE (254) Unable to claim address for example when all others are in use
- 3. 0xFF (255) The broadcast address

## 14.8.2. NMEA 2000 Virtual-devices

When the NMEA2000-out feature is enabled, the GX device acts as a bridge: it will make each Battery monitor, Inverter/charger or other device that is connected available individually on the CAN-bus. Individually, as in each with its own network address, its own Device instance, function codes, and so forth.

For example, a GX device with two BMVs connected on a VE.Direct port and an inverter/charger connected using VE.Bus, will make the following data available on the CAN-bus:

| Address | Class                      | Function      | Description                      |
|---------|----------------------------|---------------|----------------------------------|
| 0xE1    | 130 (Display)              | 120 (Display) | The GX device itself             |
| 0x03    | 35 (Electrical generation) | 170 (Battery) | The 1st BMV                      |
| 0xE4    | 35 (Electrical generation) | 170 (Battery) | The 2nd BMV                      |
| 0xD3    | 35 (Electrical generation) | 153           | The inverter/charger (AC-output) |
| 0xD6    | 35 (Electrical generation) | 154           | The inverter/charger (AC-input)  |

## 14.8.3. NMEA 2000 Classes and Functions

As per NMEA 2000 specification, these define the types of senders and devices connected to the CAN-bus. Classes are the main categories and functions specify it to a further detail.

## 14.8.4. NMEA 2000 Instances

Instances are used in an NMEA 2000 network to identify multiple similar products connected to the same network.

As an example, take a system with two battery monitors (one for the main battery bank, and another for the hydraulic-thruster bank) and also a Quattro inverter/charger. All three of those devices will send their battery voltage measurements out on the N2K network. For the displays to show these values at the right place, they need to know which voltage belongs to what battery. That is what instances are for.

There are various types of instances, and for marine systems are two that matter: the Device instance and the Data instance. The Data instance goes by various different names, like Fluid instance, Battery instance and DC instance. NMEA 2000 defines three different instances:

- 1. Data instance
- 2. Device instance
- 3. System instance

For all battery monitors and other devices that the GX device makes available on the CAN-bus, each of the above types of instances is available and can be individually configured.

Per Virtual-device, there is one Device instance and one System instance. And depending on the type of Virtual-device, there are one or multiple Data instances.

For example, for a BMV-712 there are two Data instances, one DC Instance for the main battery and another one for the Starter battery voltage.

How to configure the instances depends on the equipment and software that is used to read them from the CAN-bus. Examples of equipment and software meant here are MFDs such as from Garmin, Raymarine, Furuno or Navico; as well as more software-oriented solutions from for example Actisense and Maretron.

Most of those solutions identify parameters and products by requiring unique Device instances, or using the PGN 60928 NAME Unique Identity Numbers and do not rely on the Data instances to be globally unique.

However, there is one exception:

 Raymarine MFDs may need to change the Data instance to display data properly, depending on the Lighthouse firmware version. For more information, please see the Raymarine-specific NMEA 2000 [84] chapter.

The NMEA 2000 specification specifies the following: "Data instances shall be unique in the same PGNs transmitted by a device. Data instances shall not be globally unique on the network. Field programmability shall be implemented through the use of PGN 126208, Write Fields Group Function.".

In other words, Data instances need to be unique only within a single device. There is no requirement for them to be globally unique – the only exception is "Engine Instance" which at least for now, to cope with legacy devices, needs to be globally unique

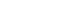

Page 100

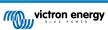

(e.g. Port = 0, Starboard = 1). For example, some of our BMV battery monitors can measure two voltages, one for the main battery and one for the starter battery, and that's where data instancing is used. Similar for multiple-output battery chargers. Note that there is no need for the installer to change those data instances, as those products are pre-configured to transmit the relevant PGNs with unique Data instances (Battery instance & DC Detailed instance, in this case).

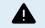

Whilst it is possible to change the Data instances, changing them on a Victron device such as the Skylla-i battery charger will render that device impossible to read correctly by other Victron devices.

This is because the GX device expects the charger's output one to be on Battery & DC instance 0, output two on Battery & DC instance 1, and output three on Battery & DC instance 2. Changing the fluid instance, as well as other data instances for PGNs transmitted by a GX device on an NMEA 2000 network using its NMEA2000-out feature, is no problem.

A note about the Device instances: it is not necessary to assign a unique Device instance to each device on the CAN-bus. Its no problem for a battery monitor and a solar charger to both be configured with (their default) Device instance 0. Also when having multiple battery monitors or solar chargers, it is not always necessary to assign each of them a unique Device instance. If at all necessary, they only need to be unique between the devices that use the same Function.

And note that changing the Device instance on a Victron device can change its operation, see the warning above.

#### System instances

As per NMEA 2000 specification, this instance is a 4-bit field with a valid range from 0 to 15 that indicates the occurrence of devices in additional network segments, redundant or parallel networks, or sub networks.

The System Instance Field can be utilised to facilitate multiple NMEA 2000 networks on these larger marine platforms. NMEA 2000 devices behind a bridge, router, gateway, or as part of some network segment could all indicate this by use and application of the System Instance Field.

#### The ECU instance and Function instance

In some documentation and software tools, yet other terminology is used:

- ECU Instance
- Function Instance
- · Device Instance Lower
- Device Instance Upper

Here is how they all relate: the *ECU Instance* and *Function Instance* terminology originates from the SAE J1939 and ISO 11783-5 specification. And they do not exist in the NMEA 2000 definition. However, they all do define the same fields in the same CAN-bus messages which NMEA 2000 defines as *Device instance*.

In more detail: The field that J1939 defines as ECU Instance is in the NMEA 2000 specification renamed to *Device Instance lower*. The Function Instance is renamed to *Device Instance Upper*. And together they form the *Device Instance*, an NMEA 2000 definition.

While using different terms, those fields are the same fields in both standards. Device Instance Lower being 3 bits in length, and Device Instance Upper 5, together 8 bits. Which is the one byte being the NMEA 2000 Device Instance.

#### The Unique Instance

The Unique Instance is one more word used to describe almost the same information. It's used by Maretron and can be made visible in their software by enabling the column. The Maretron software itself chooses between Device Instance and Data Instance.

## 14.8.5. NMEA 2000 Changing Instances

As the NMEA 2000 protocol prescribes commands to change an instance by sending commands to a device, there are various ways of changing instances. The most commonly used methods are described below. In addition to the methods described here, there are others, for example, some MFDs also allow instances to be modified.

#### Commonly used methods to change instances:

- 1. Remote Console on a GX device: Device instances only
- 2. Actisense NMEA-Reader software + NGT-1 USB: Device and Data instances
- 3. Maretron software + USB adapter: Unknown (see Maretron documentation)
- 4. Commandline of a GX device: Device and Data instances. Note that this required advanced Linux skills; and is listed here only for the benefit of experienced software developers

#### Notes on changing Data and Device instances

#### Data instance:

Even though we recommend not changing Data instances (see the explanation and WARNING above), it is possible to change them.

Venus OS has no option to change them - a third-party tool is required and the only tool we know can do is the Actisense NMEA 2000 Reader.

· Device instance:

WARNING: these (Victron-)features depend on the Device instance:

- For an ESS system with Solar chargers connected to a VE.Can network, those Solar chargers must remain to be configured to their default Device instance (0) for proper operation. This does not apply to VE.Direct-connected Solar chargers made available on the CAN-Bus as a Virtual-device, using the NMEA 2000-out function. Unless the Device instance of the GX device is re-configured to another Device instance. Which is technically possible but not advised and also never required. But in that situation, the chargers must be configured to the same instance as the GX device.
- 2. For systems with managed batteries, the same.
- For both, Solar chargers, as well as AC-connected battery chargers, when connected in a VE.Can network, they will synchronise their operation, charge state and such. All chargers must be configured to the same Device instance for that function to work.

In summary, for most systems, we recommend leaving the Device instance to its default, 0.

#### Remote Console on a GX device: Changing the Device instance:

The VE.Can devices submenu gives access to a list showing all detected devices on the VE.Can / NMEA 2000 network:

| VE.CAN devices                       | <b>Q</b> 🛜 08:36 |
|--------------------------------------|------------------|
| Cerbo GX [500]                       | Device# 0        |
| Solar Charger MPPT 150/35 rev2 [501] | Device# 0        |
| MultiPlus 12/1600/70-16 [502]        | Device# 0        |
| Solar Charger MPPT 75/15 rev2 [507]  | Device# 0        |
| PSC IP43 12 50HQ2007P5YSI [508]      | Device# 0        |
| x Flush Water GX Generic Tank [511]  | Device# 0        |
| 🛈 Help 🗸 🗸                           | 🖊 Edit           |

- Each entry first shows the name either the product name as in our database, or when configured, the custom name as configured during installation.
- Then, between the square brackets, the Unique Identity Number is shown.
- On the right you can see the VE.Can Device Instance, which is the same as the NMEA 2000 Device Instance.

Press Enter to edit the specific Device Instance or press the spacebar/right cursor key to go one step deeper in the menu structure to a page showing all the generic data available for that device:

| Solar Charger MPPT 75/15 rev2 [507♥ 奈 08:37                                                                                                    |                  |                                 |  |  |  |
|----------------------------------------------------------------------------------------------------|------------------|---------------------------------|--|--|--|
| Model Name                                                                                                    | SmartSolar Charg | martSolar Charger MPPT 75/15 re |  |  |  |
| Custom Name                                                                                                    | Solar Charger    | Solar Charger MPPT 75/15 rev2   |  |  |  |
| Careful, for ESS systems, as well as systems with a<br>managed battery, the CAN-bus device instance must<br>remain configured to 0. See GX manual for more<br>information. |                  |                                 |  |  |  |
| Device Instance                                                                                                    |                  | 0                               |  |  |  |
| Manufacturer                                                                                                    | 358              |                                 |  |  |  |
| Network Address                                                                                                    |                  | 37                              |  |  |  |
| Firmware Version                                                                                                    |                  |                                 |  |  |  |
| Serial Number                                                                                                    | 0000507          |                                 |  |  |  |
| Unique Identity Numb                                                                                                    | ber              | 507                             |  |  |  |
| <u> 네</u> Pages                                                                                                    | ^                | <b>≣</b> Menu                   |  |  |  |

#### Actisense: Changing Device instances:

Requires the Actisense NGT-1.

To change a Device instance:

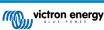

- 1. Open Actisense NMEA Reader
- 2. Select the network view (tab selection is at the bottom left)
- 3. Select the product whose Device instance you want to change
- 4. Select the properties tab at the bottom right and change the Device instance

| 0  | 0 🖌 🚺 COM            | 115: Actisense NGT | • 115200                | <ul> <li>MEA 2000 Bus Load (1%)</li> </ul> |
|----|----------------------|--------------------|-------------------------|--------------------------------------------|
|    | PC Receive Load (0%) |                    |                         |                                            |
| RC | Manufacturer         | Device Function    | Property                | Value                                      |
| 5  | Victron              | Battery (170)      | Source Address          | 35                                         |
| 54 | Actisense            | Gateway (130)      | Industry Group          | 4                                          |
|    |                      |                    | System Instance         | 0                                          |
|    |                      |                    | Device Class            | Electrical Generation (35)                 |
|    |                      |                    | Device Function         | Battery (170)                              |
|    |                      |                    | Device Instance         | 1                                          |
|    |                      |                    | Manufacturer ID         | Victron (358)                              |
|    |                      |                    | Unique ID               | 0                                          |
|    |                      |                    | N2K Database Version    | 1.301                                      |
|    |                      |                    | N2K Certification Level | 1                                          |
|    |                      |                    | Load Equiv. Number      | 50 mA (1)                                  |
|    |                      |                    | Manu. Product ID        | 1963                                       |
|    |                      |                    | Manu. Model ID          | BMV                                        |
|    |                      |                    | Manu. Software ID       | 1.06                                       |
|    |                      |                    | Manu. Hardware ID       | 1.0                                        |
|    |                      |                    | Manu. Serial ID         | 0000000                                    |
|    |                      |                    | Installation Details 1  |                                            |
|    |                      |                    | Installation Details 2  |                                            |
|    |                      |                    | Manu. Information       |                                            |
|    | m                    |                    | F                       |                                            |

#### Actisense: Changing Data instances:

Requires the Actisense NGT-1.

To change a Data instance:

- 1. Open Actisense NMEA Reader
- 2. Select data view (tab selection is at the bottom left)
- 3. Right click on the PGN number

Note that this will only work on PGNs that allow changing their Data instance (first screenshot below)

4. And change the value (second screenshot below)

| MI NMEA Reader - [COM15: Actisense NGT]                                                                                                    |                                                                                                    | MIEA Reader - [COM15: Actisense NGT]                                                                                                    |
|----------------------------------------------------------------------------------------------------|----------------------------------------------------------------------------------------------------|----------------------------------------------------------------------------------------------------|
| III File Edit View Window Help                                                                                                    | _ <i>B</i> ×                                                                                                    | 16 File Edit View Window Help                                                                                                    |
| 🥴 🛇 🚽 COM15: Actisense NGT 🔹 115200                                                                                                    | MEA 2000 Bus Load (0%)                                                                                                    | 🧐 🔇 🚽 🛛 COM15: Actisense NGT 🔹 🛛 🔹 🚺 NMEA 2000 Bus Load (1%)                                                                                                    |
| PC Receive Load (1%)                                                                                                    |                                                                                                    | PC Receive Load (0%)                                                                                                    |
| Line         PGM         SRC         DST         Name           1         60928         55         255         ISO Address Claim           2         127598         35         255         Battery Status           3         127591         35         255         Battery Status           3         127591         35         255         Battery Status           3         127592         32         255         Battery Status           6         12         Modify Data Instance         Jornation           7         127508         35         255         Battery Status | MMEA 2000 PON: 127366 0A/5722)<br>Name CC Detailed Satura<br>Source = 33, Destination = 255<br>Priedly = 61 Length = 9<br>Number Of Fields = 7<br>Field 3: 20 Entrance = 2<br>Field 3: 20 Entrance = 2<br>Field 3: 20 Entrance = 162 Available<br>Field 3: State of Harge = 162 Available<br>Field 3: State of Harge = 162 Available<br>Field 7: Ripple Voltage = Not Available | Line         PGN         SRC         DST         Name           1         6.052         35         255         Bold Advess Claim           2         127580         35         255         Batery Status           3         127591         35         255         Batery Status           4         61141         35         255         Batery Status           5         127596         35         255         DC log-Laid Status           6         12896         35         255         DC log-Laid Status           7         127596         35         255         DC log-Laid Status           7         127598         35         255         Battery           16         12.059         35         255         Battery           17         127598         35         255         Battery           12         2         10         10         10.01           14         0.01         10.01         10.01         10.01           15         10.01         10.01         10.01         10.01           16         12.02         10.01         10.01         10.01           16         12.01         1 |
| H + + H Data View Network View Hardware Config                                                                                                    | If f + H Details Properties Log                                                                                                    | H 4 + H Data View / Network View / Hardware Config / H 4 + H Details / Properties / Log /                                                                                                    |
| COM 15 115200 Open Transfer Receive All                                                                                                    |                                                                                                    | COM 15 115200 Open Transfer Receive All                                                                                                    |

#### Notes:

- The Battery instance and the DC instance are the same value within Victron products. Changing one of them, will also change the other one.
- Since the BMV sends out two voltages, the main voltage and the aux- or starter-voltage, it comes preconfigured with two battery instances: 0 and 1. When you want to change that to 1 and 2, change the 1 into 2 first, and then the 0 into 1, as they cannot be the same.
- Changing the fluid level instance using Actisense has a bug. Probably due Actisense seeing it as 8 bit number; while in the definition it is a 4 bit number. Work around: using the GX, set the fluid type to Fuel (0), then using Actisense change the fluid instance to the desired value, and then using your GX, set the type back to the desired type.

#### Maretron N2KAnalyzer:

Maretron uses a term called "Unique Instance" where the N2KAnalyzer software tool automatically determines if a particular device uses Device or Data instances.

4

WARNING: At Victron we do not understand what and how the Maretron software works with regards to this. We advise to use another tool, not Maretron, so that you know what you are doing, ie know what instance you are changing. So far, we have not been able to use Maretron software to change a Data instance. And changing the other instance, the Device instance can also be done straight from the Victron GX device its user interface. To change a Data instance, for example to fix instance conflicts as reported by the Maretron software, we recommend to use Actisense. Not Maretron.

#### Changing the instances from the GX command line:

Instead of using Actisense or Maretron software, it is also possible to change the VE.Can aka N2K Device instance from the GX Device shell. To get root access, follow these instructions: Venus OS: Root Access.

Once logged into the shell, follow below instructions. More back ground information of the used commands such as dbus and dbus-spy is found by reading about root access document.

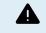

WARNING: Better use an Actisense!

The procedure described in the following paragraphs is not normally recommended. Use an Actisense instead, see the Actisense method explained earlier.

#### New method - changing a Device instance:

All devices available on the canbus are enumerated under the *com.victronenergy.vecan* service. And for all devices that support the necessary can-bus commands, the Device instance can be changed. All Victron products support changing their Device instance; and most or all non-Victron products as well.

```
# dbus -y com.victronenergy.vecan.can0 / GetValue
value = {
 'Devices/00002CC001F4/DeviceInstance': 0,
 'Devices/00002CC001F4/FirmwareVersion': 'v2.73',
 'Devices/00002CC001F4/Manufacturer': 358,
 'Devices/00002CC001F4/ModelName': 'Cerbo GX',
 'Devices/00002CC001F4/N2kUniqueNumber': 500,
'Devices/00002CC001F4/Nad': 149,
 'Devices/00002CC001F4/Serial': '0000500',
 'Devices/00002CC005EA/CustomName': 'Hub-1',
 'Devices/00002CC005EA/DeviceInstance': 0,
 'Devices/00002CC005EA/FirmwareVersion': 'v2.60-beta-29',
 'Devices/00002CC005EA/Manufacturer': 358,
 'Devices/00002CC005EA/ModelName': 'Color Control GX',
 'Devices/00002CC005EA/N2kUniqueNumber': 1514,
 'Devices/00002CC005EA/Nad': 11,
 'Devices/00002CC005EA/Serial': '0001514',
 'Devices/00002CC005EB/CustomName': 'SmartBMV',
 [and so forth]
```

To change them, do a SetValue call to the DeviceInstance path like below. Or, perhaps easier, use the dbus-spy tool.

#### These lines read it, then changes it to 1, then reads it again:

```
root@ccgx:~# dbus -y com.victronenergy.vecan.can0 /Devices/00002CC005EB/DeviceInstance GetValue
value = 0
root@ccgx:~# dbus -y com.victronenergy.vecan.can0 /Devices/00002CC005EB/DeviceInstance SetValue %1
retval = 0
root@ccgx:~# dbus -y com.victronenergy.vecan.can0 /Devices/00002CC005EB/DeviceInstance GetValue
value = 1
```

[note that numbers, like can0, and 00002CC005EB can ofcourse be different on your system].

#### New method - changing Data instance:

This applies only to the NMEA2000-out feature.

The Data instances used for the NMEA2000-out feature are stored in local settings. Here is a snippet of the lines, taken by using the dbus-spy tool that also allows changing entries (the Data instances are the "Battery-", "DC Detailed-", and so forth instances):

| Settings/Vecan/can0/Forward/battery/256/BatteryInstance0 | 0 | <- Data instance for main voltage measur |
|----------------------------------------------------------|---|------------------------------------------|
| Settings/Vecan/can0/Forward/battery/256/BatteryInstance1 | 1 | <- Data instance for starter or mid-volt |
| Settings/Vecan/can0/Forward/battery/256/Description2     |   |                                          |

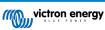

| Settings/Vecan/can0/Forward/battery/256/IdentityNumber       | 15  |                                          |
|--------------------------------------------------------------|-----|------------------------------------------|
| Settings/Vecan/can0/Forward/battery/256/Instance             | 1   |                                          |
| Settings/Vecan/can0/Forward/battery/256/Nad                  | 233 | <- Source address - no need, also not go |
| Settings/Vecan/can0/Forward/battery/256/SwitchInstance1      | 0   | <- Data instance for switchbank          |
| Settings/Vecan/can0/Forward/battery/256/SystemInstance       | 0   |                                          |
| Settings/Vecan/can0/Forward/solarcharger/0/DcDataInstance0   | 0   |                                          |
| Settings/Vecan/can0/Forward/solarcharger/0/DcDataInstance1   | 1   |                                          |
| Settings/Vecan/can0/Forward/solarcharger/0/Description2      |     |                                          |
| Settings/Vecan/can0/Forward/solarcharger/0/IdentityNumber    | 25  |                                          |
| Settings/Vecan/can0/Forward/solarcharger/0/Instance          | 0   |                                          |
| Settings/Vecan/can0/Forward/solarcharger/0/Nad               | 36  |                                          |
| Settings/Vecan/can0/Forward/solarcharger/0/SystemInsta       | 0   |                                          |
| Settings/Vecan/can0/Forward/solarcharger/1/DcDataInstance0   | 0   | <- Battery voltage & current             |
| Settings/Vecan/can0/Forward/solarcharger/1/DcDataInstance1   | 1   | <- PV voltage & current                  |
| Settings/Vecan/can0/Forward/solarcharger/1/Description2      |     |                                          |
| Settings/Vecan/can0/Forward/solarcharger/1/IdentityNumber    | 24  |                                          |
| Settings/Vecan/can0/Forward/solarcharger/1/Instance          | 0   |                                          |
| Settings/Vecan/can0/Forward/solarcharger/1/Nad               | 36  |                                          |
| Settings/Vecan/can0/Forward/solarcharger/1/SystemInstance    | 0   |                                          |
| Settings/Vecan/can0/Forward/solarcharger/258/DcDataInstance0 | 0   |                                          |
| Settings/Vecan/can0/Forward/solarcharger/258/DcDataInstance1 | 1   |                                          |
| Settings/Vecan/can0/Forward/solarcharger/258/Description2    |     |                                          |
| Settings/Vecan/can0/Forward/solarcharger/258/IdentityNumber  | 23  |                                          |
| Settings/Vecan/can0/Forward/solarcharger/258/Instance        | 0   |                                          |
| Settings/Vecan/can0/Forward/solarcharger/258/Nad             | 36  |                                          |
| Settings/Vecan/can0/Forward/solarcharger/258/SystemInstance  | 0   |                                          |
|                                                              |     |                                          |

#### Old method:

#### 1. List the devices:

```
root@ccgx:~# dbus -y
com.victronenergy.bms.socketcan_can0_di0_uc10
com.victronenergy.charger.socketcan_can0_di1_uc12983
```

#### 2. Change it, for example, to 4:

root@ccgx:~# dbus -y com.victronenergy.charger.socketcan\_can0\_di0\_ucl2983 /DeviceInstance SetValue %4
retval = 0

#### 3. Wait a few seconds, and double check:

root@ccgx:~# dbus -y
com.victronenergy.bms.socketcan\_can0\_di0\_ucl0
com.victronenergy.charger.socketcan\_can0\_di4\_ucl2983

Device instance changed successful!

## 14.8.6. PGN 60928 NAME Unique Identity Numbers

The GX device will assign an individual Unique Identity Number to each Virtual-device. The number assigned is a function of the *PGN 60928 NAME Unique Identity Number block* aka *Unique device number for VE.Can* as configured in the settings of the GX device.

This table shows how changing that setting translates into the virtual-devices as made available on the CAN-bus:

| Configured Unique Identity block:            | 1   | 2    | 3    | 4    |
|----------------------------------------------|-----|------|------|------|
| GX device                                    | 500 | 1000 | 1500 | 2000 |
| 1st virtual-device (for example a BMV)       | 501 | 1001 | 1501 | 2001 |
| 2nd virtual-device (for example another BMV) | 502 | 1002 | 1502 | 2002 |
| 3rd virtual-device (for example a third BMV) | 503 | 1003 | 1503 | 2003 |

# 15. RV-C Support

## 15.1. RV-C Introduction

Starting with Venus OS firmware v2.90, Victron supports the RV-C protocol.

#### What is the RV-C protocol?

The RV-C (Recreation Vehicle-CAN) protocol is to RVs what NMEA 2000 (also known as N2K) is to boats: a communication protocol based on CAN-bus (Controller Area Network bus) and used primarily in RVs in the US to enable RV devices and appliances to communicate and work together.

There are two basic functions, RV-C out and RV-C in.

- RV-C out allows control and monitoring of compatible Victron devices from a RV-C control panel.
- · RV-C in allows receiving data from one or more compatible RV-C devices to be displayed on the GX device.

In summary, when this feature is enabled with the GX device connected to an RV-C network, an RV-C control panel can read Victron data, e.g. from a BMV or an inverter/charger and display it to the user or even control some of them. Compatible RV-C devices are displayed on the GX unit at the same time.

RV-C is built upon SAE J1939.

## 15.2. Limitations

#### VE.Can devices

The RV-C and VE.Can protocols are not compatible with each other: a VE.Can port on a GX device can be configured to the VE.Can profile or to the RV-C profile, not both at the same time.

Using a GX device with just one fully functional VE.Can port means that there is a limitation to what devices can be used in the system when connection to RV-C is a requirement.

Typical RV-related products, which therefore cannot be used in the situation described above:

- the Lynx Smart BMS cannot be used as it needs to be connected via VE.Can. Use a VE.Bus BMS instead (connects to the VE.Bus port).
- the Lynx Smart Shunt cannot be used, use a SmartShunt instead (connects via VE.Direct).
- · the Wakespeed alternator regulator cannot be connected to the monitoring by the GX device.
- higher power MPPT charge controllers must be connected using their VE.Direct connection. Not on a VE.Can network.

Depending on the system, this currently also limits the selection of a suitable GX device:

- Color Control GX (CCGX), MultiPlus-II GX and EasySolar-II GX: has only one VE.Can port, thus it can be configured for either VE.Can or RV-C, not both. And because of this you can't for example make a system with a Lynx Smart BMS (which need to be connected on a VE.Can port) and have it connected to RV-C at the same time.
- Cerbo GX & Cerbo-S GX: current generation has only one (fully functional) VE.Can port. Same as above, it's either VE.Can or RV-C, not both.

In mid-2023 we expect the launch an improved Cerbo GX revision with two fully functional VE.Can ports instead of one fully functional and one limited to BMS-Can only.

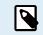

Please note that the BMS-Can port on the Cerbo GX is limited and cannot be used as RV-C port.

- Venus GX: has two VE.Can ports. So can be connected to both, VE.Can and RV-C networks at the same time.
- Ekrano GX: has two VE.Can ports. So can be connected to both, VE.Can and RV-C networks at the same time.

## 15.3. Supported Devices

Venus v2.90 adds RV-C out support for the following products:

| Victron product                                              | Remarks                                                                                                    |
|--------------------------------------------------------------|----------------------------------------------------------------------------------------------------|
| VE.Bus Inverter/Charger                                      | The inverter and charger part can be controlled separately (on/off) from RV-C. Also shore input current limit can be set.                          |
| Phoenix Smart IP43 Charger 120-240V                          | Can be activated/deactivated (on/off) via RV-C. Also shore input current limit can be set.                                                         |
| Phoenix Smart IP43 Charger 230V                              | The Phoenix Smart IP43 Charger 230V cannot be controlled and is read-only.                                                                         |
| Skylla-i and Skylla-IP44/IP65                                | Note that this requires two fully functional CAN-bus interfaces. For the time being, only the Venus GX and the Ekrano GX has these two interfaces. |
| Phoenix VE.Direct Inverter                                   |                                                                                                    |
| Phoenix Inverter Smart and Inverter RS                       |                                                                                                    |
| Solar chargers incl. MPPT RS                                 |                                                                                                    |
| Batteries:                                                   |                                                                                                    |
| BMV, SmartShunt, Lynx Shunt, Lynx Ion<br>BMS, Lynx Smart BMS |                                                                                                    |
| Tanks; Tank level senders connected to:                      |                                                                                                    |
| the tank level input of the GX device                        |                                                                                                    |
| a GX Tank 140                                                |                                                                                                    |
| the VE.Can and/or NMEA 2000 port of the GX device            |                                                                                                    |

VenusOS also support RV-C in data for:

• RV-C tank sensors

Please note that the Garnet SeeLeveL II 709 does not have absolute tank level and tank capacity. Therefore we only show relative level. Tanks from another GX device will have absolute level and capacity, but cannot be configured through RV-C.

· RV-C batteries: Lithionics is the only supported RV-C battery (including DVCC support)

See the Appendix [129] for advanced parameters and RV-C programming.

## 15.4. RV-C Configuration

The configuration for RV-C is done via the GX device:

- 1. Open the remote console and go to Settings  $\rightarrow$  Services  $\rightarrow$  VE.Can ports  $\rightarrow$  CAN-bus profile.
- 2. Open the CAN-bus profile and select the RV-C (250 kbit/s) profile.

The RV-C profile will start working and the previously selected profile will shut down (associated equipment like VE.Can devices become unavailable in the GUI).

| <                 | Services | 奈 10:19       |
|-------------------|----------|---------------|
| Modbus TCP        |          | Disabled >    |
| MQTT on LAN (SSL) |          |               |
| VE.Can port       |          | >             |
| BMS-Can port      |          | >             |
|                   |          |               |
|                   |          |               |
| <u></u> 세 Pages   |          | <b>≡</b> Menu |

| <                                                                                                    | VE.Can port       | <b>奈 13:08</b>   |  |  |
|----------------------------------------------------------------------------------------------------|-------------------|------------------|--|--|
| CAN-bus profile                                                                                                    | VE.Can & Lynx Ion | BMS (250 kbit/s) |  |  |
| Devices                                                                                                    |                   | >                |  |  |
| NMEA2000-out                                                                                                    |                   |                  |  |  |
| Unique identity nur                                                                                                    | nber selector     | 1                |  |  |
| Above selector sets which block of unique ide<br>numbers to use for the NAME Unique Identity Nu<br>the PGN 60928 NAME field. Change only when |                   |                  |  |  |
| ሖ Pages                                                                                                    | ~                 | ≡ Menu           |  |  |

| <            | CAN-bus profile         | 奈 13:08      |
|--------------|-------------------------|--------------|
| Disabled     |                         | 0            |
| VE.Can & Lyr | nx Ion BMS (250 kbit/s) | ۲            |
| VE.Can & CA  | N-bus BMS (250 kbit/s)  | 0            |
| CAN-bus BM   | 5 (500 kbit/s)          | 0            |
| Oceanvolt (2 | 50 kbit/s)              | 0            |
| RV-C (250 kb |                         | 0            |
| ×            | )                       | $\bigotimes$ |

15.4.1. Configuration of RV-C out devices

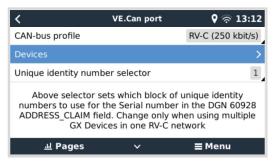

RV-C out devices can be configured from the Devices submenu in the VE.Can port menu.

The Devices submenu contains all devices of the RV-C network including RV-C out devices. The latter are identified by their [VRM# instance], which can be used to identify the "real" devices from the root menu of the GX device. The hexadecimal on the right hand side is the Source Address.

| RV-C Devices     Q                         | ्रे 13:27 |
|--------------------------------------------|-----------|
| MultiPlus 12/1600/70-16 v500 [VRM# 276]    | 0xE1 >    |
| BlueSolar Charger MPPT 150/35 r [VRM# 278] | 0x24 >    |
| SmartSolar Charger MPPT 75/15 r [VRM# 290] | 0x25 >    |
| SmartSolar Charger MPPT 75/15 v [VRM# 291] | 0x26 >    |
| Phoenix Smart IP43 Charger 12 5 [VRM# 279] | 0x27 >    |
| Lynx Smart BMS 500 v1.06 [VRM# 0]          | 0xA0 >    |
| 业 Pages ∨ ☰ Men                            | u         |

When you enter the submenu of an RV-C device, you will see general RV-C device information and more importantly the configuration menu if you scroll down to the bottom of the page. Viewing the configuration menu requires at least user and installer access level, see chapter Menu structure and configurable parameters [43].

| < 1               | MultiPlus | 12/1600 | /70-16 | <b>१</b> | 13:37 |
|-------------------|-----------|---------|--------|----------|-------|
| Source Address    |           |         |        |          | 0xE1  |
| Firmware Versio   | n         |         |        |          | 500   |
| Serial Number     |           |         |        |          |       |
| Unique Identity I | Number    |         |        |          | 506   |
| VRM Instance      |           |         |        |          | 276   |
| Configuration     |           |         |        |          | >     |
| Pages الله        | ;         | ^       | =      | Menu     |       |

The instance for the corresponding DGNs can be changed in the Configuration submenu.

| Configuration | 🕈 🛜 14:04     |
|---------------|---------------|
|               | 1             |
|               | 2             |
|               | L1            |
|               | 1             |
|               |               |
|               |               |
|               | <b>≡</b> Menu |
|               | Configuration |

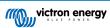

## 15.5. Garnet SeeLevel II 709-RVC & Victron GX device support

With RV-C support in Venus OS it is also possible to use the Garnet SeeLevel 709-RVC and display its data on the GX device and VRM. All 709-RVC models and the SeeLevel Soul are compatible with the GX.

Note the limitations as described in the Limitations section [106]. This means that when using a CAN-bus port on the GX device for RV-C, it cannot be used for other purposes at the same time, such as the common VE.Can and NMEA 2000 features. It's either VE.Can/N2K or RV-C, unless it's a Venus GX which has two full VE.Can ports. If this limits further use of the GX device too much in terms of connectivity via VE.Can, it is recommended to use the Garnet SeeLevel 709-N2K instead.

Also note that tank levels displayed on the Victron GX will be in percentage, not actual volume in liters, gallons, or any other unit of volume.

## 15.5.1. Wiring the Garnet SeeLevel II 709-RVC tank level sensor to a GX device

Before connecting to a GX device, ensure that the Garnet SeeLevel 709-RVC has been installed and configured correctly according to Garnet's installation instructions.

While the VE.Can port requires an RJ45 connector, the Garnet SeeLevel panel features either a multi-pin RV-C connector or wired connection with one black, one blue and one white wire each. In order to be able to connect both together, an adapter cable must be built according to the pin assignment in the table below.

A commercially available CAT5 Ethernet cable is best suited for this, whereby one of the two ends is first cut off and then connected to the Garnet panel.

| Garnet panel wire<br>colour code | RV-C connector | Victron VE.Can<br>RJ45 | CAT5 Ethernet wire colour<br>code | Signal |
|----------------------------------|----------------|------------------------|-----------------------------------|--------|
| Black                            | 4              | 3                      | green/white                       | Ground |
| Blue                             | 3              | 8                      | brown                             | CAN-L  |
| White                            | 2              | 7                      | brown/white                       | CAN-H  |

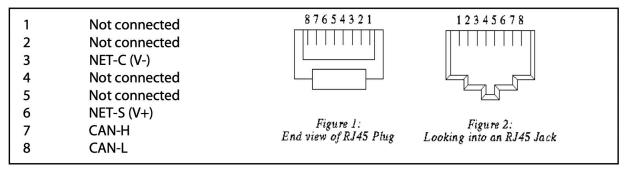

Victron VE.Can pinout

## 15.5.2. Installation and configuration

- 1. Route the cable from the Garnet panel to the GX device.
- 2. Make sure both the Garnet and the GX device are powered off.
- 3. Connect the RJ45 plug to the VE.Can port of the GX device and the other end of the adapter cable to the Garnet panel.
- 4. Make sure the bus termination is correct. For the GX device: Use the included blue VE.Can RJ45 terminator. Proper bus termination is mandatory for the Garnet SeeLevel if it is the only RV-C device.
- 5. Once everything is installed correctly, turn on both devices.
- 6. Proceed with the RV-C configuration as explained in the RV-C Configuration chapter [107] to properly configure the VE.Can port for the RV-C profile.

# **16. Digital Inputs**

The Venus GX digital inputs are shown in the Overview of connections. [3]

All digital input channels are accessible via the RJ12 socket on the side. This is available for self-wiring by the user/installer.

## 16.1. Wiring details

The inputs are non-isolated. They operate at 3V3 levels, and can withstand up to 5V input. Each input has an internal 10k pull-up resistor to 3V3. We recommend wiring it to a potential free relay or otherwise open collector/optocoupler output.

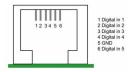

| RJ12 pinout | Input  |
|-------------|--------|
| pin1        | input1 |
| pin2        | input2 |
| pin3        | input3 |
| pin4        | input4 |
| pin5        | gnd    |
| pin6        | input5 |

## 16.2. Configuration

Each of the digital inputs can be configured as one of a number of predefined sensors that can also be configured as alarms.

The possible configurable functions are:

| Function      | States          |  |
|---------------|-----------------|--|
| Pulse meter   | N/A             |  |
| Door alarm    | Open/Closed     |  |
| Bilge pump    | On/Off          |  |
| Bilge alarm   | Ok/Alarm        |  |
| Burglar alarm | Ok/Alarm        |  |
| Smoke alarm   | Ok/Alarm        |  |
| Fire alarm    | Ok/Alarm        |  |
| CO2 alarm     | Ok/Alarm        |  |
| Generator     | Running/Stopped |  |

The function of each input can be configured in the Remote Console under Settings  $\rightarrow$  I/O  $\rightarrow$  Digital Inputs.

| <               | Digital inputs | 11:37         |  |
|-----------------|----------------|---------------|--|
| Digital input 1 |                | Disabled      |  |
| Digital input 2 |                | Disabled      |  |
| Digital input 3 |                | Pulse meter   |  |
| Digital input 4 |                | Door alarm    |  |
| Digital input 5 | put 5 Disable  |               |  |
|                 |                |               |  |
| <u>네</u> Pages  |                | <b>≡</b> Menu |  |

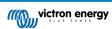

Once the input is configured for its intended purpose, it will show up with other devices.

|                  | Device List | 08:45         |
|------------------|-------------|---------------|
| Bilge alarm      |             | Ok >          |
| Bilge pump       |             | On >          |
| Pulse meter      |             | 145m³ >       |
| Notifications    |             | >             |
| Settings         |             | >             |
|                  |             |               |
| <u>ااا</u> Pages |             | <b>≡</b> Menu |

Other parameters related to that function can be configured by entering the device menu and selecting Setup.

For pulse meters, you can configure the unit, the multiplier (the volume represented by each pulse) and reset the counter.

| <                 | Setup | 11:48         |
|-------------------|-------|---------------|
| Volume unit       |       | Cubic metre   |
| Inverted          |       | OFF           |
| Multiplier        |       | 0.1           |
| Reset counter     |       | 0             |
|                   |       |               |
|                   |       |               |
| <u>ااا.</u> Pages |       | <b>≣</b> Menu |

For sensors and alarms, you can decide whether the input should be treated as an alarm condition, whether the labels should be inverted, and whether the logical levels should be inverted.

- To swap the labels attached to the alarm, set Inverted to on.
- If a logical low input (0V) should be considered a positive condition, set Inverted alarm logic to on.

| <                  | Setup |               | 09:40 |
|--------------------|-------|---------------|-------|
| Enable alarm       |       |               |       |
| Inverted           |       | O             | OFF   |
| Invert alarm logic |       |               | OFF   |
|                    |       |               |       |
|                    |       |               |       |
|                    |       |               |       |
| <u>ااا</u> Pages   |       | <b>≣</b> Menu |       |

## 16.3. Read-out of digital inputs via Modbus TCP

The values/states of the digital inputs are available on Modbus TCP. For more details about this, please download a copy of the document "Modbus-TCP register list" from our website. And see our Modbus-TCP FAQ in the GX Modbus-TCP Manual.

# 17. GX - Generator auto start/stop

## 17.1. Generator auto start/stop introduction

An internal relay on a GX device (eg VGX) can be used to automatically start and stop a generator. This relay - or switch - can be 'tripped' by a number of user-defined conditions. This chapter will explain what conditions are available to you; and it will guide you through the steps required to set up this useful functionality.

More general information about using a generator in combination with Victron is available in the MultiPlus Generator FAQ.

## 17.2. Wiring

Firstly, wire the relay to a genset. The relay is located on the back of the VGX - marked Relay. If using a Venus GX, two relays will be seen at the bottom of the unit - only Relay 1 can be used for the generator automatic start/stop functionality.

Wiring between the VGX and the generator needs to be 'permanent' in order for the generator to keep running; and also to allow automatic 'Stop' when the parameters for auto-stop have been met.

Besides driving the internal relay, the auto start/stop functionality can be also enabled to directly control supported Fischer Panda generators. For more information on how to connect Fischer Panda generators, see GX - Fischer Panda generators documentation.

There are many variations on the generator side for wiring and you should also consult your generator manual or supplier regarding their remote wire start configuration.

## 17.3. Enabling the start/stop function

Go to: Settings  $\rightarrow$  Relay and set the function options to Generator start/stop

#### Relay

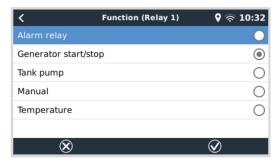

After activating this function, all the settings pertaining to the Automatic Generator start/stop function will be found in the main menu under: Settings  $\rightarrow$  Generator start/stop.

#### **Fischer Panda Generators**

- 1. Enable the "AutoStart" function in the Fischer Panda generator control panel.
- 2. Go to the Fischer Panda Genset page and set the Mode setting to Auto start/stop.

Once the Mode is set, all settings will become available under the Auto start/stop menu entry at the bottom of the page.

| <               | Fischer Panda | Genset | 19:40           |
|-----------------|---------------|--------|-----------------|
| Mode            |               |        | Auto start/stop |
| Status          |               |        | Standby         |
| Error Code      |               |        | #0 No error     |
| AC              | OV            | 0A     | 0.00kW          |
| Auto start/stop |               |        | >               |
| Engine          |               |        | >               |
| Device          |               |        | >               |
| <u>세</u> Pages  | ^             |        | ≣ Menu          |

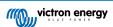

## 17.4. Generator start/stop menu

Go to Settings  $\rightarrow$  Generator start/stop:

| <             | Generator start/stop | 9 🛜 12:02        |
|---------------|----------------------|------------------|
|               |                      | Manually started |
| Error         |                      | No error         |
| Run time      |                      | lm               |
| Total run tim |                      | 12h 54m          |
| Time to serv  | vice                 | 2765h            |
| Auto start fu | inctionality         |                  |
| Manual start  | :                    | >                |
| Daily run tim | ne                   | >                |
| Settings      |                      | >                |
| <u> 세</u> Pa  | iges ^               | <b>≣</b> Menu    |

This is the general overview page of the generator start/stop function. This page can be used to monitor the generator's status, view the error status and history of the last 7 days, and make necessary settings.

To get to the overview page, go to Settings  $\rightarrow$  Generator start/stop.

The individual menu items have the following functions:

- State: Displays the current status of the generator.
  - Possible state messages:

Stopped, Warm-up, Manually started, Running by condition, Cool-down, Stopping

- · Error: Error description.
- Run time: Generator run time since last start.
- Total run time: Accumulated generator run time since the first start. This is also affected by the Total generator run time (hours) setting in the Run Time and service interval menu [114].
- Time to service: Displays the remaining time until the next service as defined in the Run time and service interval menu [114].
- Auto start functionality: Enables the generator auto start/stop function based on defined conditions set in the Conditions menu [115].
- Manual start: See the Manual Start Feature [117] section for details.
- · Daily run time: Run-time history for the last 7 days.
- · Settings: This is the gateway to all other features.

## 17.5. Settings menu

In the Generator start/stop menu, scroll down and press the spacebar on Settings to bring up the Settings menu.

|                                                | 후 08:17 |
|------------------------------------------------|---------|
| Conditions                                     |         |
| Minimum run time                               | 0m      |
| Warm-up time                                   | 60s     |
| Cool-down time                                 | 180s    |
| Detect generator at AC input                   |         |
| Alarm when generator is not in auto start mode |         |
| Quiet hours                                    |         |
| Run time and service                           | >       |
| 业 Pages ^ ☰ Me                                 | nu      |

Conditions: See the Conditions [115] chapter.

**Minimum run time:** It's good practice for a generator, once started, to be allowed to reach its operating temperature. When started manually, this setting is ignored.

Warm-up time and Cool-down time: Allows a configurable time to be set for the generator to warm up or cool down via relay control while the AC input relay is open and the inverter/charger is not connected to it. Note that this feature requires an update of the VE.Bus inverter/charger to firmware 502 or later.

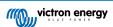

**Detect generator at AC input:** Enabling this feature will raise an alarm on the GX device, as well as trigger an alarm email from the VRM portal:

- whenever power is not detected at the AC input terminal of the Inverter/Charger. This function will bring attention to a wide variety of problems; such as lack of fuel, or a mechanical or electrical fault at the generator. This functionality is not available for VE.Can connected Multi/Quattros.
- It requires automatic alarm monitoring on VRM to be enabled, which it is by default.

Alarm when generator is not in auto start mode: See the Alarm when generator is not in autostart mode section [114] for details.

Quiet hours: See the Quiet hours section [118] in the Conditions chapter [115].

Run time and service: See the Run time and service interval menu [114] for details.

## 17.5.1. Alarm when autostart function is disabled

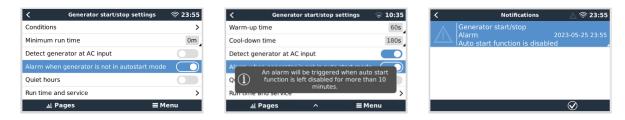

If this option is enabled, an alarm will be triggered when the autostart function is left disabled for more than 10 minutes. This is particularly useful when the generator has just been serviced, and the service technician has forgotten to put the generator back into autostart mode.

## 17.5.2. Run time and service interval menu

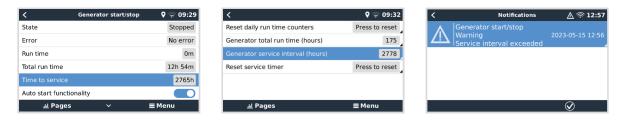

Every generator has to be serviced after a certain period of time. The recommended maintenance frequency of a generator depends in particular on its use and run time. This time interval can be set via this menu, which then starts a counter that generates a warning to indicate the necessary service when it expires.

The menu items in detail:

Reset daily run time counters: Resets the 7-day run-time history.

**Generator total run time (hours):** Reset or change the total run time hours to match those in the generator. This also affects the 'Total run time' display in the generator start/stop overview.

Generator service interval (hours): Set the service interval (in hours) for the generator. Check the generator manual for specific instructions.

Reset service timer: Resets the service timer. Use this option after the generator has been serviced to allow the 'Time to service' counter to start again.

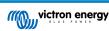

# 17.6. Conditions: User definable parameters that trigger an automatic generator start/stop

To get to Conditions from the main menu go to: Settings  $\rightarrow$  Generator start/stop  $\rightarrow$  Settings  $\rightarrow$  Conditions

| < Conditions                              | <b>Q</b> 🛜 09:22 |
|-------------------------------------------|------------------|
| On loss of communication                  | Stop generator   |
| Stop generator when AC-input is available | ble Disabled     |
| Battery SOC                               | Disabled >       |
| Battery current                           | Disabled >       |
| Battery voltage                           | Disabled >       |
| AC load                                   | Disabled >       |
| Inverter high temperature                 | Disabled >       |
| Inverter overload                         | Disabled >       |
| Periodic run                              | Disabled >       |
| ᆈ Pages ^                                 | <b>≡</b> Menu    |

**On loss of communication:** If ever there is a communication breakdown between the VGX and the VE. Bus inverter/charger; and parameters have been set which depend on this information - choose between the following actions:

- · Stop the generator: If the generator is running, it will be stopped (default).
- Start the generator: If the generator is not running, it will be started.
- Keep running: If the generator is running at the time of data loss, this setting will keep it running.

**Stop generator when AC-input is available:** This option is ideal for backup systems where a Quattro has mains/grid electricity connected to its AC-in 1 or AC-in 2 terminal and a Genset connected to the other AC-in terminal. If this option is activated, the Genset will not stop until mains voltage is restored after a mains failure. This functionality is not available for VE.Can connected Quattros.

#### The following parameters may be user-defined to trigger an automatic generator start/stop:

- Manual [117]
- · Stop generator when AC-input is available [115]
- · Battery SoC [116]
- AC load\* [116]
- Battery current [116]
- Battery voltage [116]
- Inverter high temperature [117]
- Inverter overload [117]
- Periodic run [117]

(\* The value measured here will be the total AC consumption of the system.)

Condition-parameters are prioritised in the order shown above. When a number of conditions are reached at the same time, only the highest-priority condition will be shown as active. All enabled conditions will be evaluated - even if the generator is already running. When the active condition has been satisfied, an un-met parameter in a lower-priority condition will keep the generator running.

### 17.6.1. Stop generator when AC-input is available

This option is ideal for backup systems where a Quattro has one AC input connected to mains power and the other AC input connected to a generator. If this option is activated and the AC input to which the grid is connected has been defined, the generator stops as soon as the grid is available again after a grid failure. In this case, the generator is first disconnected. The generator is then given the configured cool-down time before shutting it off. An additional 15 seconds is allowed for the generator to complete the process.

- · Disabled: Stop generator when AC-input is available is currently disabled
- AC input 1: Mains power is connected to AC input 1
- AC input 2: Mains power is connected to AC input 2

## 17.6.2. Relays triggered by Battery SoC

- Use Battery SoC value to start/stop: Toggle this feature on or off.
- Start when Battery SoC is lower than: Set the depletion level for autostart.
- Start value during quiet hours: During Quite hours it may be desirable to delay an autostart until it really can't be avoided. If Quiet hours has been defined, set a lower, more critical autostart level.
- Stop when Battery SoC is higher than: Set the recharge level for autostop.
- Stop value during quiet hours: If Quiet hours has been defined, set a lower autostop level to achieve a shorter generator run-time.

## 17.6.3. Relays triggered by Battery Current

- Use battery voltage value to start/stop: Toggle the feature on or off.
- Start when battery voltage is lower than: When a high AC demand is experienced which will soon exhaust the battery, the generator can be auto-started to assist in meeting that demand. Set the current-level at which this will occur.
- Start value during quiet hours: If Quiet hours has been defined, set a higher, more critical current value.
- Start after condition is reached for: Set a delay before autostart. Some AC device will draw a short-term, high-peak current on startup. Instigating a delay before autostart will avoid starting the generator unnecessarily.
- · Stop when battery current is lower than: Set the current for autostop.
- Stop value during quiet hours: If Quiet hours has been defined, set a higher current level to achieve shorter generator run-times.
- Stop after the condition is reached for: Set a delay to ensure that the current-reduction condition is stable.

## 17.6.4. Relays triggered by Battery Voltage

| <             | E            | lattery voltage     |        | 13:00 |
|---------------|--------------|---------------------|--------|-------|
| Use battery   | voltage va   | alue to start/stop  | ON     |       |
| Start when I  | battery vo   | ltage is lower than |        | 12.0V |
| Start value   | during qui   | et hours            |        | 11.8V |
| Start after t | he condition | on is reached for   |        | 120s  |
| Stop when t   | attery vol   | tage is higher thar | n      | 14.4V |
| Stop value o  | during quie  | t hours             |        | 14.0V |
| Stop after th | ne conditio  | in is reached for   |        | 120s  |
| 과 Pa          | iges         | ^                   | ≣ Menu | Ê     |

- Use battery voltage value to start/stop: Toggle the feature on or off.
- Start when battery voltage is lower than: When battery voltage falls below the value entered, the relay will start the generator.
- Start value during quiet hours: If Quiet hours has been defined, enter a lower (more critical) value to ensure the generator will only autostart when absolutely necessary.
- Stop after the condition is reached for: This feature builds in a delay before stopping the generator after the 'stop' value has been reached. This is to make sure that the voltage rise is stable.

## 17.6.5. Relays triggered by AC load

AC load triggers work similarly to other triggers but the feature is refined by a Measurement setting. The Measurement setting is available on firmware v2.0 and later and has three possible values:

- 1. Total consumption (Default option)
- 2. Inverter total AC out
- 3. Inverter AC out highest phase

| <                              | AC output               | 12:28               | <    |
|--------------------------------|-------------------------|---------------------|------|
| Use AC Load to                 | start/stop              | ON O                | Tota |
| Measurement                    | Inverter A              | C out highest phase | Inve |
| Start when pov                 | ver is higher than      | 5W                  | Inve |
| Start value during quiet hours |                         | 1900W               |      |
| Start after the                | condition is reached fo | r 5s                |      |
| Stop when pov                  | er is lower than        | ow                  |      |
| 관 Page                         | s 🗘                     | <b>≣</b> Menu       |      |

| <            | Measurement       | 12:28        |
|--------------|-------------------|--------------|
| Total consu  | mption            | 0            |
| Inverter tot | al AC out         | 0            |
| Inverter AC  | out highest phase | ۲            |
|              |                   |              |
|              |                   |              |
|              |                   |              |
| 6            | 6                 | $\bigotimes$ |

## 17.6.6. Relays triggered by Inverter High temperature

- · Start on high temperature warning: Toggle this feature on or off.
- Start when warning is active for: Set a delay to avoid temperature rises which are temporary, caused by brief high AC demands.
- When warning is cleared stop after: Set a delay to ensure that a reduction in inverter temperature usually caused by lower power demand is stable.

### 17.6.7. Relays triggered by Inverter overload

- · Start on overload warning: Toggle this feature on or off.
- Start when warning is active for: Set a delay to ensure that the inverter overload warning has not been triggered by a high-demand of AC power of only short duration.
- When warning is cleared stop after: Set a delay to ensure that the reduction in AC power demand is stable.

## 17.6.8. Automatic periodic 'Test run'

This feature allows automatic generator starts, periodically, as a 'test run'.

| <                                  | Enab        | le periodic test r | un 12:        | 23           |
|------------------------------------|-------------|--------------------|---------------|--------------|
|                                    |             |                    | ON            | $\mathbf{D}$ |
| Test run int                       | 1 day       | 15                 |               |              |
| Skip test ru                       | n if has be | en running for     | Start alway   | /S           |
| Test interval start date           |             |                    | 2015-10-0     | 7            |
| Start time                         |             |                    | 11:4          | 4            |
| Test duration (hh:mm)              |             |                    | 00:0          | 1            |
| Run until battery is fully charged |             |                    | OF            | F)           |
| 파 b                                | ages        | ^                  | <b>≣</b> Menu |              |

- · Test run interval: Set the interval between test runs.
- Skip test run if has been running for: The test will be skipped if during the test run interval the generator ran for at least as long as it would on a 'test run'.
- Test interval start date: The 'test run' interval counter will start from the date entered here. No test runs will be carried out until the date set here has been reached.
- Start time: Time of day at which the generator 'test run' will commence.
- Test duration: Duration of the test.
- Run until battery is fully charged: Enabling this feature will cause the 'test run' to continue until the battery is fully charged instead of for a fixed amount of time.

#### 17.6.9. Manual Start Feature

Use the Manual start feature to remotely start the generator. You can also press Start when the generator is already running doing so will ensure that the generator won't automatically stop when the condition which caused it to start has been satisfied. In other words, the Manual start feature will override the autostop parameters.

There are two ways to start the generator manually:

1. Using the Manual start menu: Go to Generator start/stop  $\rightarrow$  Manual start; and then toggle the graphic to start the generator.

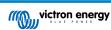

2. Using the GX 'Home page' Generator graphic: Press the top-left button on the VGX, or Venus GX Remote Console and engage the Generator page. Then press the center button. You must first choose how you wish to stop the generator - manually, or by entering a run-time. Once you've made your selection a five-second countdown will begin during which you can abort the manual start by pressing the center button.

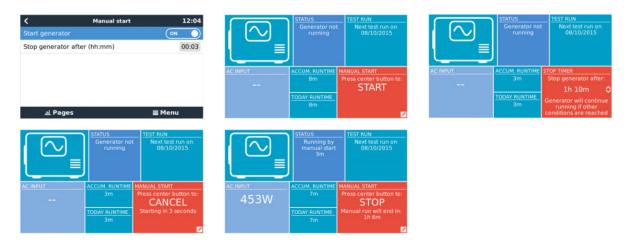

**WARNING:** If the generator is started manually (remotely) without using the stop timer, it will run until the 'Off' button has also been manually toggled.

The stop timer is available to both methods of manually remote-starting the generator, and using it will ensure that the generator will autostop ...and will not be inadvertently forgotten.

Note that stopping the generator manually can only be achieved when no un-met 'run' condition is active. If you wish to force a generator-stop you must first disable the function which is keeping it running - or disable the Generator start/stop function.

#### 17.6.10. Quiet hours

*Quiet hours* allows you to define a period during which the noise from a running generator would be a nuisance; and to set different values to the conditions which would cause an autostart during this period - thus ensuring that the generator will only start during a quiet period when it is absolutely necessary.

From the main menu go to Settings  $\rightarrow$  Generator start/stop  $\rightarrow$  Settings; and then toggle-on the *Quiet hours* feature. Define the *Quiet hours* start- and end- times in the boxes which appear below.

| Generator start/stop settings   |            | ettings | 09:35   |    |
|---------------------------------|------------|---------|---------|----|
| Conditio                        | ns         |         |         | >  |
| Minimur                         | n run time |         |         | 0m |
| Quiet hours                     |            | 0       |         |    |
| Quiet hours start time          |            |         | 21:00   |    |
| Quiet hours end time            |            |         | 07:00   |    |
| Reset daily run time counters P |            | Press t | o reset |    |
| - 2                             | l Pages    | ~       | ≣ Men   | u  |

Quiet hours will become the permanent condition (when enabled) if the defined 'start' and 'stop' times are the same.

#### Using Quiet hours as a tool to define two sets of user-preferences

Alternatively, the *Quiet hours* feature can be used to define how you wish your system to respond to different circumstances - for example:

- Early morning/low SoC: Battery SoC is often lowest in the morning. Couple this with cloudy weather first thing or panels which have a westerly bias, and which tend to do better in the afternoon; and you have a circumstance where the generator may autostart in the morning triggered by a low battery SoC condition yet later on when the day brightens, the solar energy is wasted because the work has already been done by the generator. Setting the *Quiet hours* feature to cover this period, together with lower autostart conditions, will help to avoid unnecessary generator autostarts.
- Holiday home: Holiday homes which are only inhabited part-time experience much deeper power-draws when they are in use. The *Quiet hours* feature can be used to set much lower autostart parameters when the house is in use than when it is empty. *Quiet hours* should be set to be the permanent condition (see above) during occupation; and the *Quiet hours* feature can be toggled 'off' whenever the house is empty.

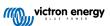

## 17.7. Troubleshooting

Fischer Panda: Generator does not start and "Remote switch control disabled" error is shown

Enable the "AutoStart" function in the Fischer Panda control panel.

## Fischer Panda: Auto start/stop function has stopped working after an error

Make sure that the issue is solved, then clear the error, and the auto start/stop function will work again.

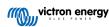

# 18. Reset to factory defaults procedure

A GX device factory reset is performed by inserting a USB stick or SD card with the specific reset file on it.

Factory reset requires Venus firmware version 2.12 or higher. It does not require any buttons or a screen to perform.

#### How to reset a GX device to factory default settings:

- 1. Download the venus-data.tgz file.
- 2. Copy the venus-data.tgz file onto a blank, freshly formatted FAT32 USB-drive/SD card (don't unpack or unzip that file, don't rename it).
- 3. Boot with the USB-drive/SD card inserted and wait until the GX device has fully started up.
- 4. Remove the USB-drive/SD card from the GX device.
- 5. Power cycle the device, or as an alternative and when available, use the Reboot function in the Settings  $\rightarrow$  General menu.

This will reset the settings on the GX device to their factory defaults.

There are several technical reasons to do this, such as:

- If the device has been locked out by setting and then forgetting the Remote Console password on a model which doesn't have a screen.
- · Customer has no issue but wants to have a clean start.
- A GX device has been used in a testing environment, and the service technician wants to remove the residual memory of that (such as discovered AC PV inverters).
- The GX device is performing strangely, and a reset to default may eliminate the possibility of a misconfigured setting.
- · Data partition is full; this should only occur when someone has modified their device.
- · Some unexpected bug, most likely only occurring in beta testing versions.

Previously saved Wifi access credentials will be reset - for devices without a physical interface and using WiFi to connect, consider how you will get access again to reconfigure.

You may also need to reset the VRM authorisation token after performing a factory reset. After the reset, open the site in VRM - if a token reset is required, there will be a notification in VRM and you can follow the instructions provided in there.

The factory reset does NOT modify the VRM site ID, or data that is stored on the VRM. If you wish to sell your GX device to someone else, or install it into another system and want to clear the history, you can do this in the VRM Portal by selecting the Site settings -> General -> Delete this installation.

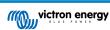

# **19. Troubleshooting**

## 19.1. Error Codes

#### Different origins of errors

On your GX device, some error codes shown will be from the GX device itself, in that case see below list. As the system control panel, it also shows error codes from the connected devices such as:

- · Multi and Quattro inverter/chargers: VE.Bus Error Codes
- MPPT Solar Chargers: MPPT Solar Charger Error Codes

#### GX Error #42 - Storage corrupt

- · This error means that the flash memory inside the GX device is corrupt.
- · The device must be sent in for repair/replacement. It is not possible to correct this issue in the field or with a firmware update.
- The affected flash memory is the partition that holds all user settings and factory data such as serial numbers and WiFi codes.

#### GX Error #47 - Data partition issue

- The internal storage in the GX device is most likely broken: causing it to loose its configuration.
- Contact your dealer or installer; see our Victron Energy Support page.

#### GX Error #48 - DVCC with incompatible firmware

This error is raised when the DVCC feature is enabled whilst not all devices in the system are updated to recent enough firmware. More information about DVCC and minimal required firmware versions in the DVCC chapter [65] of this manual.

#### Note for systems with Pylontech and BMZ batteries:

In VenusOS v2.80 we enforced DVCC on for Pylontech and BMZ batteries. For very old and never updated systems this can cause the same error.

Solution:

- Disable automatic updates; Settings → Firmware → Online updates.
- Revert to v2.73. To roll back to a previous firmware version, see Install a specific firmware version from SD/USB [59].
- · And after that, consider getting an installer that will update all the firmware.

#### • Note for systems with BYD, MG Energy Systems and Victron Lynx Ion BMS batteries:

Since Venus OS v2.40, released in December 2019, the DVCC feature is automatically switched on when the system detects a supported battery/BMS type connected. In systems that require DVCC to be enabled by the battery manufacturers, it is now no longer possible to switch DVCC off.

This creates an issue for systems installed and commissioned a long time ago, before DVCC was available, and they may not have the other necessary components or firmware to work correctly with it enabled.

Solution:

- Disable automatic updates; Settings → Firmware → Online updates.
- Roll back to v2.33; to roll back to a previous firmware version, see Install a specific firmware version from SD/USB [59].
- Make sure that DVCC is disabled again.

Please do consult your installer, to check if the battery system is managed with two wire control (an earlier alternative control method to DVCC) or not:

If there is no charge- and discharge- wiring between BMS, inverter/chargers and charge controllers, then DVCC is required for above mentioned battery brands, and this also has certain minimum firmware requirements for connected Inverter/chargers and Solar charge controllers.

#### GX Error #49 - Grid meter not found

This warning is raised in an ESS system when Grid metering is configured to use an External meter, but no meter is present. This alerts installers and end-users that the system is not correctly configured, or cannot operate correctly because it cannot communicate with the grid meter.

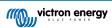

# 19.2. FAQ

## 19.2.1. Q1: I cannot switch my Multi/Quattro system on or off

To solve the problem, first find out how the system is connected, and then follow the right step by step instruction below. There are two ways to connect a Multi/Quattro system to a Venus GX. In most systems they will be connected directly to the VE.Bus port on the back of the VGX. And, option two, in some systems they are connected to the Venus GX using a VE.Bus to VE.Can interface.

#### Step by step instructions when connected to VE.Bus port on the VGX

- Update the Venus GX to the latest available version. See our blog posts in the https://www.victronenergy.com/blog/category/firmware-software/.
- Do you have a Digital Multi Control or VE.Bus BMS in the system? In that case it is normal that on/off is disabled. See also the VE.Bus related notes in the VGX manual [7].
- 3. In case you have had a Digital Multi Control or VE.Bus BMS connected to your system, the Venus GX remembers it and even when those accessories have been removed, the On/Off switch will still be disabled. To clear the memory, execute a Redetect system in the Remote Consolemenu for your Multi or Quattro.

For details see the Advanced menu [62] section.

4. For parallel/three-phase systems consisting of more than 5 units: depending on temperature and other circumstances, it might not be possible to switch a system back on after switching it off with the VGX. As a work around you'll need to unplug the VE.Bus cable from the back of the VGX. And plug it back in after starting the VE.Bus system. The real resolution is to install the "VGX dongle for large VE.Bus systems", partnumber BPP900300100. For details, read its connection instruction.

#### Step by step instructions when connected to VGX via VE.Can.

- 1. Update the Venus GX to the latest available version. See our blog posts in the firmware category.
- 2. Update the VE.Bus to VE.Can interface to the latest version. The easiest way to do that is by using Remote firmware update: having a special piece of hardware, the CANUSB, is then not necessary.
- 3. Do you have a Digital Multi Control or VE.Bus BMS in the system? In that case it is normal that on/off is disabled. See also the VE.Bus related notes in the VGX manual
- 4. In case you have had a Digital Multi Control or VE.Bus BMS connected to your system, and it is now no longer connected, the Canbus interface remembers it. Therefore, even after those accessories have been removed, the On/off switch will still be disabled. Clearing this memory is unfortunately not possible yourself, please contact us so we can help you.

## 19.2.2. Q2: Do I need a BMV to see proper battery state of charge?

It depends. For details see the Battery state of charge (SoC) [50] chapter.

## 19.2.3. Q3: I have no internet, where can I insert a SIM card?

There is no 3G or 4G modem in the GX device, and therefore also no slot for a SIM card. Go to a local store and buy a 3G/4G router with Ethernet ports. More information in the blog post link below and particularly in the comments section, as more users try differing equipment:

https://www.victronenergy.com/blog/2014/03/09/off-grid-color-control-gx-to-vrm-portal-connectivity/

## 19.2.4. Q4: Can I connect both a GX Device and a VGR2/VER to a Multi/Inverter/Quattro?

No. Also, instead of this combination, we recommend to use the Venus GX, and add a 3G/4G or similar mobile router. See Internet connectivity [33].

## 19.2.5. Q5: Can I connect multiple Venus GX to a Multi/Inverter/Quattro?

No.

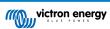

## 19.2.6. Q6: I see incorrect current (amps) or power readings on my VGX

Examples are:

- I know that a load is drawing 40W from the Multi, but the VGX shows 10W or even 0W.
- I see that the Multi is supplying a load with 2000W, while in inverter mode, but from the battery only 1850W is being taken. Is those 150W coming out of nowhere?

The general answer is: the Multi and Quattros are not measurement instruments, they are inverter/chargers, and the measurements shown are a best effort delivery.

In more detail, there are several causes for measurement inaccuracies:

- 1. Part of the power taken from a battery by the inverter is being lost in the inverter, converted into heat: efficiency losses.
- 2. The Multi does not really measure the power being drawn from the battery. It measures the current at the output of the inverter, and then makes an assumption of the power being drawn from the battery.
- 3. Watts vs VA: depending on the Multi/Quattro firmware version and also the VGX firmware version, you are either looking at VAs (the result of calculating AC voltage \* AC current) or looking at a Watts measurement. To see WATTS on the VGX, update your VGX to the latest version (v1.21 or newer). Also make sure the firmware version in your Multi supports Watts readout, minimum versions are xxxx154, xxxx205 and xxxx300.
- 4. Multis/Quattros connected to the VGX via a VE.Bus to VE.Can interface will always reports VAs, not (yet) Watts.
- 5. If a current sensor assistant is loaded in a Multi/Quattro and no sensor is connected it will return invalid power / kWh values.
- 6. If a current sensor assistant is loaded in a Multi/Quattro make sure the position is set correctly and the scale match with the dipswitches on the sensor itself.
- 7. A current sensor assistant measures and reports VAs, not Watts.

Notes for systems with multiple units in parallel:

- 1. VGX version prior to v1.20 use the power and current reported by the master of a phase and multiplied that by the number of devices in that phase. Since version v1.20 the values of all device is summed per phase and hence should be more accurate.
- This revealed a bug for in the firmware of the multi when running in parallel. Ccgx v1.21 workarounds this, by falling back to the original behavior when it sees an affected firmware version. For better readings the multi's should be updated. The bug has been fixed in VE.Bus firmware version xxxx159, xxxx209, xxxx306. That firmware was released on February 17th 2015.
- 3. Multi firmware versions since 26xx207 / xxxx300 can also freeze the Power values at a certain moment in time.

Tips to prevent measurement problems:

- 1. Do not connect VEConfigure while the VGX is connected
- VE.Bus is not a 100% plug and play system: if you disconnect the VGX from one Multi, and very quickly connect it to another, it can result it wrong values. To make sure that this is not the case, use the 'redetect system' option in the Multi/Quattro menu on the VGX.

#### 19.2.7. Q7: There is a menu entry named "Multi" instead of the VE.Bus product name

A VE.Bus system can be completely turned off, including its communication. If you turn a VE.Bus system off, and thereafter reset the VGX, the VGX cannot obtain the detailed product name and shows "Multi" instead.

To get the proper name again, go into the Multi menu on the VGX and set the Switch menu entry to On or in case a Digital Multi Control is present, set the physical switch to On. Note that when there is a BMS, above procedure only works when within battery working voltages.

# 19.2.8. Q8: There is a menu entry named "Multi", while there is no Inverter, Multi or Quattro connected

If a VGX ever saw a VE.Bus BMS or Digital Multi Control (DMC), it will remember them, until 'Redetect system' is started from the VGX menu. After a minute, restart the VGX: Settings  $\rightarrow$  General  $\rightarrow$  Reboot.

# 19.2.9. Q9: When I type the IP address of the Venus GX into my browser, I see a web page mentioning Hiawatha?

Our plan is to at least run a website where you can change settings and see the current status. If all works out as we would like to, there might come be a fully functional version of the online VRM Portal running locally on the Venus GX. This allows people without an internet connection, or an intermittent internet connection to have the same features and functionality.

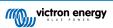

# 19.2.10. Q10: I have multiple Solar chargers MPPT 150/70 running in parallel. From which one will I see the relay status in the VGX menu?

From a random one.

## 19.2.11. Q11: How long should an automatic update take?

The size of the download typically is around 90MB. After download it will install the files which can take up to 5 minutes.

## 19.2.12. Q12: I have a VGR with IO Extender, how can I replace this with a Venus GX?

It is not yet possible to replace the IO Extender functionality.

## 19.2.13. Q13: Can I use Remote VEConfigure, as I was doing with the VGR2?

Yes, see VE Power Setup manual

# 19.2.14. Q14: The Blue Power Panel could be powered through the VE.Net network, can I also do that with a Venus GX?

No, a Venus GX always needs to be powered itself.

# 19.2.15. Q15: What type of networking is used by the Venus GX (TCP and UDP ports)? Basics:

- The Venus GX needs to have a valid IP address including a working DNS server and gateway. By default obtained from a DHCP server. Manual configuration is also possible.
- DNS port 53 UDP and TCP
- NTP (time sync) UDP port 123. NTP uses a pool of servers provided by ntp.org, so this will connect to a wide variety of servers.

#### **VRM Portal:**

 Data is transmitted to the VRM Portal via HTTPS POST and GET requests to http://ccgxlogging.victronenergy.com on port 443. There is an option in the menu to use HTTP instead, port 80. Note that in that case it will still send sensitive data such as Remote Console related access keys over HTTPS/443.

#### Firmware updates:

· The VGX connects to https://updates.victronenergy.com/ on port 443.

#### Remote support and Remote Console on VRM:

- An outbound reverse SSH connection is made to supporthosts.victronenergy.com when either one, or both, of those features
  are enabled. The supporthosts.victronenergy.com record resolves to multiple IP addresses, and the DNS uses Geo-Location to
  resolve it to the nearest server. This outbound SSH connection tries multiple ports: port 22, port 80 or port 443. The first that
  works is used, and in case it loses connection it will retry them all again.
- No port forwarding or other internet router configuration is necessary to use these features.
- More information about the Remote Support feature is in the next FAQ item.
- More information about troubleshooting Remote Console on VRM is in here: Remote Console on VRM Troubleshooting [79].

#### Two way communication (Remote VEConfig and Remote Firmware updates):

- · Pre-v2.20: Uses HTTPS (port 443) to the Pubnub servers
- v2.20 and later: connects to mqtt-rpc.victronenergy.com on port 443; and also connects to the mqtt{1 to 128}.victronenergy.com server farm. See this document for more information.

#### MQTT on LAN:

- When enabled, a local MQTT broker is started, which accepts TCP connections on port 8883 (SSL) and 1883 (Plain text).
- Depending on, the VGX will also (try to) connect to the Victron MQTT cloud servers. This connection always uses SSL and port 8883.

#### Remote Console on LAN:

• Remote Console on LAN requires port 80 (small website hosted the GX device). And also requires port 81, which is the listening port for the websocket tunnel to VNC.

#### Modbus TCP:

• When enabled, the ModbusTCP server listens on the common designated port for Modbus TCP, which is 502.

#### SSH Root Access:

- · Port 22 see the Venus OS root access documentation.
- · This is a software developers feature.

# 19.2.16. Q16: What is the functionality behind the menu item Remote support (SSH) in the Ethernet menu?

When enabled, the Venus GX will open a SSH connection to our secure server, with a reverse tunnel back to the Venus GX. Through this tunnel, Victron engineers can login to your Venus GX and perform remote support. This works when the Venus GX is installed on an internet connection. The connection will even work when installed behind a firewall.

The SSH connection will be outbound, to port 80, 22 or 443 to supporthosts.victronenergy.com, which resolves to multiple IP addresses and depends on your location. Remote support functionality is disabled by default.

## 19.2.17. Q17: I don't see support for VE.Net products in the list, is that still coming?

No.

## 19.2.18. Q18: What is the data usage of the Venus GX?

Data usage depends heavily on amount of connected products, and behavior and usage of those products. The measurements below are an indication only, and taken from a system with one VGX, one Multi, one BMV and one MPPT. Log interval set to 15 minutes. If you are on an expensive data-plan, do make some fail-safe.

Data consumption per month:

- VRM logging: 15MB download, 45MB upload
- · Remote support: 22MB download, 40MB upload
- · Update checks: 8MB download, 0.3MB upload (This does not include the update itself)
- · 2 way communication: 26MB download, 48MB upload

Mentioned megabytes do not include the download of a Venus GX firmware update. Firmware updates of 60MB are not uncommon.

## 19.2.19. Q19: How many AC Current Sensors can I connect in one VE.Bus system?

The current maximum is 9 sensors (since Venus GX v1.31). Note that each need to be configured separately with an assistant in the Multi or Quattro to which it is wired.

# 19.2.20. Q20: Issues with Multi not starting when VGX is connected / Caution when powering the VGX from the AC-out terminal of a VE.Bus Inverter, Multi or Quattro

Make sure that the GX device and MultiPlus is running the latest firmware version.

If you power the VGX from an AC adaptor connected to the AC-out port of any VE.Bus product (Inverter, Multi or Quattro), then a deadlock can occur after the VE.Bus products are powered-down for any reason (after any operational fault or during a black start). The VE.Bus devices will not boot-up until the VGX has power ...but the VGX will not boot-up until it has power. See FAQ for more information about this.

This deadlock can be rectified by briefly unplugging the VGX VE.Bus cable at which point you will observe the VE.Bus products will immediately begin to boot-up.

This deadlock can be avoided in two ways:

- 1. Power the VGX from the battery; or
- 2. Cut pin 7 in the VE.Bus cable connected to the VGX

Cutting/Removing pin 7 of the VE.Bus cable to the VGX (brown/white according to standard RJ45 Ethernet cable colour coding) allows the VE.Bus products to start up without waiting for the VGX to boot up first.

Note that when using a Redflow ZBM2/ZCell battery, pin 7 should be cut even if the VGX is DC powered, to avoid the same deadlock at times when the Redflow battery cluster is at 0% SoC.

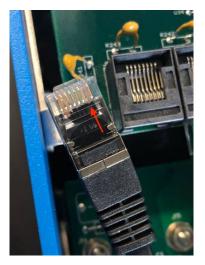

The disadvantage of cutting pin 7 is that switching the VE.Bus device off will be less effective: although it will stop charging and inverting, it will still be in standby mode and therefore drawing more current from the battery than if pin 7 had been left in place. Typically this is only relevant in Marine or Automotive systems where it's normal to regularly switch the VE.Bus device off. For those types of systems we recommend that you do not cut pin 7, but simply power the VGX from the battery.

## 19.2.21. Q21: I love Linux, programming, Victron and the VGX. Can I do more?

Yes you can! We intend to release almost all code as open source, but we are not that far yet. What we can offer today is that many parts of the software are in script or other non-precompiled languages, such as Python and QML, and therefore available on your Venus GX and easy to change. Root password and more information is available here.

## 19.2.22. Q22: How do I change the logo

Typic the following address into the web browser of a device connected to the same network. Using this address as a template: http://[ip-here]/logo.php (inserting your device's IP address between the square brackets). The IP address can be found by going to Settings  $\rightarrow$  Ethernet or Wifi. Once the page is loaded, choose an image file from your device. Re-boot the VGX.

## 19.2.23. Q23: Multi restarts all the time (after every 10sec)

Please check the remote switch connection on the Multi control PCB. There should be a wire bridge between the left and middle terminal. The VGX switches a line which enables the power of the Multi control board. After 10 seconds this line is released and the Multi should take over from there. When the remote switch connection is not wired, the Multi is unable to take over it's own supply. The VGX will retry, the Multi will boot and after 10 seconds stop, and so on.

#### 19.2.24. Q24: What is Error #42?

If the GX device shows an Error #42 - Hardware fault, the flash storage on the device is corrupt. As a result, settings will not be saved (rebooting resets back to default) and other problems will rise.

This error is not recoverable in the field or by repair departments. Contact your dealer for a replacement.

Firmware versions until v2.30 did not report the error. Since v2.30; its visible on the device itself (in the GUI) and on the VRM Portal.

#### 19.2.25. Q25: My GX device reboots itself. What is causing this behavior?

There are several reasons why a GX device may reboot itself.

One of the most common causes is loss of communication with the VRM online portal.

However, this is only true if the "Reboot device when no contact" option (disabled by default) has been enabled in the VRM online portal settings. If there is no contact with the VRM portal for the time period set in 'No contact reset delay', the GX device will automatically reboot. This process is repeated until communication with the VRM portal is restored. See also chapter Datalogging to VRM [73] - Network watchdog: auto-reboot.

1. Check the network connection between your GX device and the router. See Troubleshooting data logging [75].

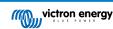

- 2. Preferably use an ethernet connection between your GX device and the router.
- 3. Tethered or hotspot connections, e.g. with a cell phone, are not reliable and are often interrupted or do not automatically restore the connection once it has been lost. Therefore, this is not recommended.

Other common reasons that cause the GX device to automatically restart are:

· System overload (either CPU, memory, or both).

To reliably detect an overload of the system, there is the D-Bus round trip time (RTT) parameter, and this parameter is available on the VRM Portal. See image below how to set this up on VRM.

An RTT value between 1 and 100ms is fine, although 100ms is already quite high.

RTT peaks occurring now and then are not a problem. Permanently over 100ms is a problem and requires further investigation.

In case the cause is a system overload, then there are two solutions:

- 1. Disconnect devices to reduce the load, with associated disadvantages.
- 2. Or change the GX device for a more powerful one. In the current product offering see our Victron GX product range -, the Cerbo GX & Cerbo-S GX is (far) more powerful than the CCGX as well as the Venus GX.

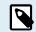

An occasional reboot is not causing any harm to system longevity or performance. The main effect is (temporary) disturbance of the monitoring.

#### How to create a custom widget in the VRM portal to read out D-Bus round trip time:

- 1. Connect to the VRM Portal using a browser.
- 2. Click on the Advanced tab in the menu on the left side.
- 3. Click on the widget icon in the top right corner.
- 4. Scroll down to Custom Widget and click on it to create a new custom widget.
- 5. Give it a proper name, chose "Gateway" from the list in Select device and "D-Bus round trip time" in Select parameter.
- 6. After clicking on the Save button, the new widget will appear under the Advanced tab.

Tip: Keep the time period to be examined as small as possible to achieve a high resolution of the round trip time.

| dget name: *                     |        |            | x-axis:                              |
|----------------------------------|--------|------------|--------------------------------------|
| D-Bus round trip time            |        |            | Time                                 |
| y-axis:                          | Parami | eters: 1/5 | D-Bus round trip time                |
| Select customisation method: (i) |        |            | Gateway - D-Bus Round-trip time (ms) |
| Default y-axis scales            |        | ~          | 72                                   |
|                                  |        |            | 64                                   |
| Select device                    |        |            | 56                                   |
| Gateway                          | ~      |            | 48                                   |
| Select parameter                 | Label  | Θ          | 40                                   |
| D-Bus Round-trip time            | •      |            | 32                                   |
| Select device                    |        |            | 24                                   |
|                                  | ~      |            | 16                                   |
| Select parameter                 | Label  |            |                                      |
|                                  |        |            |                                      |
|                                  |        |            | 26. Jan 03.00 06.00 09.00 12.00      |

## 19.2.26. GPL Note

The software included in this product contains copyrighted software that is licensed under the GPL. You may obtain the Corresponding Source code from us for a period of three years after our last shipment of this product.

# 20. Technical specifications

## 20.1. Technical specifications

| Venus GX <sup>(1)</sup>       |                               |                                              |                                                     |
|-------------------------------|-------------------------------|----------------------------------------------|-----------------------------------------------------|
| Power supply voltage range    |                               | 8 - 70V DC                                   |                                                     |
| Current draw                  | 210 mA @ 12V                  | 110 mA @ 24V                                 | 60 mA @ 48V                                         |
| Communication ports           |                               |                                              |                                                     |
| VE.Direct                     | 2                             | 2 separate VE.Direct ports – isolated        | b                                                   |
| VE.Can                        | 2                             | 2 paralleled RJ45 sockets – isolated         | 1                                                   |
| CAN                           |                               | 2 <sup>nd</sup> CAN interface – non-isolated |                                                     |
| VE.Bus                        | 2                             | 2 paralleled RJ45 sockets – isolated         | 1                                                   |
| USB                           |                               | 2 USB Host ports – not isolated              |                                                     |
| Ethernet                      | 10/100/1                      | 000MB RJ45 socket – isolated exce            | ept shield                                          |
| WiFi Access Point             |                               | Use to connect to Remote Console             |                                                     |
| WiFi Client                   | Connec                        | t the Venux GX to an existing WiFi           | network                                             |
| Wifi Frequencies and<br>Power | 2.4GHz                        | z Wifi   Range: 2.412 - 2.462GHz  8          | 8.1mW                                               |
| 10                            |                               |                                              |                                                     |
| Potential free contact        | Ν                             | IO/COM/NC - 6 A 250 VAC/30 VDC               | 2                                                   |
| Tank level inputs             | 3 x Configurable for European | i (0 - 180 Ohm) or US (240 - 30 Ohr          | <ul> <li>n) resistive tank level sensors</li> </ul> |
| Temperature sense intputs     |                               | 2 (requires ASS000001000)                    |                                                     |
| 3rd party interfacing         |                               |                                              |                                                     |
| Modbus-TCP                    | Use Modbus-TCP to m           | onitor and control all products conn         | ected to the Venus GX                               |
| JSON                          | Use the VRM                   | I JSON API to retrieve data from the         | e VRM Portal                                        |
| Other                         |                               |                                              |                                                     |
| Outer dimensions (h x w x d)  |                               | 45 x 143 x 96mm                              |                                                     |
| Operating temperature range   |                               | -20 to +50°C                                 |                                                     |
| Standards                     |                               |                                              |                                                     |
| Safety                        | E                             | N 60950-1:2005+A1:2009+A2:201                | 3                                                   |
| EMC                           | EN 61000-6-3, EN              | I 55014-1, EN 61000-6-2, EN 61000            | 0-6-1, EN 55014-2                                   |
| Automotive                    |                               | In progress                                  |                                                     |

<sup>(1)</sup> For more detailed information about the Venus GX, please visit the Victron GX product range page.

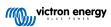

# 21. Appendix

## 21.1. RV-C

## 21.1.1. Supported DGNs

This chapter describes which data of the supported devices are available and the corresponding DGNs (Data Group Numbers). RV-C defines several messages. A detailed specification of the protocol and message definition is publicly available on RV-C.com.

## 21.1.2. RV-C out

### Generic

The GX main RV-C interface and all virtual devices report the minimum required DGNs:

| DGN               | DGN#    | Description                               |
|-------------------|---------|-------------------------------------------|
| PRODUCT_ID        | 0xFEEB  | Manufacturer, product name, serial number |
| SOFTWARE_ID       | 0xFEDA  | Software version                          |
| DM_RV             | 0x1FECA | Diagnostics                               |
| DM01 <sup>*</sup> | 0x0FECA | Diagnostics                               |

<sup>\*</sup> In addition to DGN DM\_RV 0x1FECA, also J1939 DGN DM01 0x0FECA is announced for all RV-C out devices to support older RV-C control panels that do not support the DM\_RV DGN.

#### Main interface

The GX main interface identifies as "Control Panel" (DSA=68) on RV-C and is responsible for requesting and processing data from all RV-C nodes.

#### DC Source messages

All DC connected devices are capable of reporting DC\_SOURCE\_STATUS\_1. This includes the inverter/charger, inverter, charger, battery and solar charger services. VE.Bus Inverter/charger and Battery/BMS reports DC current and voltage, all other devices report voltage only.

According to the RV-C spec, only one node is allowed to broadcast DC source messages from the same instance. Every device type has its own priority which is used to determine which node must send the DC source messages. Consider the following system:

- · Inverter/charger (DC source instance 1, prio 100)
- Solar charger (DC source instance 1, prio 90)
- AC charger with 3 outputs (DC source instance 1, 2 & 3, prio 80)
- Battery monitor (DC source instance 1, prio 119)

In this case the battery monitor broadcasts DC source data with instance 1, as this has the highest priority. Additionally the AC charger broadcasts DC source data with instance 2 and 3 (output 2 and 3), as there are no other devices with those instances. More information about DC source messages in the RV-C specification manual. Chapter 6.5.1 explains the priority mechanism.

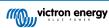

## VE.Bus Inverter/charger

#### Devices

Only VE.Bus MultiPlus/Quattro. Phoenix Inverter VE.Bus is also exported by this service, but then with number of AC inputs set to 0. The DSA is set to 66 (Inverter #1).

## Instances

- Inverter: default instance 1, configurable from 1...13
- Charger: default instance 1, configurable from 1...13
- Line #1: default instance 0 (L1), configurable from 0...1
- Line #2: default instance 1 (L2), configurable from 0...1
- DC source: default instance 1, configurable from 1...250

#### Status

| DGN                            | DGN#    | Value                                    |
|--------------------------------|---------|------------------------------------------|
| INVERTER_AC_STATUS_1           | 0x1FFD7 | L1 AC out voltage, current, frequency    |
|                                |         | L2 AC out voltage, current, frequency    |
|                                |         | L2 data is not sent when not configured  |
| INVERTER_STATUS                | 0x1FFD4 | Inverter status                          |
| CHARGER_AC_STATUS_1            | 0x1FFCA | L1 AC input voltage, current, frequency  |
|                                |         | L2 AC input voltage, current, frequency  |
|                                |         | L2 data is not sent when not configured  |
| CHARGER_AC_STATUS_2            | 0x1FFC9 | Input current limit                      |
| CHARGER_STATUS                 | 0x1FFC7 | Charger state                            |
| CHARGER_STATUS_2               | 0x1FEA3 | DC voltage, current                      |
| CHARGER_CONFIGURATION_STATUS   | 0x1FFC6 | Maximum charge current                   |
| CHARGER_CONFIGURATION_STATUS_2 | 0x1FF96 | Input current limit,                     |
|                                |         | Maximum charge current (%)               |
| DC_SOURCE_STATUS_1             | 0x1FFFD | DC voltage, current                      |
|                                |         | Fixed priority of 100 (inverter/charger) |

#### Commands

| DGN                             | DGN#    | Value                                                                                                    |
|---------------------------------|---------|----------------------------------------------------------------------------------------------------|
| INVERTER_COMMAND 1)             | 0x1FFD3 | Inverter enable/disable                                                                                                    |
| CHARGER_COMMAND 1)              | 0x1FFC5 | Charger enable/disable                                                                                                    |
| CHARGER_CONFIGURATION_COMMAND   | 0x1FFC4 | Maximum charge current Note: this is a volatile setting<br>and resets to the value the unit was configured with<br>after a restart of the inverter/charger. |
| CHARGER_CONFIGURATION_COMMAND_2 | 0x1FF95 | Charger input current limit                                                                                                    |

<sup>1)</sup> From RV-C you can control the charger and inverter part separately. These two on/off values are then combined into a single switch value (as seen on the VE.Bus page in the GX user interface, see top most item in below screenshot). If the inverter/charger is On, switching the charger off will result in Inverter only. Switching the inverter off will result in Charger only (when shore power is connected).

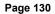

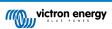

| <                 | MultiPlus 12/1600/70-16                                                                                         | <b>Q</b> 🛜 08:27 |
|-------------------|----------------------------------------------------------------------------------------------------|------------------|
| Switch            |                                                                                                    | On               |
| State             |                                                                                                    | Bulk             |
| Input current lim | it                                                                                                    | 16.0             |
| DC Voltage        |                                                                                                    | 13.25V           |
| DC Current        |                                                                                                    | 0.0A             |
| State of charge   |                                                                                                    | 77.5%            |
| Pages <u>ااا</u>  | i de la companya de la companya de la companya de la companya de la companya de la companya de la companya de l | <b>≡</b> Menu    |

Victron defines the following options to control a combined inverter/charger:

| State         | Remarks                                     |
|---------------|---------------------------------------------|
| Off           | Both, inverter and charger are switched off |
| Inverter only | Only the inverter is switched on            |
| Charger only  | Only the charger is switched on             |
| On            | Both, inverter and charger are switched on  |

This is reflected by the Switch menu option:

| <             | Switch | <b>Ç</b> 🛜 08:28 |
|---------------|--------|------------------|
| Off           |        | 0                |
| Charger Only  |        | 0                |
| Inverter Only |        | 0                |
| On            |        | •                |
|               |        |                  |
|               |        |                  |
| $\otimes$     |        | $\bigotimes$     |

## Inverter

## Devices

Phoenix inverter VE.Direct and Inverter RS. The DSA is set to 66 (Inverter #1).

### Instances

- Inverter: default instance 2, configurable from 1...13
- Line: default instance 0 (L1), configurable from 0...1
- DC source: default instance 1, configurable from 1...250

#### Status

| DGN                  | DGN#    | Value                                 |  |
|----------------------|---------|---------------------------------------|--|
| INVERTER_AC_STATUS_1 | 0x1FFD7 | L1 AC out voltage, current, frequency |  |
| INVERTER_STATUS      | 0x1FFD4 | Inverter status                       |  |
| DC_SOURCE_STATUS_1   | 0x1FFFD | DC voltage                            |  |
|                      |         | Fixed priority of 60 (inverter)       |  |

#### Commands

| DGN              | DGN#    | Value                              |
|------------------|---------|------------------------------------|
| INVERTER_COMMAND | 0x1FFD3 | Inverter enable/disable/load sense |

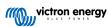

## AC charger

#### Devices

Skylla-I, Skylla-IP44/IP65, Phoenix Smart IP43 Charger. The DSA is set to 74 (Converter #1).

#### Instances

- Charger: default instance 2, configurable from 1...13
- Line: default instance 0 (L1), configurable from 0...1
- DC source #1: default instance 1, configurable from 1...250
- DC source #2: default instance 2, configurable from 1...250
- DC source #3: default instance 3, configurable from 1...250

### Status

| DGN                            | DGN#    | Value                                                                                                    |
|--------------------------------|---------|----------------------------------------------------------------------------------------------------|
| CHARGER_AC_STATUS_1            | 0x1FFCA | AC current                                                                                                    |
| CHARGER_AC_STATUS_2            | 0x1FFC9 | Input current limit                                                                                                    |
| CHARGER_STATUS                 | 0x1FFC7 | Charger state                                                                                                    |
| CHARGER_STATUS_2               | 0x1FEA3 | DC source #1: voltage, current output 1<br>DC source #2: voltage, current output 2<br>DC source #3: voltage, current output 3<br>Instance 2, 3 are not sent when not present |
| CHARGER_CONFIGURATION_STATUS_2 | 0x1FF96 | Input current limit                                                                                                    |
| DC_SOURCE_STATUS_1             | 0x1FFFD | DC source #1: voltage<br>DC source #2: voltage<br>DC source #3: voltage<br>Instance 2, 3 are not sent when not present. Fixed priority<br>of 80 (charger)                    |

### Commands

| DGN                             | DGN#    | Value                  |
|---------------------------------|---------|------------------------|
| CHARGER_COMMAND                 | 0x1FFC5 | Charger enable/disable |
| CHARGER_CONFIGURATION_COMMAND_2 | 0x1FF95 | Input current limit    |

## Solar charger

#### Devices

BlueSolar, SmartSolar, MPPT RS. The DSA is set to 141 (Solar Charge Controller).

#### Instances

- Charger: default instance 1, configurable from 1...250
- DC source: default instance 1, configurable from 1...250

#### Status

| DGN                             | DGN#    | Value                    |
|---------------------------------|---------|--------------------------|
| SOLAR_CONTROLLER_STATUS         | 0x1FEB3 | Operating state          |
| SOLAR_CONTROLLER_STATUS_5       | 0x1FE82 | Total yield              |
| SOLAR_CONTROLLER_BATTERY_STATUS | 0x1FE80 | Battery voltage, current |
| SOLAR_CONTROLLER_ARRAY_STATUS   | 0x1FDFF | PV voltage, current      |

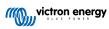

| DGN                | DGN#    | Value                               |
|--------------------|---------|-------------------------------------|
| DC_SOURCE_STATUS_1 | 0x1FFFD | DC voltage                          |
|                    |         | Fixed priority of 90 (charger + 10) |

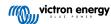

## Battery/BMS

#### Devices

BMV, SmartShunt, Lynx Shunt, Lynx Ion, Lynx Smart BMS, BMS-Can batteries. The DSA is set to 69 (Battery State of Charge Monitor).

## Instances

- Main: default instance 1, configurable 1...250; default priority 119, configurable 0...120
- Starter: default instance 2, configurable 1...250; default priority 20, configurable 0...120

#### Status

| DGN                | DGN#    | Value                                                       |
|--------------------|---------|-------------------------------------------------------------|
| DC_SOURCE_STATUS_1 | 0x1FFFD | Voltage, current                                            |
|                    |         | Starter instance not sent if starter battery is not present |
| DC_SOURCE_STATUS_2 | 0x1FFFC | Temperature, soc, time remaining                            |
| DC_SOURCE_STATUS_4 | 0x1FEC9 | Desired maximum voltage, current                            |

#### Tanks

#### Devices

Built-in tanks, GX tank, N2K tanks. The DSA is set to 73 (LPG) for LPG tanks and 72 (Water/Waste Tank System) for all other tank types.

#### Instances

• Tank: default instance 0, configurable from 0...15

#### Status

| DGN         | DGN#    | Value                                                 |
|-------------|---------|-------------------------------------------------------|
| TANK_STATUS | 0x1FFB7 | Fluid type, relative level, absolute level, tank size |
|             |         | Resolution fixed to 100                               |

RV-C supports only 4 tank types (0..3), while Victron supports up to 11 tank types. The table with the additional tank types is Victron specific and is compatible with the tank types we use.

#### Supported tank types:

| Venus / NMEA       | RV-C       |                     |
|--------------------|------------|---------------------|
| Fluid type         | Fluid code | Туре                |
| Fuel               | 0          | 4 (Vendor defined)  |
| Fresh water        | 1          | 0                   |
| Waste (Grey) water | 2          | 2                   |
| Livewell           | 3          | 5 (Vendor defined)  |
| Oil                | 4          | 6 (Vendor defined)  |
| Black water        | 5          | 1                   |
| Gasoline           | 6          | 7 (Vendor defined)  |
| Diesel             | 7          | 8 (Vendor defined)  |
| LPG                | 8          | 3                   |
| LNG                | 9          | 9 (Vendor defined)  |
| Hydraulic oil      | 10         | 10 (Vendor defined) |
| Raw water          | 11         | 11 (Vendor defined) |

Note that Vendor defined means that these types are not defined in RV-C, but only used for Victron RV-C devices.

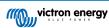

## 21.1.3. DGN 60928 Unique Identity Numbers

The GX device will assign an individual Unique Identity Number to each virtual device. Change it only when using multiple GX devices in one RV-C network.

The Unique Identity Number is used for the GX internal CAN-bus device "database" to compare devices during address determination. To avoid clashes on CAN-Bus you must set the second GX device to the unique identity range of 1000-1499. This can be done by setting the unique identity selector to 2 (2 \* 500). This works exactly the same as for VE.Can, see the PGN 60928 NAME Unique Identity Numbers [105] section.

| <                                                                                                    | VE.Can port | <b>Q</b> 🛜 13:12  |
|----------------------------------------------------------------------------------------------------|-------------|-------------------|
| CAN-bus profile                                                                                                    |             | RV-C (250 kbit/s) |
| Devices                                                                                                    |             | >                 |
| Unique identity numb                                                                                                    | er selector | 1                 |
| Above selector sets which block of unique identity<br>numbers to use for the Serial number in the DGN 60928<br>ADDRESS_CLAIM field. Change only when using multiple<br>GX Devices in one RV-C network |             |                   |
| <u>.네</u> Pages                                                                                                    | ~           | <b>≡</b> Menu     |

## 21.1.4. RV-C in

#### Tanks

Tested with Garnet SeeLeveL II 709 and tanks from the RV-C out function of another GX device.

#### Batteries

Lithionics is the only supported RV-C battery (including DVCC support).

## 21.1.5. Device Classes

This section provides a basic overview of how each device class will participate in the RV-C specification. In any case, "Level 1" integration is largely supported (basic operation), with case-by-case enhancements.

#### AC standalone Chargers

• The AC-based charger class reports its operational status and configuration status using the CHARGER\_xx group of RV-C messages. User control must include basic on/off switching via RV-C as well as adjusting shore (AC) power limits.

#### AC standalone Inverters

• This class of AC inverters reports its operational status using the INVERTER\_xx group of RV-C reports. Incoming command is limited to on/off (enable/disable) via RV-C.

#### AC Charger / Inverter

• Combined inverter/charger - reports both CHARGER\_xx and INVERTER\_xx messages.

#### **Solar Controllers**

· Solar chargers will report their operational status in real time.

#### SOC Meters

• SOC meters can be used to report current battery health via RV-C: voltage, current, temperature, SOC, etc. RV-C requires that only ONE device speaks for a given battery at a time, so if a proper BMS is installed, that will be the data source.

#### BMS (Victron, or Victron 3rd party supported)

In many cases, the battery(s) in the system will be directly attached to a Victron Cerbo GX or Cerbo-S GX, either via Victron
equipment or via supported 3rd party compatible BMSs. Such batteries should be represented into the RV-C environment via
the DC\_SOURCE\_STATUSxx messages.

#### **Tank Level meters**

• Tank meters will be translated into RV-C messages, carrying forward the existing tank ID/ VRM Instance numbers.

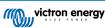

## 21.1.6. Instance Translation

RV-C utilises Instances in several ways:

- · DC Source Instance
- AC Line
- · Device Instance (context dependent)

Each usage of the Instance has a specific meaning, and a given device may at times utilise one or more of these instances.

#### DC Source Instance

In RV-C, a DC source is something that can generate and (optionally) store energy. Typically a battery but can also be a fuel cell or the output side of a DC contactor/disconnector.

A DC source can be thought of as a battery system and its associated physical bus, for example, the house battery, the DC bus bar and DC wiring. DC Source Instances are used to associate subsequent devices (e.g. a charger or an inverter) to the 'DC bus' it is connected to.

In this way it is possible to map out how all devices are connected with regards to their DC bus via their DC Source Instance value (starter battery and its alternator, house battery and its chargers etc.).

Note that in some cases (e. g. a DC-DC Converter or a Contactor), a device may be associated with two different DC Source instances. For example, a DC-DC converter could be associated with the two different batteries to which it is connected, while a contactor could be associated with the battery to which it is connected; the DC bus on the load side of the contactor then has its own DC Source instance

Though Victron is able to support more than one battery (a house and starter battery), the primary focus is on one battery. The dbus-rvc module will present the 'primary' battery to RV-C as 'DC Source Instance = 1' (house battery) information.

If present, additional Victron sensing devices will be presented using DC Source Instances of 2. An example is the optional starter battery voltage sensing on SmartShunts.

#### AC Line

AC line is much simpler, in that RV-C assumes a limited AC system, typically defined as Line 1 or Line 2. Victron supports 3-phase systems, which is not included in the RV-C specification. All installations with 3-phase systems are not supported by the dbus-RVC module and AC-related RV-C messages are suppressed.

#### **Device Instance**

Device Instance is a way to separate different physical devices of the same type. Example: if an installation contains two AC chargers attached to the same battery, each would be assigned a separate Device Instance while both would share the same DC Source Instance. Each charger would also be associated with an AC line, which may or may not be the same. In this way the AC charger is fully described in how it is wired on the AC and DC side while being able to be uniquely identified through its Device Instance.

Devices Instances are relevant within a given class of devices. An AC charger can define Device Instances 1 and 2, and these are unrelated to Device Instances 1 and 2 of a DC motor controller.

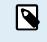

With the exception of tank monitoring, Device Instances are hard coded as 1 for each specific device class unless specified otherwise in the PGN table. Because the AC charger has a hardcoded instance of 2, to allow coexistance with a inverter/charger with charger instance 1.

## 21.1.7. RV-C Fault and Error Handling

#### **RV-C** fault reporting:

- Fault conditions are reported using the DM\_RV (0x1FECA) and J1939 DM01 (0x1FECA) DGNs.
- In release 1 the operational status bits, the yellow and the red light field are supported because they are stored in DSA.
- SPN is set to 0xFFFFFF during normal conditions, and 0x0 at any time a warning or fault condition exists in supported Victron equipment.
- FMI is set of 0x1F (Failure mode not available) at all times.

This simple mapping allows external user displays to indicate an alarm or fault condition in a given Victron device, at which time the user should utilise Victron diagnostic aids for additional insight.

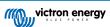

## 21.1.8. RV-C Device Priority

A critical concept in RV-C is the application of Device Priorities.

When used, a given device's priority will impact if it is allowed to transmit DGNs (e.g. a BMS with a higher priority should transmit details of the battery's status, while a MPPT controller with a lower priority should back down).

Device Priority is also at times used to allow for the favouring of one node vs. another, for example, it may be more desirable to use shore power AC vs. the inverter.

In the implementation of dbus-rvc, the following priorities will be hard coded into transmitted messages:

- DC\_SOURCE\_STATUS\_xx messages: Priority = 119 (SOC/BMS) to allow native RV-C batteries have a higher priority.
- SOLAR\_xx messages: Charger Priority = 110
- CHARGER\_xx messages (Inverter/Chargers):: Charger Priority = 100
- CHARGER\_xx messages (AC Chargers):: Charger Priority = 80

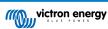

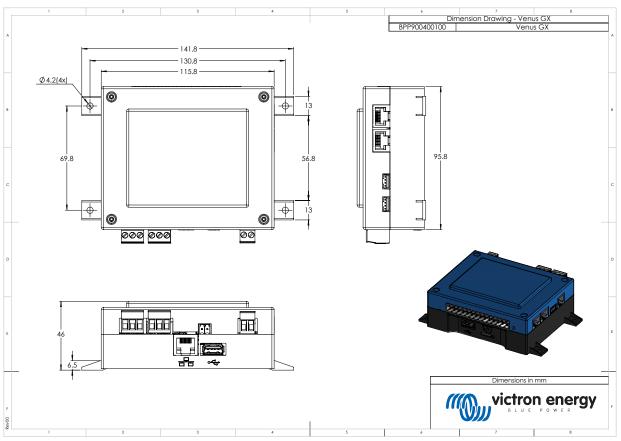

# 21.2. Venus GX Dimensions

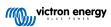